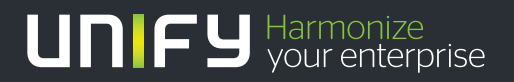

# шшш

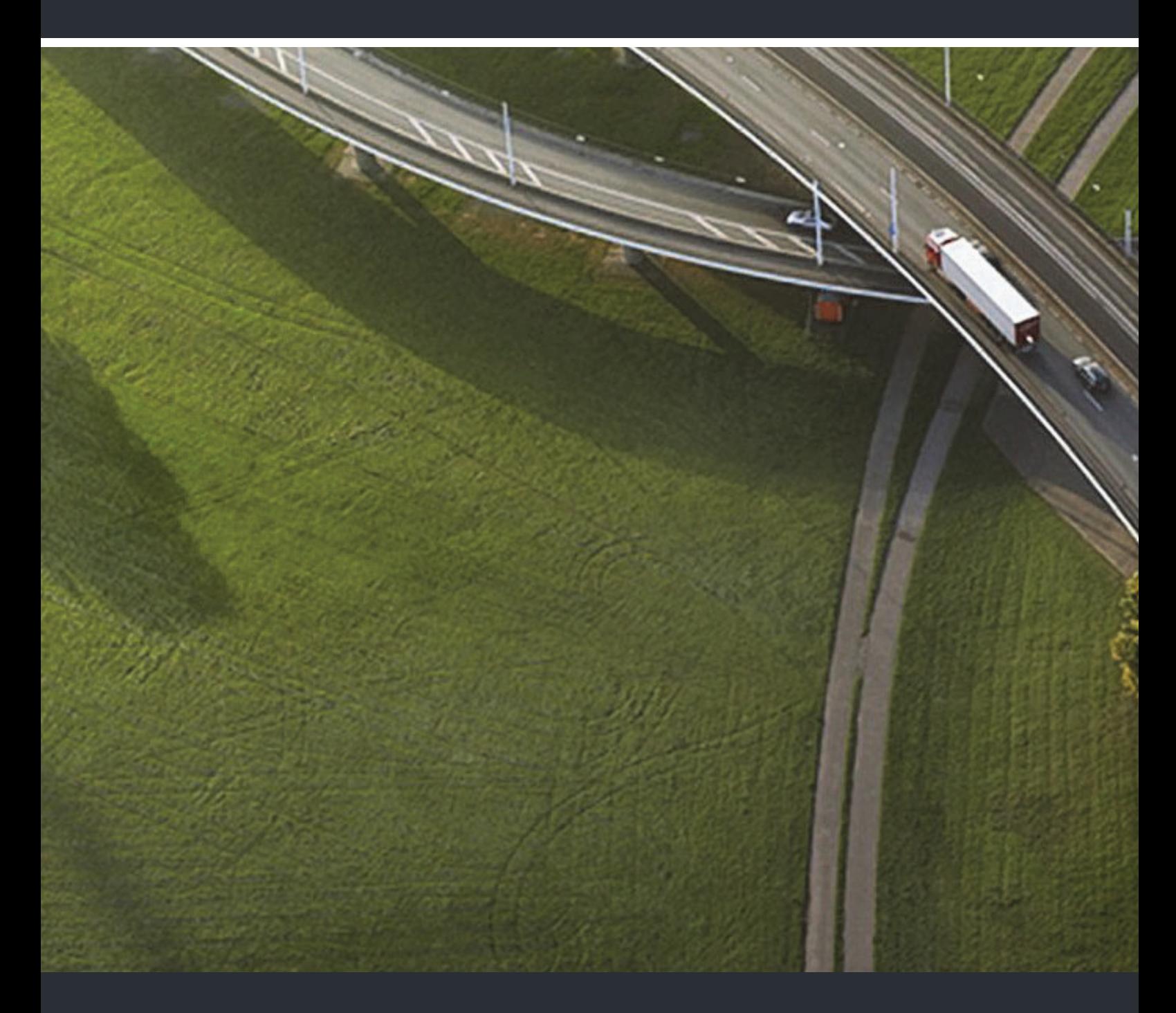

OpenScape Desk Phone CP400 OpenScape Key Module 400 OpenScape Voice

#### **Bedienungsanleitung**

A31003-C1000-U101-1-19

Unser Qualitäts- und Umweltmanagementsystem ist entsprechend den Vorgaben der ISO9001 und ISO14001 implementiert und durch ein externes Zertifizierungsunternehmen zertifiziert.

 **Copyright © Unify Software and Solutions GmbH & Co. KG 4/2016 Mies-van-der-Rohe-Str. 6, 80807 München/Deutschland Alle Rechte vorbehalten.** 

**Sachnummer: A31003-C1000-U101-1-19** 

**Die Informationen in diesem Dokument enthalten lediglich allgemeine Beschreibungen bzw. Leistungsmerkmale, die je nach Anwendungsfall nicht immer in der beschriebenen Form**  zutreffen oder sich durch Weiterentwicklung der Produkte ändern können. Eine Verpflichtung,<br>die jeweiligen Merkmale zu gewährleisten besteht nur, sofern diese ausdrücklich vertraglich<br>zugesichert wurden.

**Liefermöglichkeiten und technische Änderungen vorbehalten.** 

**Unify, OpenScape, OpenStage und HiPath sind eingetragene Warenzeichen der Unify Software and Solutions GmbH & Co. KG. Alle anderen Marken-, Produkt- und Servicenamen sind Warenzeichen oder eingetragene Warenzeichen ihrer jeweiligen Inhaber.** 

# **UNIFY** Harmonize

**unify.com**

# <span id="page-2-0"></span>Wichtige Hinweise

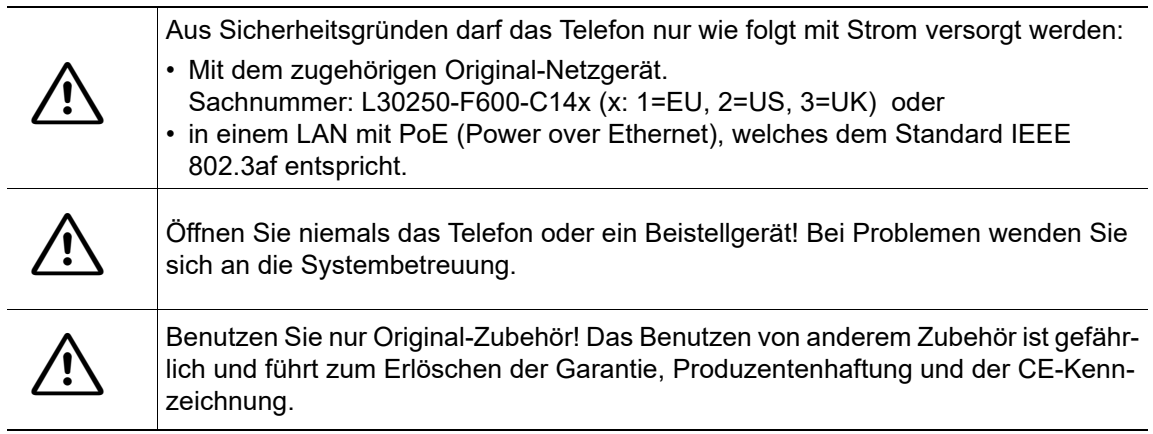

## <span id="page-2-1"></span>Kennzeichen

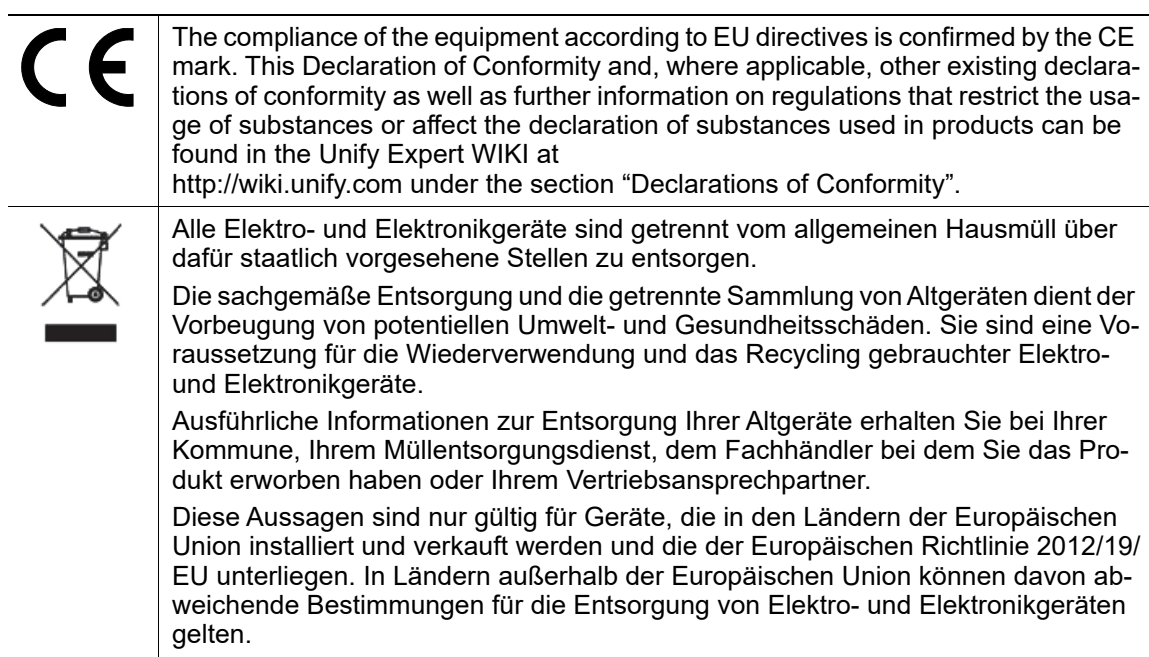

## <span id="page-3-0"></span>Aufstellort des Telefons

- Das Telefon sollte in einer kontrollierten Umgebung mit einem Temperaturbereich zwischen 5°C und 40°C betrieben werden.
- Für eine gute Freisprech-Qualität sollte der Bereich vor dem Mikrofon (vorne rechts) frei bleiben. Der optimale Abstand für das Freisprechen beträgt 50 cm.
- Stellen Sie das Telefon nicht in einen Raum mit hoher Staubentwicklung; dies kann die Lebensdauer des Telefons erheblich mindern.
- Setzen Sie das Telefon nicht direkter Sonneneinstrahlung oder anderer Wärmestrahlung aus, denn dies kann die elektronischen Komponenten und das Plastikgehäuse beschädigen.
- Betreiben Sie das Telefon nicht in Umgebungen mit Dampfbildung (z. B. Badezimmer).

## <span id="page-3-1"></span>Produktsupport im Internet

Informationen und Support zu unseren Produkten finden Sie im Internet: [http://www.unify.com/.](http://www.unify.com/)

Technische Hinweise, aktuelle Informationen zu Firmware-Updates, häufig gestellte Fragen und vieles mehr finden Sie im Internet: [http://wiki.unify.com/l.](http://wiki.unify.com/)

# [Inhaltsverzeichnis](#page-2-0)

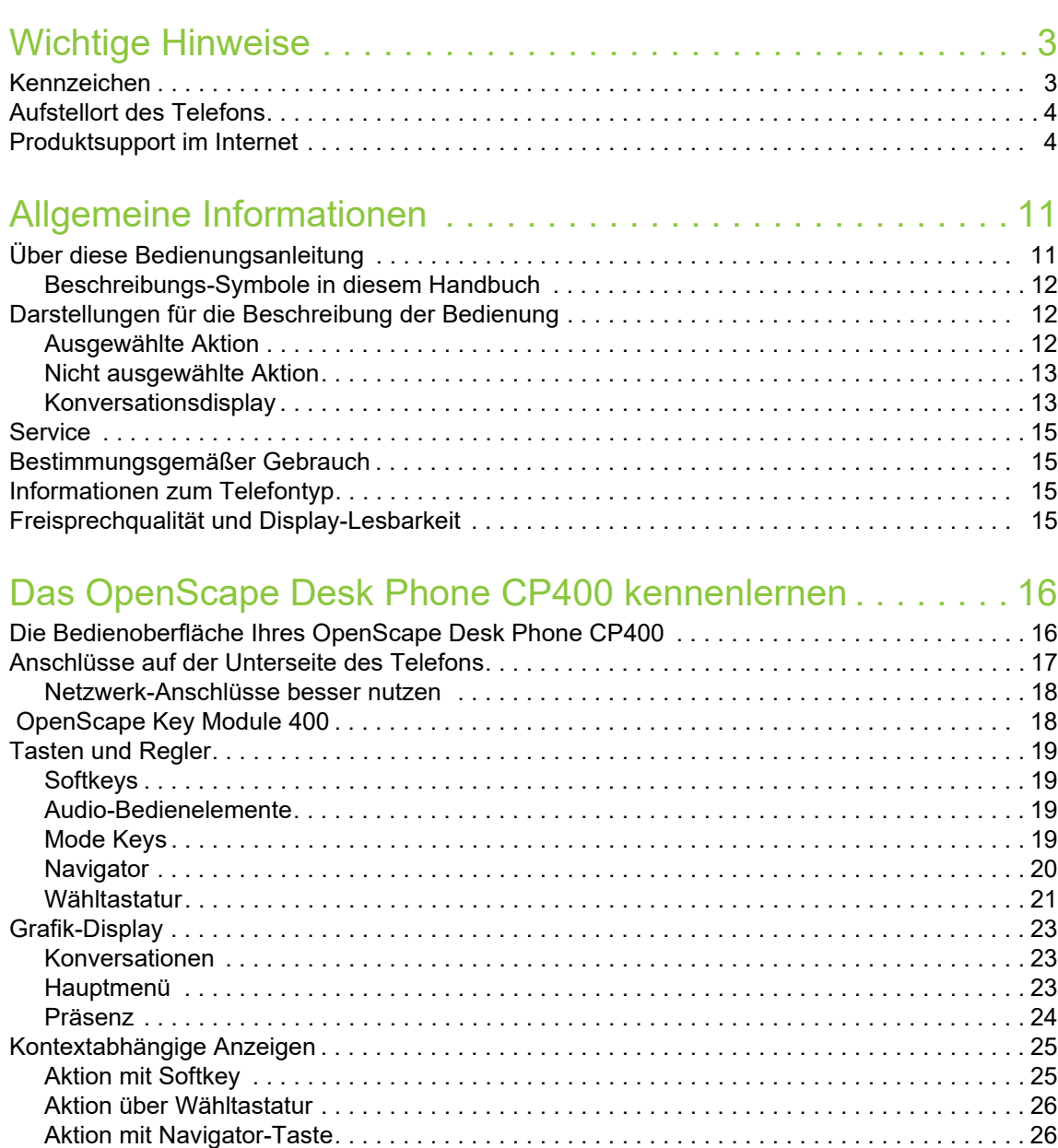

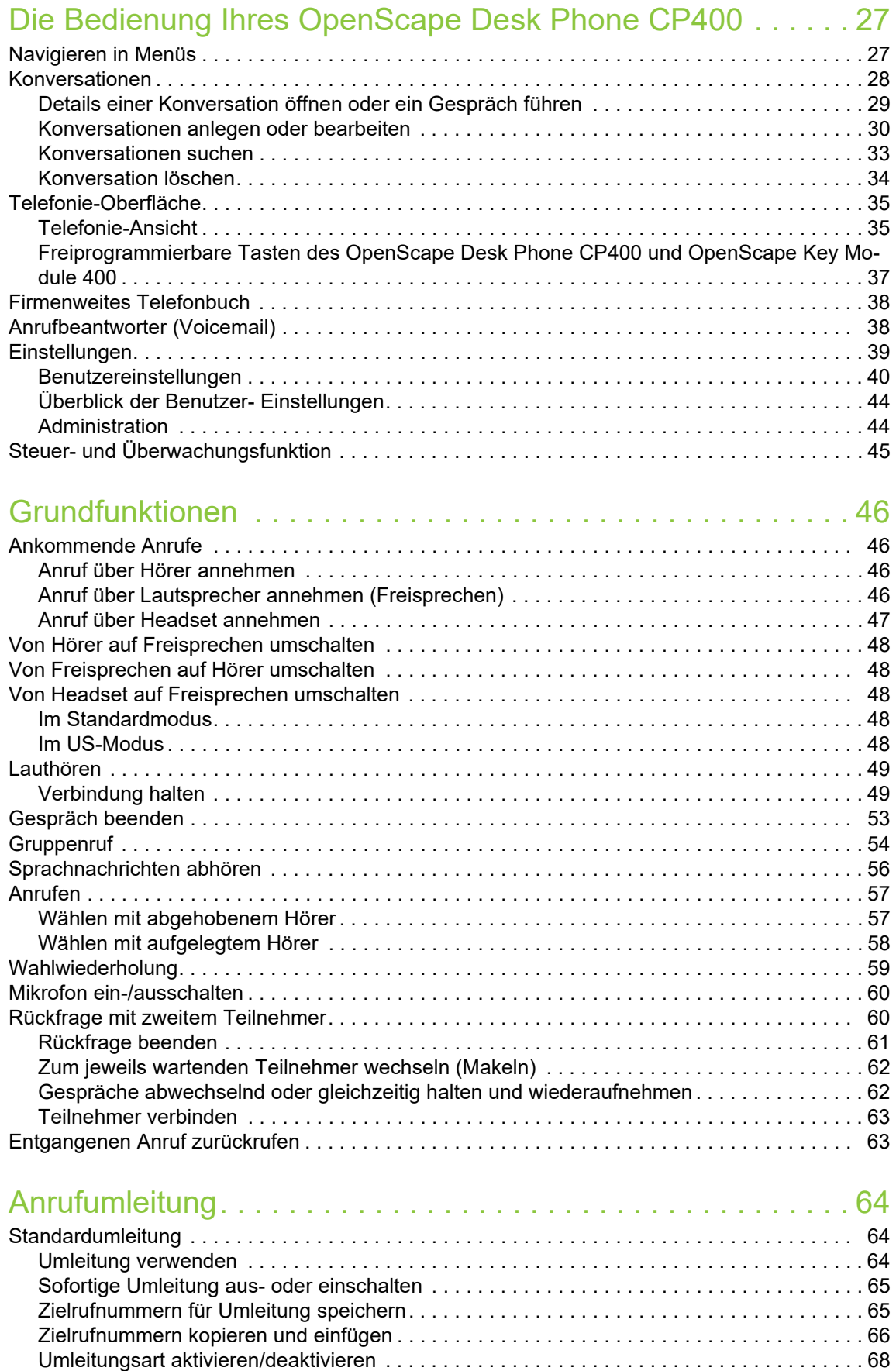

[Dauer der Rufsignalisierung vor einer Umleitung bei Nichtmelden festlegen . . . . . . . . . . . . 69](#page-68-0) [Umleitungskette . . . . . . . . . . . . . . . . . . . . . . . . . . . . . . . . . . . . . . . . . . . . . . . . . . . . . . . . . . . . 69](#page-68-1)

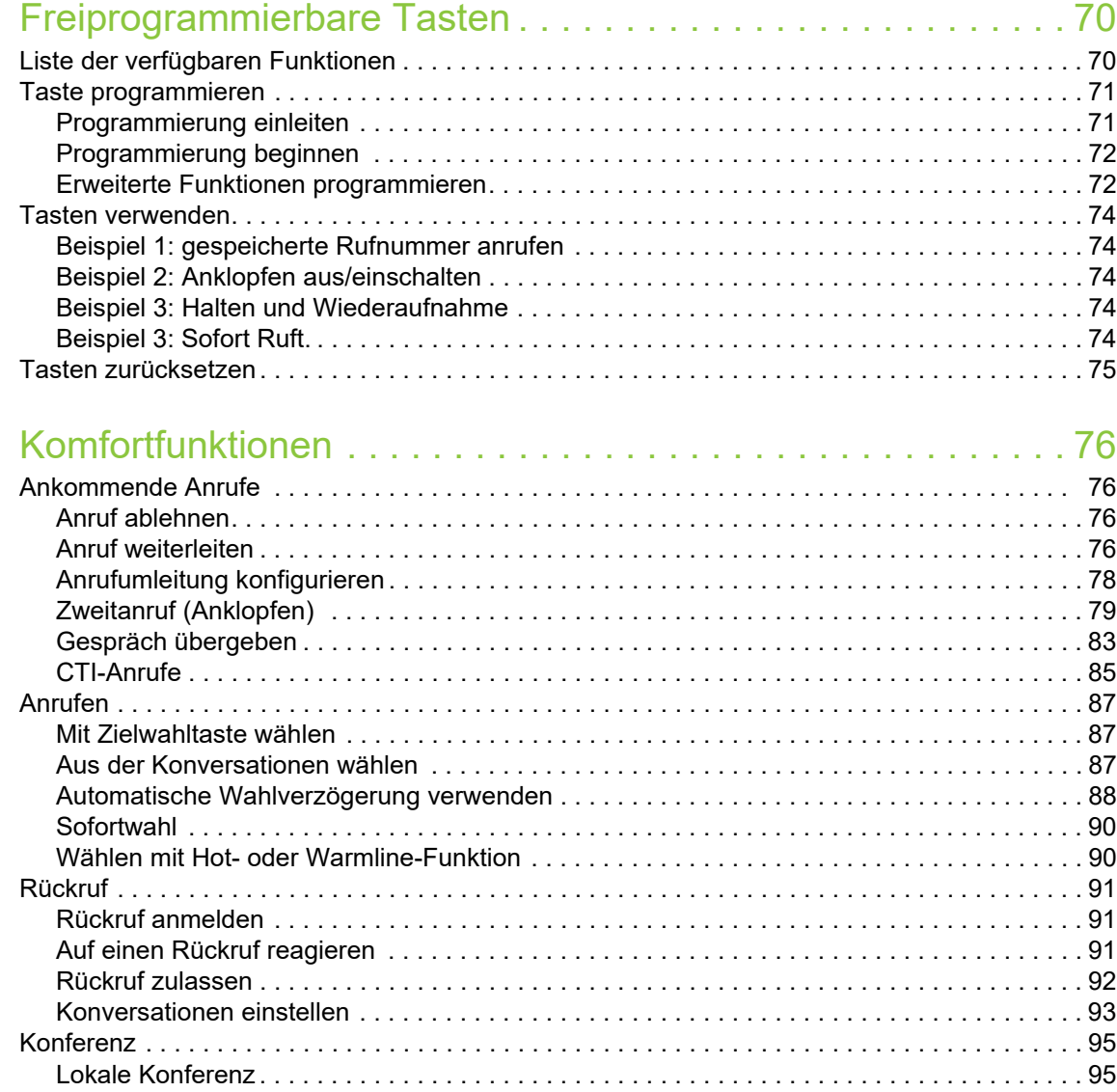

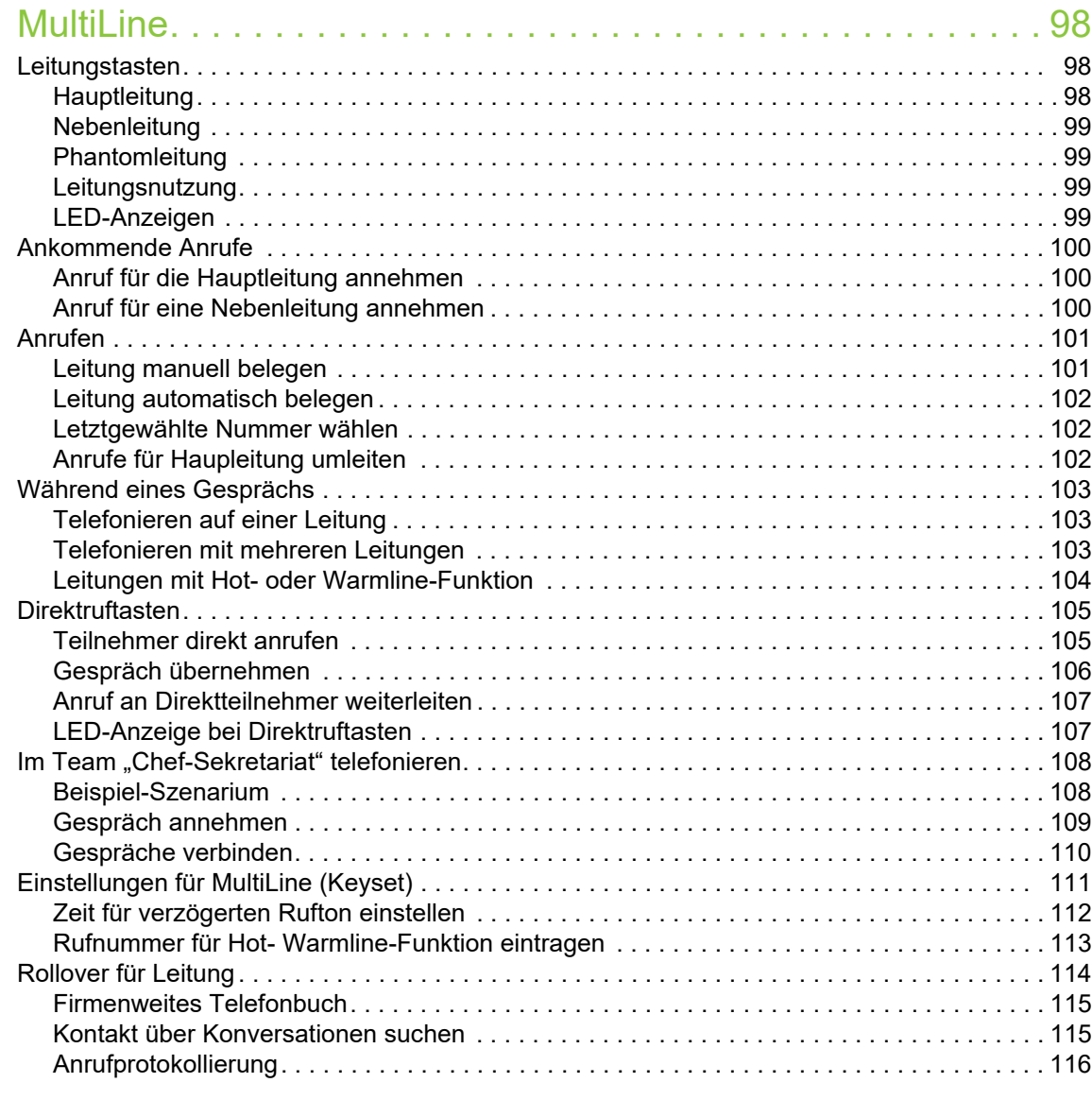

# [Privatsphäre/Sicherheit . . . . . . . . . . . . . . . . . . . . . . . . . . . . . 118](#page-117-0)

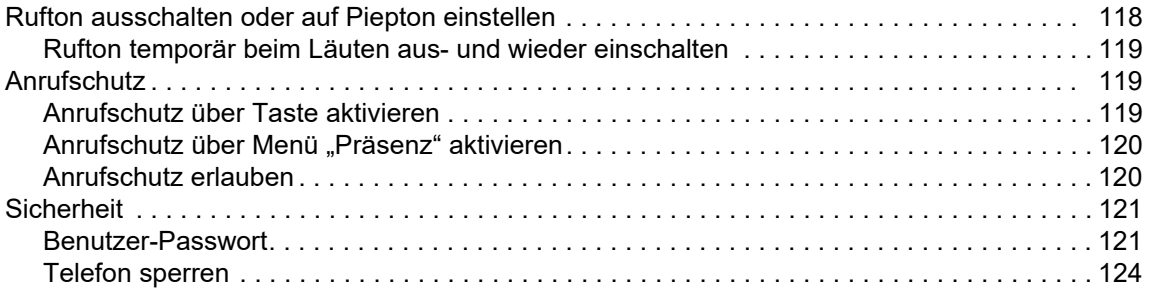

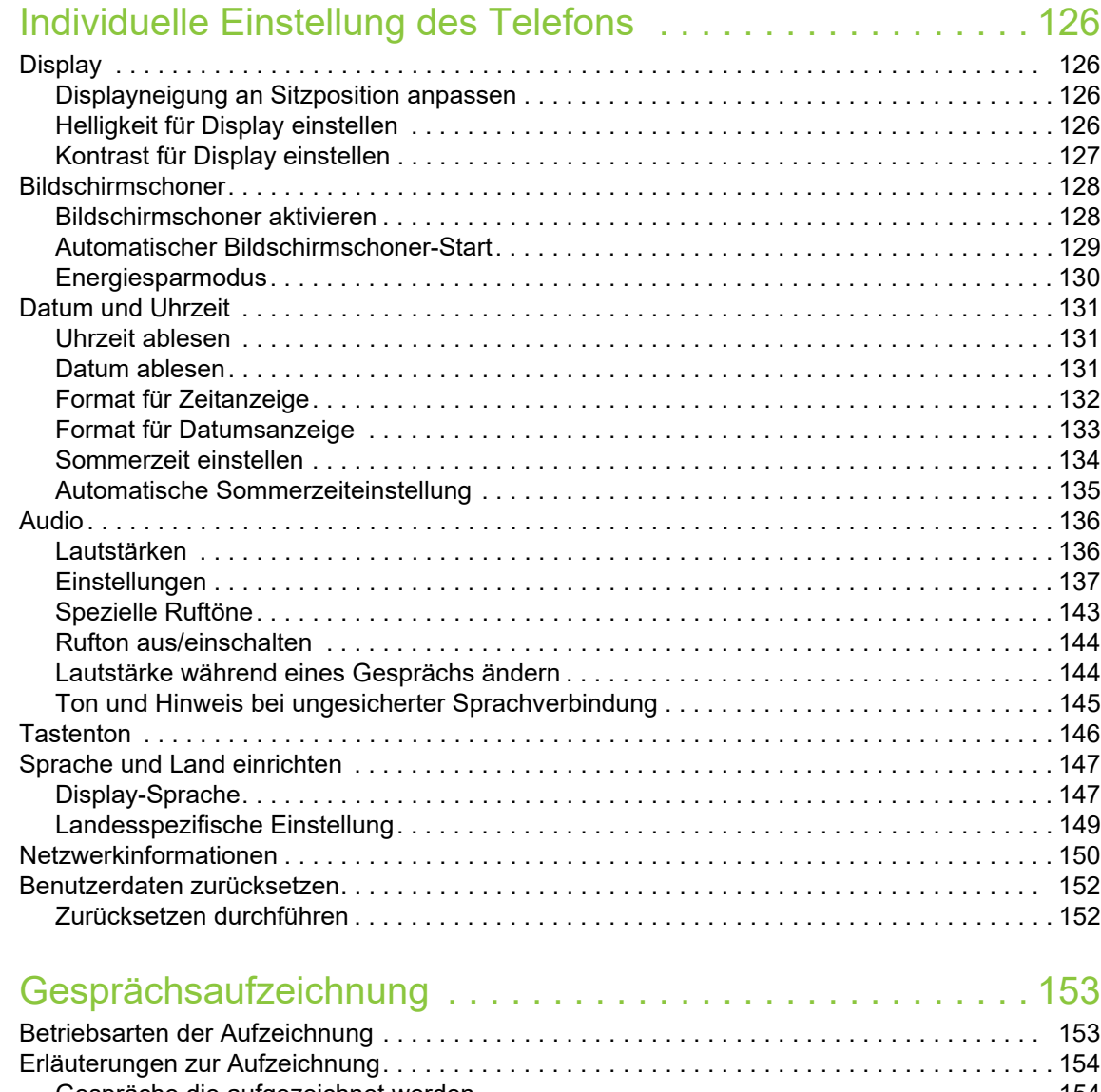

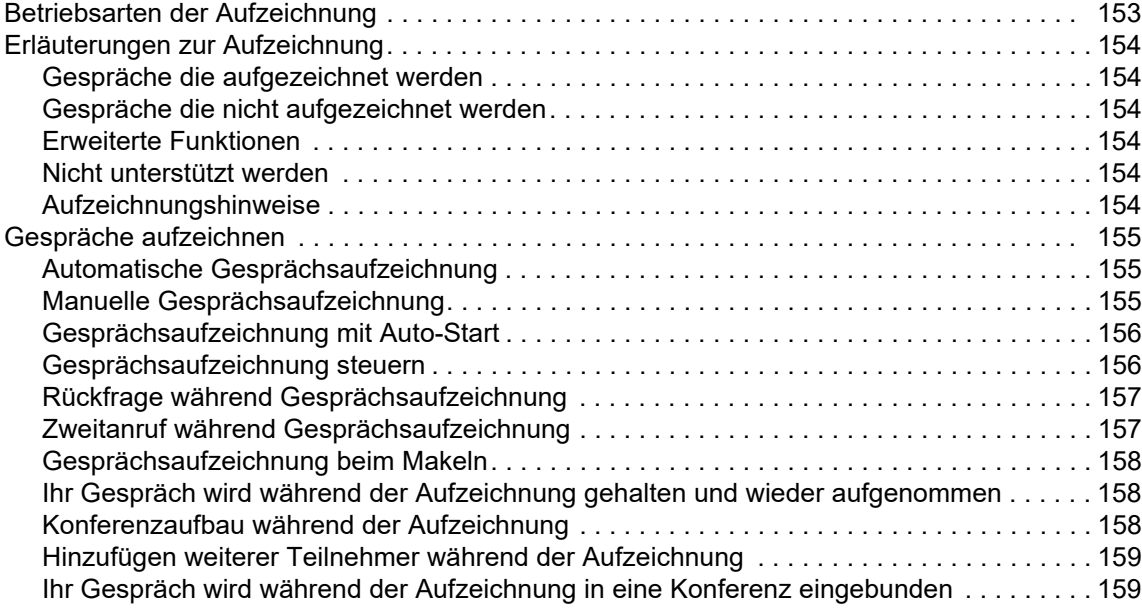

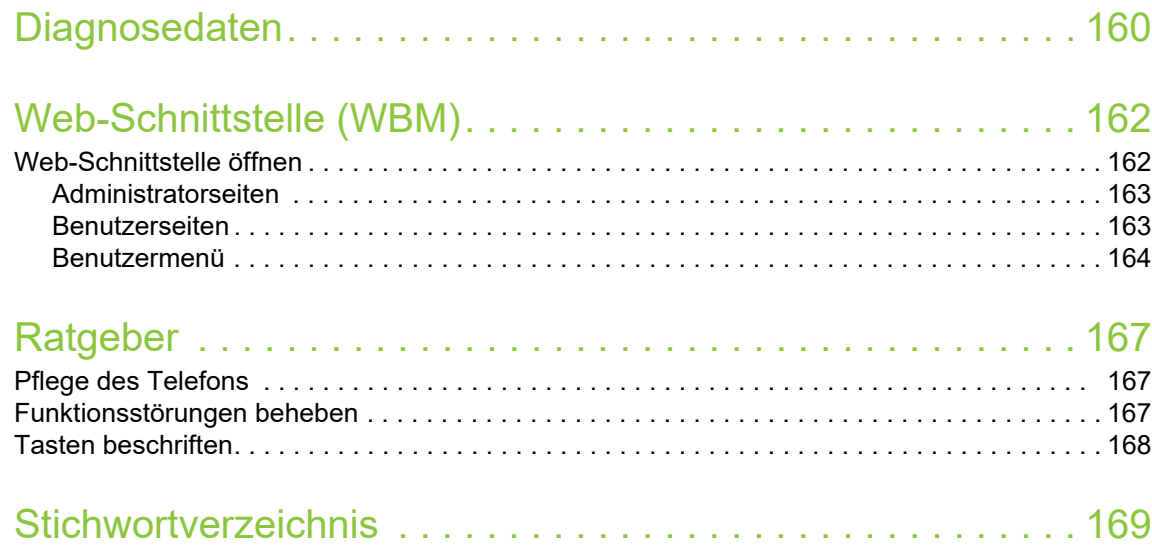

## <span id="page-10-0"></span>Allgemeine Informationen

## <span id="page-10-1"></span>Über diese Bedienungsanleitung

Die Informationen in diesem Dokument enthalten allgemeine Beschreibungen der technischen Möglichkeiten, welche im Einzelfall nicht immer vorliegen müssen. Die gewünschten Leistungsmerkmale sind im Einzelfall bei Vertragsabschluss festzulegen.

Wenn an Ihrem Telefon eine Funktion nicht wie beschrieben verfügbar ist, dann kann dies folgende Ursachen haben:

- Die Funktion ist für Sie und Ihr Telefon nicht eingerichtet bitte wenden Sie sich an Ihre Systembetreuung.
- Ihre Kommunikationsplattform verfügt nicht über diese Funktion bitte wenden Sie sich an Ihren Vertriebspartner zur Hochrüstung.

Diese Bedienungsanleitung wird Ihnen helfen, das OpenScape Desk Phone CP400 und dessen Funktionen kennen zu lernen. Sie enthält wichtige Informationen für den sicheren und ordnungsgemäßen Betrieb des OpenScape Desk Phone CP400. Befolgen Sie bitte diese Anleitungen genau, damit Bedienungsfehler vermieden werden und Sie Ihr multifunktionales Telefon im Netzwerk optimal nutzen können.

Diese Bedienungsanleitung sollte von jeder Person gelesen und befolgt werden, die das OpenScape Desk Phone CP400 installiert, bedient oder programmiert.

Zu Ihrer eigenen Sicherheit lesen Sie bitte sorgfältig den Abschnitt mit den Sicherheitshinweisen. Befolgen Sie diese Anweisungen genau, damit Sie weder sich selbst noch andere gefährden und auch das Gerät nicht beschädigt wird.

Diese Bedienungsanleitung ist benutzerfreundlich aufgebaut. Das heißt, Sie werden Schritt für Schritt durch die Bedienung des OpenScape Desk Phone CP400 geführt.

Administrative Aufgaben sind in einem separaten Handbuch beschrieben. Die Kurzbedienungsanleitung enthält eine schnelle und zuverlässige Erläuterung oft genutzter Funktionen.

### <span id="page-11-0"></span>Beschreibungs-Symbole in diesem Handbuch

#### Hinweise

 $\boxed{\Xi}$  Weist auf eine Einstellung über die Web-Schnittstelle.

Weist auf zusätzliche wichtige Informationen zur Handhabung hin.

 $\blacktriangleright$  Weist auf einen erforderlichen Eingriff des Fachpersonals hin.

## <span id="page-11-1"></span>Darstellungen für die Beschreibung der Bedienung

Um die Lesbarkeit für die Bedienungsanleitung zu gewährleisten, wird auf die Wiedergabe eines dunklen Hintergrunds einiger Displaydarstellungen verzichtet.

### <span id="page-11-2"></span>Ausgewählte Aktion

#### Original-Darstellung im Display

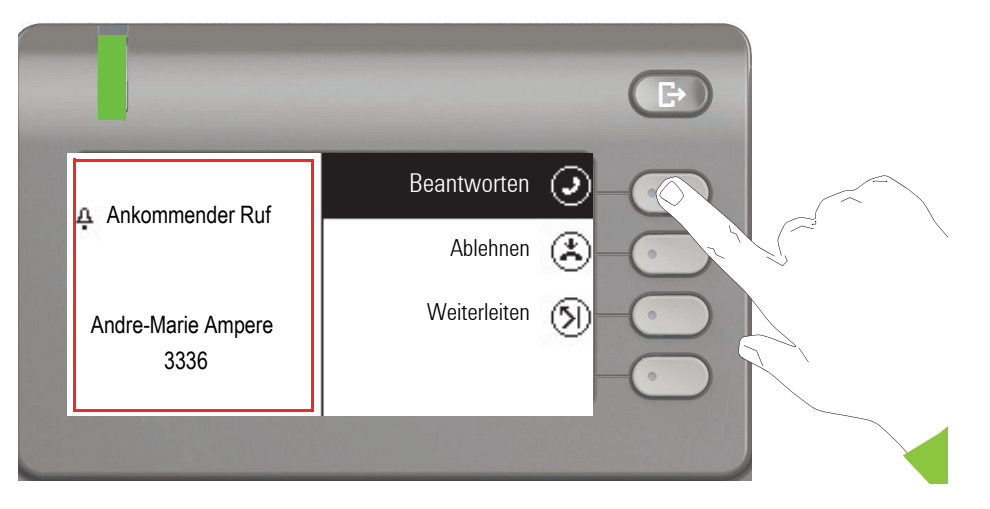

#### Schritt-für-Schritt-Darstellung in der Bedienungsanleitung

Um die Lesbarkeit in der Bedienungsanleitung zu gewährleisten, wird auf die Wiedergabe eines dunklen Hintergrunds in der Schritt-für-Schritt-Darstellung verzichtet.

Der linke Informationsbereich wird in einem linksbündigen Feld dargestellt.

Ist eine Aktion ausgewählt, so wird sie rechtsbündig und grün dargestellt. Mit dem Softkey wird die Aktion ausgeführt.

Alternativ die ausgewählte Funktion auch mit der Taste <sup>OK</sup> des Navigators  $(\rightarrow$  [Seite](#page-19-1) 20) bestätigt werden.

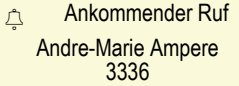

Beantworten  $\widehat{\mathcal{J}}$ 

### <span id="page-12-0"></span>Nicht ausgewählte Aktion

#### Darstellung im Displays

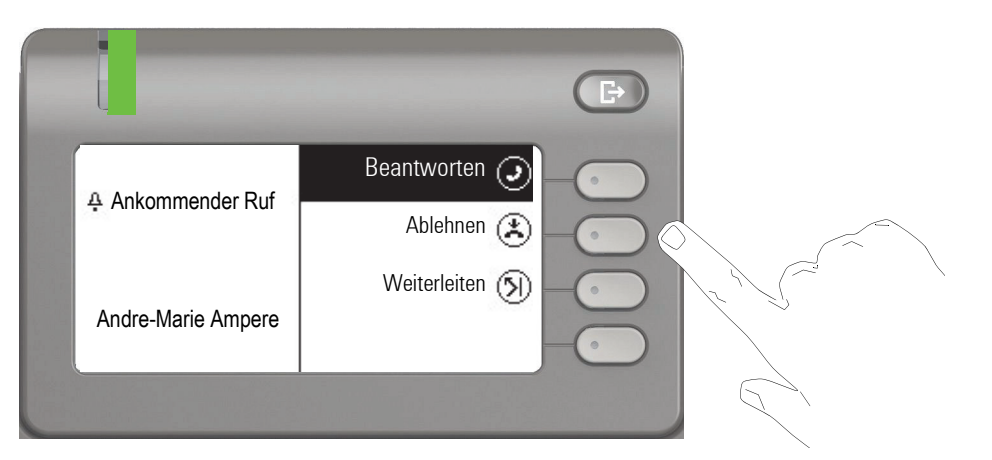

#### Schritt-für-Schritt-Darstellung in der Bedienungsanleitung

Ablehnen o  $\overline{\phantom{0}}$  Ist eine Aktion nicht selektiert so wird sie rechtsbündig und hell dargestellt. Der dazugehörende Softkey wird mit abgebildet. Die Aktion kann mit Drücken des Softkeys ausgeführt werden ohne dass sie ausgewählt wurde.

### <span id="page-12-1"></span>Konversationsdisplay

Im Ruhezustand des Telefons ist der erste Eintrag der Konversations-Liste ausgewählt.

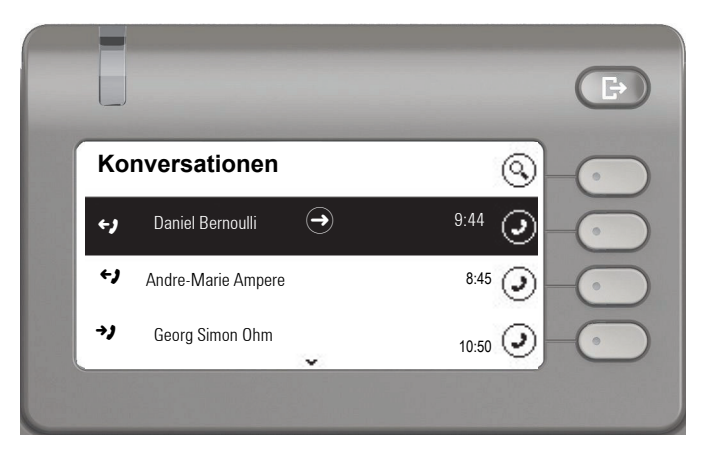

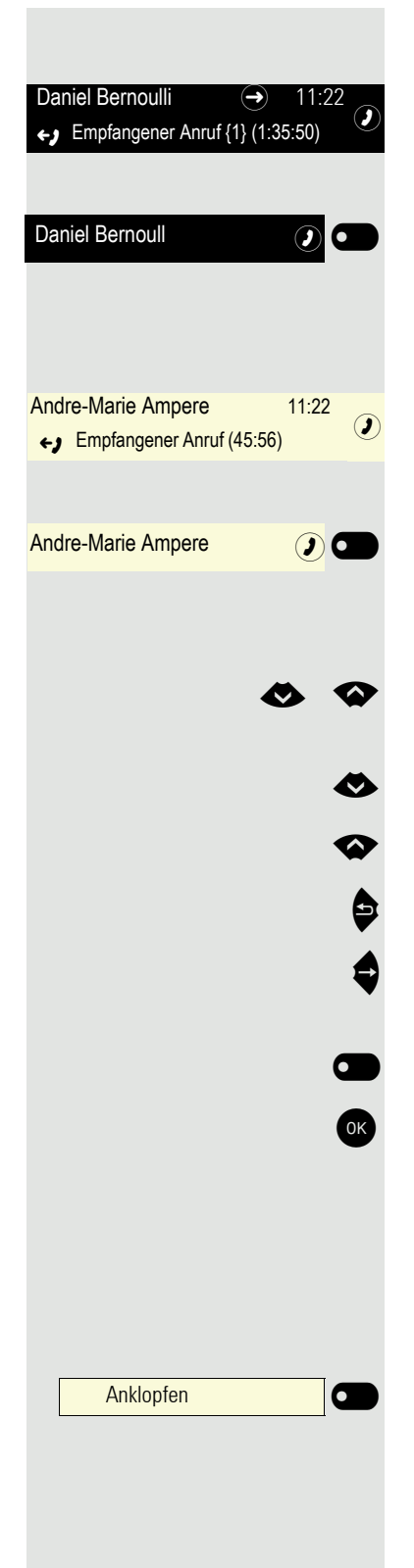

#### Darstellung einer ausgewählten Konversation

Ist eine Konversation (ist zugleich Kontakt und Historie) in der Liste ausgewählt, so wird sie grün dargestellt. Diese Beschreibung wird nur dann verwendet, wenn sie zum Verständnis beiträgt. In der Regel erfolgt die Darstellung wie folgt:

Ausgewählten Kontakt mit dem Softkey bestätigen, um die Verbindung herzustellen oder mit der Taste vas Kontextmenü öffnen.

#### Darstellung einer nicht ausgewählten Konversation

Eine nicht ausgewählte Konversation wird hell dargestellt. Diese Beschreibung wird nur dann verwendet, wenn sie zum Verständnis beiträgt. In der Regel erfolgt die Darstellung wie folgt:

Direkt mit dem Softkey anrufen, um die Verbindung herzustellen.

#### Navigation und Aktion in Listen

Auswählen in der Auswahlliste und Verschieben der Liste mit den Tasten des Navigators.

● Mit langem Drücken an das Ende der Liste springen.<br>● Mit langem Drücken an den Anfang der Liste springe

**γ Mit langem Drücken an den Anfang der Liste springen.**<br>■ Zurückgehen.

Zurückgehen.

Kontakte und Details öffnen. In eine Ebene tiefer wechseln.

Ausführen der Softkey-Aktion im Listenelement.

OK Hat die gleiche Funktion wie mit Softkey wirkt aber nur auf ein ausgewähltes Element.

#### OpenScape Desk Phone CP400 und OpenScape Key Module 400

Für das Telefon und das Key Module können auf die Tasten Funktionen und Rufnummern programmiert sein.

Die hier abgebildete Taste des OpenScape Desk Phone CP400 bzw. OpenScape Key Module 400 wird in der Bedienungsanleitung als Funktionstaste bezeich-net. Beachten Sie dazu die Hinweise auf → [Seite](#page-167-1) 168 für die Beschriftung.

### <span id="page-14-0"></span>**Service**

Der Service kann nur bei Problemen oder Defekten am Gerät selbst Hilfestellung leisten.

Sollten Sie Fragen zum Betrieb haben, wird Ihnen Ihr Fachhändler oder ein Netzwerkadministrator gerne weiterhelfen. Sollten Sie Fragen zum Telefonanschluss haben, wenden Sie sich bitte an Ihren Netzanbieter.

Wählen Sie bei Problemen oder Defekten am Gerät bitte die Service-Rufnummer Ihres Landes.

## <span id="page-14-1"></span>Bestimmungsgemäßer Gebrauch

Das OpenScape Desk Phone CP400 Telefon wurde als Gerät für die Sprachübertragung und zum Anschluss an ein LAN entwickelt und soll auf einem Schreibtisch Platz finden. Es kann allerdings auch als Einzelplatzgerät betrieben werden. Jegliche sonstige Nutzung gilt als nicht bestimmungsgemäß.

## <span id="page-14-2"></span>Informationen zum Telefontyp

Die Bezeichnungsdaten des Telefons finden Sie auf dem Typenschild an der Unterseite des Geräts; darauf ist die genaue Produktbezeichnung und die Seriennummer angegeben. Eventuell erforderliche Angaben zur Kommunikationsplattform erhalten Sie von Ihrem zuständigen Fachpersonal.

Diese Daten müssen Sie bei Kontakt mit der Service-Abteilung stets angeben, wenn Probleme oder Störungen auftreten.

## <span id="page-14-3"></span>Freisprechqualität und Display-Lesbarkeit

- Um eine gute Freisprechqualität zu gewährleisten, achten Sie darauf, den Bereich vor dem Mikrofon frei zu halten (vorne rechts). Die optimale Distanz beträgt ca. 50 cm.
- Um die bestmögliche Lesbarkeit am Display zu erreichen, gehen Sie wie folgt vor:
	- Richten Sie das Display durch Drehen des Telefons und Kippen des Displays so aus, dass Sie möglichst frontal auf das Display blicken und dabei Lichtreflexe im Display vermeiden.

## <span id="page-15-0"></span>Das OpenScape Desk Phone CP400 kennenlernen

Die nachfolgenden Informationen dienen zum Kennenlernen häufig genutzter Bedienelemente und Anzeigen im Display.

## <span id="page-15-1"></span>Die Bedienoberfläche Ihres OpenScape Desk Phone CP400

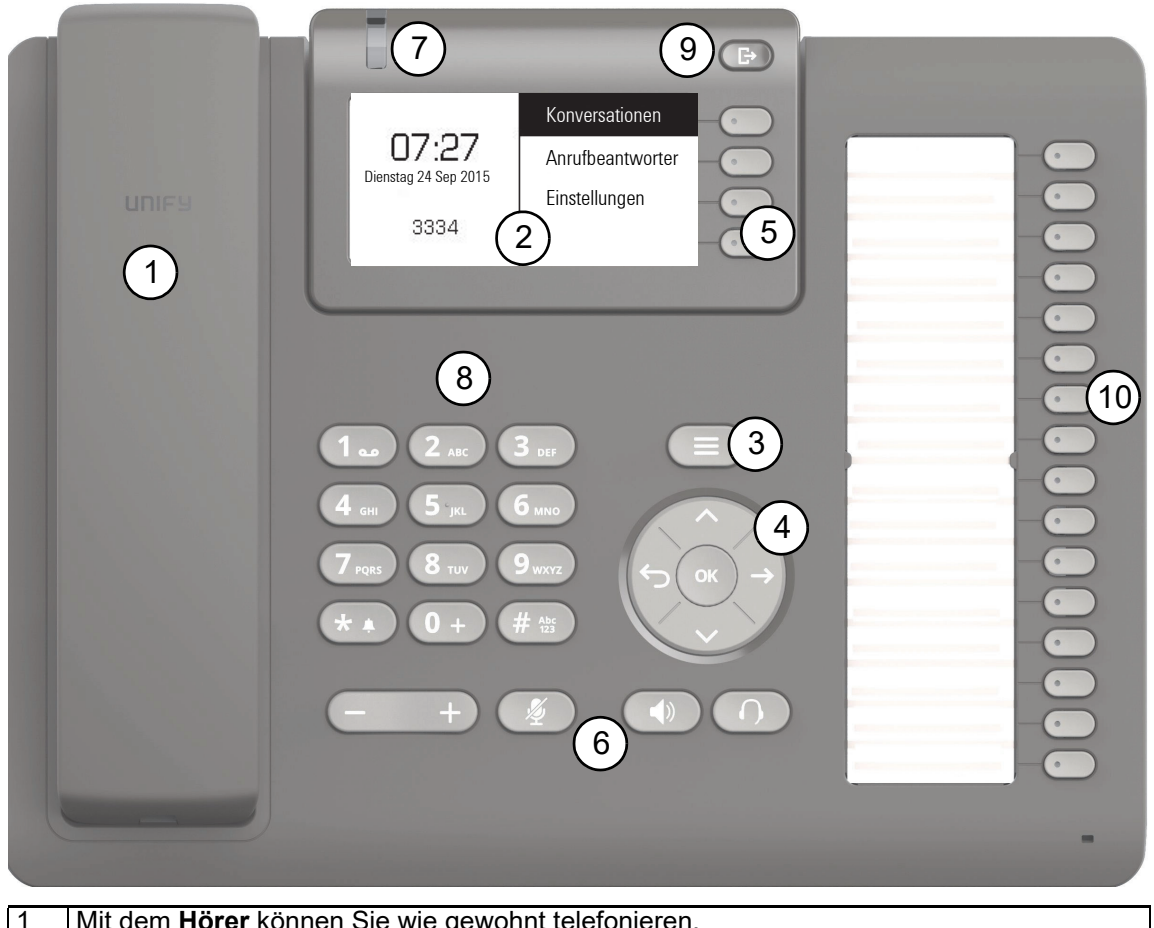

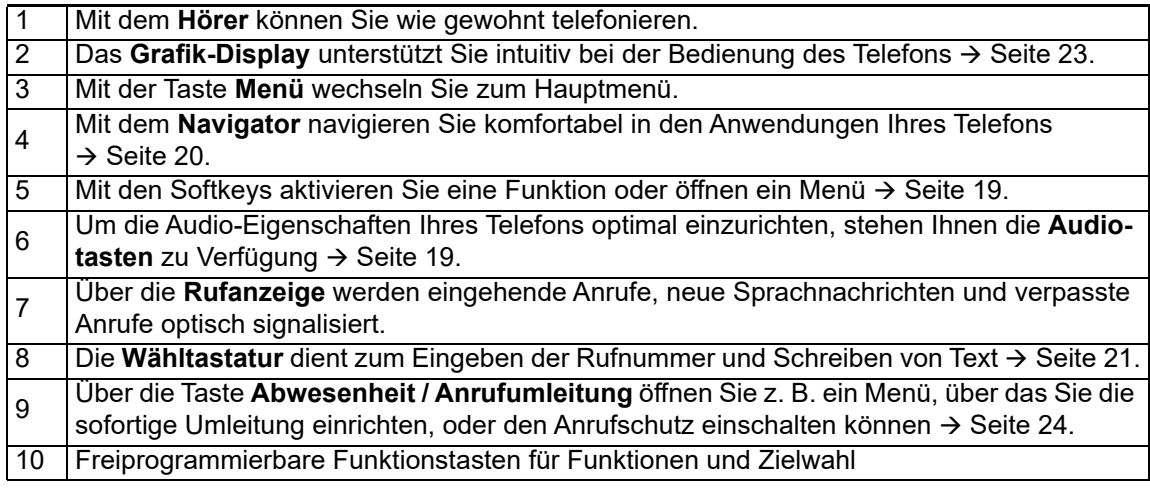

## <span id="page-16-0"></span>Anschlüsse auf der Unterseite des Telefons

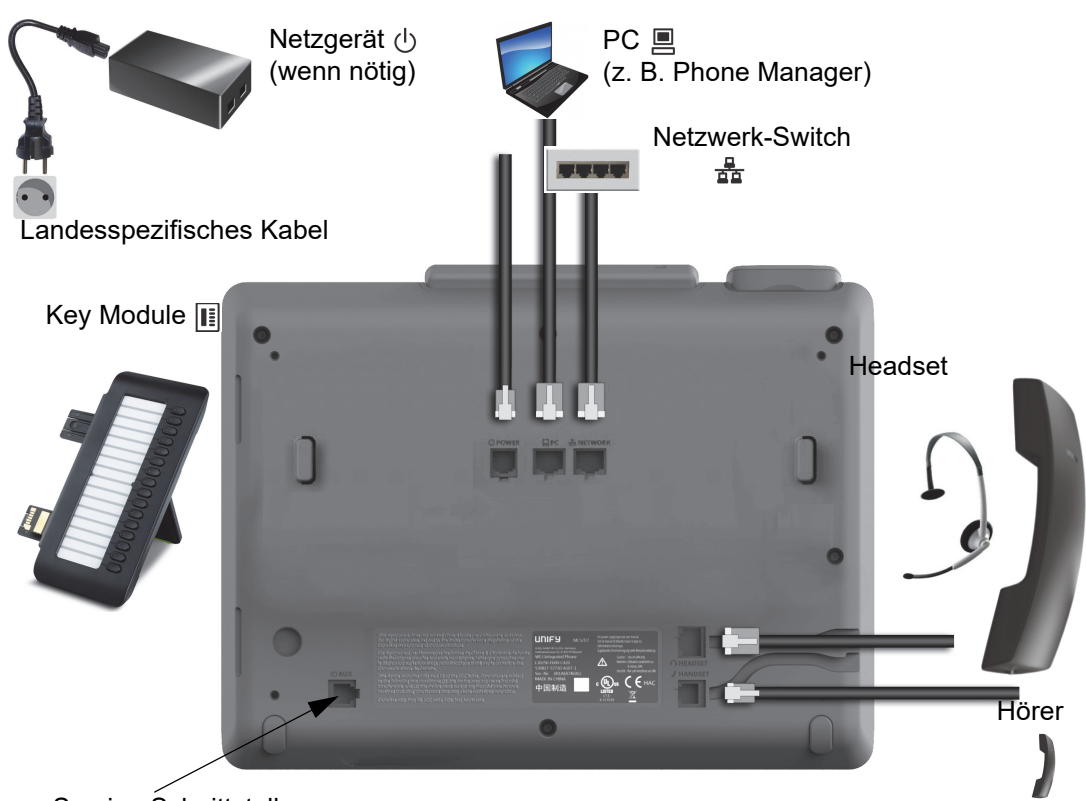

Service-Schnittstelle

#### <span id="page-16-1"></span>Eigenschaften Ihres OpenScape Desk Phone CP400

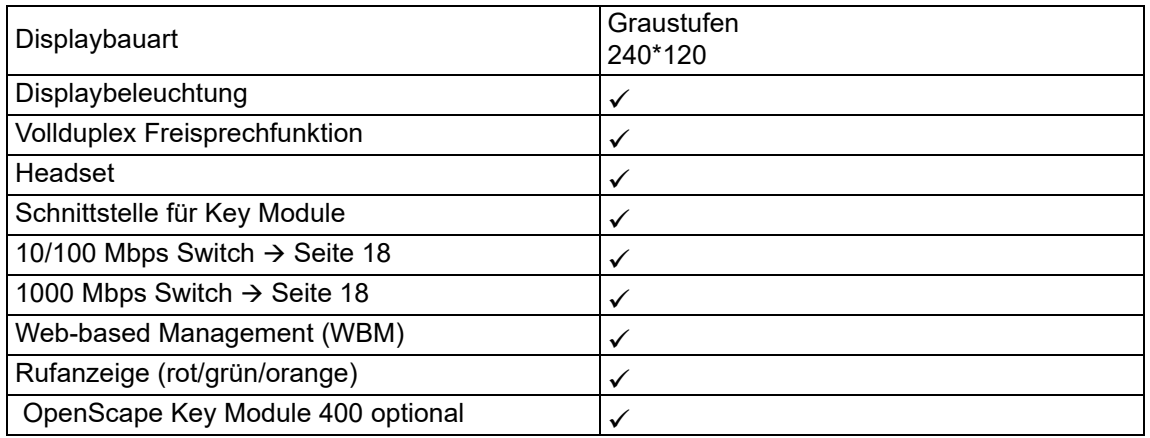

#### <span id="page-17-0"></span>Netzwerk-Anschlüsse besser nutzen

Das OpenScape Desk Phone CP400 verfügt über einen Gigabit Ethernet-Switch. Das bedeutet, Sie können auch einen PC mit einem Gigabit-LAN\_Anschluss direkt über das Telefon mit dem LAN verbinden. Die Verbindungsmöglichkeit von Telefon zu PC muss vom Fachpersonal am Telefon erst aktiviert werden.

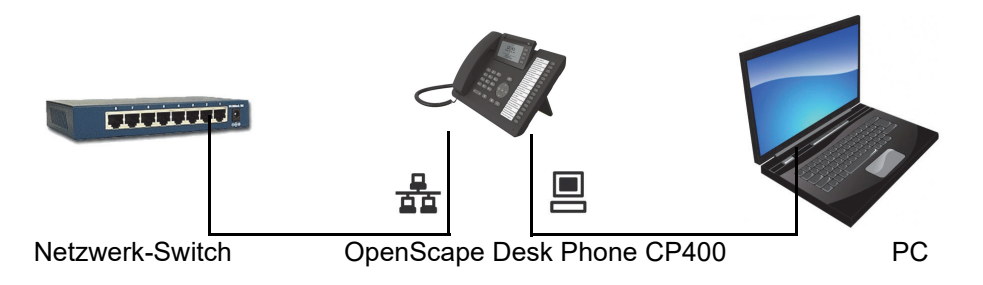

Durch diese Anschlussart sparen Sie einen Netzwerk-Anschluss des verwendeten Switches und nutzen kürzere Leitungswege.

## <span id="page-17-1"></span>OpenScape Key Module 400

Das OpenScape Key Module 400 ist ein seitlich am Telefon zu montierendes Beistellgerät, das Ihnen zusätzliche 16 in zwei Ebenen freiprogrammierbare Funktionstasten bietet. Diese Tasten können Sie nach Ihren Wünschen belegen und nutzen  $\rightarrow$  [Seite](#page-36-0) 37.

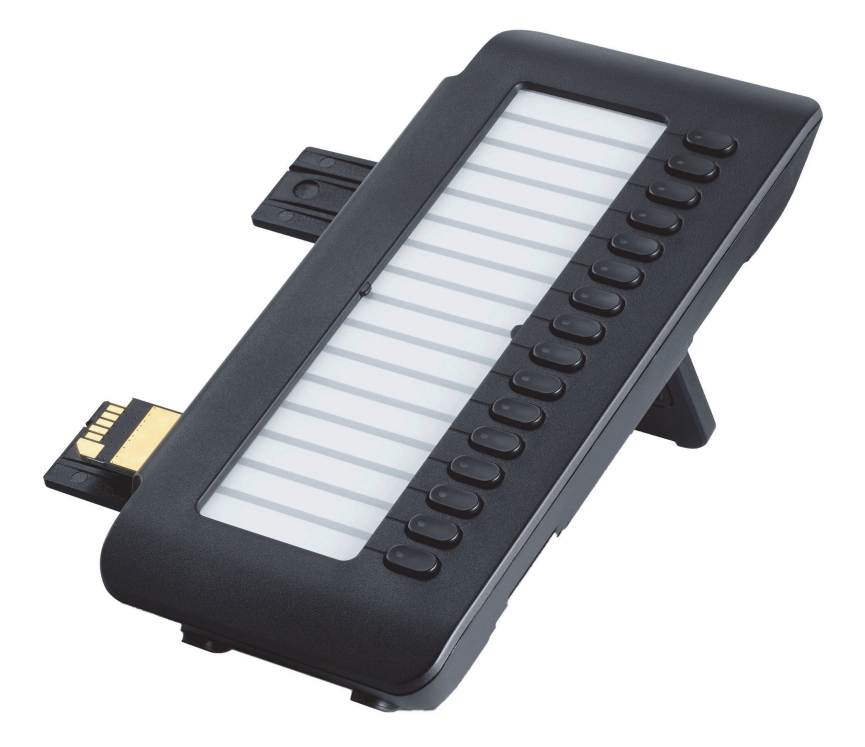

Die Abbildung zeigt das OpenScape Key Module 400. Sie können bis zu 2 zusätzliche OpenScape Key Module 400 anschließen.

## <span id="page-18-0"></span>Tasten und Regler

### <span id="page-18-1"></span>**Softkeys**

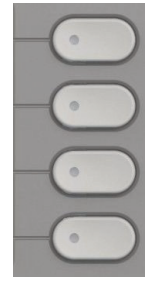

Taste Funktion bei Tastendruck **Aktiviert Funktion der linken Displayoption bzw. öffnet ein weiteres Menü. Wird im Menü**<br>
The must be it was to the warmout of Team als Leitungstaste verwendet.

### <span id="page-18-2"></span>Audio-Bedienelemente

#### <span id="page-18-4"></span>Audiotasten

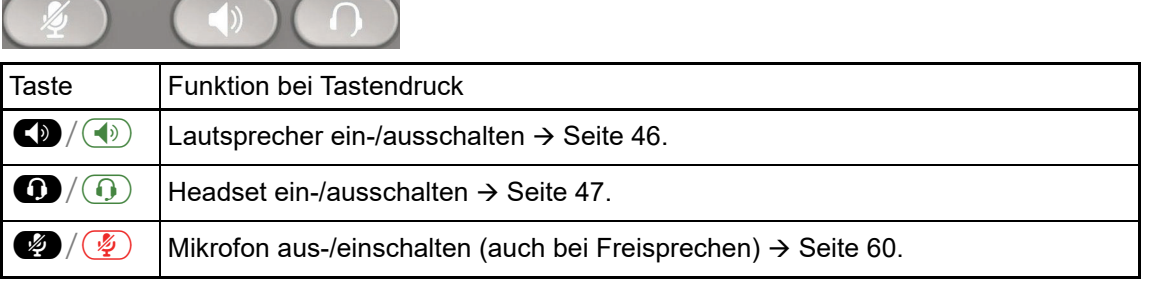

#### Volume

Mit Drücken stellen Sie über den Regler die Eigenschaften, z. B. die Lautstärke Ihres Telefons, ein.

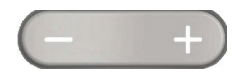

### <span id="page-18-3"></span>Mode Keys

Mit diesen Tasten wechseln Sie in die gewünschte Anwendung.

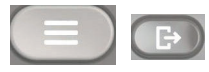

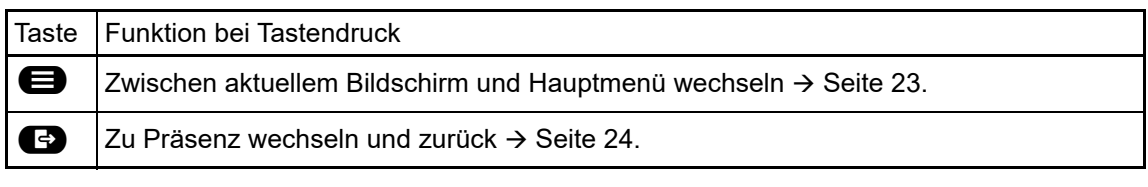

## <span id="page-19-1"></span><span id="page-19-0"></span>**Navigator**

Mit diesem Bedienelement navigieren Sie innerhalb von Listen und führen im selektierten Bereich Aktionen aus.

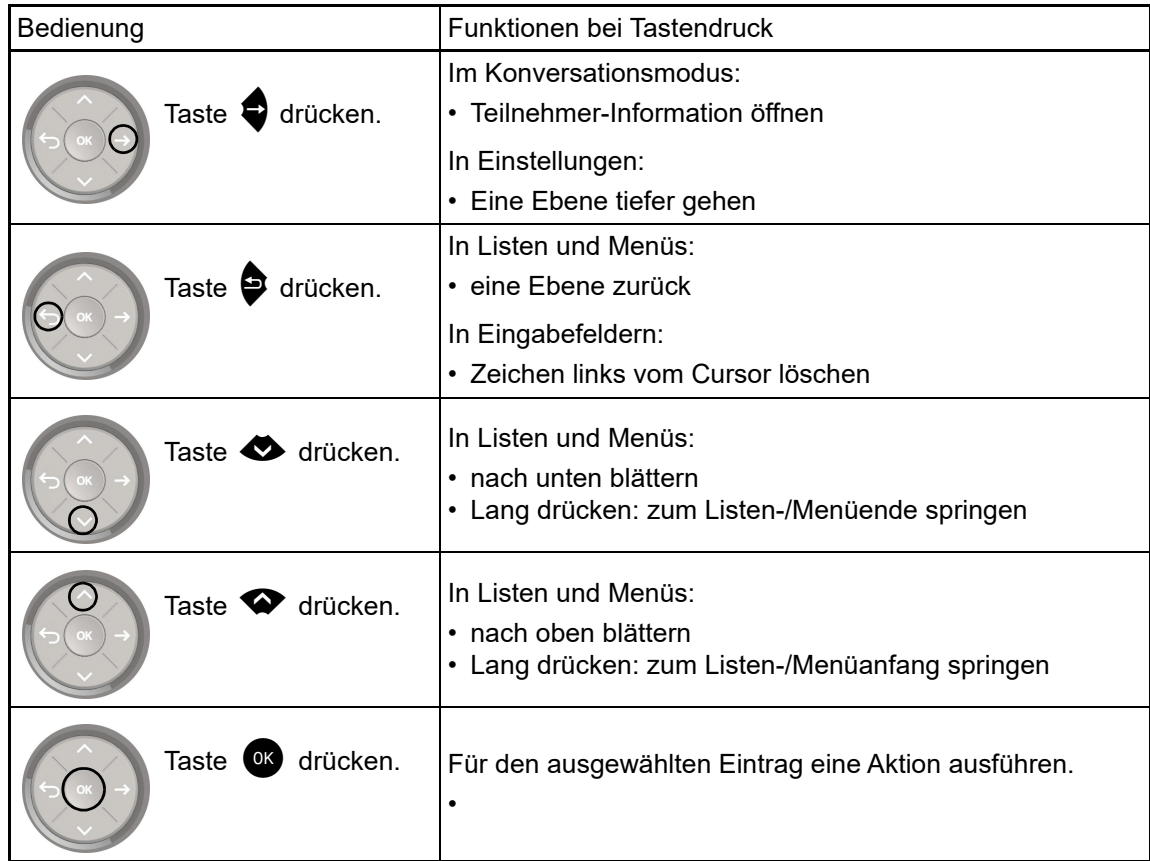

#### <span id="page-20-0"></span>**Wähltastatur**

#### **Zifferneingabe**

Haben Sie z. B. im Ruhezustand des Telefons eine Ziffer eingegeben, so öffnet sich automatisch ein Eingabefeld für numerischen Inhalt. Über die Tastatur können Sie im "123-Modus" (am linken Rand des Eingabefeldes gekennzeichnet) nur die Ziffern 0 bis 9 sowie die Zeichen \* und # eingeben.

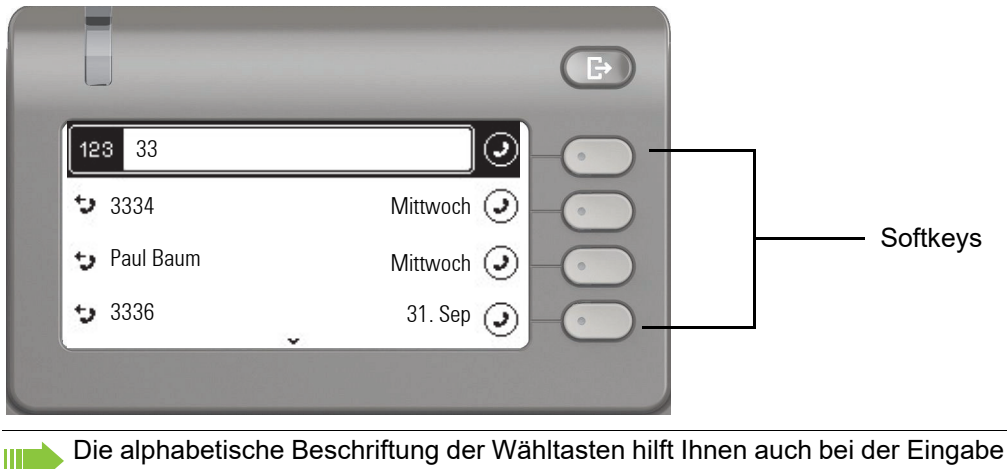

Die alphabetische Beschriftung der Wähltasten hilft Ihnen auch bei der Eingabe von Vanity-Nummern (Rufnummer in Form eines Namens; z. B. 0700 - MUSTER = 0700 - 687837).

#### **Texteingabe**

 $\blacksquare$ 

In Situationen, in denen eine Texteingabe möglich ist, können Sie neben den Ziffern 0 bis 9, dem Raute- und dem Asterisk-Zeichen mit den Wähltasten auch Text, Interpunktions- und Sonderzeichen eingeben. Drücken Sie dazu die Zifferntasten mehrfach.

Beispiel: Um ein "U" im Feld "Firma" zu schreiben, drücken Sie 2x die Taste 6. auf der Wähl-8 auf der Wähl-tastatur. Während der Eingabe werden alle möglichen Zeichen dieser Taste angezeigt. Das fokussierte Zeichen wird nach kurzer Zeit in das Eingabefeld übernommen.

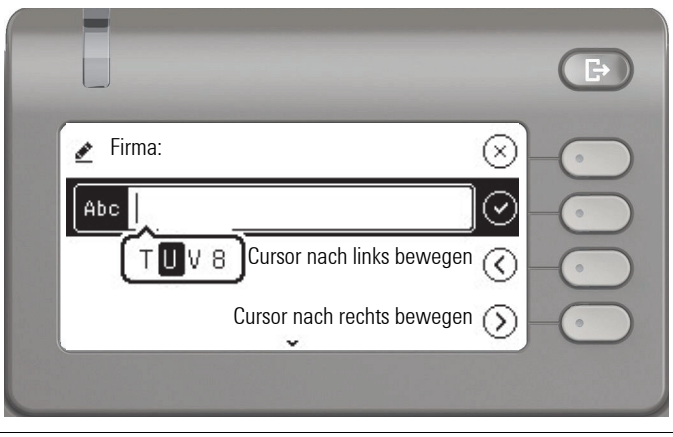

Möchten Sie in einem alphanumerischen Eingabefeld eine Ziffer eingeben, drücken Sie, um die Zeichenauswahl zu umgehen, die entsprechende Taste lang.

Eingabe beenden:

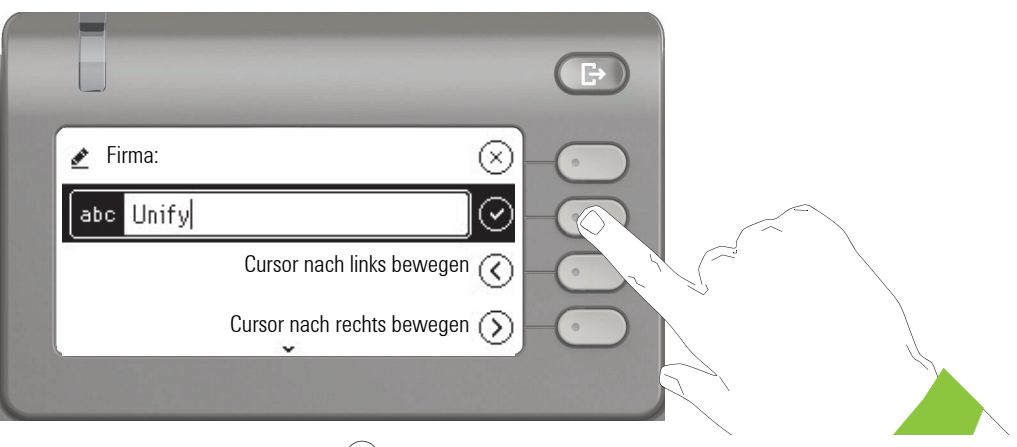

Drücken Sie den Softkey bei  $\bigcirc$ , um die Eingabe abzuschließen.

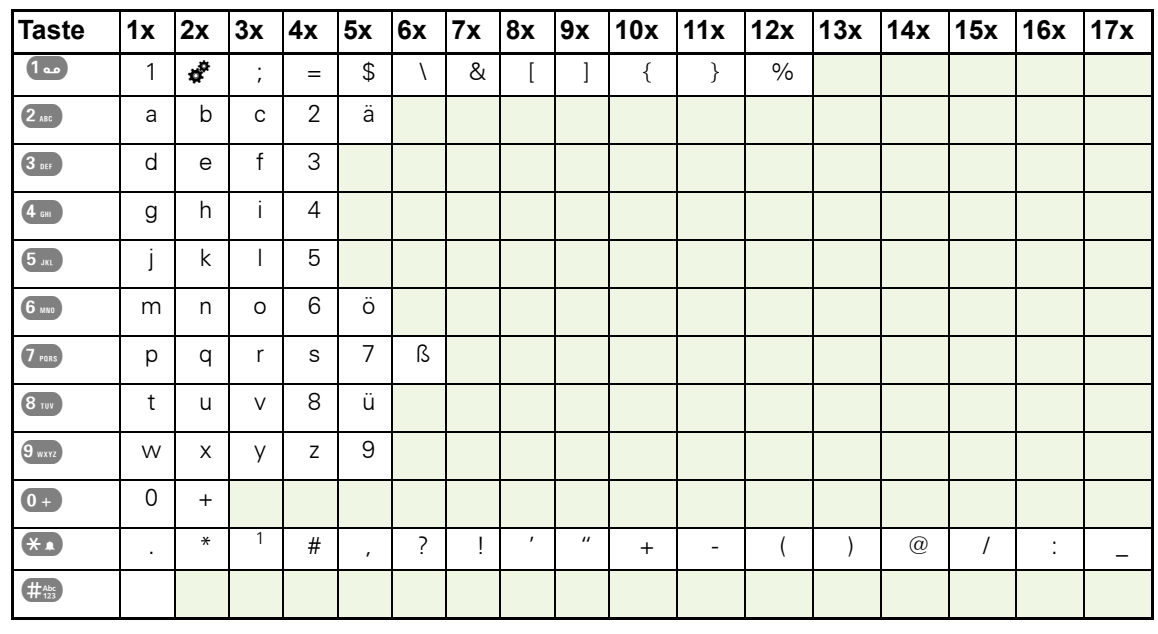

### Zeichenübersicht (abhängig von der aktuellen Spracheneinstellung)

#### Tasten mit Mehrfachfunktion:

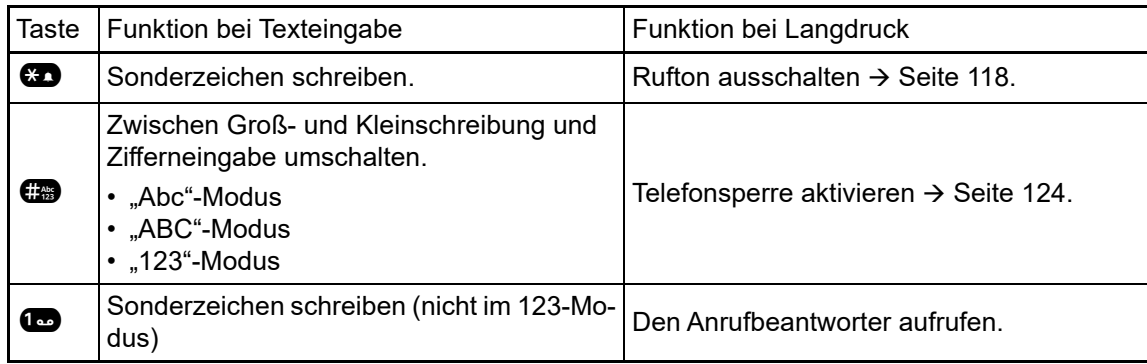

## <span id="page-22-0"></span>Grafik-Display

Ihr OpenScape Desk Phone CP400 ist mit einem Farb-Grafik-Display ausgestattet  $\rightarrow$  [Seite](#page-16-1) 17.

### <span id="page-22-1"></span>Konversationen

Die Konversationsliste erscheint im Start-Display und ist eine Sammlung von Kontaktdaten und Daten aus dem Rufjournal. Ausführliche Informationen finden Sie ab  $\rightarrow$  [Seite](#page-27-0) 28.

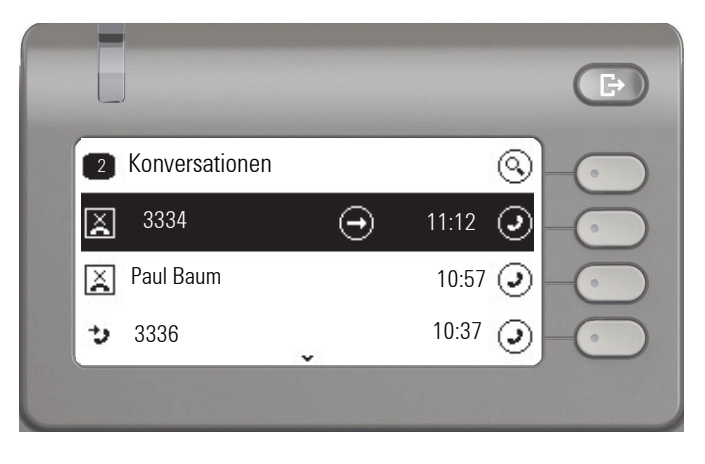

### <span id="page-22-2"></span>Hauptmenü

Das Hauptmenü erreichen Sie aus jeder Situation mit der Taste @. Es werden die Uhrzeit, Wochentag und Datum sowie die eigene Rufnummer angezeigt. Das Hauptmenü kann – wie im Screenshot gezeigt – viel mehr. Es ist, wie der Name sagt, der Ausgangspunkt des gesamten Menübaums. Da aber auf einem Telefon die Telefonie Vorrang hat, ist das Start-Display die Konversationsliste.

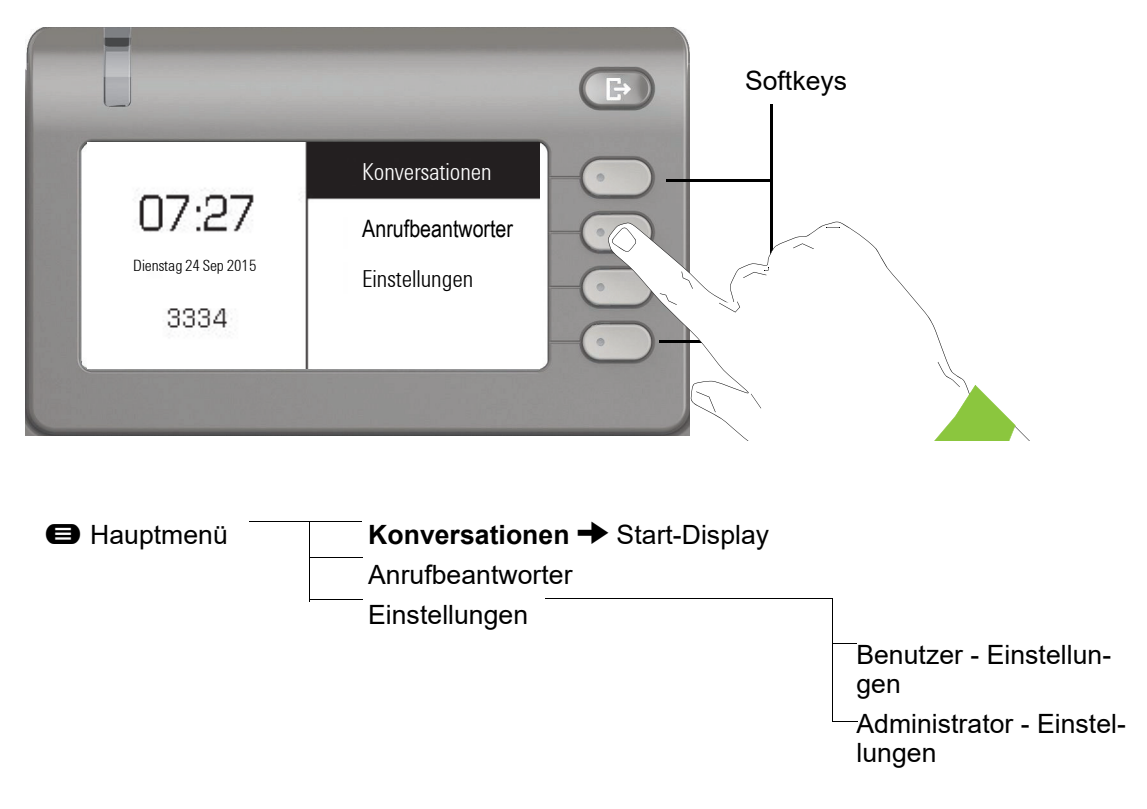

Zusätzlich zeigen Symbole unterschiedliche Situationen und Schalter an:

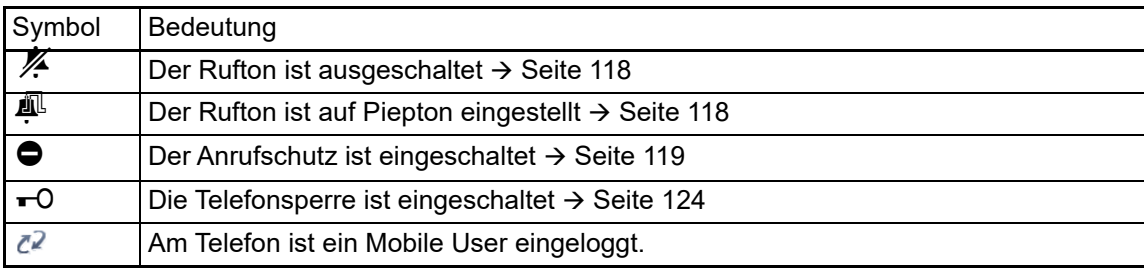

### <span id="page-23-0"></span>Präsenz

Um in das Menü "Präsenz" zu gelangen, drücken Sie die Taste (E) über den Softkeys. Sie erhalten folgende Auswahl:

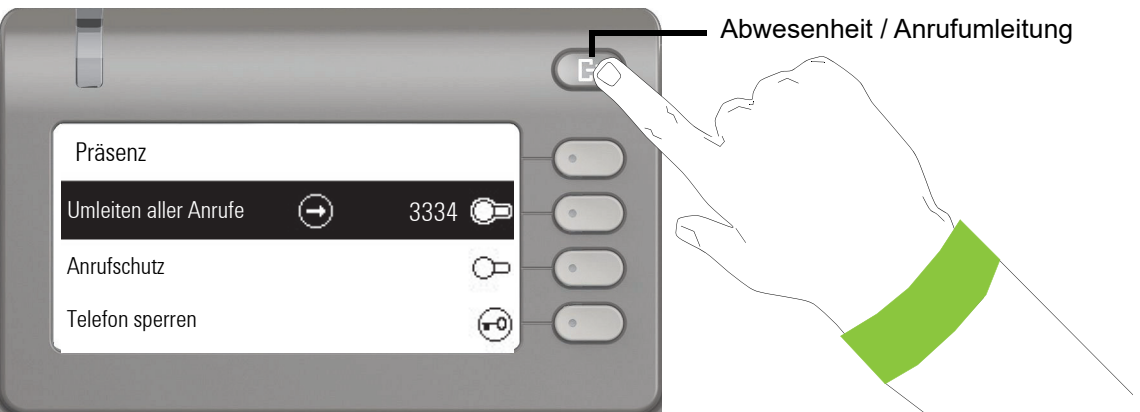

Die persönliche Präsenz über das Telefon ist durch eine Umleitung oder den Anrufschutz zeitweise ausgesetzt.

## <span id="page-24-0"></span>Kontextabhängige Anzeigen

Im Grafik-Display Ihres OpenScape Desk Phone CP400 werden abhängig von der Situation verschiedene Inhalte angezeigt, auf die Sie intuitiv reagieren können.

### <span id="page-24-1"></span>Aktion mit Softkey

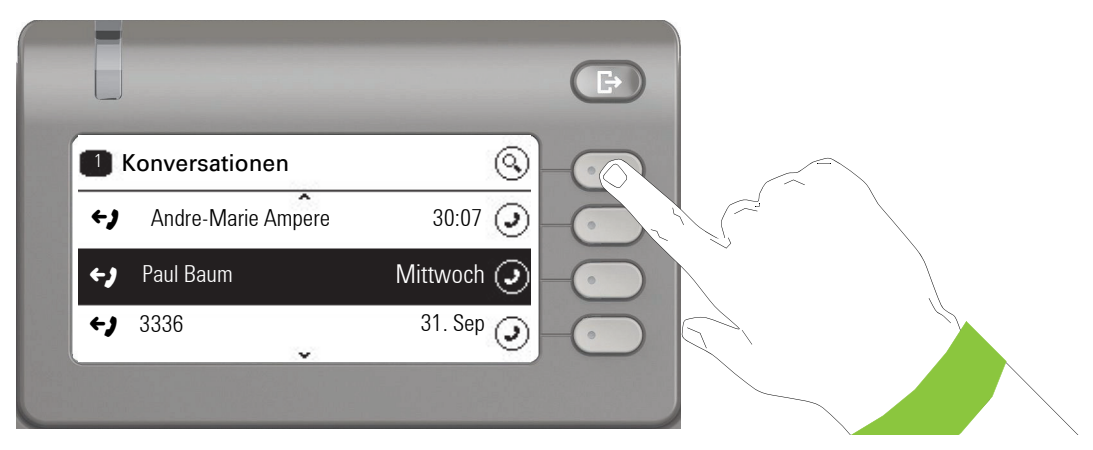

Mit Drücken des obersten Softkeys starten Sie eine alphanumerische Suche  $\rightarrow$  [Seite](#page-32-0) 33.

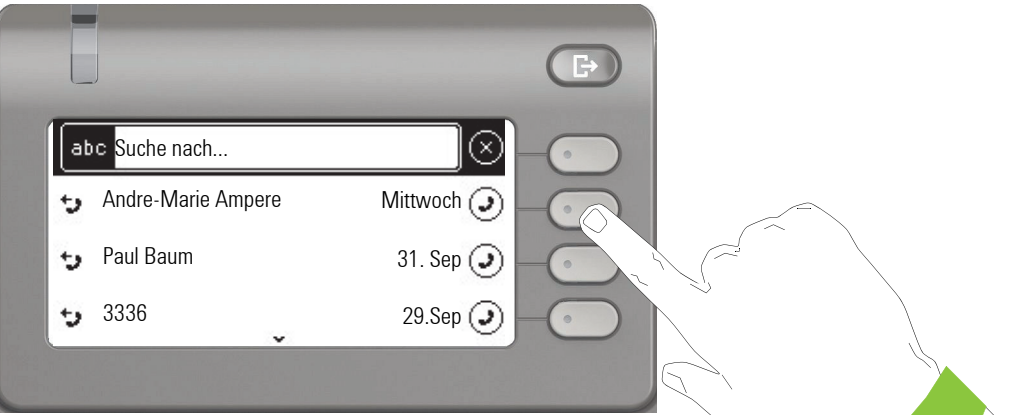

Mit dem Softkey rufen Sie den jeweiligen Teilnehmer an. Sie können vorher mit den Navigator-Tasten ◆ und ◆ eine Konversation auswählen und mit ◆Details zur Konversation öffnen  $\rightarrow$  [Seite](#page-28-0) 29

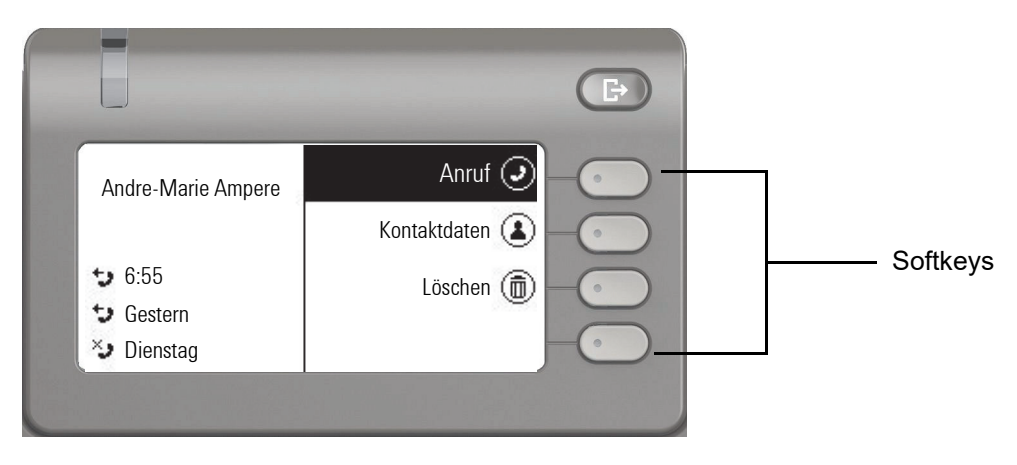

### <span id="page-25-0"></span>Aktion über Wähltastatur

Mit Drücken einer Taste der Wähltastatur beginnen Sie die Rufnummernwahl mit automatischer Rufnummernsuche.

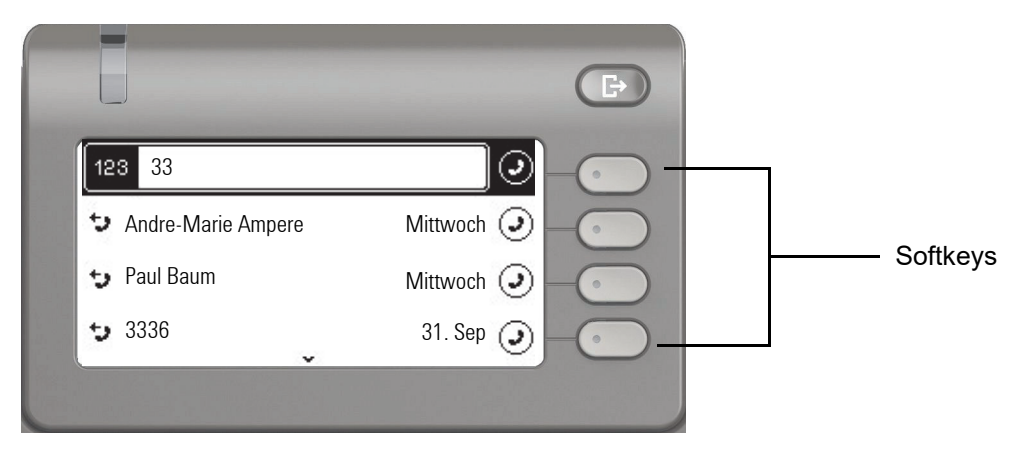

Nach Eingabe der ersten Ziffer öffnet sich ein Eingabefeld für die Rufnummernwahl und es werden Ihnen Konversationen angeboten, die mit der bisherigen Eingabe in den entsprechenden Stellen übereinstimmen. Ist die Konversation vor der vollständigen Eingabe bereits in der Liste aufgeführt, so können Sie sie sofort mit der dazugehörenden Softkeys anwählen  $\rightarrow$  [Seite](#page-28-0) 29 oder einen Anruf mit einer neuen Nummer starten.

### <span id="page-25-1"></span>Aktion mit Navigator-Taste

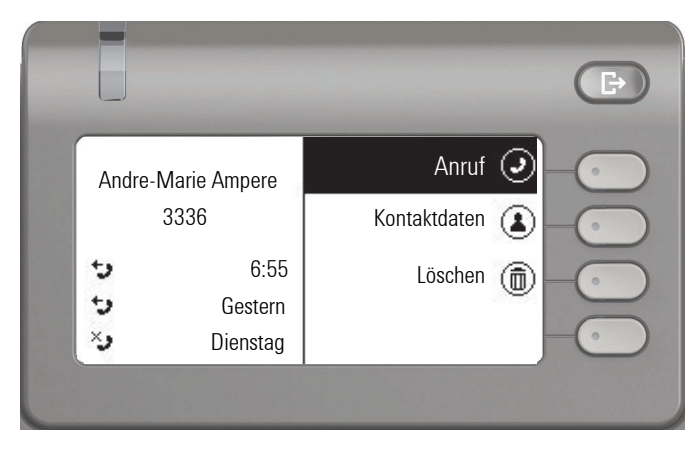

Sie können eine ausgewählte Konversation mit der Taste  $\bigcirc$  des Navigators öffnen, um Details zu erfahren  $\rightarrow$  [Seite](#page-24-1) 25.

## <span id="page-26-0"></span>Die Bedienung Ihres OpenScape Desk Phone CP400

Durch die nachfolgenden Beschreibungen erhalten Sie einen Überblick über die Bedienung Ihres Telefons.

Bevor Sie sich mit den Funktionen und Einstellungen beschäftigen, sollten Sie das Benutzer-Passwort einrichten, um Ihr Telefon vor unbefugtem Zugriff zu schützen  $\rightarrow$  [Seite](#page-120-2) 121.

## <span id="page-26-1"></span>Navigieren in Menüs

#### Anwendung aufrufen

 $\blacksquare$ 

Mithilfe der Mode Keys  $\rightarrow$  [Seite](#page-18-3) 19 wechseln Sie z. B. zwischen Hauptmenü und Konversationen oder rufen das Menü Präsenz auf.

#### Bewegen in Listen

Mit den Navigator-Tasten blättern Sie durch Einträge und bestätigen gewünschte Funktionen  $\rightarrow$  [Seite](#page-19-0) 20.

#### Kontextmenüs öffnen

Erscheint der Pfeil  $\ominus$  bei einem ausgewählten Eintrag, ist zu diesem Eintrag ein Kontextmenü  $\rightarrow$  [Seite](#page-24-0) 25 verfügbar.

## <span id="page-27-0"></span>Konversationen

Eine Konversation ist ein Kontakt mit Anrufhistorie. Neue Koversationen werden angelegt bzw. aktualisiert bei

- einem zuvor angenommenen Anruf
- einem gewählten Anruf
- einem verpassten Anruf
- einem Exchange-Eintrag nach automatischer Synchronisation
- einem Eintrag aus einem firmenweiten Telefonbuch wenn eine neue Nummer verwendet wurde (LDAP)

Habe Sie die Verwendung von Circuit eingestellt ( $\rightarrow$  [Seite](#page-92-1) 93), so enthält Konversationen nur die Konversationen aus Circuit. Die Liste ist mit der in Ihrem Browser identisch.

Die Liste ist chronologisch nach dem letzten Ereignis geordnet. Das neueste Ereignis ist oben in der Liste. Aktive Gespräche werden vor den Konversationen angezeigt.

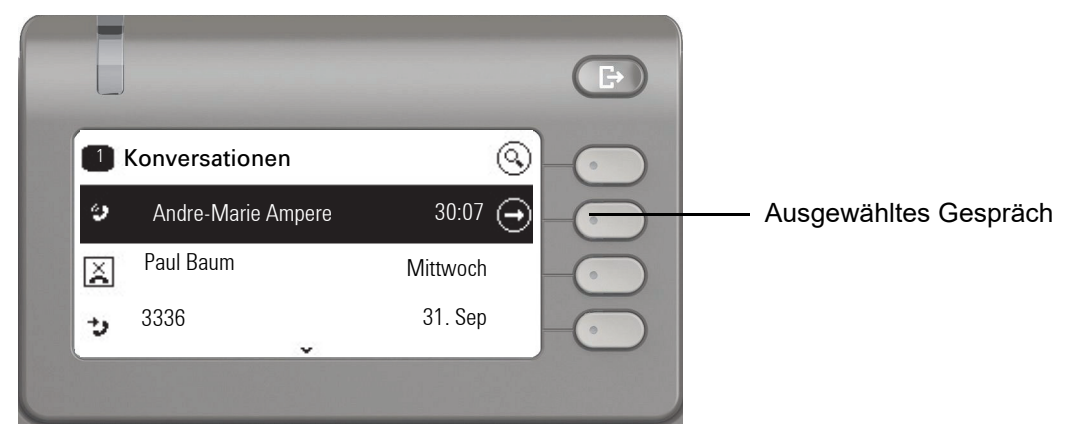

Der Status einer Konversation wird mit einem Symbol angezeigt.

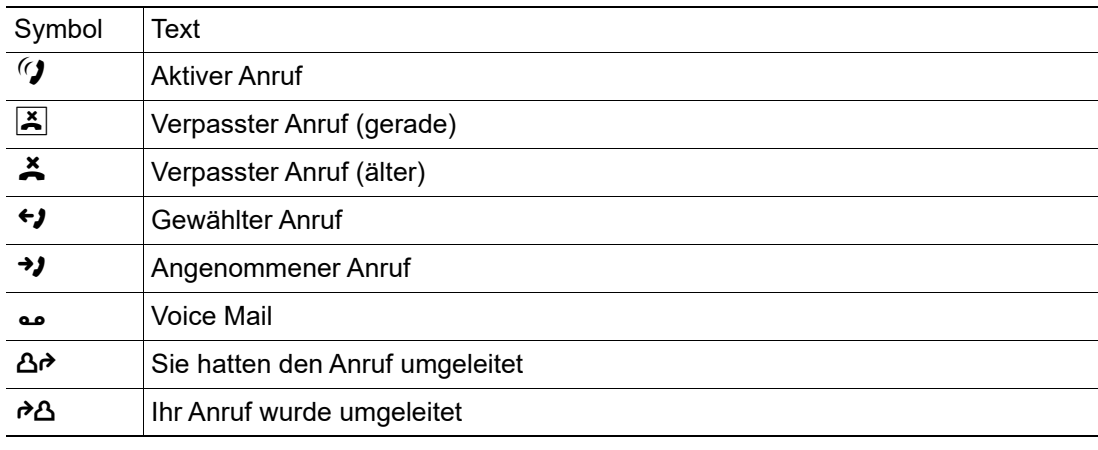

### <span id="page-28-0"></span>Details einer Konversation öffnen oder ein Gespräch führen

Eine ausgewählte Konversation öffnen Sie mit der Navigations-Taste  $\bigcirc$  oder starten einen Anruf<br>mit dem Softkey Cooloder mit der Navigations-Taste. ® Dei einer nicht ausgewählten Konvermit dem Softkey  $\bigcirc$  oder mit der Navigations-Taste  $\bigcirc$  . Bei einer nicht ausgewählten Konver-<br>sation starten Sie einen Anruf mit dem Softkey  $\bigcirc$  . sation starten Sie einen Anruf mit dem Softkey  $\bullet$ .

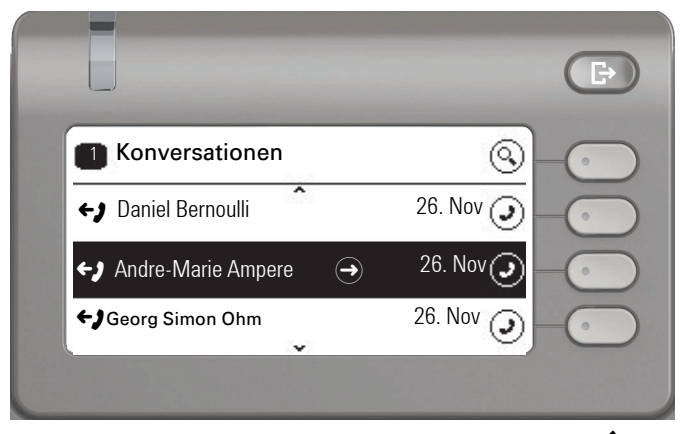

Öffnen Sie Details zur Konversation mit der Taste  $\blacklozenge$ , so erhalten z. B. folgende Displaydarstellung:

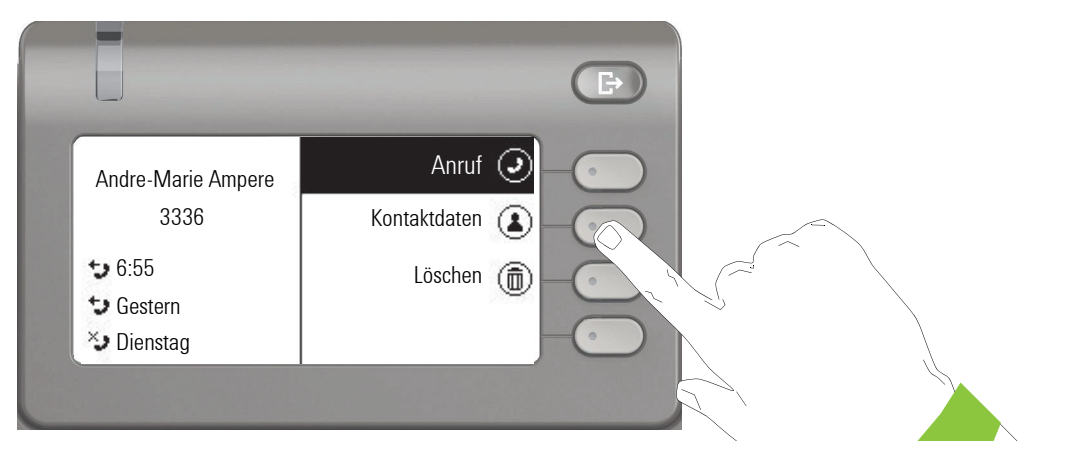

Die Kontaktdaten zu einer Konversation können Sie auch während des Gesprächs abfragen.

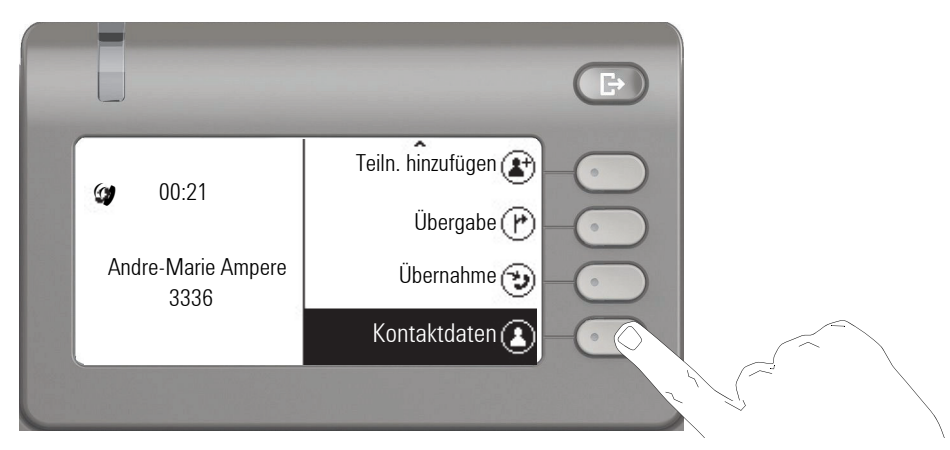

Gehen Sie mit der Taste <>>
zur Option Kontaktdaten und öffnen Sie diese mit dem Softkey.

### <span id="page-29-0"></span>Konversationen anlegen oder bearbeiten

Konversationen werden über gewählte oder angenommene Anrufe angelegt. Bei der Verbindung zu Exchange werden neue Kontakte zum Telefon synchronisiert. Haben Sie über LDAP einen Teilnehmer gesucht → Seite 142, so wird dieser Kontakt in Konversationen übernommen.

Sie erhalten z. B. einen Anruf von einem Teilnehmer, für den noch keine Konversation in der Liste existiert. Nachdem Sie wieder aufgelegt haben, steht dieser Teilnehmer in Ihrer Liste nur mit Rufnummer.

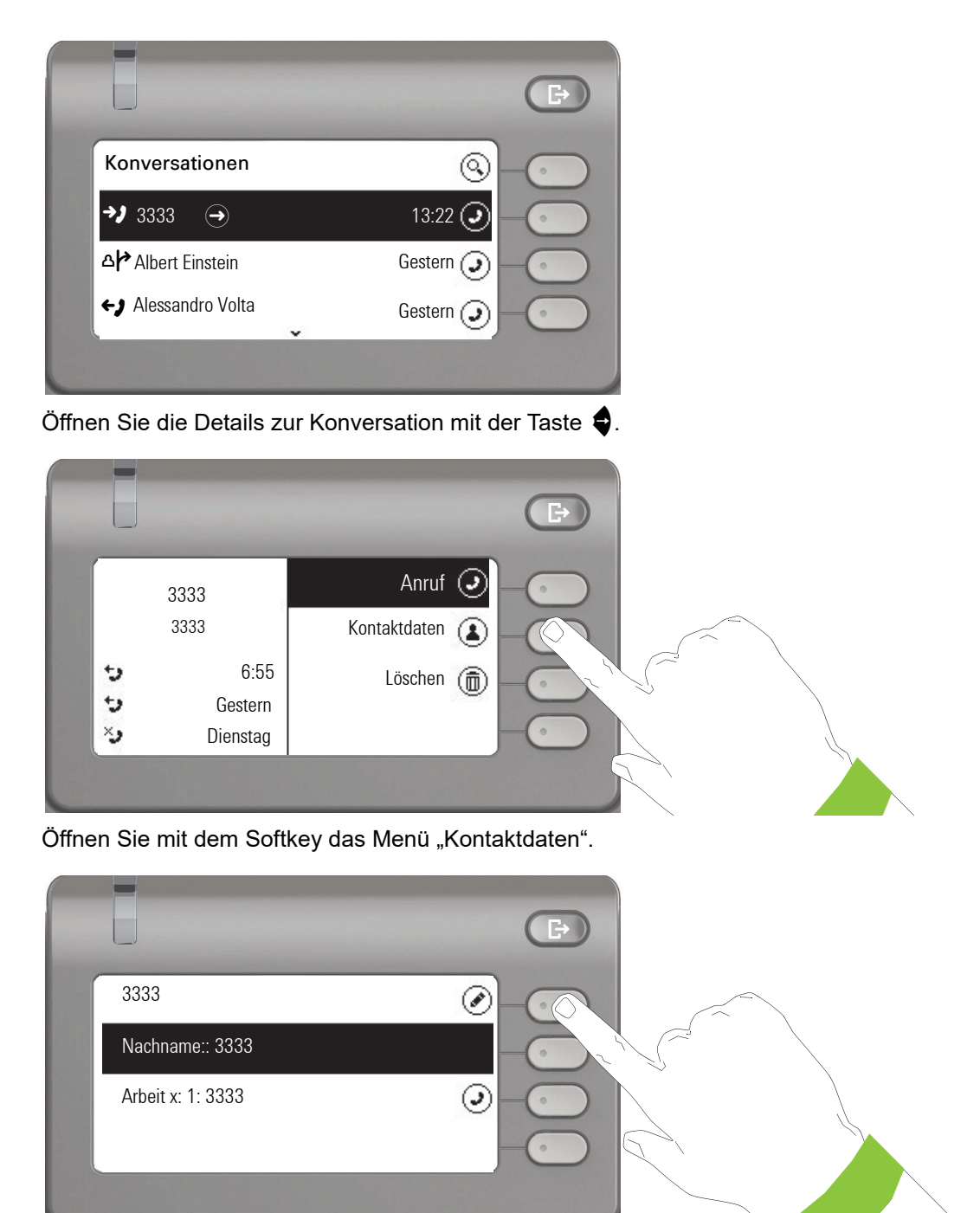

Drücken Sie den Softkey bei  $\oslash$  um in den Editiermodus zu gelangen.

Für einen Kontakt können Sie folgende Felder ausfüllen:

- Nachname:
- Vorname:
- Arbeit x:
- Arbeit x:
- Mobil:
- Privat:
- Firma:
- Adresse x:
- Adresse x:
- Rolle:
- E-Mail:
- Benutzerbild:

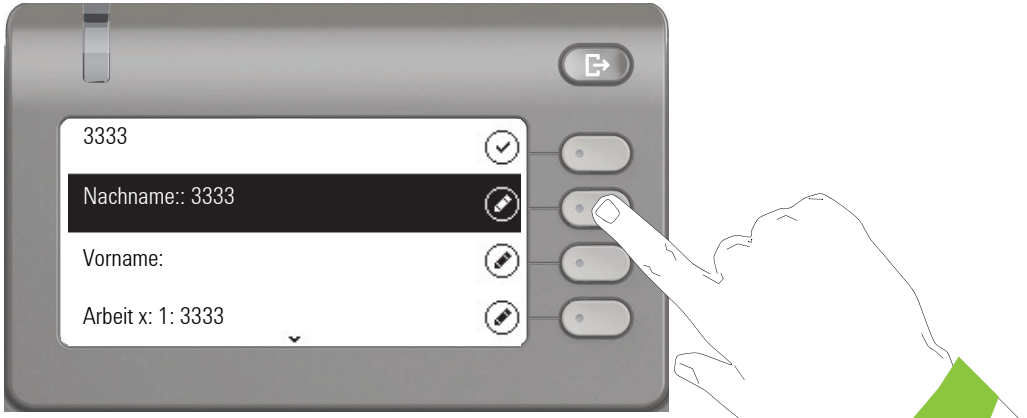

Drücken Sie den Softkey bei Ø um den Nachnamen einzugeben.

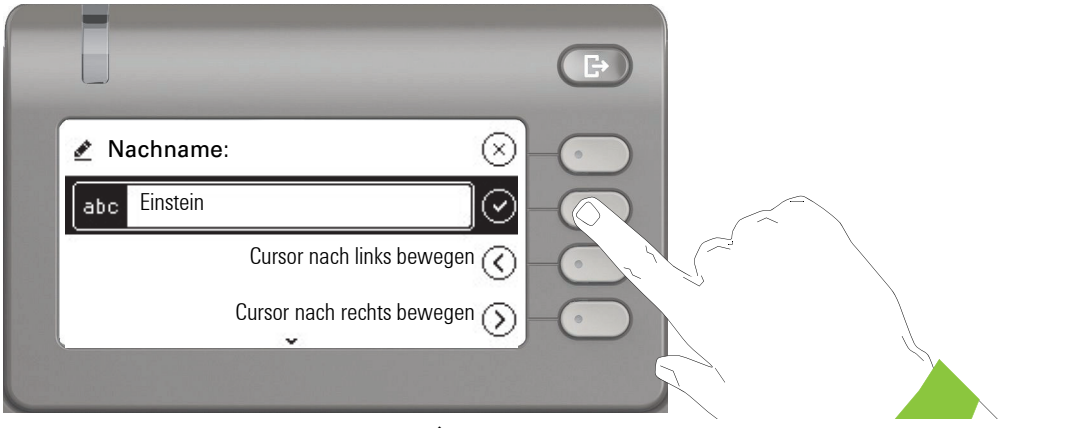

Löschen Sie die Ziffern mit der Taste  $\bigoplus$ und geben Sie den Nachnamen ein. Drücken Sie den Softkey beim Eingabefeld um die Eingabe für dieses Feld zu beenden.

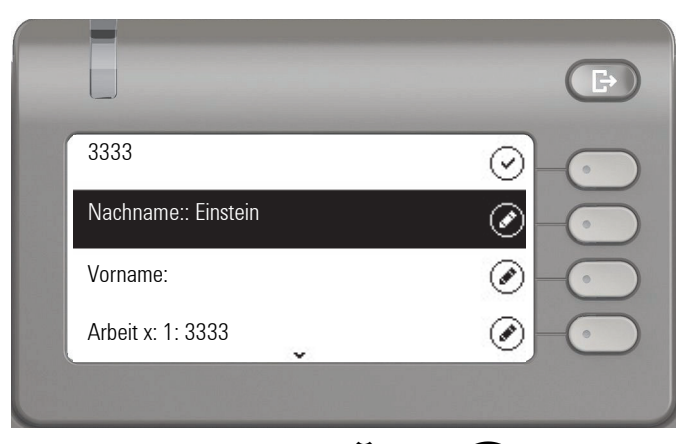

Wechseln Sie mit der Taste <>>
oder <>
x. B. zu "Vorname", um ggf. hier den Vornamen einzugeben.

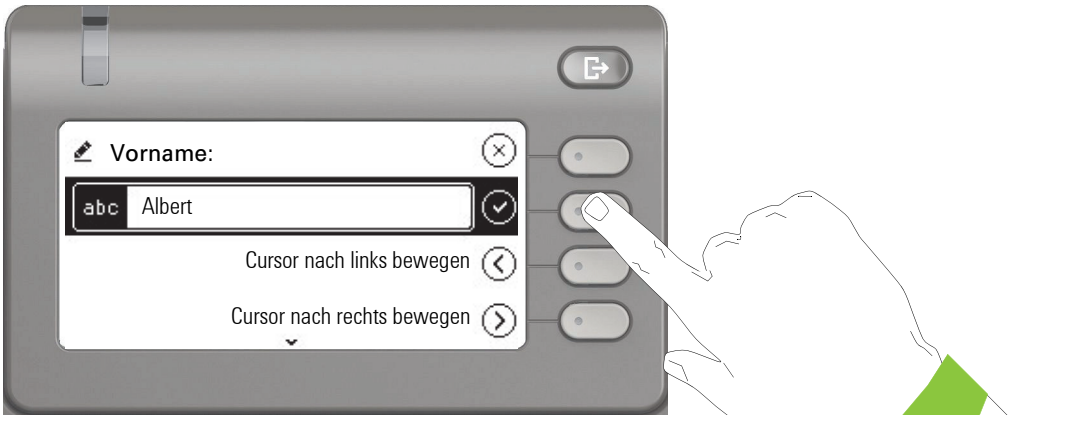

Geben Sie den Vornamen ein und beenden Sie die Eingabe für dieses Feld mit dem Softkey.

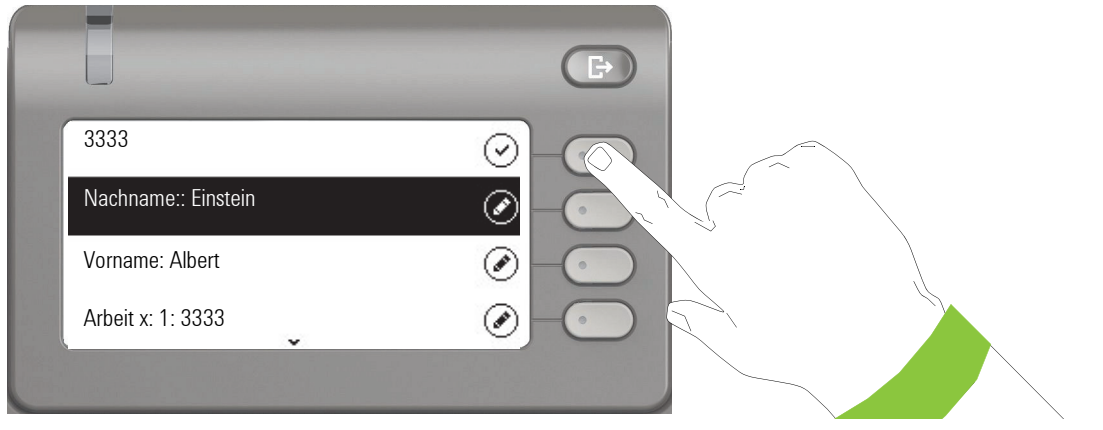

Speichern Sie die Kontaktdaten ab. Fehlende Eintragungen können Sie ggf. nachholen. Beim nächsten Anruf dieses Kontaktes erhalten Sie z. B. folgende Displaydarstellung:

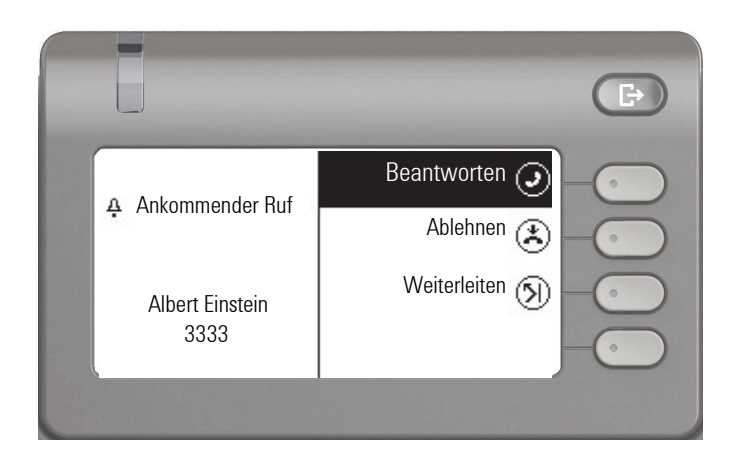

### <span id="page-32-0"></span>Konversationen suchen

Sie haben mehrere Möglichkeiten die Suche nach Konversationen einzuleiten. Wollen Sie den gefundenen Kontakt der Konversation sofort anrufen und Sie wissen annähernd die Rufnummer, so bietet sich an,

- den Hörer abzuheben, oder
- die Lautsprechertaste oder
- die Headsettaste zu drücken.

Wenn Sie in Ihrer Konversationsliste suchen wollen, so öffnen Sie mit Drücken des Softkeys bei  $\mathbb{Q}$  ein alphanumerisches Eingabefeld,

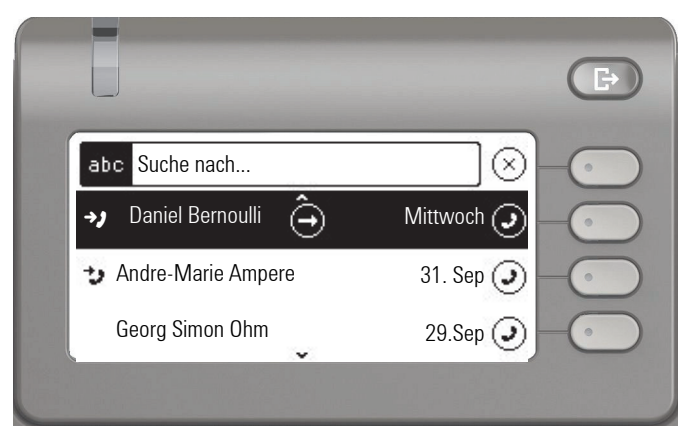

oder mit Eingabe einer Ziffer ein rein numerisches Eingabefeld für die Suche.

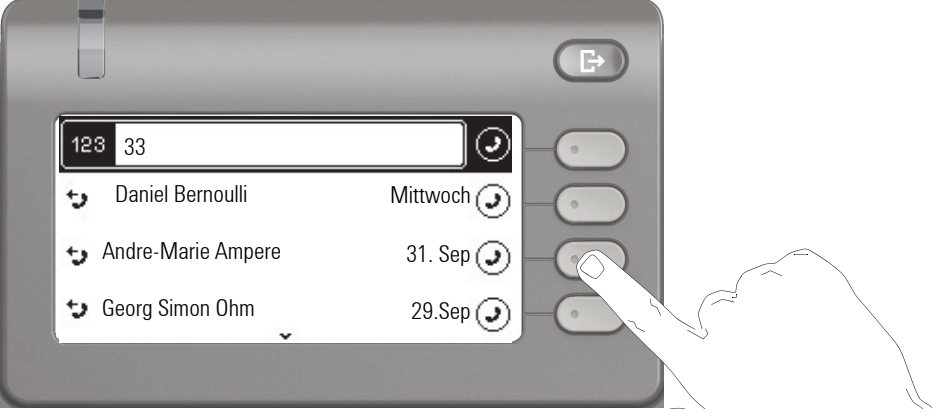

Mit der Taste **+ können Sie von numerisch zu alphanumerisch wechseln**, wenn Sie das Suchfeld mit dem Softkey  $\mathbb Q$  geöffnet haben. Sie können einen gefundenen Teilnehmer, dessen Rufnummer mit hier z. B. 33 enthält mit dem Softkey sofort wählen.

### <span id="page-33-0"></span>Konversation löschen

Haben Sie sich z. B. verwählt oder den Wählvorgang vorzeitig abgebrochen, so wird trotzdem ein Eintrag in der Konversationsliste generiert. Diesen Eintrag können Sie gleich wieder löschen. Auch Einträge von eingegangen Anrufen, die nicht mehr benötigt werden können Sie aus der Liste nehmen.

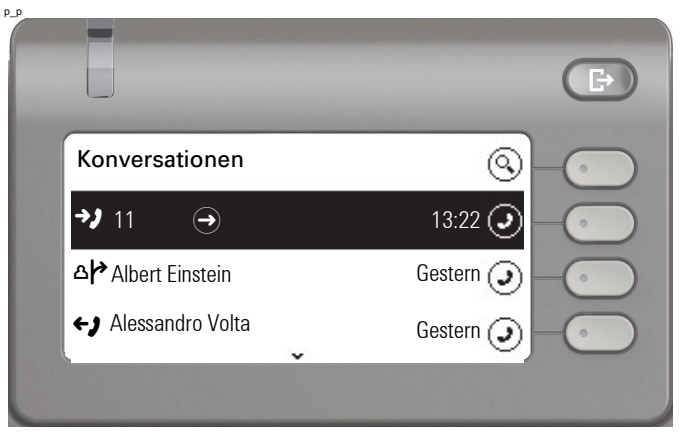

Öffnen Sie den betreffenden Eintrag mit der Navigator-Taste  $\clubsuit$ .

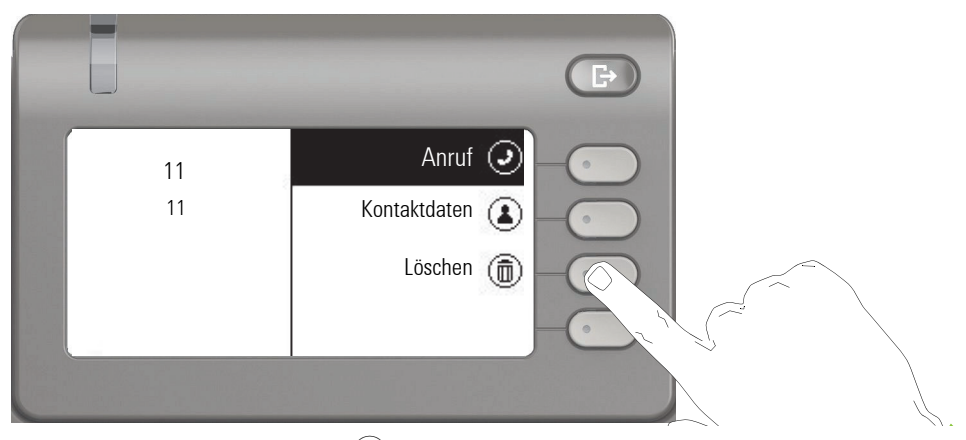

Drücken Sie den Softkey bei Ö um den Eintrag zu löschen. Es erfolgt keine Sicherheitsabfrage.

## <span id="page-34-0"></span>Telefonie-Oberfläche

### <span id="page-34-1"></span>Telefonie-Ansicht

#### Ankommender Anruf

Das Telefon läutet und die Rufanzeige blinkt. Begleitend zu den "klassischen" Telefonfunktionen werden am Display zusätzliche Informationen und Funktionen angeboten:

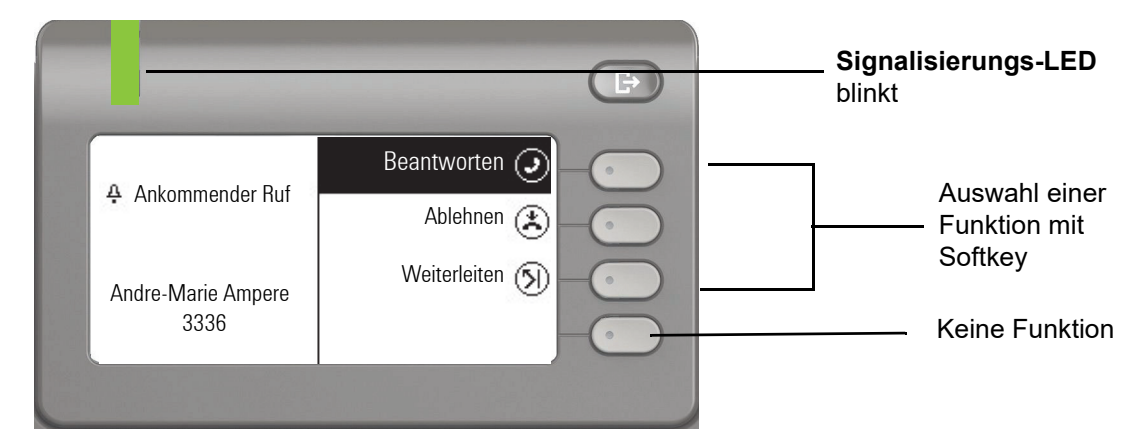

#### Im Gespräch:

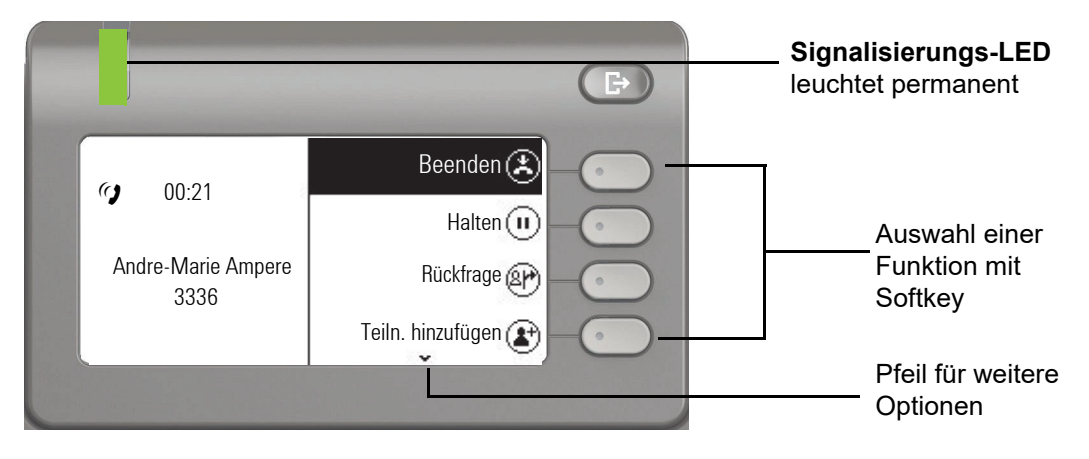

#### Menü während einer Verbindung wechseln

Während eines Gesprächs können Sie mit der Taste  $\clubsuit$  zum Menü Konversationen wechseln.

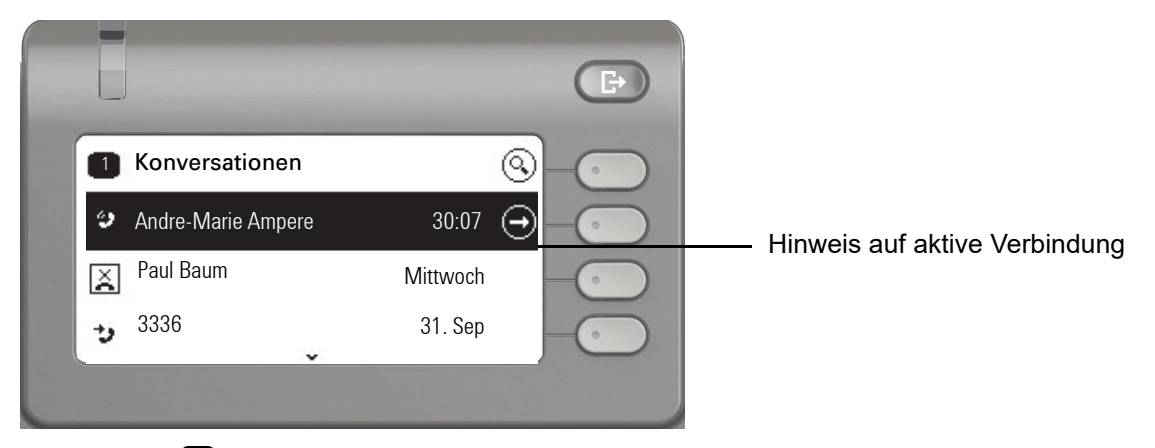

Mit der Taste @ erreichen Sie das Hauptmenü um von dort aus in den Einstellungen vielleicht die Helligkeit des Displays zu regeln. Wollen Sie schnell den Anrufschutz einschalten, so können Sie temporär mit der Taste <a>
zum Menü Präsenz wechseln und zurückkehren.

#### Symbole im Verbindungsstatus

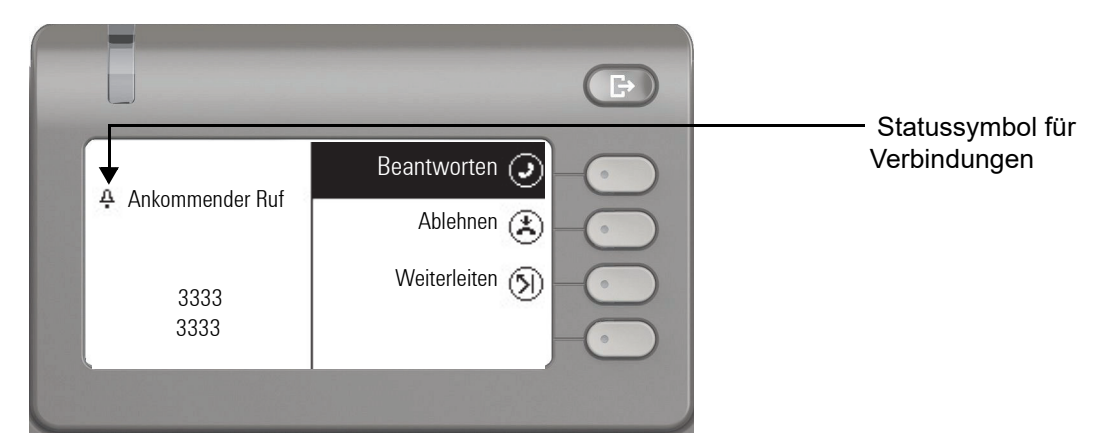

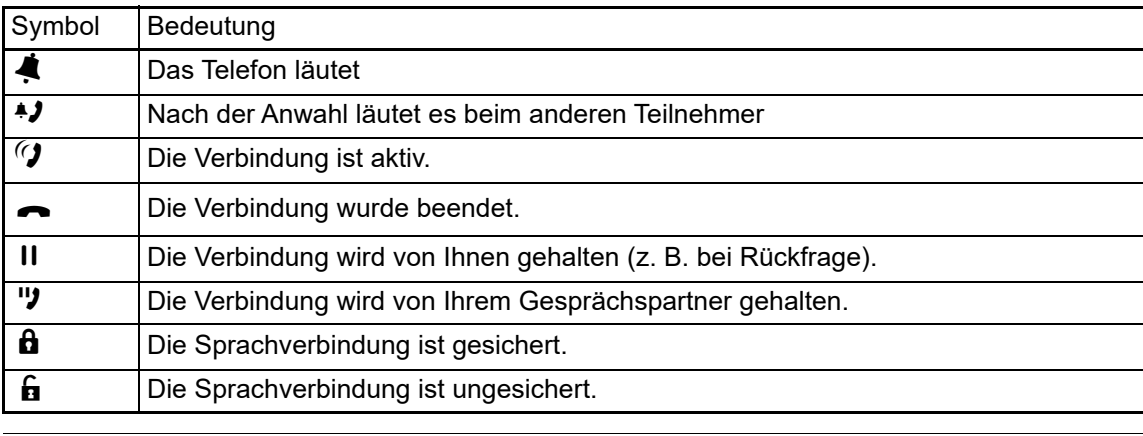

Eine ausführliche Beschreibung zu den verschiedenen Funktionen finden Sie in den Kapi-**TILE** teln "Grundfunktionen des Telefons"  $\rightarrow$  [Seite](#page-45-5) 46 und "Komfortfunktionen des Telefons"  $\rightarrow$  [Seite](#page-75-4) 76.
## <span id="page-36-0"></span>Freiprogrammierbare Tasten des OpenScape Desk Phone CP400 und OpenScape Key Module 400

Das OpenScape Desk Phone CP400 und OpenScape Key Module 400 verfügen jeweils über 16 Tasten, die Sie mit Funktionen oder Rufnummern in zwei Ebenen belegen können. Bei Verwendung einer Funktions- oder Zielwahltaste schalten Sie mit der programmierten Ebenen-Taste in die erforderliche Ebene.

III

Erhöhen Sie die Anzahl der freiprogrammierbaren Funktions- bzw. Zielwahltasten durch den Anschluss weitere OpenScape Key Module  $400 \rightarrow$  [Seite](#page-17-0) 18.

Je nach Programmierung nutzen Sie die Tasten als:

- Funktionstaste  $\rightarrow$  Seite 70
- Zielwahltaste  $\rightarrow$  Seite 70
- Leitungstaste  $\rightarrow$  [Seite 98](#page-97-0)
- Direktruftaste  $\rightarrow$  Seite 105

Ein Drücken löst die programmierte Funktion aus, bzw. leitet den Verbindungsaufbau der gespeicherten Rufnummer ein  $\rightarrow$  [Seite](#page-73-0) 74.

Zu Ihrem OpenScape Desk Phone CP400 bzw. OpenScape Key Module 400 werden Beschriftungsstreifen mitgeliefert. Beschriften Sie die Streifen innerhalb der weißen Felder mit Funktion oder Name. Sie können auch das im Internet bereit gehaltene Key Labelling tool dazu verwenden  $\rightarrow$  [Seite](#page-167-0) 168.

Den Status einer Funktion erkennen Sie auch an der LED-Anzeige der entsprechenden Taste.

ñLeitungs- und Direktruftasten können nur vom Fachpersonal über das Servicemenü programmiert werden  $\rightarrow$  [Seite](#page-43-0) 44.

#### Bedeutung der LED-Anzeigen bei Funktionstasten

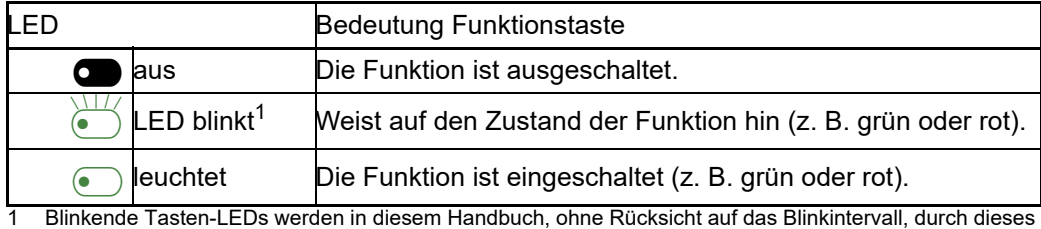

Symbol dargestellt. Das Blinkintervall steht für unterschiedliche Zustände, die an den entsprechenden Stellen im Handbuch genau beschrieben sind.

## Firmenweites Telefonbuch

Wenn Sie Zugriff auf ein firmenweites Telefonbuch (LDAP-Verzeichnis) haben (zuständiges Fachpersonal fragen) können Sie darin über Konversationen Kontakte suchen. Bei Rufnummernwahl wird LDAP automatisch abgefragt.

# <span id="page-37-0"></span>Anrufbeantworter (Voicemail)

Abhängig von Ihrer Kommunikationsplattform und deren Konfiguration (zuständiges Fachpersonal fragen) werden in dieser Anwendung Nachrichten von eingerichteten Diensten angezeigt.

#### Nachrichten abhören

Sind neue Nachrichten vorhanden, so werden sie in der Liste der Konversationen auf den vorderen Plätzen angezeigt und gekennzeichnet.

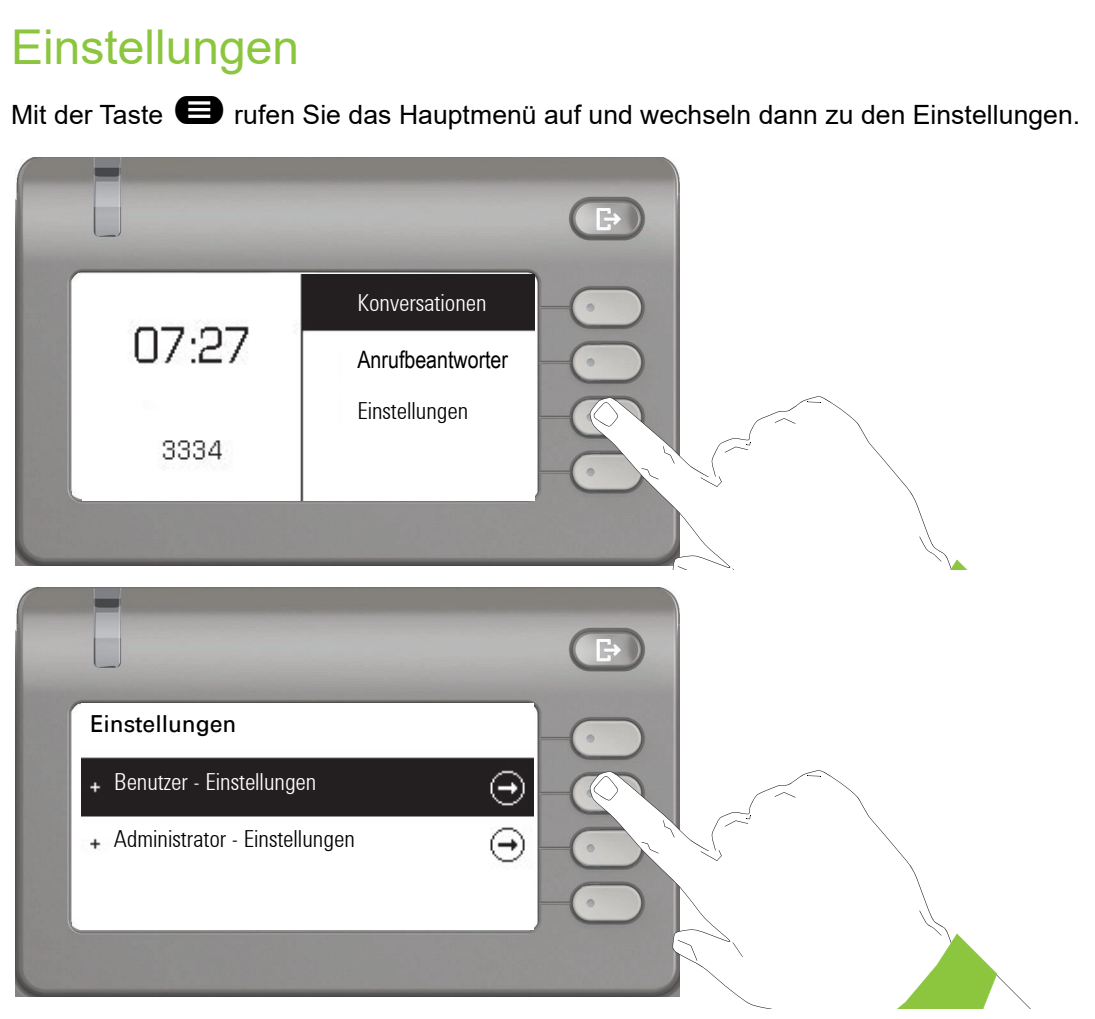

Das Menü besteht sowohl aus einem Konfigurationsbereich für Benutzer als auch Administratoren.

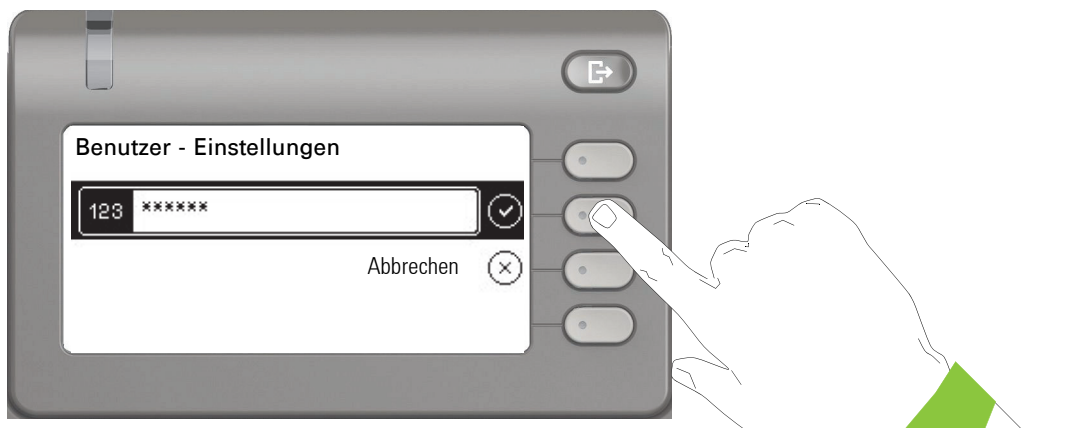

Beim ersten Aufruf der Benutzereinstellungen müssen Sie das Benutzer-Passwort eingeben  $\rightarrow$  [Seite](#page-120-0) 121.

### Benutzereinstellungen

#### Menü

Über das Menü "Benutzer" haben Sie die Möglichkeit lokale Einstellungen für Ihr OpenScape Desk Phone CP400 vorzunehmen.

Die Menüstruktur umfasst mehrere Ebenen.

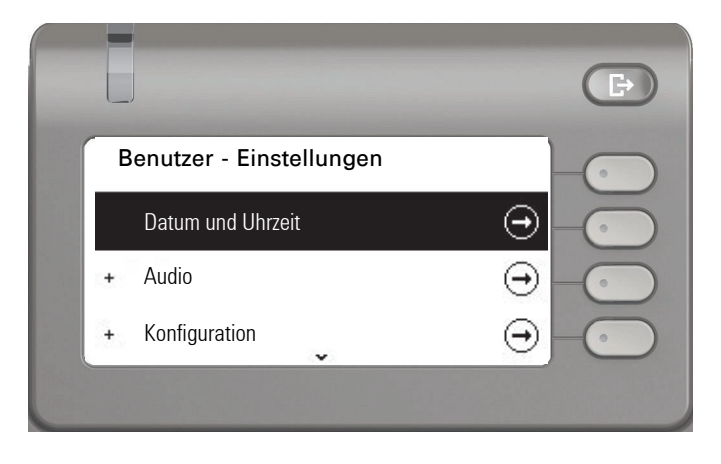

Alle Einstellungen können Sie auch über die **Webschnittstelle** Ihres OpenScape Desk Pho-WD ne CP400 durchführen → [Seite](#page-161-0) 162.

#### **Schalter**

In den Menüs finden Sie Schalter, mit denen Sie Funktionen ein- und auschalten. Beispiel:

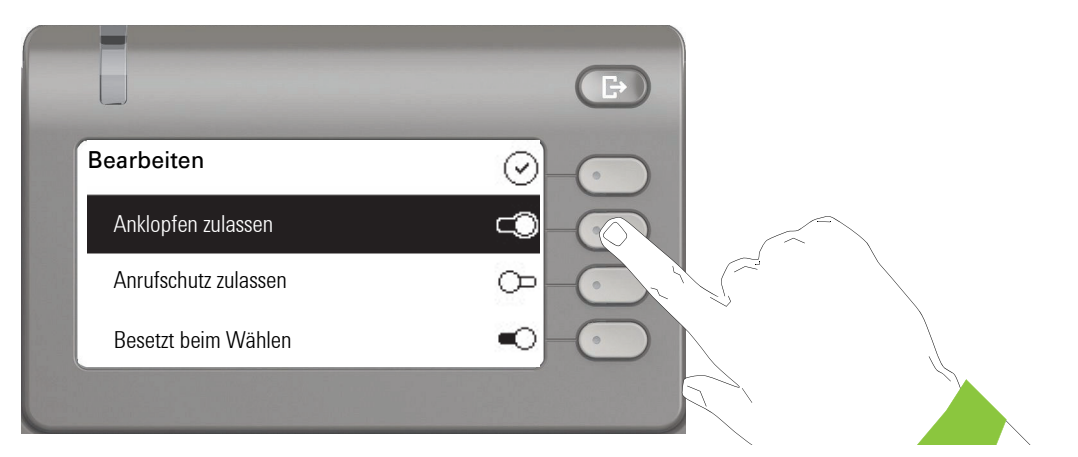

Auf den Softkey bei "Anrufschutz erlauben" drücken, um die Funktion zuzulassen. Der Schalter wird nach rechts geschoben. Alternativ können Sie mit den Tasten  $\bullet$  und  $\bullet$  die Option auswählen und mit <sup>OK</sup> bestätigen, um die Schalter zu betätigen.

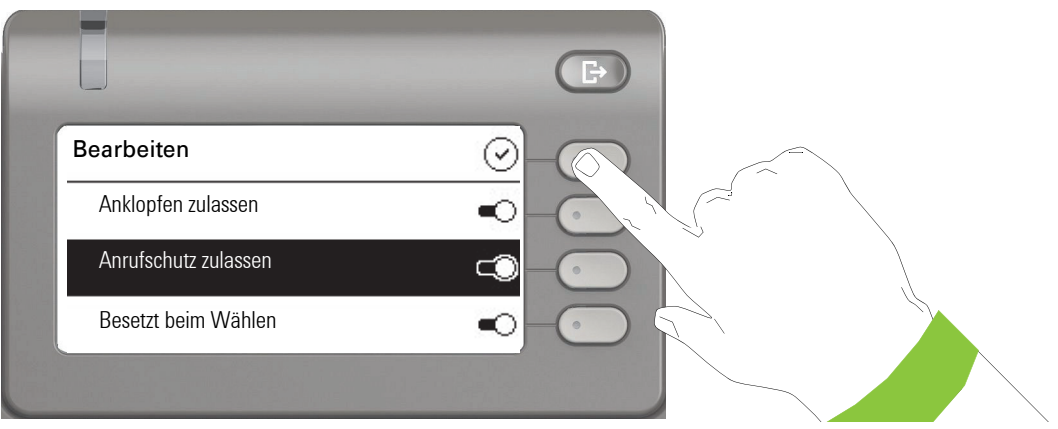

Drücken Sie den Softkey bei Q um Ihre neue Einstellung zu speichern.

#### **Parameter**

In einigen Untermenüs stellen Sie neue Werte ein.

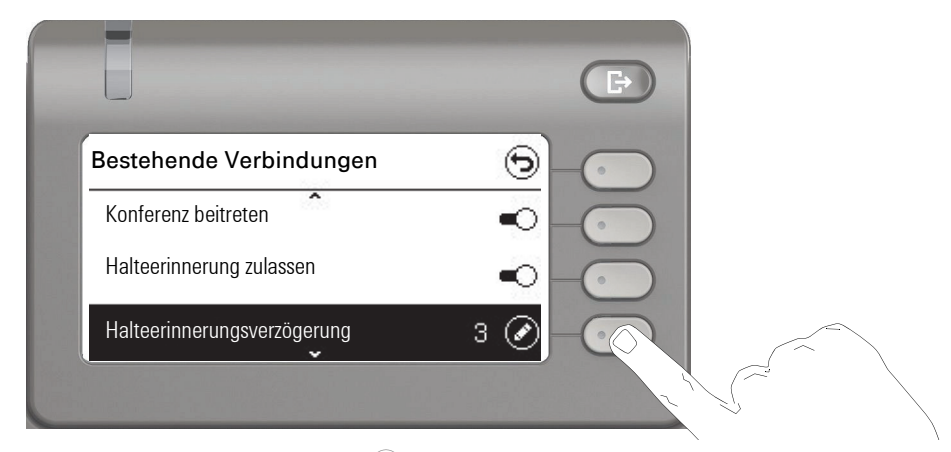

Drücken Sie den Softkey bei Øum die Einstellung zu öffnen.

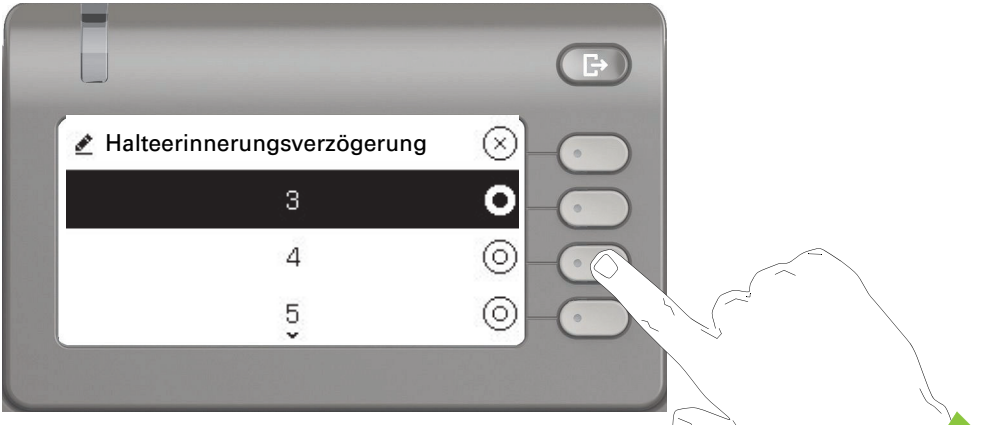

Drücken Sie den Softkey z. B. bei Wert 4. Sie kehren mit geänderter Einstellung in das vorherige Menü zurück.

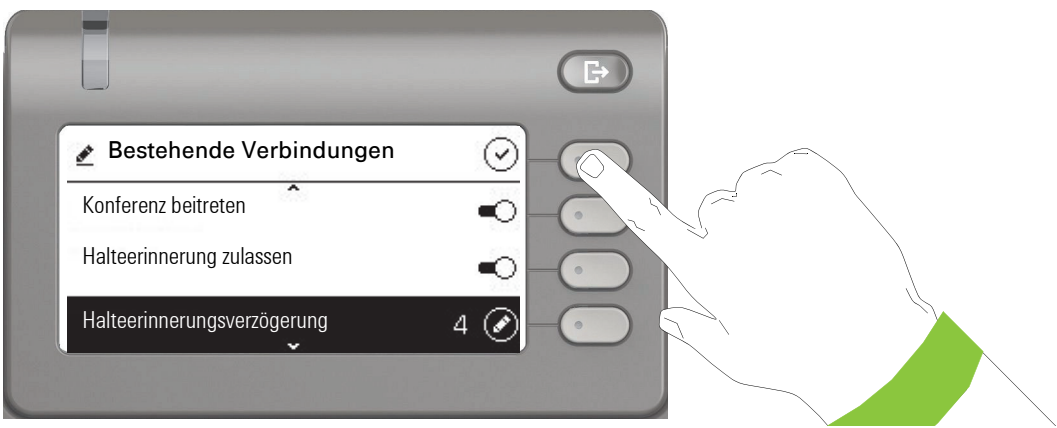

Drücken Sie den Softkey bei Q um Ihre neue Einstellung zu speichern.

#### Pegel

In Menüs mit Pegel stellen Sie z. B. Lautstärken oder Helligkeit ein. Hier ein Beispiel für Display-Helligkeit. Wechseln Sie dazu in das Menü für Telefon-Einstellungen.

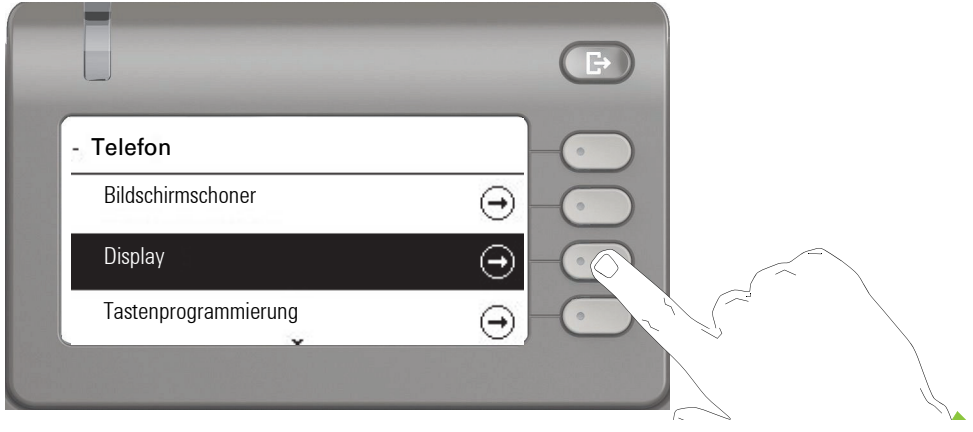

und öffnen Sie das Menü für Display mit dem Softkey.

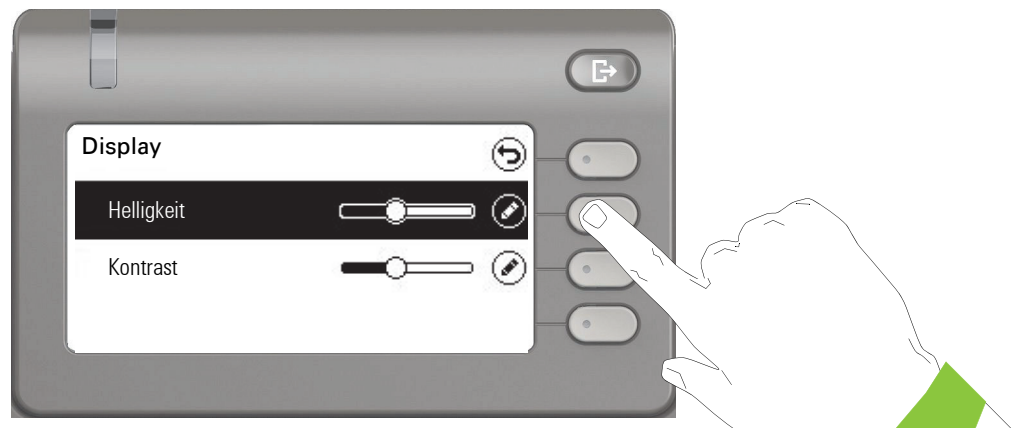

Öffnen Sie das Menü für die Helligkeits-Einstellung

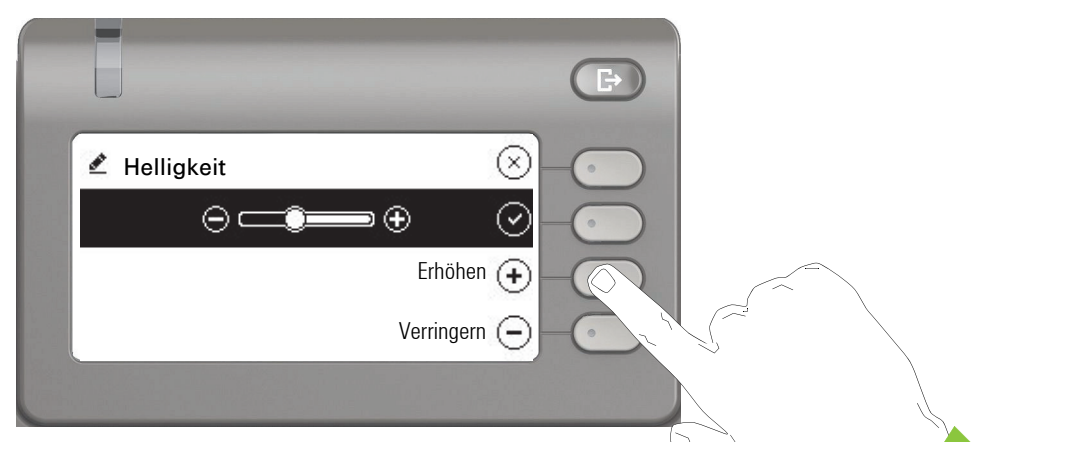

Stellen Sie die gewünschte Helligkeit ein. Sie können dazu auch die Taste  $\blacksquare$  verwenden. Das Display wird sofort angepasst.

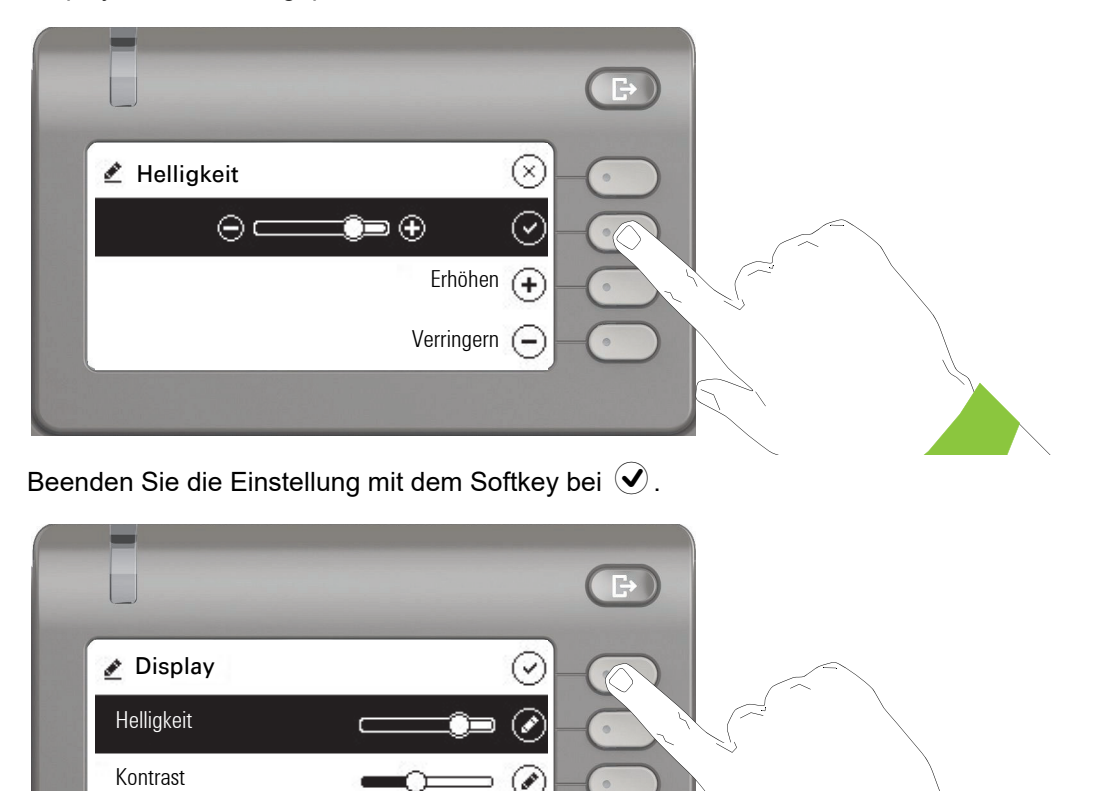

Speichern Sie Ihre neuen Einstellungen.

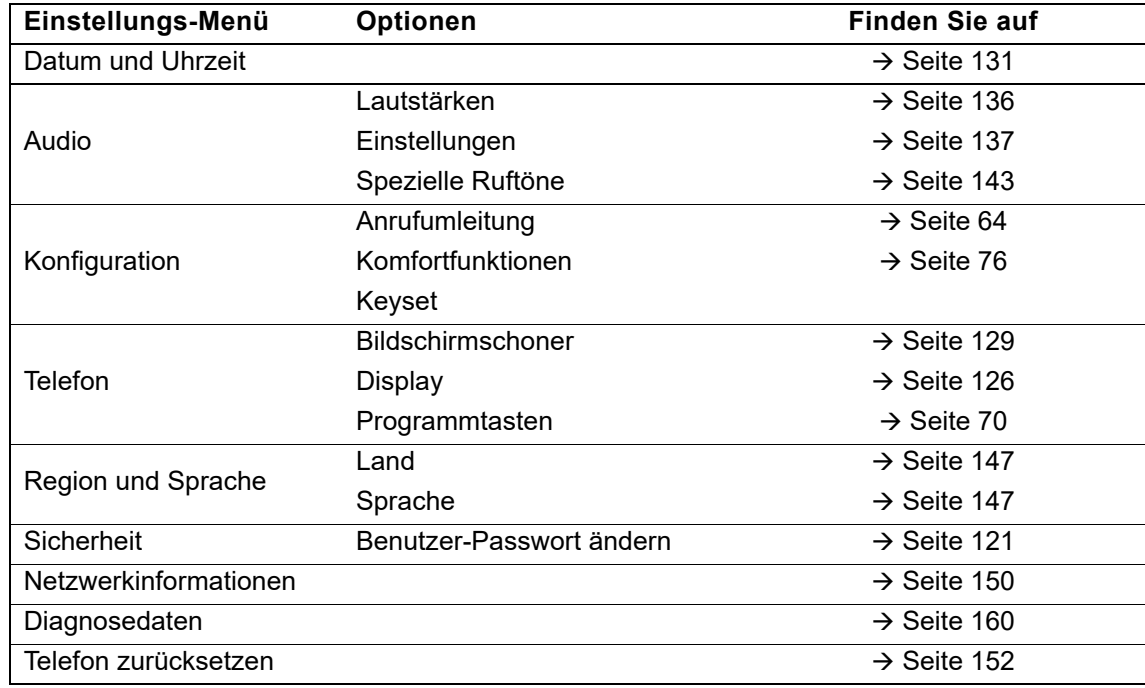

# Überblick der Benutzer- Einstellungen

### <span id="page-43-0"></span>Administration

Über die Funktion "Admin" und die Eingabe des Admin-Passwortes erhalten Sie Zugang zum Administrationsbereich.

Eine detaillierte Beschreibung dazu finden Sie in der Administrationsanleitung zu Ihrem Telefon.

Während eines Software-Updates darf das Telefon nicht vom Netzgerät, von der LAN- oder IIIE der Telefon-Leitung getrennt werden.

Der Update-Vorgang ist erkennbar durch entsprechende Displayanzeigen und/oder durch blinkende Leuchtdioden.

# Steuer- und Überwachungsfunktion

Auf Ihrem Telefon kann für Servicezwecke eine Steuer- oder Überwachungsfunktion von der Fernwartung aktiviert werden.

#### **Steuerfunktion**

Das Fachpersonal hat die Möglichkeit über Fernwartung Leistungsmerkmale des Telefons einund auszuschalten. Während der Wartung sind Hörer, Mikrofon, Lautsprecher und Headset deaktiviert. Zusätzlich werden Sie am Display informiert, dass die Steuerfunktion aktiv ist.

#### Überwachungsfunktion

Um z. B. Fehlverhalten eines Telefons feststellen zu können, setzt das Fachpersonal eine Überwachungsfunktion ein. Sie können während der Überwachung Ihr Telefon ganz normal benutzen, werden aber vorher über den Vorgang mit einer Meldung am Display informiert und aufgefordert, die Überwachung zuzulassen.

Hat das Fachpersonal an Ihrem Telefon eine Funktion aktiviert, die laufend Betriebsdaten an einen Server überträgt, erhalten Sie das blinkende Symbol & in der oberen Displayzeile.

#### Diagnose-Anruf aktivieren

Bei Verbindungsproblemen mit einem bestimmten Ziel kann das Fachpersonal Sie bitten, vor der Rufnummer des Teilnehmers einen Aktivierungs-Code einzugeben mit dem eine Ablaufverfolgung (Tracing) der Verbindungsdaten am Telefon ausgelöst wird. Der Aktivierungs-Code, den Ihnen das Fachpersonal nennen muss, besteht aus dem führenden Stern gefolgt von drei Ziffern und dem Raute-Zeichen als Abschluss, bevor Sie die eigentliche Rufnummer eingeben. Am Ende des Gesprächs werden die anrufbezogenen Daten zur weiteren Auswertung an den DLS-Server geschickt, der sie an den "OpenScape Voice Trace Manager" weiterleitet.

# Grundfunktionen

Um die hier beschriebenen Schritte am Gerät umsetzen zu können, wird dringend empfohlen, die Einführungskapitel "Das OpenScape CP400 kennenlernen" → [Seite](#page-15-0) 16 und "Die Bedienung Ihres OpenScape CP400" [Seite](#page-26-0) 27 aufmerksam durchzulesen.

# Ankommende Anrufe

Das Telefon läutet, wenn der Klingelton aktiv ist. Zusätzlich blinkt die Signalisierungs-LED. Wenn Informationen über den Gesprächspartner (Name, Rufnummer) übertragen werden, erscheinen diese im Informationsteil auf der linken Displayseite.

Wenn Sie während eines eingehenden Anrufs gerade Einstellungen am Telefon vornehmen, wird dieser Vorgang unterbrochen. Sie können jederzeit mit der Taste @ an den Punkt in der Menüstruktur zurückkehren, an dem Sie unterbrochen wurden es sei denn, die Zeit für das Passwort ist abgelaufen.

★ Haben Sie für Ihr Telefon eine Mustermelodie  $\rightarrow$  [Seite](#page-137-0) 139 oder einen Rufton  $\rightarrow$  Seite 138 eingestellt, kann es sein, dass das Fachpersonal, ab-<br>bängig von der Art des Anrufs (z. B. externes oder internes Gespräch) e hängig von der Art des Anrufs (z. B. externes oder internes Gespräch) einen anderen Rufton voreingestellt hat.

## Anruf über Hörer annehmen

Das Telefon läutet. Der Anrufer wird angezeigt.

Hörer abheben.

Ш

evtl.  $\Box$  Gesprächslautstärke einstellen  $\rightarrow$  [Seite](#page-18-0) 19.

## Anruf über Lautsprecher annehmen (Freisprechen)

Das Telefon läutet. Der Anrufer wird angezeigt. Die Signalisierungs-LED blinkt.

Softkey drücken

oder

 $\blacksquare$ 

**(a)** Taste drücken. Taste leuchtet. Die Freisprechfunktion ist aktiviert.<br>  $\begin{array}{ccc}\n\text{evt.} & \begin{array}{ccc}\n\text{evt.} & \text{G} \\
\text{evt.}\n\end{array}\n\end{array}$ 

Gesprächslautstärke einstellen  $\rightarrow$  [Seite](#page-18-0) 19.

¹ Ankommender Ruf Thomas Meier 1234954

¹ Ankommender Ruf Thomas Meier 1234954

Beantworten  $\widehat{B}$ 

#### Hinweise zum Freisprechen:

- Regulieren Sie während des Freisprechens die Gesprächslautstärke.
- Der optimale Gesprächsabstand zum Telefon beträgt beim Freisprechen 50 cm.

### Anruf über Headset annehmen

**Voraussetzung:** Sie haben ein Headset angeschlossen.

Achten Sie bitte darauf, dass für Ihr Headset-Anschluss richtig eingestellt  $ist \rightarrow$  [Seite](#page-141-0) 142.

### Anrufe über Headset-Taste annehmen

Das Telefon läutet. Der Anrufer wird angezeigt. Die LED der Taste ( $\overline{10}$ ) blinkt.

 $\overline{\textbf{Q}}$  Taste drücken.<br>
evtl.  $\begin{array}{ccc} \textbf{Q} & \textbf{Q} & \textbf{Q} & \textbf{Q} \end{array}$ 

Gesprächslautstärke einstellen  $\rightarrow$  [Seite](#page-18-0) 19.

#### Anrufe automatisch über Headset annehmen

★ Es ist zusätzlich eine Funktionstaste mit der Funktion "Auto-Headset" (AICS Zip tone) vom Fachpersonal eingerichtet ( $\rightarrow$  [Seite](#page-69-1) 70).

Funktionstaste drücken, um die automatische Annahme einzuschalten. Die Tasten-LED und die Headset-Taste leuchten.

Ein Anruf wird mit einem kurzen Ton am Headset angekündigt und dann die Verbindung hergestellt.

Wenn Sie wieder Anrufe manuell annehmen wollen, schalten Sie die Automatik mit der "Auto-Headset"-Taste aus. Beide Tasten sind dunkel.

¹ Ankommender Ruf Thomas Meier 1234954

Auto-Headset

## Von Hörer auf Freisprechen umschalten

Beachten Sie die zwei unterschiedlichen Abläufe und aktivieren Sie ggf. Ihren bevorzugten Modus  $\rightarrow$  [Seite](#page-140-0) 141.

**Voraussetzung:** Sie führen ein Gespräch über Hörer und die Funktionen Mikrofon und Lautsprecher sind vom Fachpersonal freigeschaltet.

#### Lauthören mit Standardmodus

I und  $\blacktriangleright$  Taste gedrückt halten und dabei Hörer auflegen. Anschließend Taste loslassen und Gespräch fortsetzen.

#### Lauthören mit US-Modus (Voreinstellung)

Ist Lauthören auf US-Modus eingestellt, brauchen Sie beim Umschalten auf Freisprechen die Lautsprechertaste nicht gedrückt zu halten, wenn Sie den Hörer auflegen.

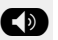

Taste drücken.<br>Hörer auflegen

Hörer auflegen. Gespräch fortsetzen.

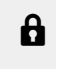

Bei gesicherter Sprachverbindung erhalten Sie ein Schloss-Symbol im Grafik-Display angezeigt

# Von Freisprechen auf Hörer umschalten

**Voraussetzung:** Sie führen ein Gespräch im Freisprechmodus.

Hörer abheben.

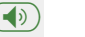

 $\left(\begin{matrix} \color{red}{\blacklozenge}\color{black} \end{matrix}\right)$  Taste erlischt.

# Von Headset auf Freisprechen umschalten

## Im Standardmodus

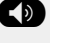

- Taste drücken und gedrück halten (Lauthören ist eingeschaltet),<br>
Taste drücken, Ereisprechen ist eingeschaltet
	- . Taste drücken. Freisprechen ist eingeschaltet.

### Im US-Modus

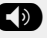

Taste drücken<br>
Taste drücken

. Taste drücken. Freisprechen ist eingeschaltet.

## Lauthören

Im Raum anwesende Personen können Ihr Gespräch mithören. Teilen Sie dem Gesprächspartner mit, dass Sie den Lautsprecher einschalten.

**Voraussetzung:** Sie führen ein Gespräch über Hörer.

#### **Einschalten**

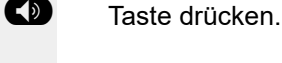

#### **Ausschalten**

 $\left(\overline{\Phi}\right)$  Leuchtende Taste drücken.

### In den Freisprechmodus wechseln

 $\left(\overline{\bullet}\right)$  Leuchtende Taste gedrückt halten und Hörer auflegen.

## Verbindung halten

Mit dieser Funktion legen Sie ein aktuelles Gespräch ins "Halten", um z. B. das Mithören des Teilnehmers bei einer internen Rückfrage zu verhindern. Der wartende Teilnehmer hört eine Wartemelodie, .

Softkey drücken. Das Gespräch wird gehalten.

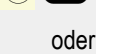

Ш

Halten (ii) O

Halten **Question Company** 

Funktionstaste drücken. Die Taste leuchtet. (Die Taste "Halten" muss eingerichtet sein  $\rightarrow$  [Seite](#page-69-1) 70).

Im Hauptmenü und im Menü Konversationen wird dokumentiert, dass ein Gespräch im Halten liegt. Zugleich leuchtet die Rufanzeige "orange".

Nehmen Sie das gehaltene Gespräch nicht nach einer eingestellten Zeit wieder auf, so ertönt zur Erinnerung ein dreimaliger Piep-Ton Am Display werden nur noch die beiden Funktionen "Wiederaufnehmen" und "Beenden" angezeigt. Die Rufanzeige blinkt "orange" und das Telefon läutet. Einstellungen dafür finden Sie auf  $\rightarrow$  [Seite](#page-50-0) 50 und  $\rightarrow$  Seite 51.

<span id="page-49-0"></span>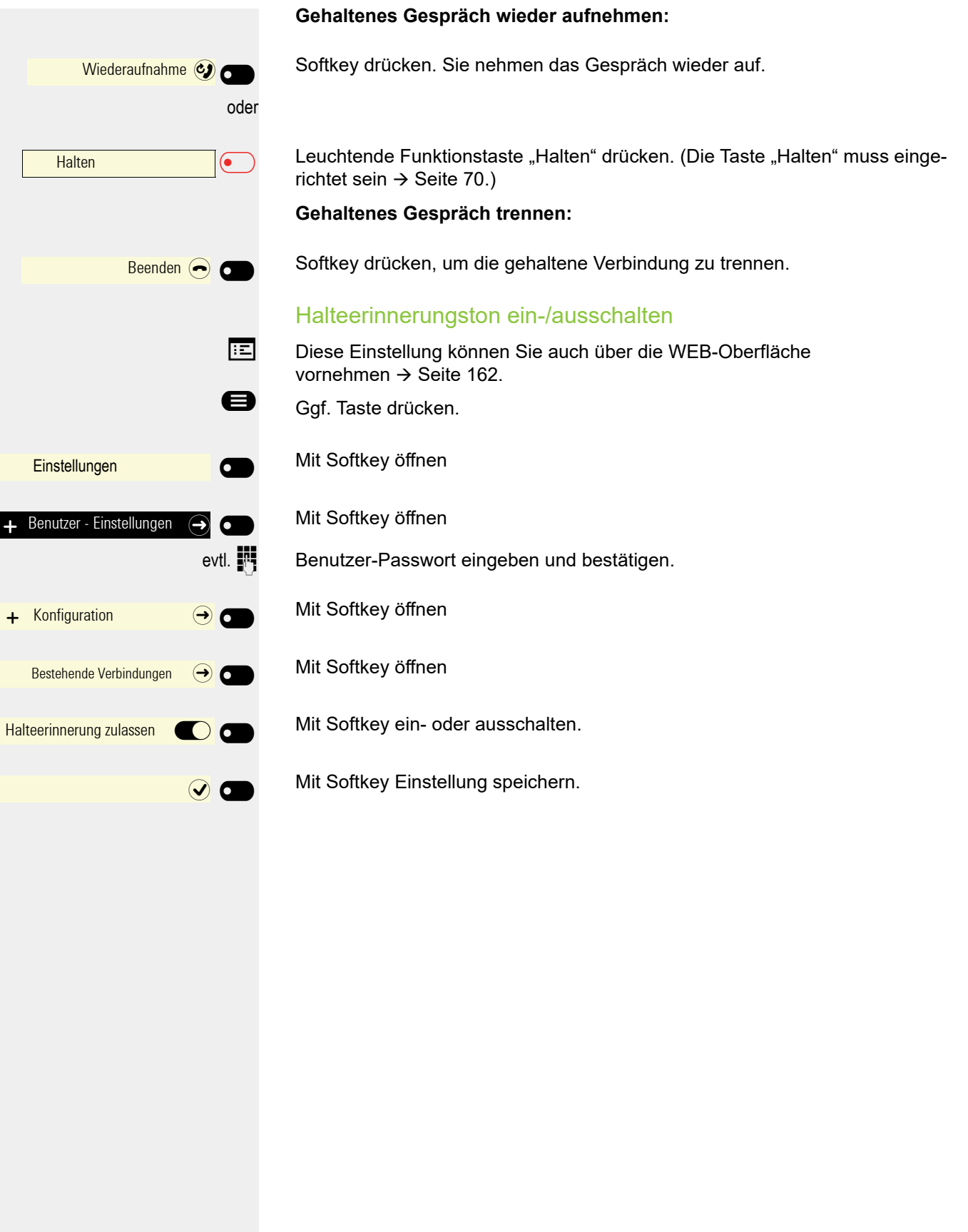

<span id="page-50-0"></span>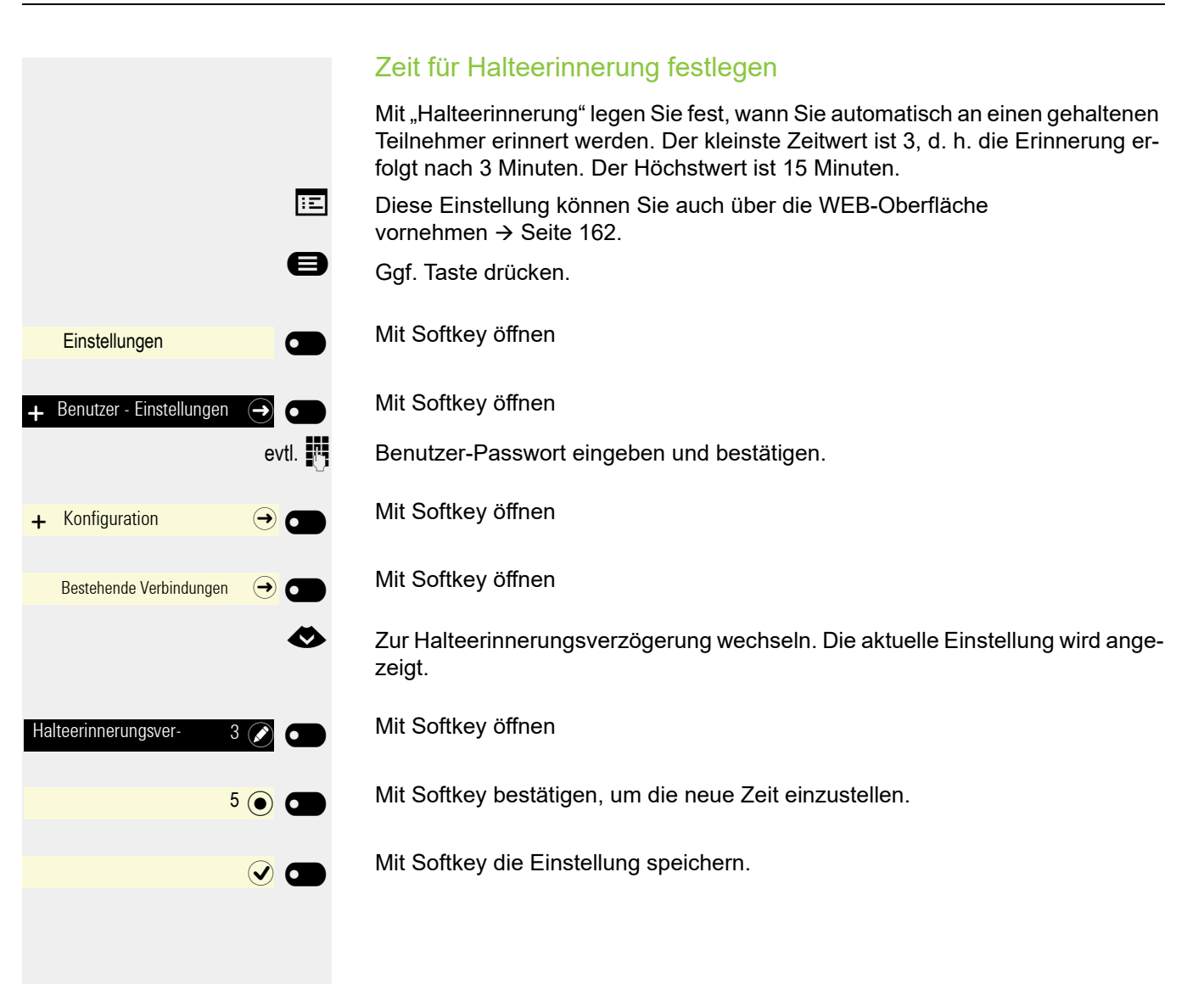

<span id="page-51-0"></span>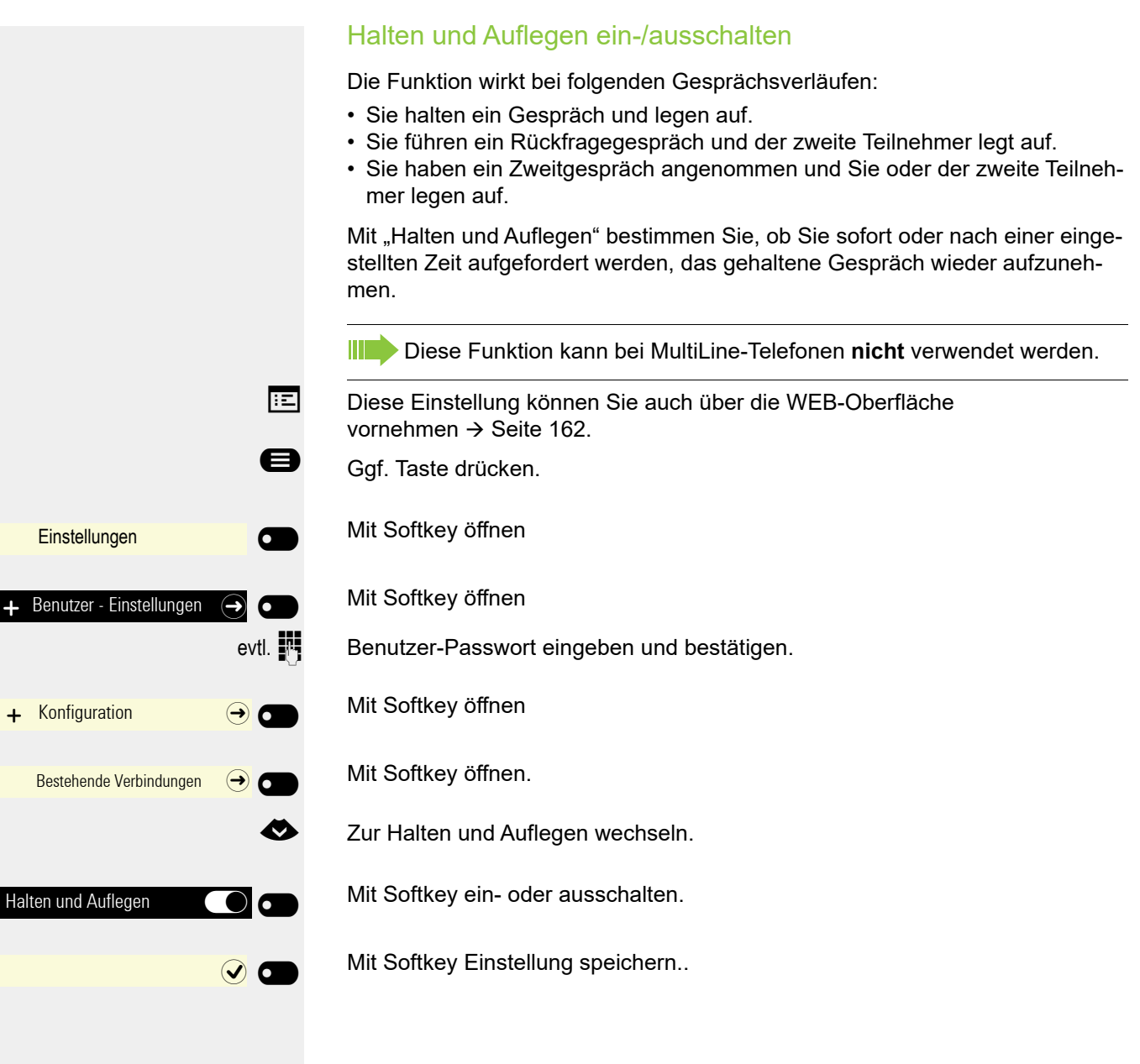

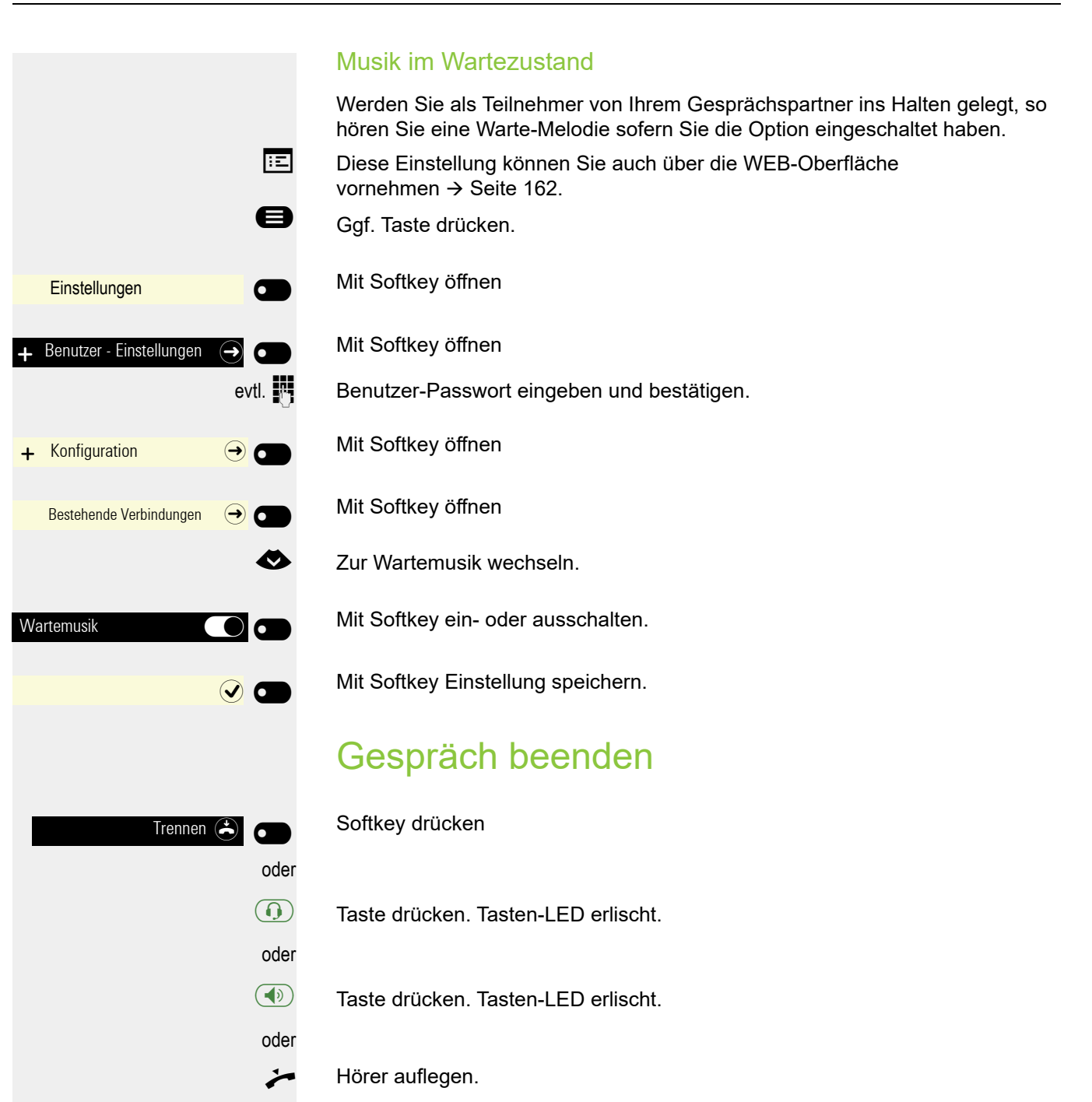

# **Gruppenruf**

Ihr Fachpersonal kann mehrere Telefone in einer Übernahmegruppe zusammenfassen. Wenn Ihr Telefon zu einer Übernahmegruppe gehört, können Sie auch Gespräche annehmen, die für andere Mitglieder dieser Gruppe bestimmt sind.

Ein Gruppenruf wird am Telefon angezeigt. Für die Signalisierung kann das Fachpersonal folgende Einstellungen vorgenommen haben:

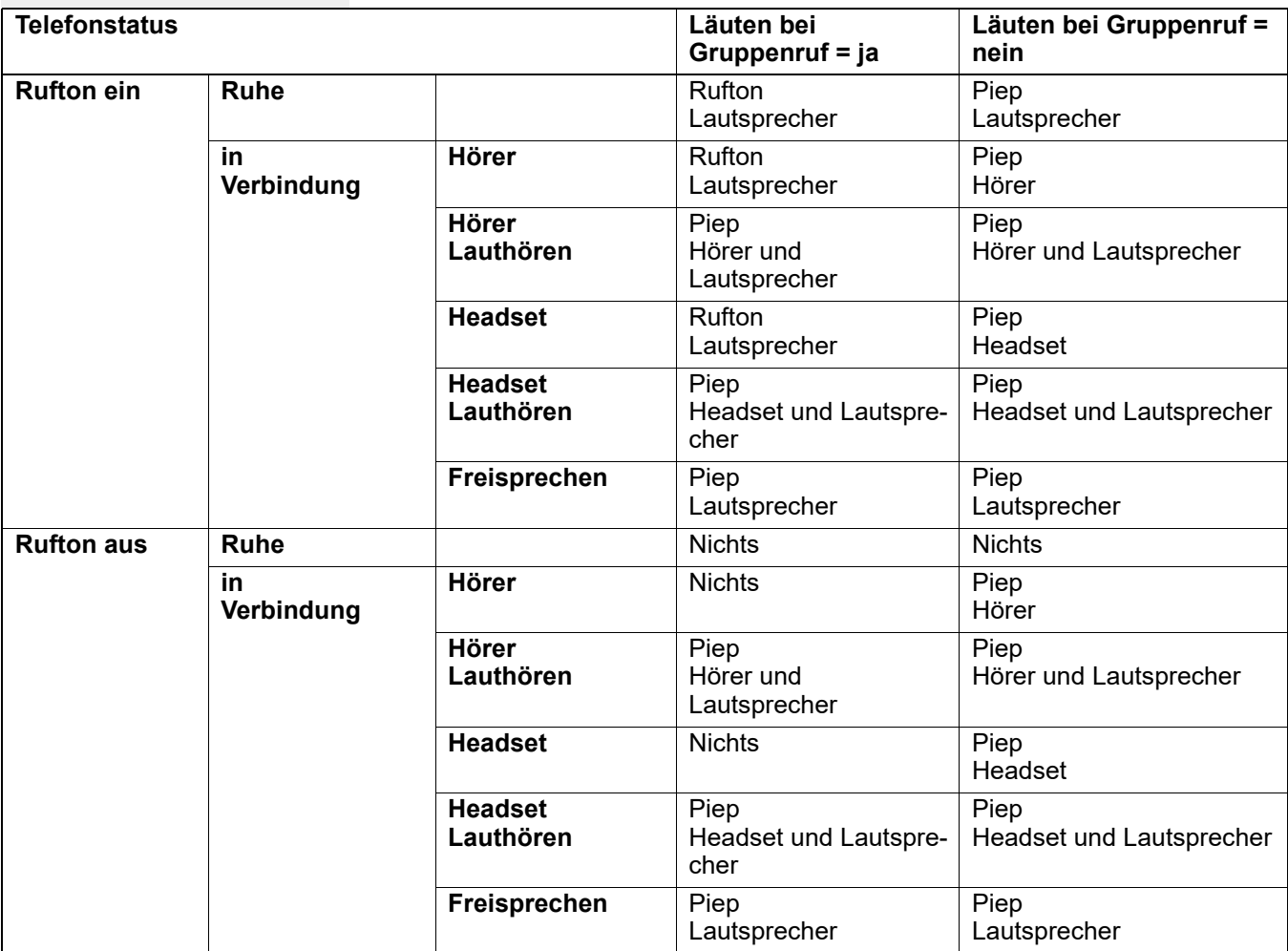

Die Einstellungen der Lautstärken finden Sie ab → [Seite](#page-135-1) 136.

ñWeitere Einstellungen des Fachpersonals für den Gruppenruf:

- Der Gruppenruf kann sowohl mit Abheben des Hörer als auch über die Menü-Option "Übernahme Gruppe" übernommen werden.
- Der Gruppenruf kann über die Menü-Option "Übernahme Gruppe" aber **nicht** allein durch Abheben des Hörers übernommen werden.
- Es ist eine Taste für die Anrufübernahme eingerichtet.
- Mit der Taste Anrufübernahme wird eine Information am Display ausgegeben, wenn ein Gruppenruf ansteht.

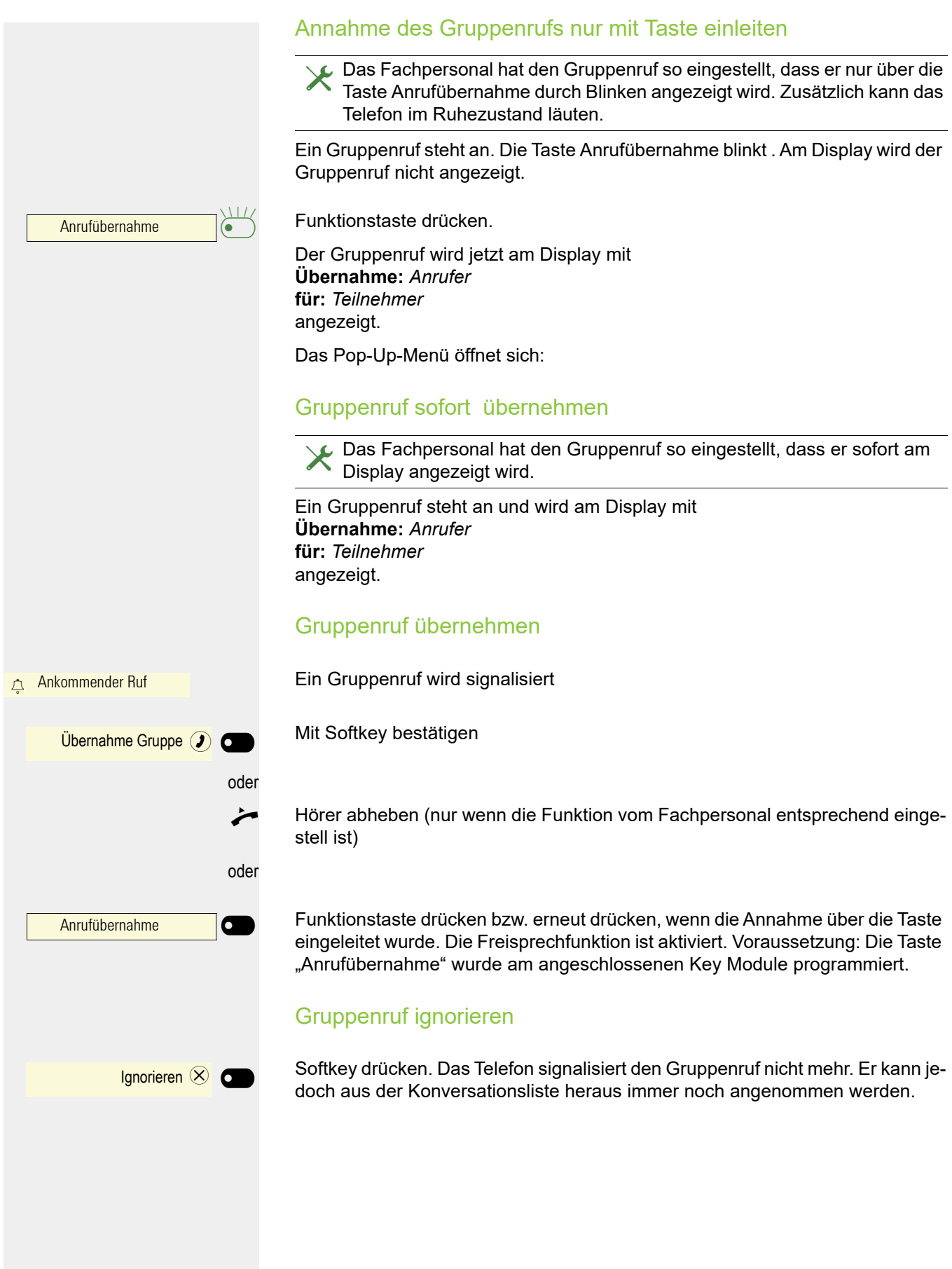

# Sprachnachrichten abhören

Voraussetzung ist, dass auf Ihrer Kommunikationsplattform eine Voice-Mail-Box für Sprachnachrichten eingerichtet ist (siehe  $\rightarrow$  [Seite](#page-37-0) 38).

Sind neue Nachrichten vorhanden, so leuchtet die Rufanzeige. Sie erlischt erst, wenn alle neuen Nachrichten abgefragt wurden.

### Nachrichten abfragen

Ggf. Taste drücken.

**Mit Softkey öffnen** 

Anrufbeantworter

## Anrufen

Haben Sie die Option "Anruf während des Wählens abweisen"  $\rightarrow$  [Seite](#page-88-0) 89 erlaubt, können Sie nicht durch einen Anruf unterbrochen werden. Ein Anrufer hört dann das Besetztzeichen.

Einen Teilnehmer rufen Sie an, indem Sie seine Nummer über die Wahltastatur eingeben oder ihn aus der permanenten Liste **Konversationen** suchen. Konversationen enthalten:

- gewählte und erhaltene Anrufe
- Teilnehmer aus Circuit
- Teilnehmer aus Exchange
- Teilnehmer aus einem firmenweiten Telefonbuch.

Prüfen Sie, ob das Rufjournal aktiviert ist, falls Sie keine erhaltenen oder gewählten Anrufe in der Liste feststellen können.

## Wählen mit abgehobenem Hörer

oder 123 Nummer wählen... (Q) 123 082631565 (a) Peter Maier

 $\overrightarrow{ }$  Hörer abheben.

Das Eingabefeld in Konversationen wird im numerischen Modus geöffnet.

**Fig.** Rufnummer eingeben.

OK Bestätigen, wenn die Rufnummer vollständig ist, oder abwarten, bis Wahlverzögerung abgelaufen ist (siehe  $\rightarrow$  [Seite](#page-87-0) 88).

 $\overline{\phantom{a}}$ 

Der gewünschte Konakt wird in der Liste angezeigt. Mit dem Softkey bestätigen. Die Verbindung wird aufgebaut.

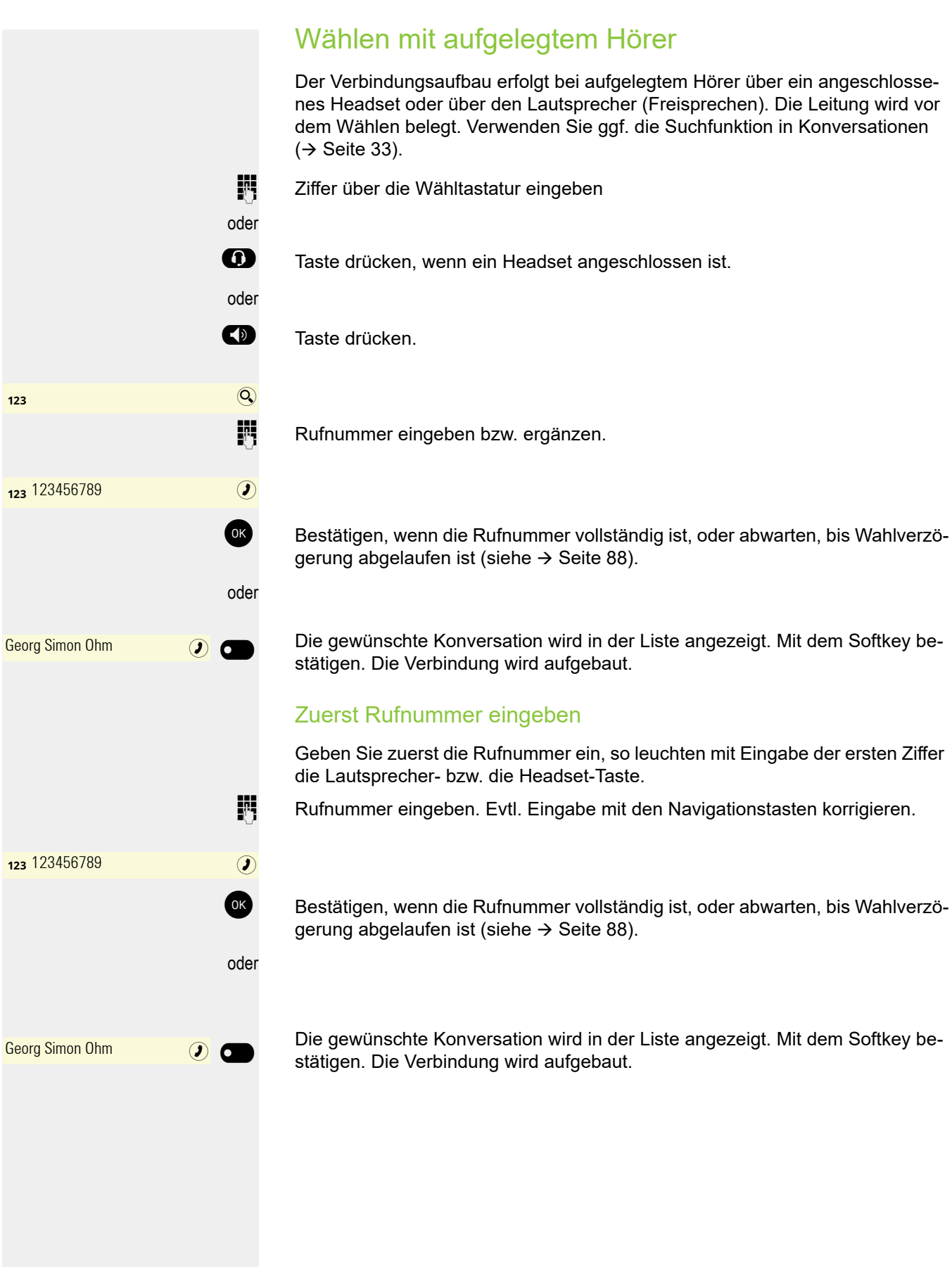

# Wahlwiederholung

Ш

Ist Rufjournal bzw. Exchange deaktiviert, wird zu Kontakten keine Historie angelegt. Manuell gewählte bzw. LDAP gesuchte Konversationen werden ebenfalls nicht angelegt. Vorherige Einträge wurden gelöscht.

### Wahlwiederholung aus Konversationen

Die zuletzt aktiven Konversationen stehen immer oben.

An einem MultiLine-Telefon  $\rightarrow$  [Seite](#page-97-1) 98 werden nur die Anrufe für die Hauptleitung erfasst.

Im Menü Konversationen gewählten Kontakt ( $\rightarrow$  [Seite](#page-27-0) 28) auswählen.

Konversation mit dem Softkey bestätigen. Die Verbindung wird aufgebaut.

**oder** falls der Teilnehmer in der Liste aktuell sichtbar ist

gleich mit dem Softkey bestätigen. Die Verbindung wird aufgebaut.

### Wahlwiederholung über die Funktionstaste

**Voraussetzung:** Die Funktionstaste Wahlwiederholung ist eingerichtet.

Funktionstaste drücken. Die Verbindung zum zuletzt gewählten Teilnehmer wird aufgebaut.

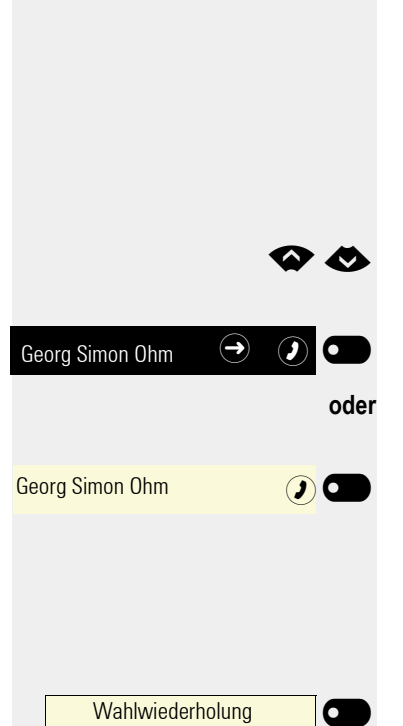

<span id="page-59-0"></span>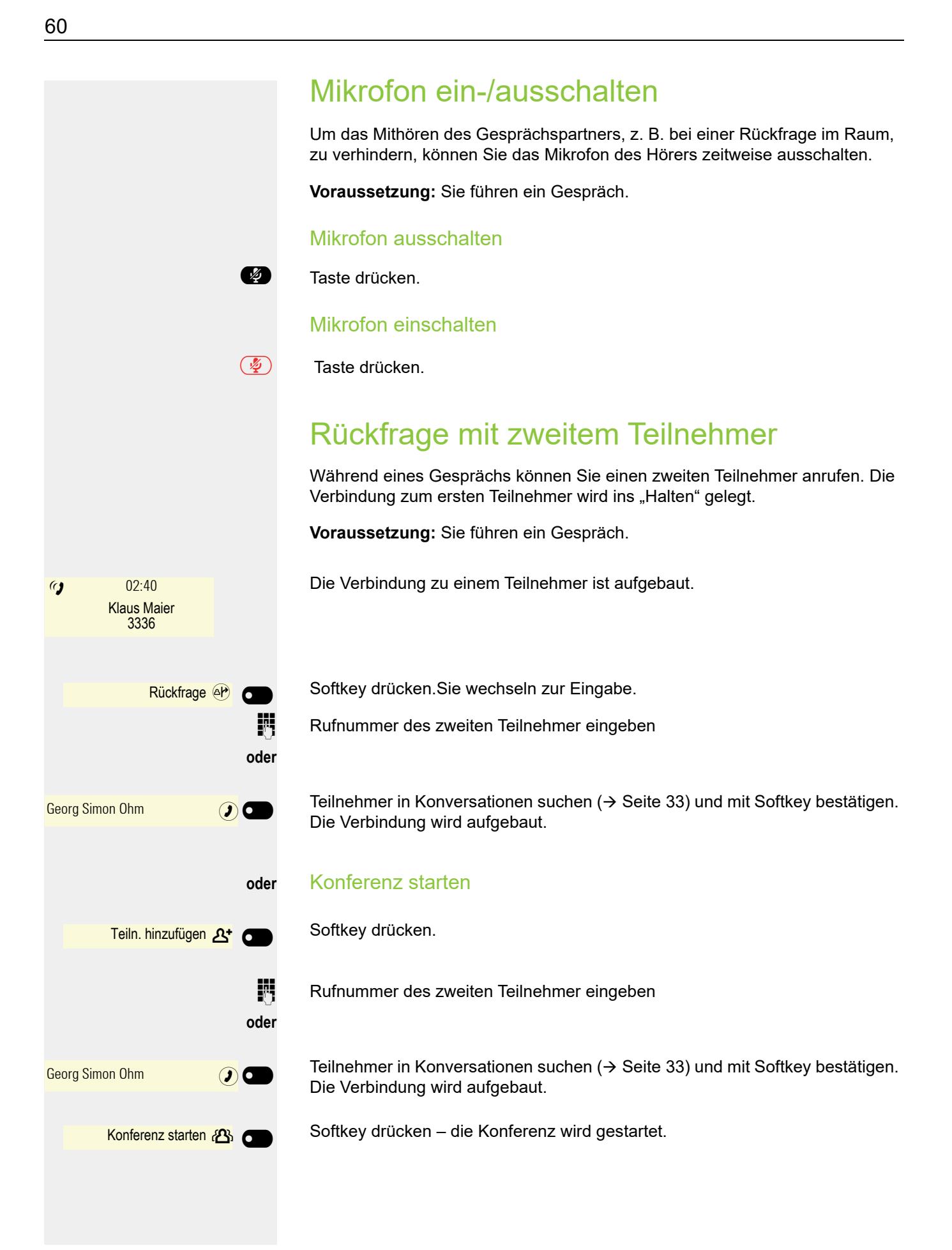

Ende & zurück  $\blacksquare$ Wiederaufnehmen  $\odot$  6  $\overline{\phantom{a}}$ Auto-Headset

## Rückfrage beenden

#### Sie beenden die Rückfrage

Softkey drücken. Die Rückfrage wird beendet. Die Verbindung zum ersten Teilnehmer wird wieder hergestellt.

#### Der zweite Teilnehmer legt auf

Legt der zweite Teilnehmer auf, so erhalten Sie die Aufforderung, das erste Gespräch wieder aufzunehmen, wenn "Halten und Auflegen" ausgeschaltet ist  $($   $\rightarrow$  [Seite](#page-51-0) 52). Andernfalls wird das erste Gespräch weiterhin gehalten, bis Sie nach einer eingestellten Zeit diese Aufforderung erhalten.

Softkey drücken. Sie sind wieder mit dem ersten Teilnehmer verbunden.

### Beenden der Rückfrage bei aktivem Headset

Es ist zusätzlich eine Taste mit der Funktion "Auto-Headset" (AICS Zip to-<br>ne) vom Fachpersonal am einem Key Module oder im Menü Favoriten ein-<br>gerichtet ( $\triangle$  Seite 70) gerichtet ( $\rightarrow$  [Seite](#page-69-1) 70).

Funktionstaste drücken, um die automatische Annahme einzuschalten. Diese Taste und die Headset-Taste leuchten.

Sie führen ein Rückfragegespräch und der zweite Teilnehmer legt auf. Sie werden automatisch mit dem wartenden ersten Teilnehmer wieder verbunden. Die Aufforderung "Wiederaufnehmen" entfällt.

## Zum jeweils wartenden Teilnehmer wechseln (Makeln)

**Voraussetzung:** Sie führen ein Rückfragegespräch → [Seite](#page-59-0) 60 oder haben ein Zweitgespräch angenommen  $\rightarrow$  [Seite](#page-78-0) 79. Sie befinden sich im Verbindungsmenü.

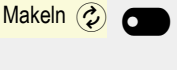

 $\blacksquare$ 

Ende & zurück (

Halten (ii) O

Andre-Marie Ampere - **Andre-Marie Ampere** 

Daniel Bernoulli

Wiederaufnahme $\circledbullet$ 

Wiederaufnahme @ 6

 $\overline{\phantom{a}}$ 

 $\frac{1}{2}$ 

Softkey drücken.

Ш

Durch wiederholtes Bestätigen von "Makeln" können Sie zwischen den zwei Teilnehmern wechseln.

#### Makeln beenden

Softkey drücken. Die aktive Verbindung wird getrennt.

## Gespräche abwechselnd oder gleichzeitig halten und wiederaufnehmen

**Voraussetzung:** Sie führen ein Rückfragegespräch → [Seite](#page-59-0) 60 oder haben ein Zweitgespräch angenommen  $\rightarrow$  [Seite](#page-78-0) 79. Sie befinden sich im Verbindungsmenü.

Aktives Gespräch ins Halten legen

Softkey drücken. Das Rückfrage- oder Zweitgespräch **und** das Erstgespräch werden gehalten.

### Erstgespräch wieder aufnehmen

**3** Taste drücken, um zu Konversationen zu wechseln.

Mit Softkey Erstgespräch in der Konversations-Liste zu öffnen.

Softkey drücken. Sie sind mit dem Teilnehmer verbunden. Das Rückfrage- oder Zweitgespräch wird weiterhin gehalten.

### Zweites Gespräch wieder aufnehmen

**F** Taste drücken, um zu Konversationen zu wechseln.

Mit Softkey Zweitgespräch in der Konversations-Liste zu öffnen.

Softkey drücken. Sie sind mit dem zweiten Teilnehmer verbunden. Das Erstgespräch wird weiterhin gehalten.

<span id="page-62-0"></span>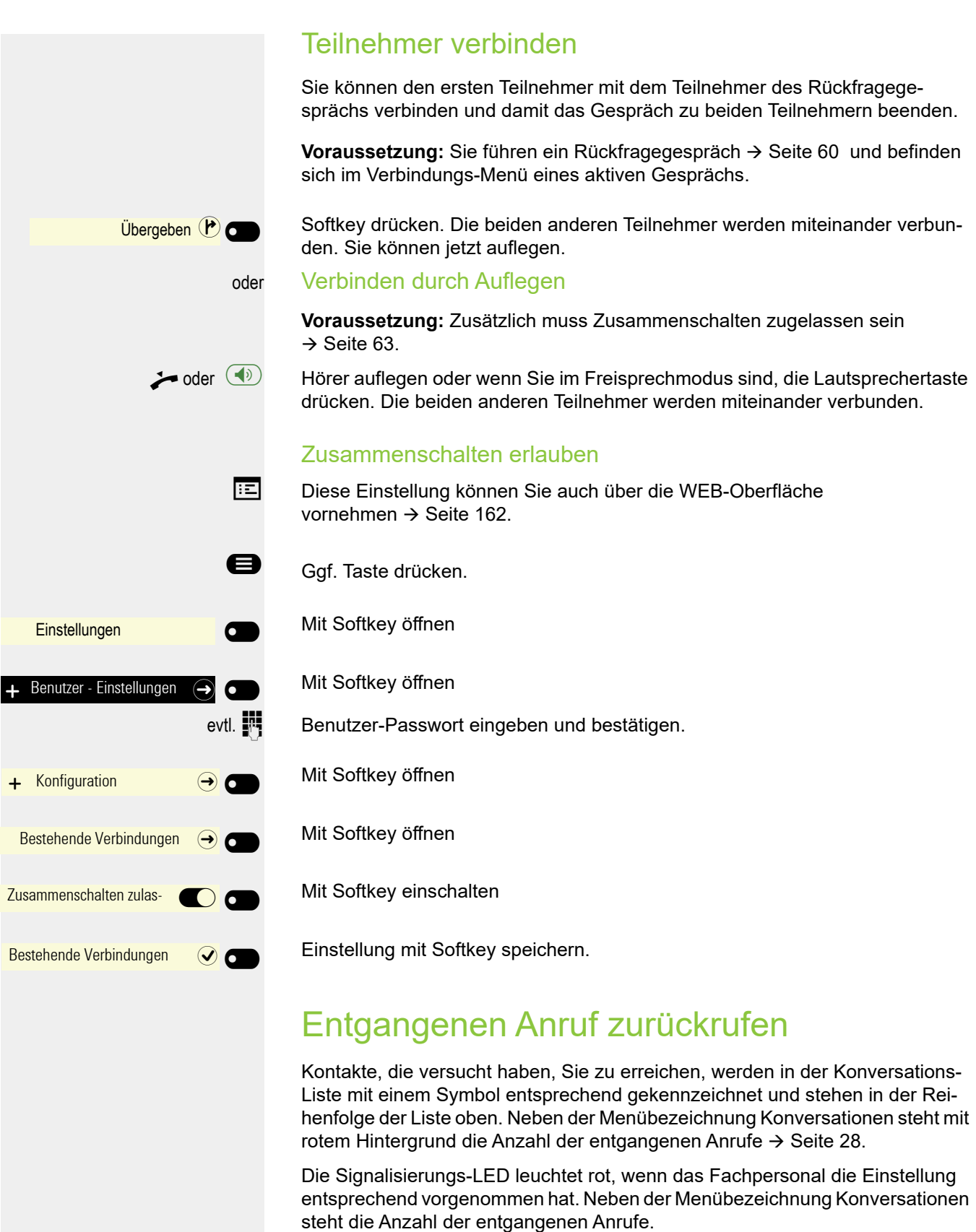

Ggf. Taste drücken, um zu Konversationen zu wechseln.

Daniel Bernoulli  $\Theta$  (

Ein Kontakt ist als entgangener Anruf mit [X] gekennzeichnet. Kontakt auswählen und bestätigen, um den Kontakt anzurufen.

# Anrufumleitung

Je nach Einstellung durch das Fachpersonal stehen Ihnen die Standardumleitung des Telefons oder eine von der OpenScape Voice unterstützte erweiterte Umleitung nach Anrufart zur Verfügung.

## <span id="page-63-0"></span>Standardumleitung

Sie können Anrufe für Ihr Telefon auf ein anderes Telefon umleiten. Die Umleitung können Sie auch während eines Gesprächs bearbeiten und ein- und ausschalten. Die Funktion **Umleiten** muss vom Fachpersonal zugelassen sein.

An einem MultiLine-Telefon  $\rightarrow$  [Seite](#page-97-1) 98 können Sie eine Anrufumleitung nur für die Hauptleitung festlegen.

Im Anrufumleitungsmenü können drei Umleitungsbedingungen programmiert werden:

- ohne Bedingung
- Bei Bei besetzt
- Bei Nach Zeit (x s)

Wegen ihrer direkten Auswirkung hat die Umleitung für "ohne Bedingung" die höchste Priorität, gefolgt von "Nach Zeit (x s)" und "Bei besetzt".

Die eingeschaltete Umleitung für "ohne Bedingung" wird im Hauptmenü des Grafik-Displays angezeigt.

In Menü **Umleiten** finden Sie drei Umleitungsarten:

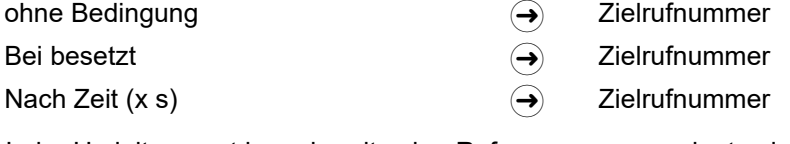

Jeder Umleitungsart kann bereits eine Rufnummer zugeordnet sein. Ein Ziel könnte dann z. B. Ziel 12345 lauten. Eine Umleitung kann ohne eingetragene Rufnummer nicht eingeschaltet werden.

Alternativ können Sie sich Umleitungen mit einem fest eingestellten Ziel und einer vorgegebenen Umleitungs- oder Anrufart auf eine oder mehrere Tasten programmieren  $\rightarrow$  [Seite](#page-72-0) 73.

### Umleitung verwenden

Um Umleitungen ein- und auszuschalten und nach Ihren Erfordernissen zu konfigurieren stehen Ihnen folgende Funktionen zur Verfügung:

- • ["Sofortige Umleitung aus- oder einschalten"](#page-64-0)  $\rightarrow$  Seite 65
- • ["Zielrufnummern für Umleitung speichern"](#page-64-1)  $\rightarrow$  Seite 65
- • ["Zielrufnummern kopieren und einfügen"](#page-65-0)  $\rightarrow$  Seite 66
- • ["Umleitungsart aktivieren/deaktivieren"](#page-67-0)  $\rightarrow$  Seite 68
- • ["Dauer der Rufsignalisierung vor einer Umleitung bei Nichtmelden festlegen"](#page-68-0)   $\rightarrow$  [Seite 69](#page-68-0)

<span id="page-64-1"></span><span id="page-64-0"></span>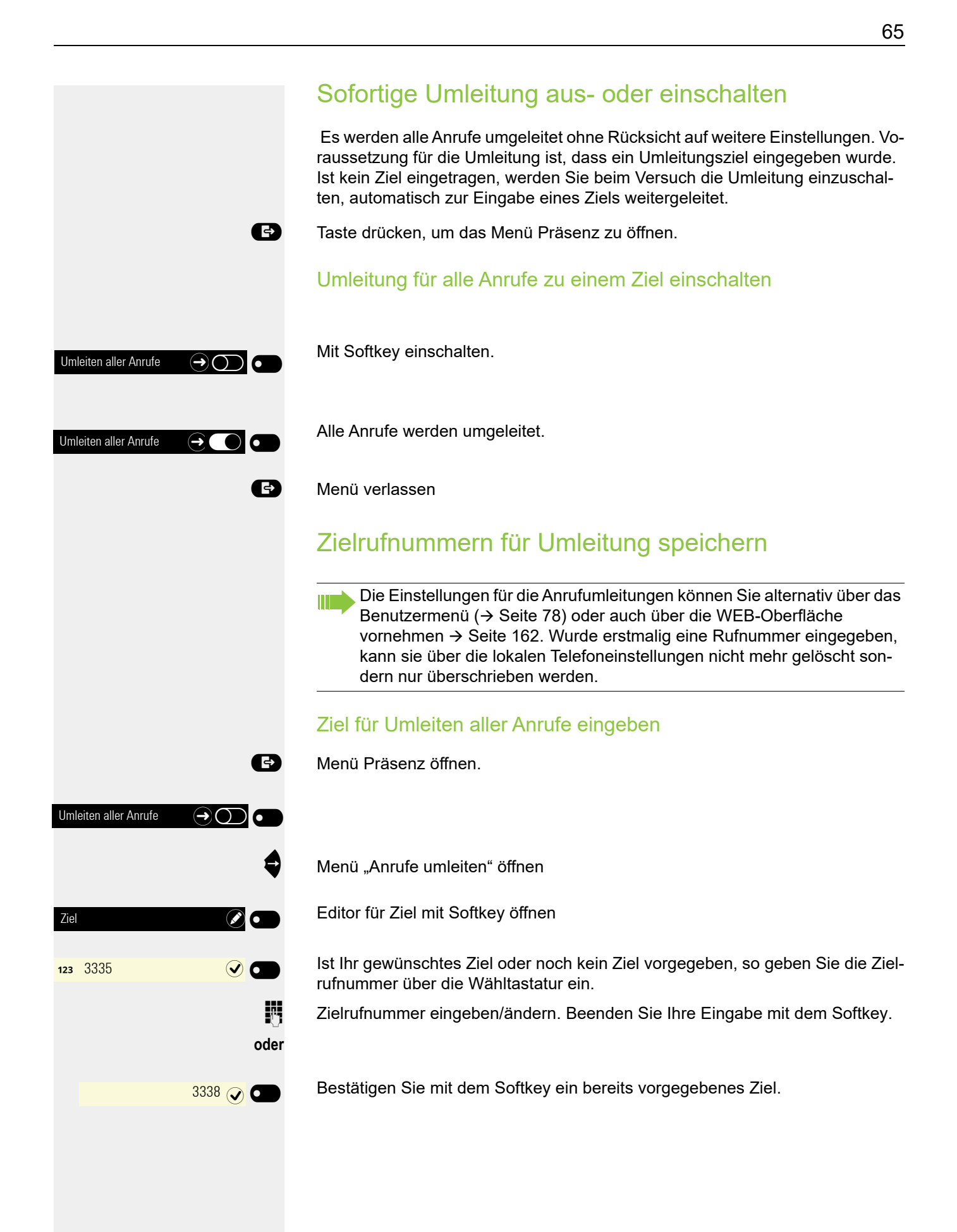

<span id="page-65-0"></span>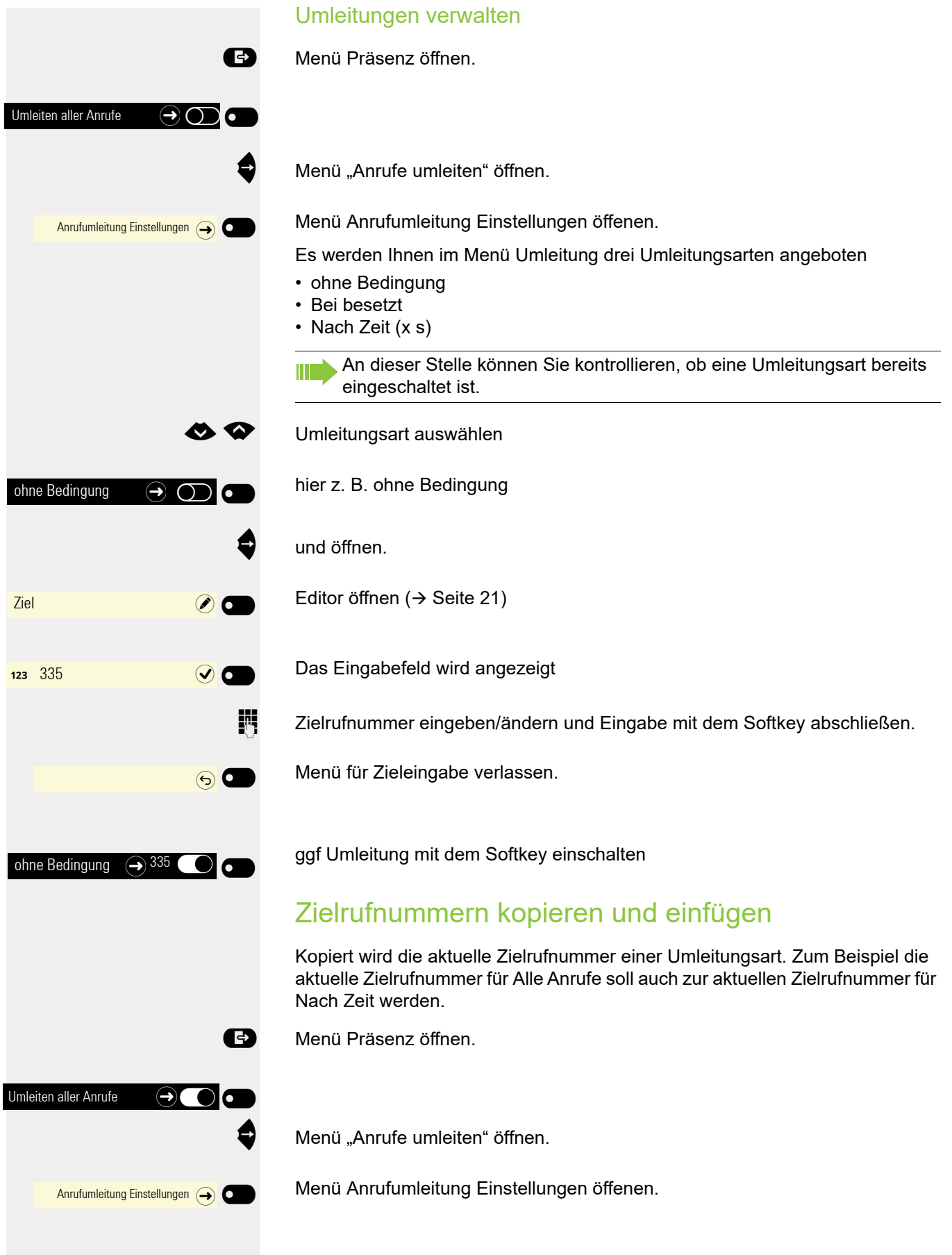

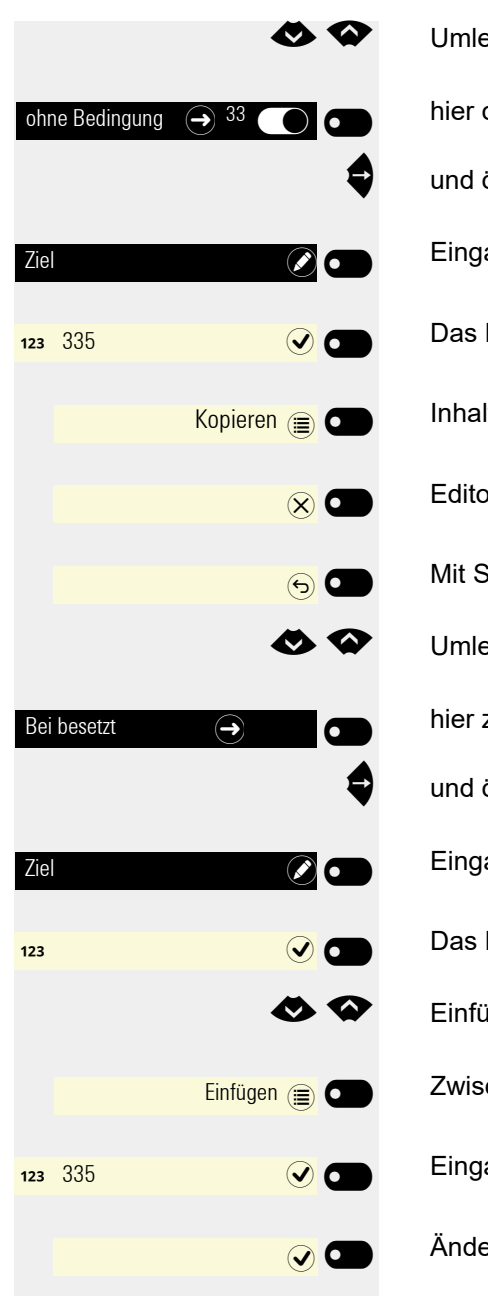

 $\bullet$  Umleitungsart auswählen

hier ohne Bedingung

und öffnen.

Eingabefeld mit Softkey öffnen ( $\rightarrow$  [Seite](#page-20-0) 21)

Das Eingabefeld wird angezeigt

Inhalt vom Eingabefeld mit Softkey kopieren.

Editor mit Softkey verlassen.

Mit Softkey ins Menü Umleitung zurückkehren.

**E** Umleitungsart auswählen,

hier z. B. Bei besetzt

und öffnen.

Eingabefeld mit Softkey öffnen ( $\rightarrow$  [Seite](#page-20-0) 21)

Das Eingabefeld wird angezeigt.

 $\bullet$  Einfügen auswählen.

Zwischenspeicher mit Softkey einfügen.

Eingabe mit Softkey beenden.

Änderungen mit Softkey speichern und ins Menü Umleitung wechseln.

### <span id="page-67-0"></span>Umleitungsart aktivieren/deaktivieren **Voraussetzung**: Um eine Umleitungsart einzuschalten, muss vorher ein Ziel eingegeben sein. **B** Menü Präsenz öffnen. Umeltungsart "Alle Anrufe" sollte ausgeschaltet sein, wenn Sie z. B. der Anrufart "Bei besetzt" verwenden wollen. Menü "Anrufe umleiten" öffnen. Menü Anrufumleitung Einstellungen öffenen. Es werden Ihnen im Menü Umleitung drei Umleitungsarten angeboten • ohne Bedingung • Bei besetzt • Nach Zeit (x s) **E**<br>
Umleitungsart auswählen Umleitungsart Bei besetzt ist ausgeschaltet Mit Softkey einschalten.  $\bigoplus$  Menü Präsenz verlassen. Alle Anrufe  $\frac{1}{2}$ Anrufumleitung Einstellungen (+)  $-$ Bei besetzt  $\bigodot$ <sup>336</sup>  $\bigodot$ Bei besetzt  $\bigodot$  336  $\bigodot$  6

<span id="page-68-0"></span>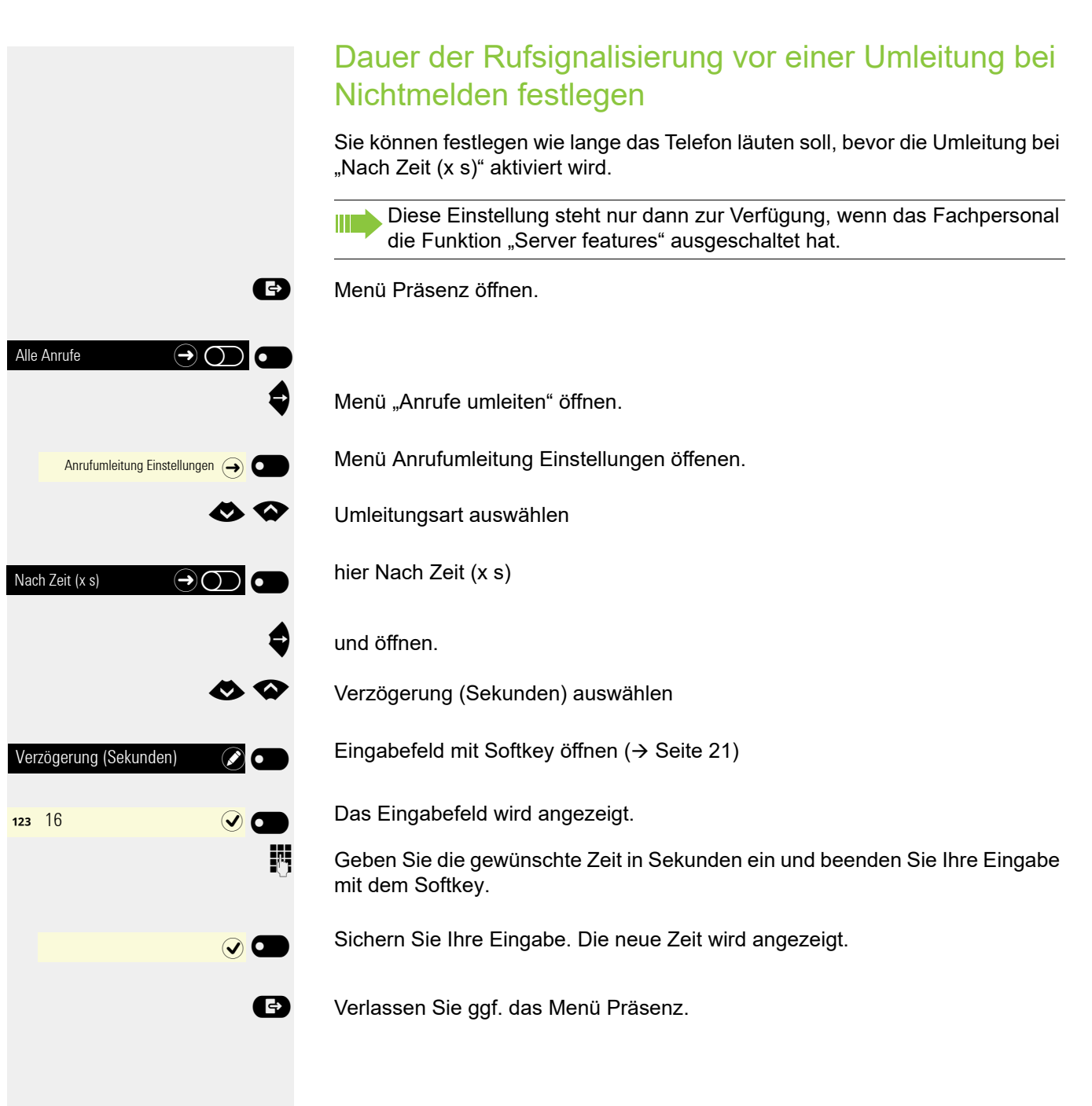

# Umleitungskette

Es kommt vor, dass ein Teilnehmer zu einem anderen Teilnehmer umgeleitet hat, der ebenfalls eine Umleitung oder einen Anrufschutz eingeschaltet hat. Auf diese Weise könnte z. B. eine Umleitungskette aus mehreren Telefonen entstehen deren letztes Glied Ihr Telefon ist.

Im Display Ihres Telefons werden folgende Umleitungsinformationen angezeigt:

- Wer ruft an
- Wer hat zuerst oder wer hat zuletzt umgeleitet.
- Der Umleitungsgrund wird mit einem Symbol dargestellt.

Sie können einstellen, ob der Teilnehmer, der zuerst oder der zuletzt umgeleitet hat, angezeigt wird (siehe  $\rightarrow$  [Seite](#page-77-1) 78).

# <span id="page-69-1"></span><span id="page-69-0"></span>Freiprogrammierbare Tasten

Für das Telefon können Sie eine Reihe von Funktionen je nach Bedarf auf frei belegbare freiprogrammierbare Tasten des OpenScape CP 400 und ein zusätzliches OpenScape Key Module 400 legen. Das OpenScape Key Module 400 ist, wie auch das OpenScape CP 400 mit 16 Funktionstasten ausgestattet, von denen alle Tasten in zwei Ebenen frei belegbar sind  $\rightarrow$  [Seite](#page-36-0) 37. Die Tasten können auch bequem über die Web-Schnittstelle programmiert werden  $\rightarrow$  [Seite](#page-161-0) 162.

Mit einer programmierten Ebenen-Taste wechseln Sie zwischen den beiden Tasten-Ebenen.

## Liste der verfügbaren Funktionen

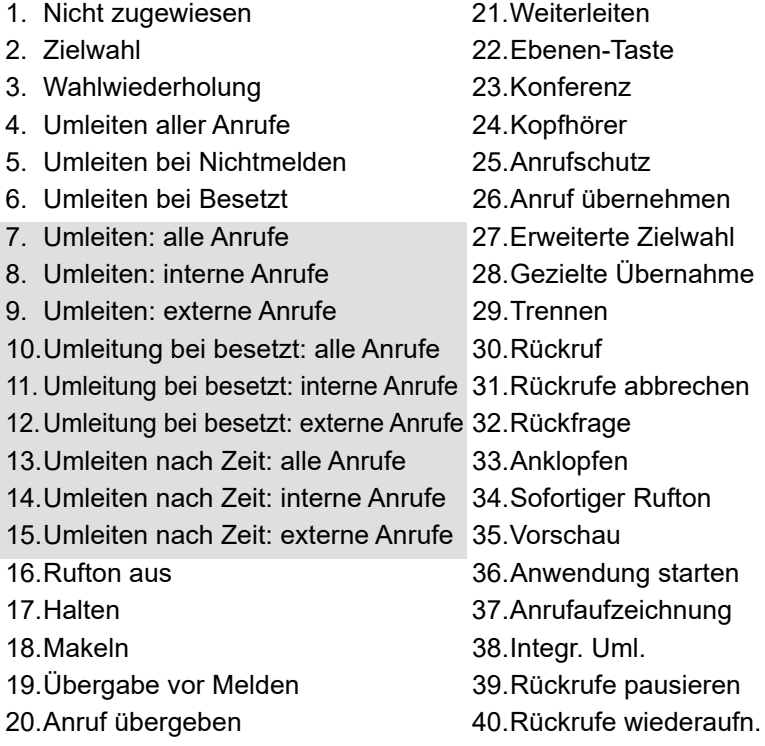

- 
- 
- 
- 
- 
- 
- 
- 
- 
- 
- 
- 
- 
- 
- 
- 
- 
- 
- 
- 
- 

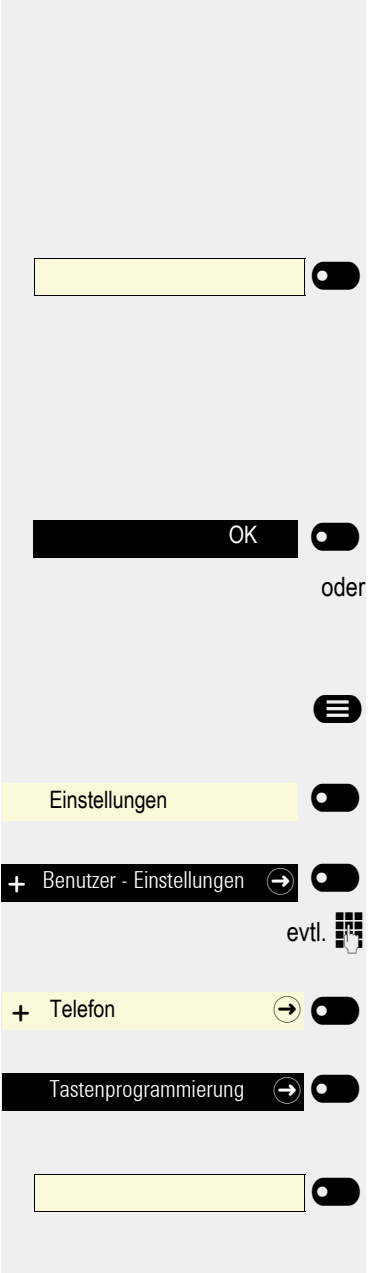

# Taste programmieren

## Programmierung einleiten

### Direkt über die Taste

Funktionstaste, die mit einer Funktion belegt werden soll, lange drücken, bis die Abfrage für die Programmierung angezeigt wird.

Wird die Abfrage nicht angezeigt oder eine programmierte Funktion aus-Ш geführt, dann können Sie die Tasten-Programmierung nur über das Benutzermenü aufrufen (fragen Sie Ihr Fachpersonal nach der aktuellen Einstellung).

Softkey drücken, um die Programmierung aufzurufen.

### oder Über das Benutzermenü

Sie können die Programmierung der Tasten auch über das Benutzermenü aufrufen.

Ggf. Taste drücken.

Mit Softkey öffnen

Mit Softkey öffnen

evtl.  $\frac{1}{2}$  Benutzer-Passwort eingeben und bestätigen.

Mit Softkey öffnen

Mit Softkey öffnen. Sie werden aufgefordert, die zu programmierende Taste zu drücken.

Funktionstaste, die mit einer Funktion belegt werden soll, drücken. Die Tasten-LED leuchtet dauerhaft.

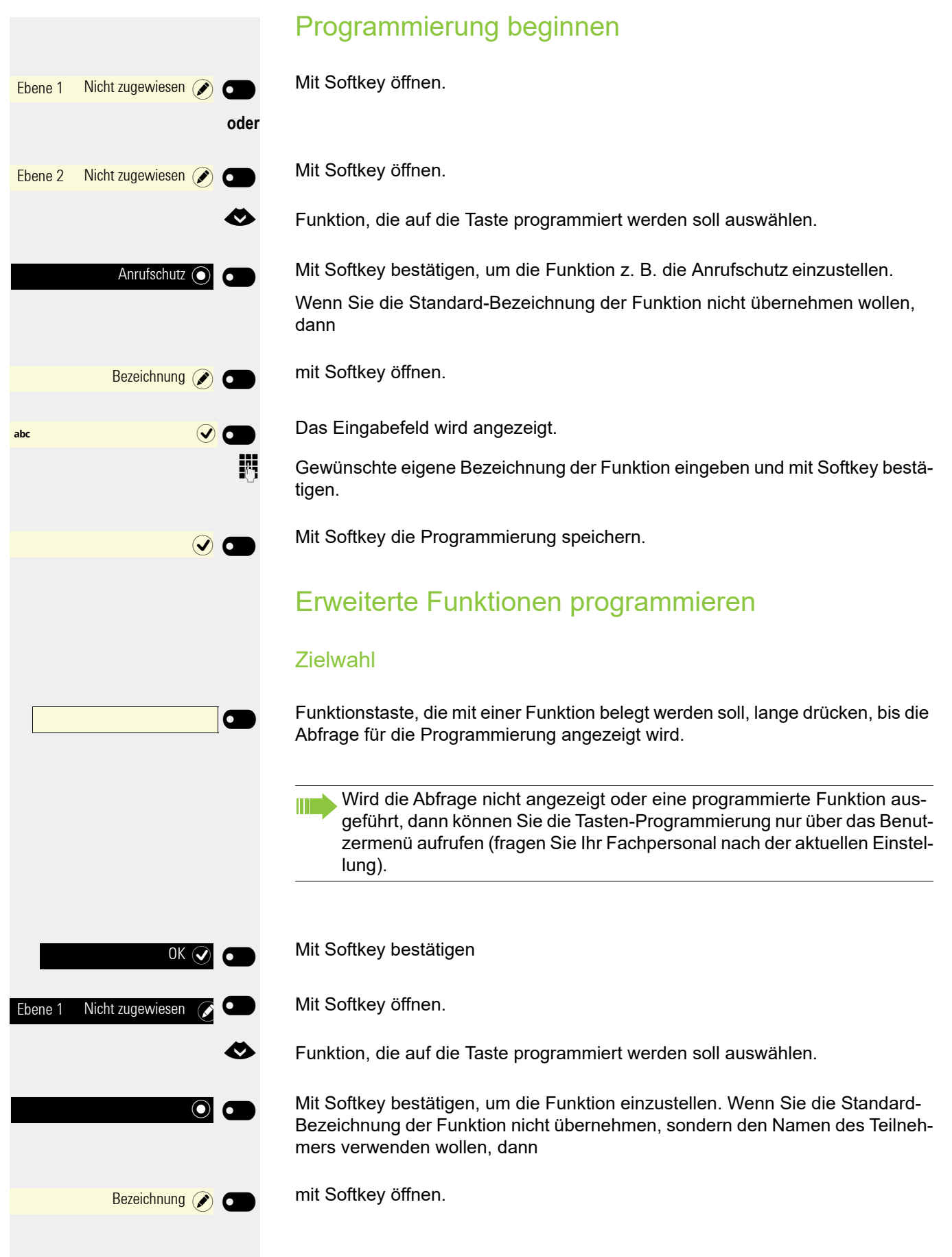
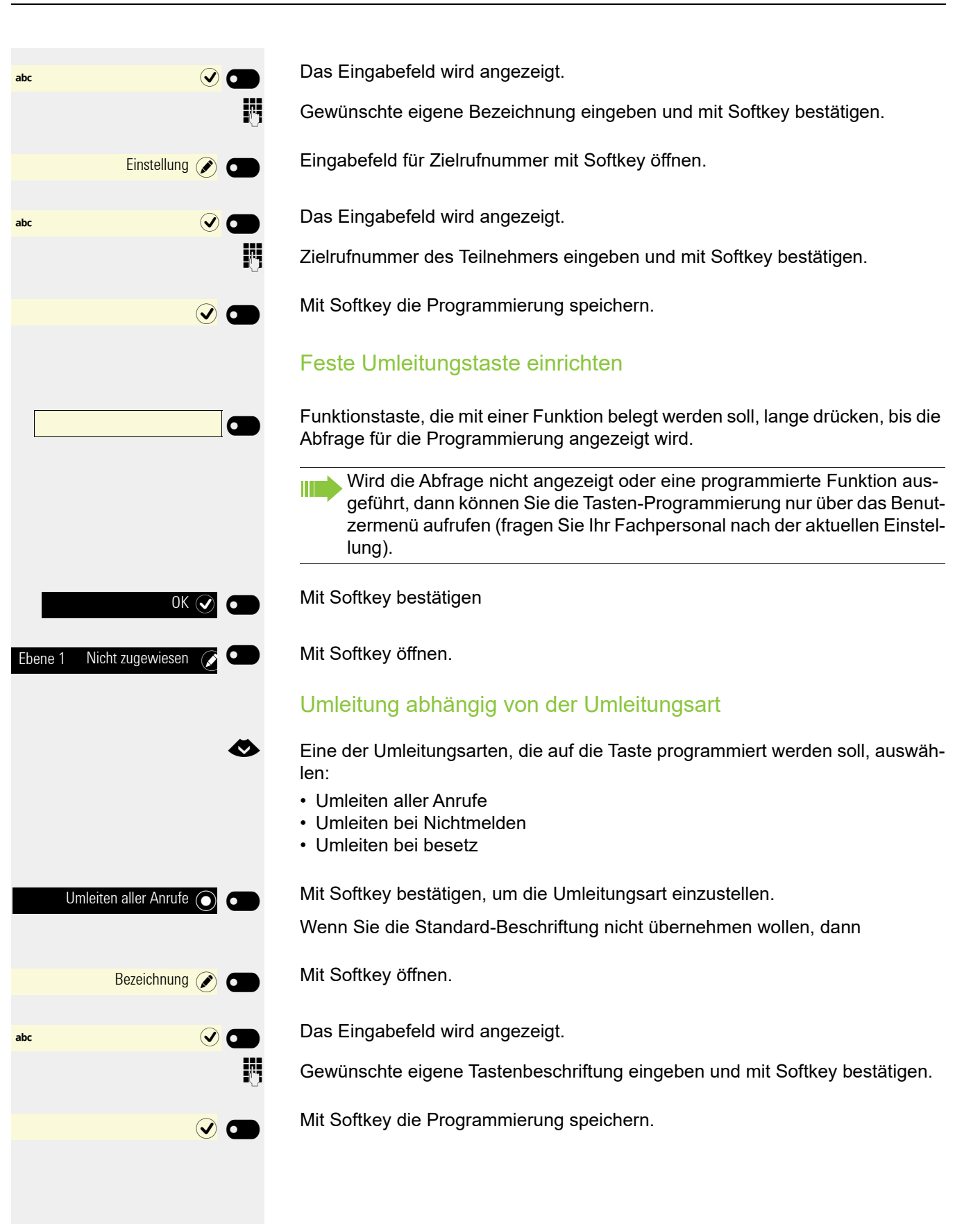

## Tasten verwenden

Eine Funktionen oder eine Zielwahl kann auf der ersten oder der zweiten Ebene programmiert sein.

Ggf. "Ebenen-Taste" drücken, um die Ebene zu wechseln

### <span id="page-73-0"></span>Beispiel 1: gespeicherte Rufnummer anrufen

**Voraussetzung:** Das Ruhemenü wird im Display angezeigt.

Funktionstaste für eine gespeicherte Rufnummer drücken. Die Verbindung wird aufgebaut.

### Beispiel 2: Anklopfen aus/einschalten

Sie können – auch während eines Gesprächs – per Taste ein- und ausschalten, ob ein Zweitanruf erlaubt wird oder nicht. Voraussetzung dabei ist, dass ein Zweitanruf grundsätzlich erlaubt ist  $($   $\rightarrow$  [Seite](#page-80-0) 81). In der Voreinstellung ist ein Zweitanruf erlaubt.

Funktionstaste drücken. Die Tasten-LED erlischt. Die Funktion Zweitanruf ist deaktiviert. Ein Anrufer wird abgewiesen oder umgeleitet.

### Beispiel 3: Halten und Wiederaufnahme

Sie können ein Gespräch per Taste halten und wieder aufnehmen.

Funktionstaste drücken. Die Tasten-LED leuchtet rot. Das Gespräch wird gehalten.

Funktionstaste drücken. Die Tasten-LED erlischt. Das Gespräch wird wieder aufgenommen.

### Beispiel 3: Sofort Ruft.

Mit dieser Funktion schalten Sie die voreingestellte Verzögerung ( $\rightarrow$  [Seite](#page-111-0) 112) für alle Leitungstasten aus bzw. ein. In der Voreinstellung ist die Verzögerung eingeschaltet, die Taste leuchtet nicht.

Funktionstaste drücken. Die Taste leuchtet. Der Verzögerte Rufton ist deaktiviert. Ein eingehender Anruf läutet sofort unabhängig davon, welche Verzögerungszeit eingestellt ist.

Ebenen-Taste \_

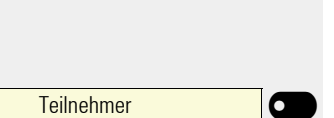

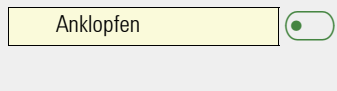

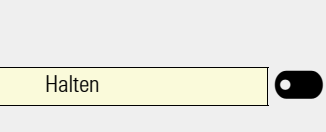

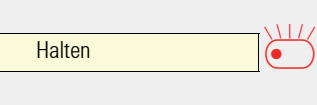

 $\mathbf{I}$ 

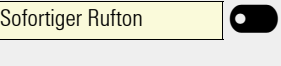

## Tasten zurücksetzen

Sie können hier die von Ihnen eingerichteten Tasten wieder auf Werkseinstellung zurücksetzen (siehe auch  $\rightarrow$  [Seite](#page-151-0) 152).

Ggf. Taste drücken.

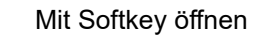

Mit Softkey öffnen

evtl.  $\mathbb{N}$  Benutzer-Passwort eingeben und bestätigen.

Mit Softkey öffnen

П

Ggf. mit Softkey einschalten, wenn Sie die Inhalte der eingerichteten Tasten wirklich löschen wollen.

Mit Softkey das Löschen der Tastenprogrammierung **sofort** durchführen. Die Inhalte der von Ihnen eingerichteten Tasten werden gelöscht.

Tasten, die ausschließlich vom Fachpersonal eingerichtet werden können, bleiben erhalten

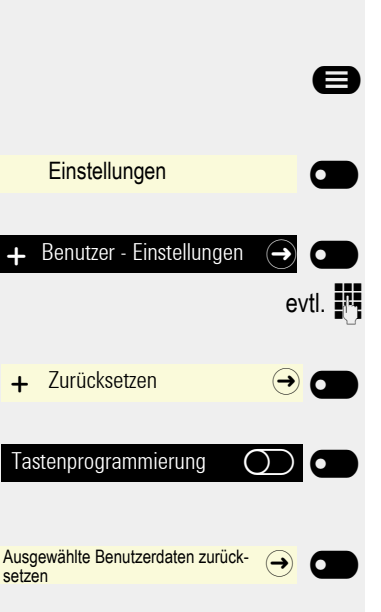

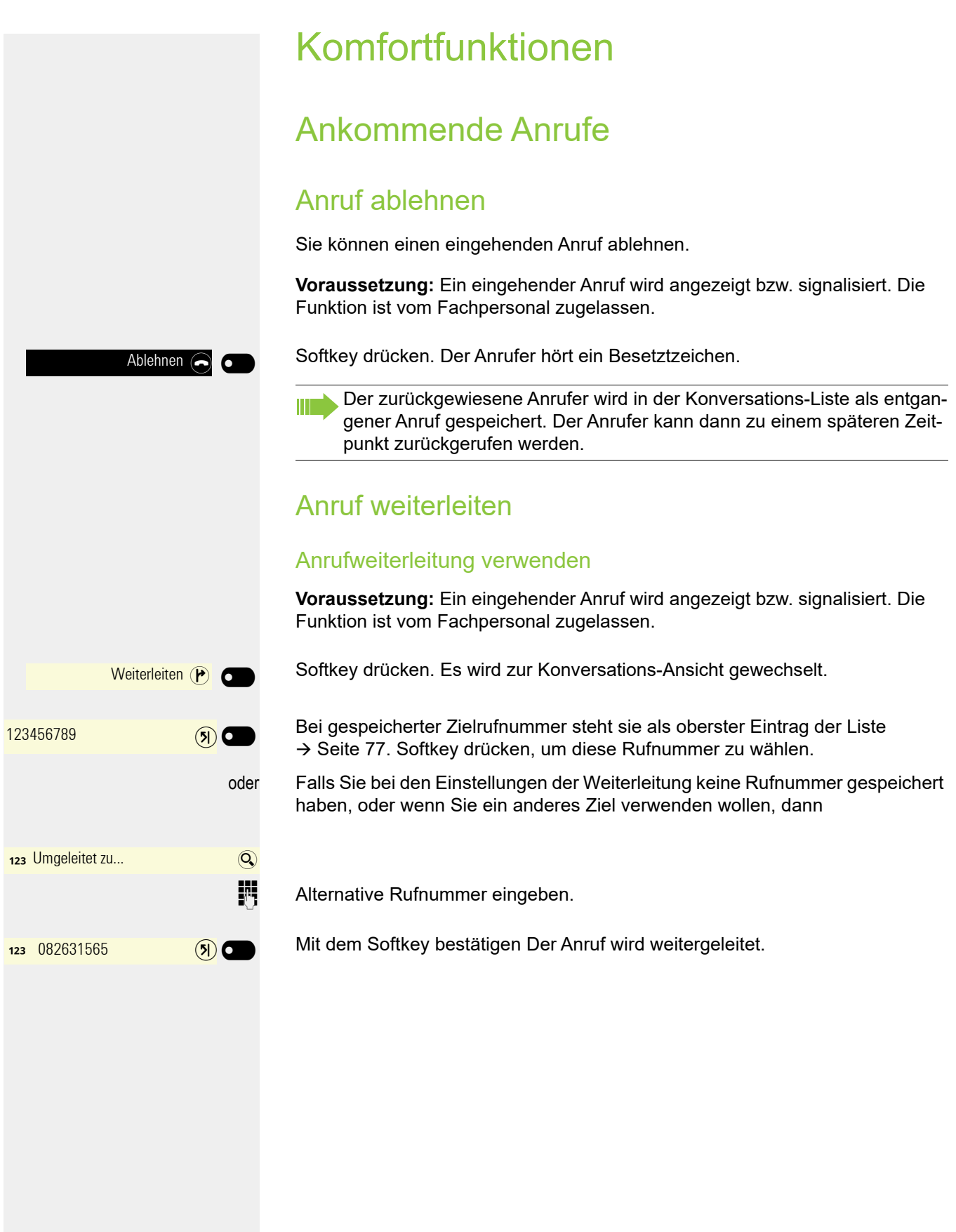

<span id="page-76-0"></span>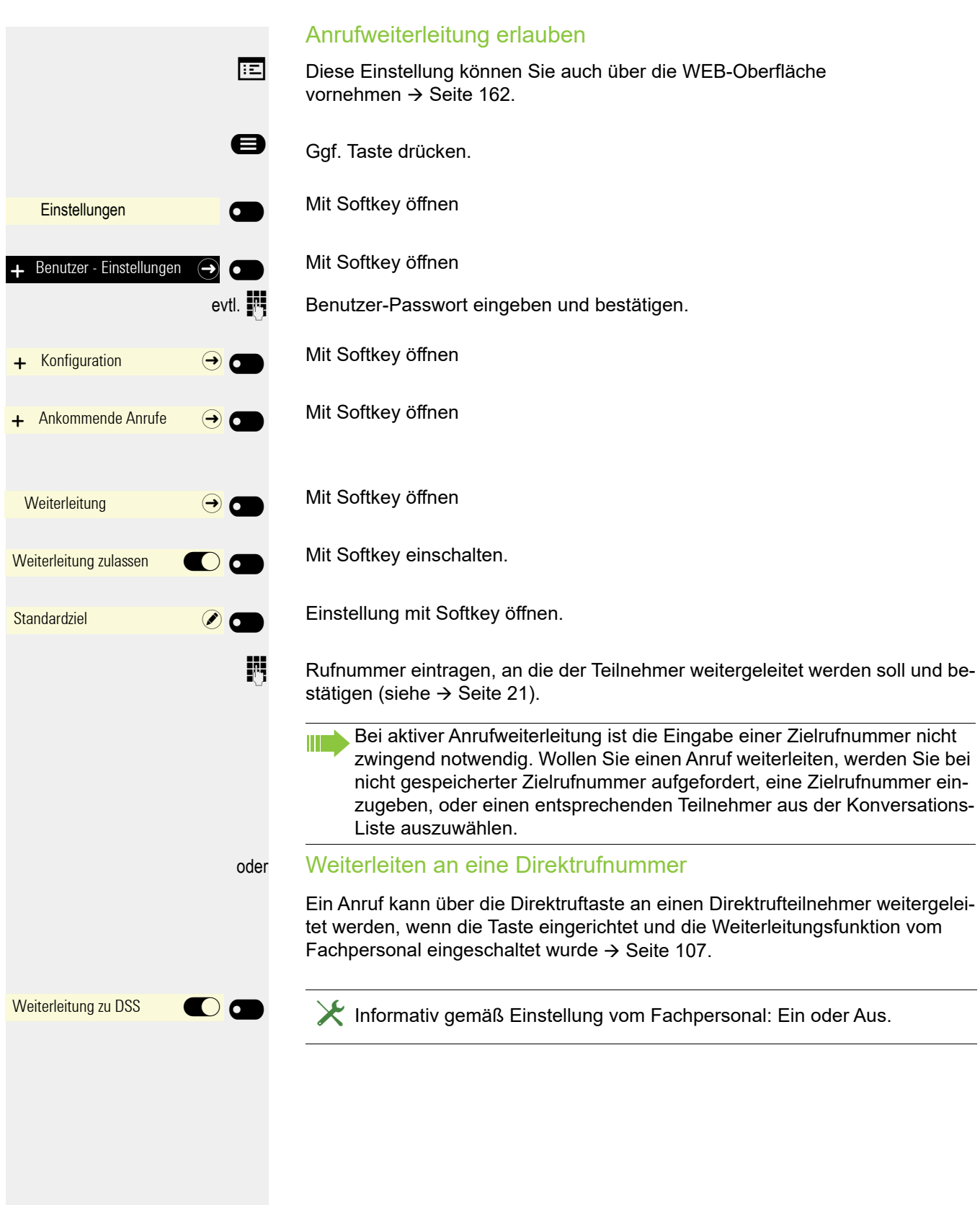

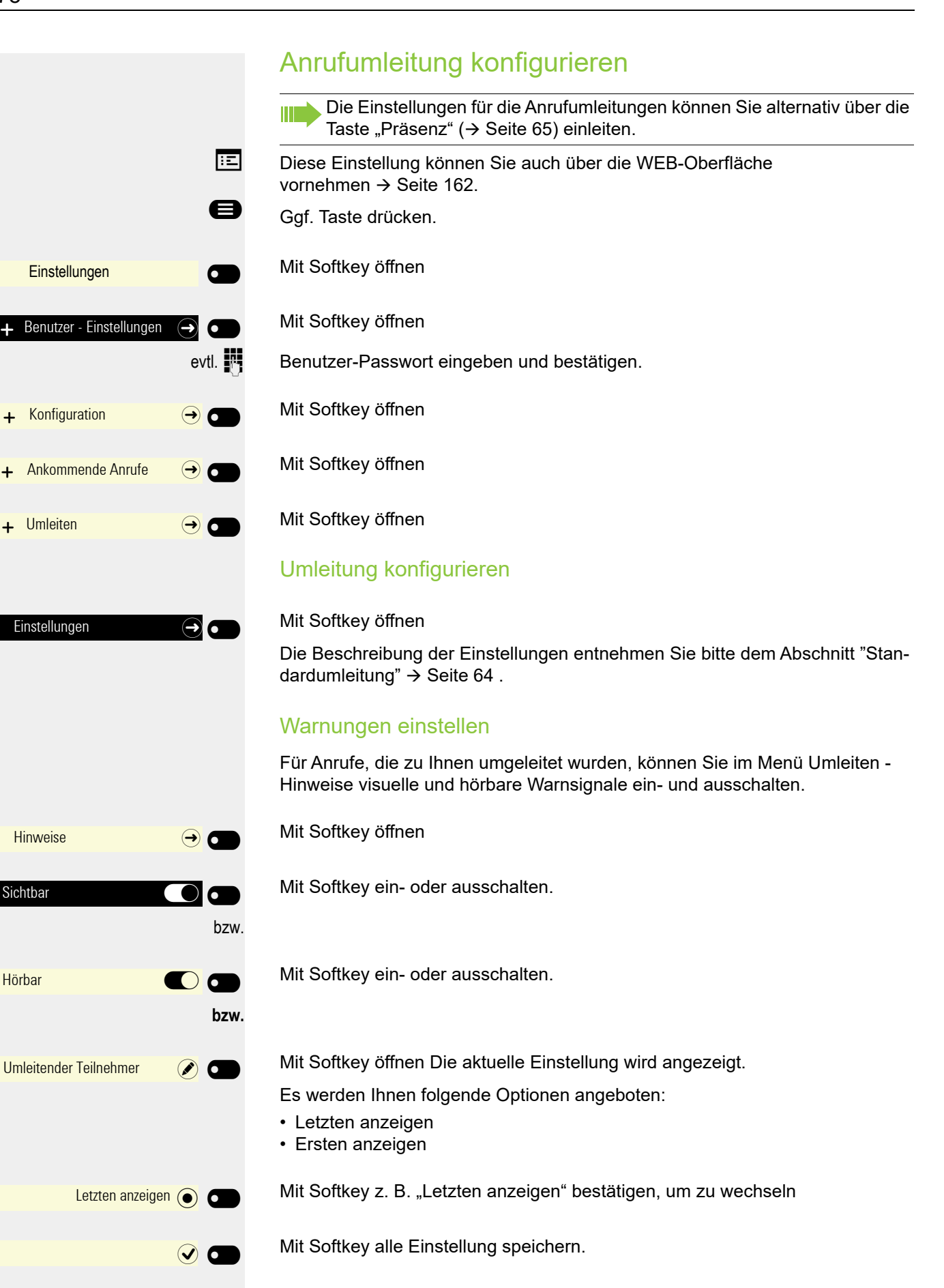

Ankommender Ruf Thomas Meier 1234954

> Beantworten *(D*  $\blacksquare$

### <span id="page-78-0"></span>Zweitanruf (Anklopfen)

Während Sie telefonieren, können Sie einen zweiten eingehenden Anruf annehmen. Der Anrufer hört das Freizeichen, bei Ihnen wird in Form eines Signaltons "angeklopft". Sie können den Zweitanruf ablehnen, weiterleiten oder annehmen. Den Zweitanruf oder den Signalton können Sie auch verhindern → [Seite](#page-80-0) 81.

#### **Zweitanruf annehmen**

**Voraussetzung:** Sie führen ein Gespräch und die Funktion "Zweitanruf" wurde erlaubt  $\rightarrow$  [Seite](#page-80-0) 81.

Das Telefon läutet. Der Anrufer wird angezeigt.

Softkey drücken. Sie können mit dem zweiten Teilnehmer sprechen. Die Verbindung zum ersten Teilnehmer wird gehalten.

Weiterhin können Sie

- zwischen dem Zweit- und Erstgespräch makeln oder
- Zweit- und Erstgespräch abwechselnd halten und wiederaufnehmen  $\rightarrow$  [Seite 62](#page-61-0) oder
- eine Konferenz einleiten

#### **Rückfrage im Zweitgespräch**

Ist das Zweitgespräch ihr aktives Gespräch, so können Sie daraus eine Rückfrage einleiten.

Das Fachpersonal muss die Rückfrage im Zweitgespräch zugelassen haben.

Aus dieser Rückfrage im Zweitgespräch können Sie

- eine Konferenz einleiten
- zwischen Zweitgespräch und Rückfrage makeln
- Zweitgespräch und Rückfrage abwechselnd halten und wiederaufnehmen  $\rightarrow$  [Seite 62](#page-61-0)
- eine Übergabe durchführen
- Die Gespräche wieder trennen

Während einer Rückfrage im Zweitgespräch wird das Erstgespräch "geparkt" und kann erst wieder "entparkt" werden, wenn das Rückfrage- oder Zweitgespräch beendet oder diese Gespräche verbunden wurden.

#### **Zweitgespräch trennen**

Ende & zurück (A)  $\blacksquare$  Softkey drücken. Das Gespräch zu diesem Teilnehmer wird beendet und die Verbindung zum ersten Teilnehmer wieder hergestellt.

#### Beenden des Zweitgesprächs Ende & zurückdurch Auflegen

Legen Sie oder der Teilnehmer des Zweitgesprächs auf, so erhalten Sie die Aufforderung, das erste Gespräch wieder aufzunehmen, wenn "Halten und Auflegen" ausgeschaltet ist  $( \rightarrow$  [Seite](#page-51-0) 52). Andernfalls wird das erste Gespräch weiterhin gehalten, bis Sie nach einer eingestellten Zeit diese Aufforderung erhalten.

#### Zweitanruf ignorieren

**Voraussetzung:** Sie führen ein Gespräch und die Funktion "Zweitanruf" wurde erlaubt  $\rightarrow$  [Seite](#page-80-0) 81

Ignorieren  $(\mathbb{X})$ 

#### Softkey drücken.

Der Anrufer hört weiterhin das Freizeichen. Sie können den Zweitanruf nachträglich über Konversationen Beantworten, Ablehnen oder Weiterleitung. In der Anlage muss das Fachpersonal dafür eine entsprechende Wartezeit vorgesehen haben, damit der Anruf nicht vorzeitig abgebrochen oder weitergeleitet wird.

Während das ignorierte Zweitgespräch weiterhin wartet, können Sie beim aktiven Gespräch:

- ein Rückfragegespräch führen
- eine Konferenz einleiten
- zwischen dem Rückfragegespräch und Ihrem Gesprächspartner makeln
- eine Übergabe durchführen

Ein dritter Anruf würde mit dem Besetztzeichen abgewiesen werden. Haben Sie das Erstgespräch beendet, läutet automatisch das ignorierte Zweitgespräch als normaler Anruf.

#### Zweitanruf ablehnen

**Voraussetzung:** Sie führen ein Gespräch und die Funktion "Zweitanruf" wurde erlaubt  $\rightarrow$  [Seite](#page-80-0) 81.

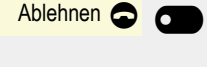

Softkey drücken.

Der Zweitanruf wird abgelehnt. Der Anrufer hört das Besetztzeichen. Der Anruf wird in Konversationen als "entgangen" gekennzeichnet.

#### Zweitanruf weiterleiten

**Voraussetzung:** Sie führen ein Gespräch und die Funktion "Zweitanruf" wurde erlaubt  $\rightarrow$  [Seite](#page-80-0) 81.

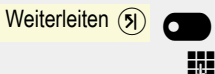

Softkey drücken.

j Rufnummer eingeben und bestätigen. Sie können an dieser Stelle auch den Teilnehmer aus Konversationen auswählen und anrufen.

Der Zweitanruf wird an das angegebene Ziel weitergeleitet.

#### Teilnehmer verbinden

**Voraussetzung:** Sie haben den Zweitanruf angenommen.

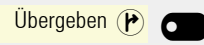

Softkey drücken. Die beiden anderen Teilnehmer sind miteinander verbunden. Sie können jetzt auflegen oder z. B. neu wählen.

#### oder Verbinden durch Auflegen

**Voraussetzung**: Verbinden durch Auflegen ist aktiviert (Fachpersonal fragen) und "Zuordnung umschalten" muss eingeschaltet sein ( $\rightarrow$  [Seite](#page-81-0) 82).

oder ( $\bigcirc$ ) Hörer auflegen oder wenn Sie im Freisprechmodus sind, die Lautsprechertaste drücken. Die beiden anderen Teilnehmer werden miteinander verbunden.

<span id="page-80-0"></span>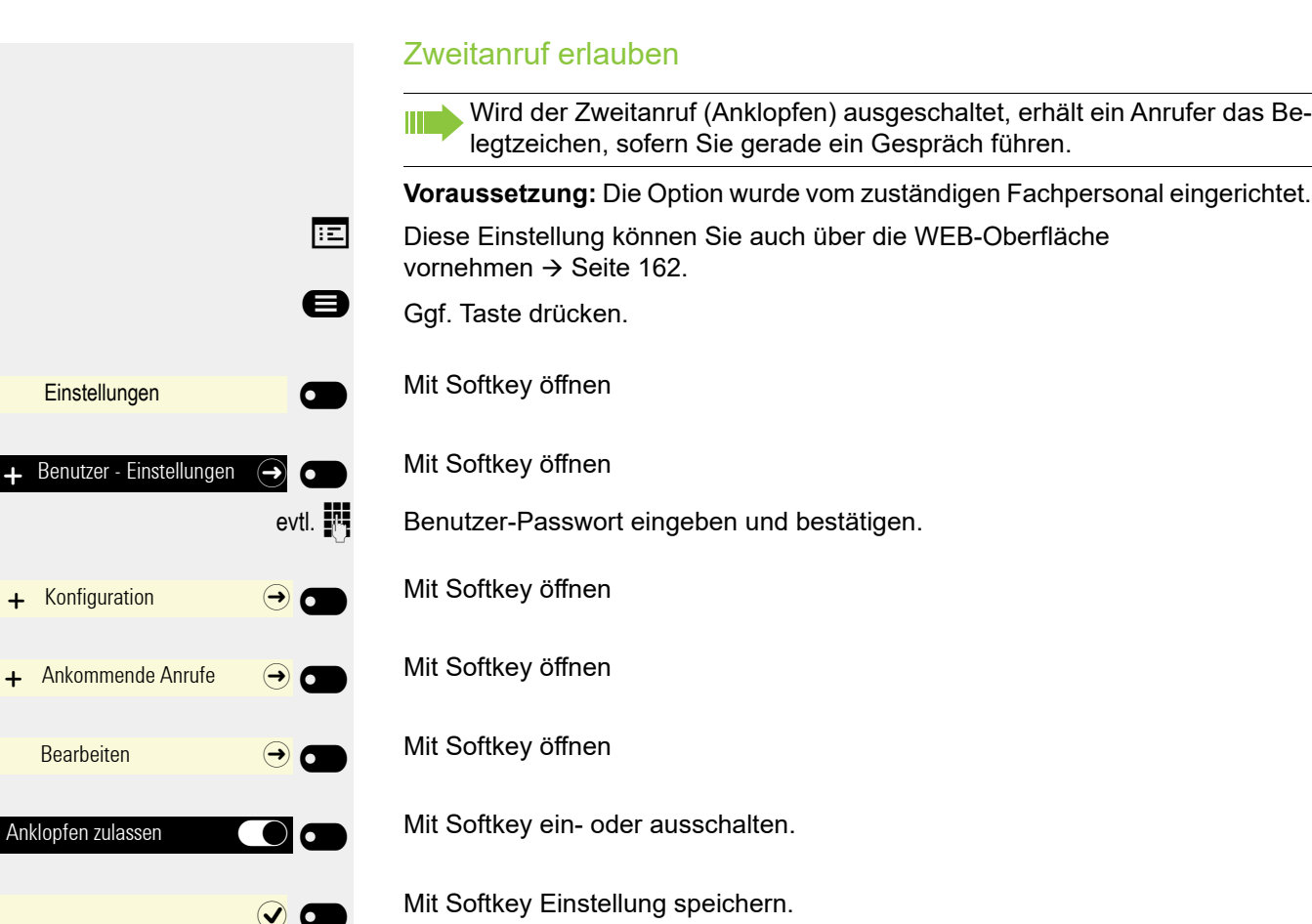

 $\sim$ 

Sie können, wenn **Anklopfen zulassen** eingeschaltet ist, wechselweise mit ei-ner eingerichteten Taste den Zweitanruf erlauben oder verbieten (→ [Seite](#page-73-0) 74).

<span id="page-81-0"></span>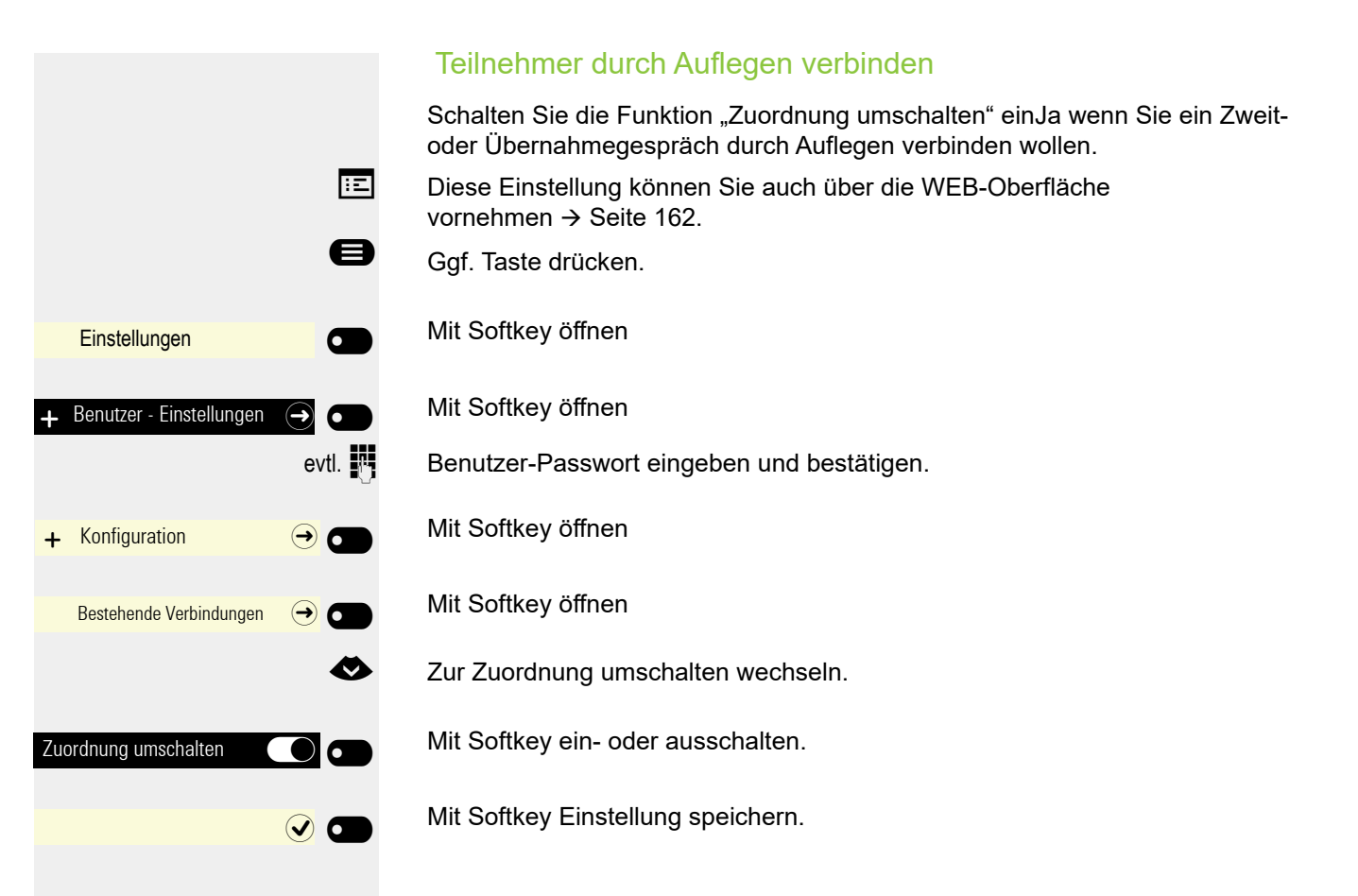

### <span id="page-82-0"></span>Gespräch übergeben

Ihr aktuelles Gespräch können Sie an einen anderen Teilnehmer mit oder ohne Rückfrage übergeben.

Ohne Rückfrage übergeben

Voraussetzung: Sie führen ein Gespräch. Die Optionen "Gesprächsübergabe" und "Übergabe vor Melden" wurden erlaubt  $\rightarrow$  [Seite](#page-83-0) 84.

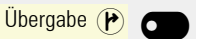

Softkey drücken.

Rufnummer des zweiten Teilnehmers eingeben, an den der Anruf übergeben werden soll und bestätigen. Sie können an dieser Stelle auch den Teilnehmer aus Konversationen auswählen und anrufen.

Nach erfolgreicher Übergabe wird die Liste der Konversationen angezeigt..

#### Mit Rückfrage übergeben

Sie können die Übergabe beim Empfänger vorher ankündigen.

Voraussetzung: Sie führen ein Gespräch. Die Optionen "Gesprächsübergabe" und "Übergabe vor Melden" wurde erlaubt  $\rightarrow$  [Seite](#page-83-0) 84.

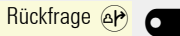

Softkey drücken.

Rufnummer des zweiten Teilnehmers eingeben, an den der Anruf übergeben werden soll und bestätigen. Sie können an dieser Stelle auch den Teilnehmer aus Konversationen auswählen und anrufen.

Kündigen Sie dem Teilnehmer die Übergabe an.

#### Softkey drücken.

**Wenn sich der Teilnehmer nicht meldet:**

Sie müssen nicht abwarten, bis der zweite Teilnehmer sich gemeldet hat, um das Gespräch zu übergeben.

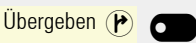

Überg. durchführen  $(P)$ 

Softkey drücken.

**oder** Legen Sie den Hörer auf oder, wenn Sie sich im Freisprech-Modus befinden, drücken Sie auf die leuchtende Taste  $\left(\sqrt{n}\right)$ , um das Gespräch zu übergeben.

Sollte der Teilnehmer sich nicht melden, erhalten Sie nach einer eingestellten Zeit einen Wiederanruf des ersten Teilnehmers.

#### <span id="page-83-0"></span>Gesprächsübergabe erlauben

Diese Einstellung können Sie auch über die WEB-Oberfläche vornehmen  $\rightarrow$  [Seite](#page-161-0) 162.

Ggf. Taste drücken.

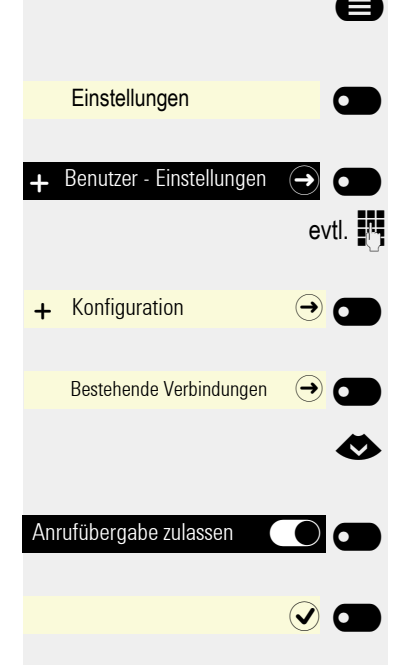

- Mit Softkey öffnen
- Mit Softkey öffnen

evtl.  $\mathbb{F}$  Benutzer-Passwort eingeben und bestätigen.

Mit Softkey öffnen

Mit Softkey öffnen

**EXECUTE:** Zur Anrufübergabe zulassen wechseln.

Mit Softkey ein- oder ausschalten.

Mit Softkey Einstellung speichern.

## CTI-Anrufe

#### <span id="page-84-0"></span>**Auto-Antwort und Piepton**

Wenn Sie mit einer CTI-Anwendung (z. B. Outlook) eine Nummer wählen und Auto-Antwort ist eingeschaltet, geht das Telefon automatisch in den Freisprechmodus. Ist Auto-Antwort ausgeschaltet, läutet das Telefon zuerst und Sie müssen die Lautsprechertaste drücken oder den Hörer abheben, um die Verbindung aufzubauen. Diese Einstellung bestimmt auch, ob eingehende Anrufe automatisch angenommen werden oder nicht. Wird ein Gespräch automatisch angenommen, ertönt ein Piepton, wenn die Funktion eingeschaltet ist.

Informationen zur Bedienung der bei Ihnen eingerichteten CTI-Anwendung entnehmen Sie bitte der zugehörigen Bedienungsanleitung.

**EZ** Diese Einstellung können Sie auch über die WEB-Oberfläche vornehmen  $\rightarrow$  [Seite](#page-161-0) 162.

ñDie Option wurde vom zuständigen Fachpersonal eingerichtet.

Ggf. Taste drücken.

**Einstellungen**  $\sigma$  $\overline{\phantom{0}}$ Benutzer - Einstellungen  $\left( \bigoplus \right)$  $\rightarrow$  Konfiguration  $\rightarrow$   $\rightarrow$   $\rightarrow$ Ankommende Anrufe CTI-Anrufe  $\bigodot$   $\bigodot$ Auto-Antwort  $\frac{1}{\frac{1}{2}}$  und Piep bei Auto-Antwort  $\overline{\phantom{a}}$ 

 $\overline{\phantom{0}}$ 

Mit Softkey öffnen

Mit Softkey öffnen

evtl.  $\frac{1}{2}$  Benutzer-Passwort eingeben und bestätigen.

Mit Softkey öffnen

Mit Softkey öffnen

Mit Softkey öffnen

Mit Softkey ein- oder ausschalten.

**EXECUTE:** Zur Piep bei Auto-Antwort wechseln.

Mit Softkey ein- oder ausschalten.

Mit Softkey Einstellung speichern.

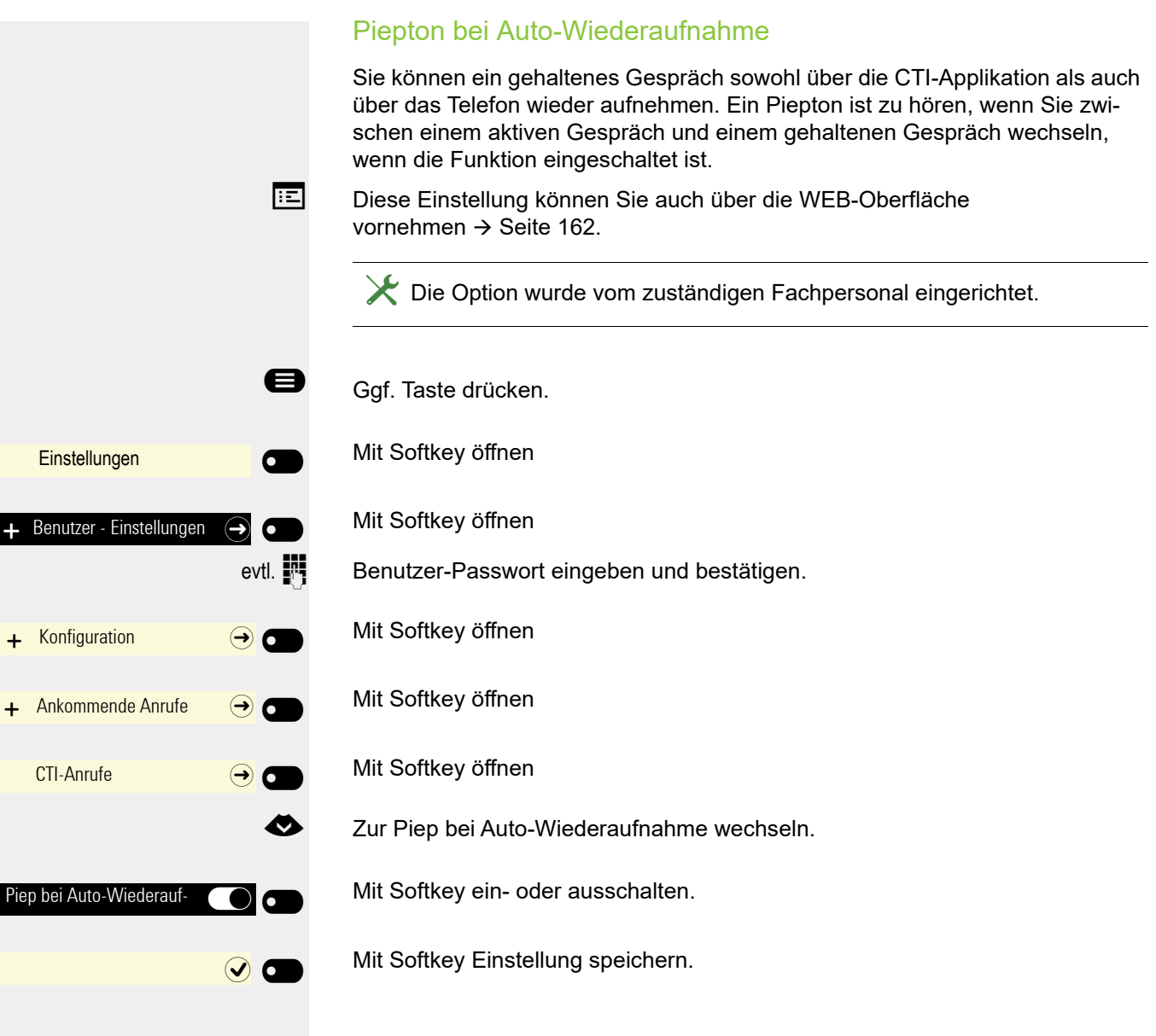

## Anrufen

### Mit Zielwahltaste wählen

Sie können häufig gewählte Rufnummern auf freiprogrammierbare Tasten legen → [Seite](#page-69-0) 70. Wenn Sie eine "Zielwahltaste" drücken, wird der gespeicherte Kontakt bzw. die Rufnummer angezeigt und die Verbindung aufgebaut.

**Voraussetzung:** Eine Funktionstaste für die Zielwahl ist eingerichtet  $\rightarrow$  [Seite](#page-69-0) 70.

Funktionstaste für eine gespeicherte Rufnummer drücken. Die Verbindung wird aufgebaut.

### Aus der Konversationen wählen

Die Konversations-Liste enthält:

- gewählte, erhaltene und verpasste Anrufe
- Teilnehmer aus Circuit (wenn eingestellt)
- Teilnehmer aus Exchange (wenn aktiviert)
- Teilnehmer aus dem Firmentelefonbuch (soweit es durch das Fachpersonal bereit gestellt ist)

Prüfen Sie, ob das Rufjournal aktiviert ist, falls Sie keine erhaltene oder gewählte Anrufe in der Liste feststellen können.

Die Konversations-Liste wird am Display angezeigt. Falls Ihr gewünschter Kontakt nicht sichtbar ist, dann mit

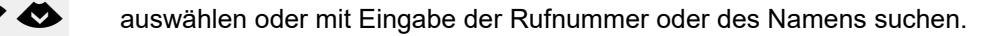

Ausgewählte Konversation mit Softkey bestätigen. Die Rufnummer wird gewählt

**oder**

Teilnehmer \_

Georg Simon Ohm  $\bigodot$   $\bigodot$ 

Georg Simon Ohm (2)

wenn sichtbar, gleich mit Softkey Konversation bestätigen. Die Rufnummer wird gewählt.

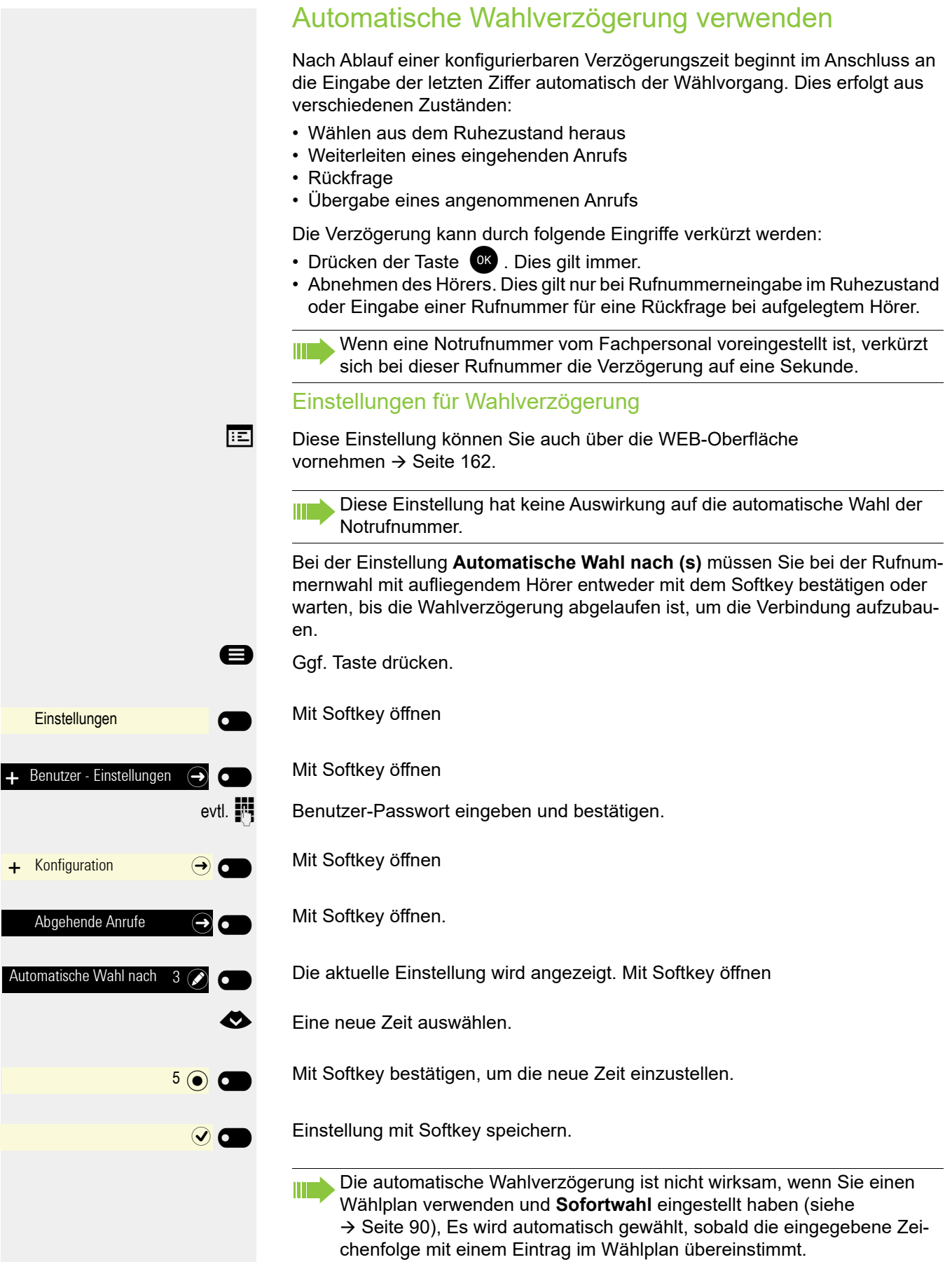

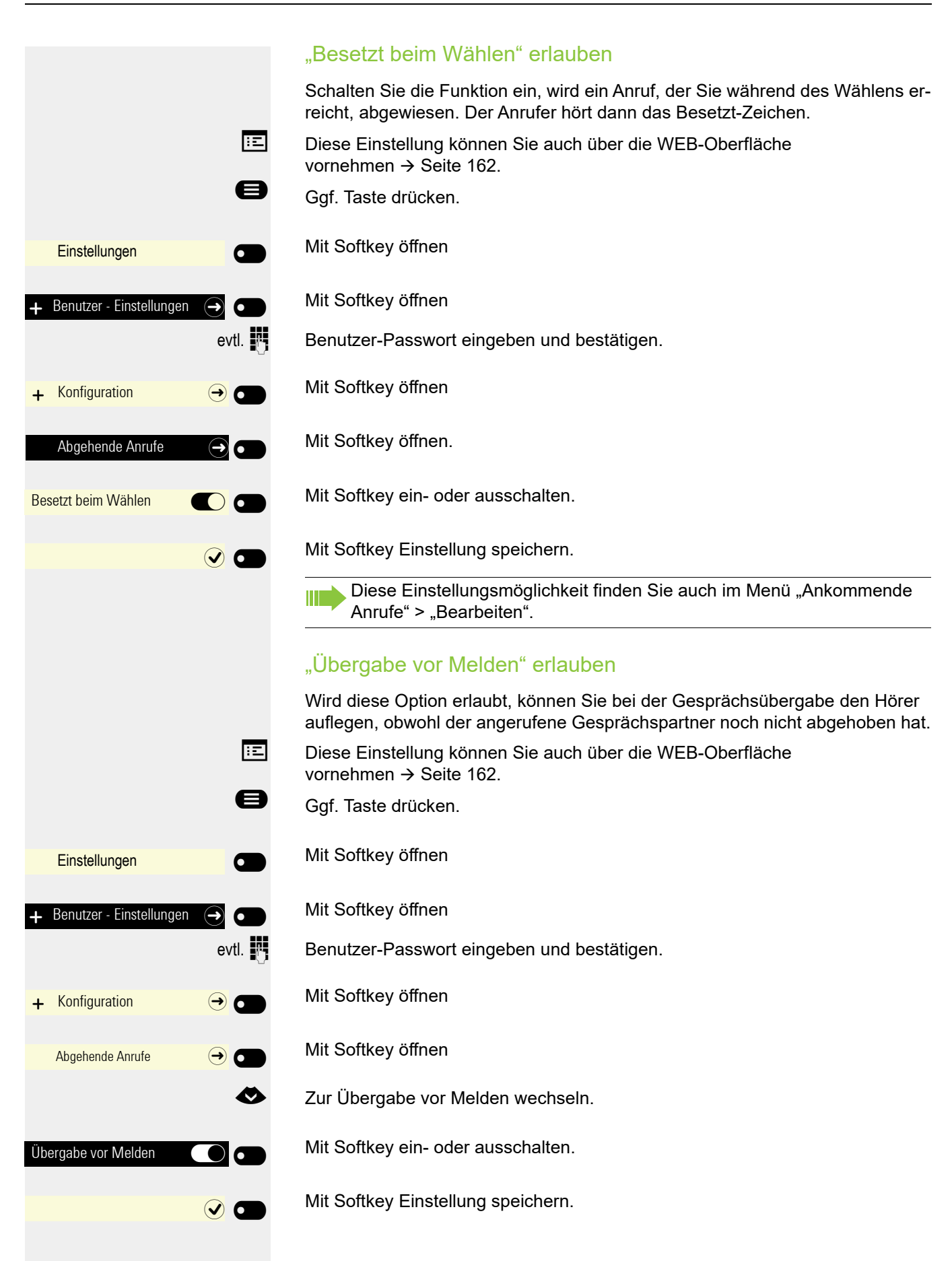

### <span id="page-89-0"></span>**Sofortwahl**

Sofortwahl sollten Sie nur einschalten, wenn vom Fachpersonal ein Wählplan eingerichtet und freigeschaltet ist.

In der Voreinstellung ist Sofortwahl ausgeschaltet, darum müssen Sie nach der Eingabe der Rufnummer entweder die Option "Wählen" bestätigen oder warten, bis die Wahlverzögerung abgelaufen ist, um die Verbindung aufzubauen. Ist **Sofortwahl** eingestellt, so wird automatisch gewählt, sobald die eingegebene Zeichenfolge mit einem Eintrag im Wählplan übereinstimmt.

#### Sofortwahl ein- oder ausschalten

**EZ** Diese Einstellung können Sie auch über die WEB-Oberfläche vornehmen  $\rightarrow$  [Seite](#page-161-0) 162.

- Ggf. Taste drücken.
	- Mit Softkey öffnen
	- Mit Softkey öffnen

evtl.  $\mathbb{F}$  Benutzer-Passwort eingeben und bestätigen.

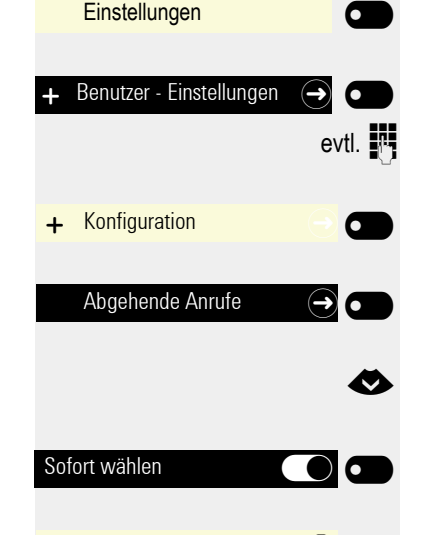

 $\overline{\phantom{a}}$ 

Mit Softkey öffnen

Mit Softkey öffnen

**◆** Funktion "Sofort wählen" auswählen.

Mit Softkey einschalten

Einstellung mit Softkey speichern.

### Wählen mit Hot- oder Warmline-Funktion

Ihr Fachpersonal kann für Ihr Telefon eine Hot- bzw. Warmline einrichten.

Heben Sie den Hörer des Telefons ab oder drücken die Lautsprechertaste, wird

- bei einer Hotline sofort oder
- bei einer Warmline nach Ablauf einer eingestellten Zeit, eine vom Fachpersonal vorgegebene Rufnummer gewählt.

Beispiele:

- Das Telefon im Aufzug wählt sofort die Rufnummer des Empfangs.
- Das Telefon an einem Patientenbett wählt z. B. nach einer Minute, wenn keine andere Wahl erfolgte, die Rufnummer des Stationstelefons.

## <span id="page-90-0"></span>Rückruf

Wenn ein angerufener Anschluss besetzt ist oder sich niemand meldet, können Sie einen Rückruf veranlassen.

Sie erhalten den Rückruf sobald der Teilnehmer nicht mehr besetzt ist.

Diese Option steht nur zur Verfügung, wenn sowohl Sie und das Fachper-TТ sonal die Funktion zugelassen haben ( $\rightarrow$  [Seite](#page-91-0) 92).

An einem MultiLine-Telefon → [Seite](#page-97-0) 98 werden nur die Rückrufaufträge für Ihre Hauptleitung protokolliert.

## Rückruf anmelden

**Voraussetzung:** Der angerufene Anschluss ist besetzt oder niemand meldet sich.

Rückruf <sup>o</sup>

e Besetzt<br>
Thomas Meier

1234954

Softkey drücken.

### Rückrufauftrag löschen

Wenn ein Rückruf nicht mehr benötigt wird, weil Sie z. B. den betreffenden Teilnehmer persönlich getroffen haben, können Sie den Rückrufwunsch löschen.

**Voraussetzung:** Ein Rückruf wurde angemeldet.

Softkey drücken. Es werden **alle** Rückrufaufträge gelöscht.

### Auf einen Rückruf reagieren

**Voraussetzung:** Ein Rückruf wurde angemeldet. Ihr Telefon läutet und im Grafik-Display erscheint die Teilnehmerinformation.

#### Rückruf annehmen

Annehmen $\Omega$   $\Omega$ 

Rückrufe abbrechen (2)

 $\overline{\phantom{a}}$ 

Softkey drücken

#### Rückruf zurückweisen

ñDie Funktion Ablehnen ist vom Fachpersonal zugelassen.

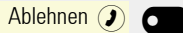

Softkey drücken

Die Rückrufanfrage wird gelöscht. Die Rufnummer des Anrufers wird in der Rufliste für verpasste Anrufe gespeichert.

<span id="page-91-0"></span>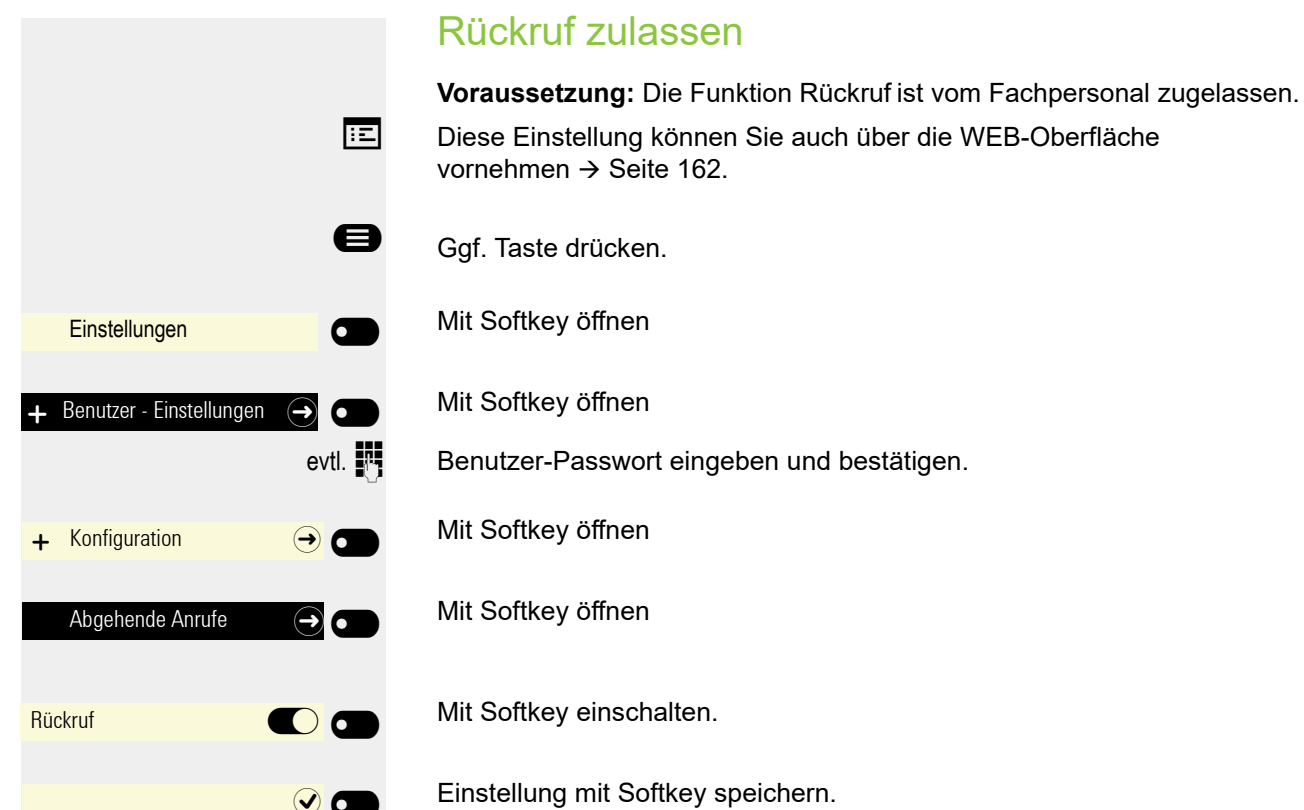

 $\bullet$ 

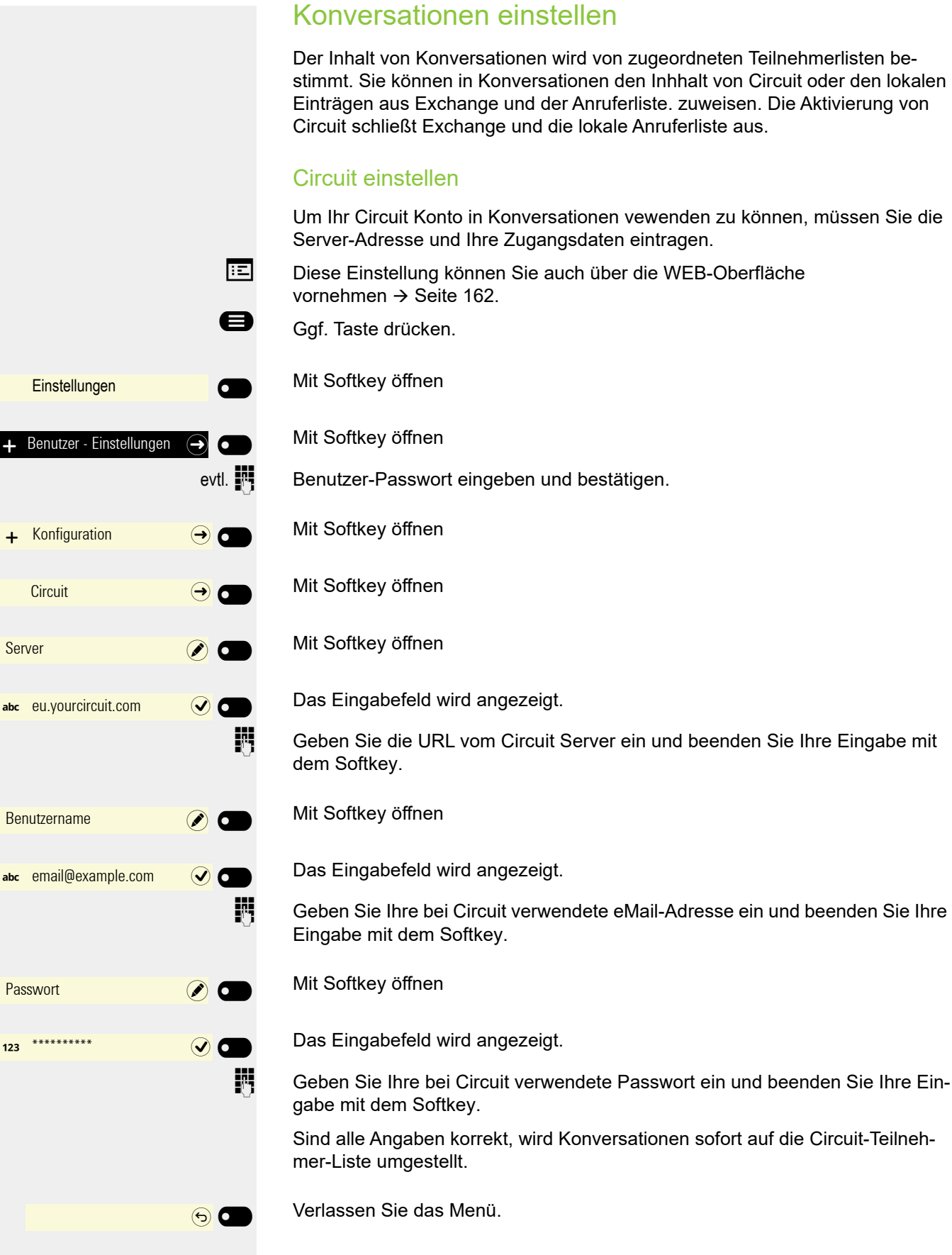

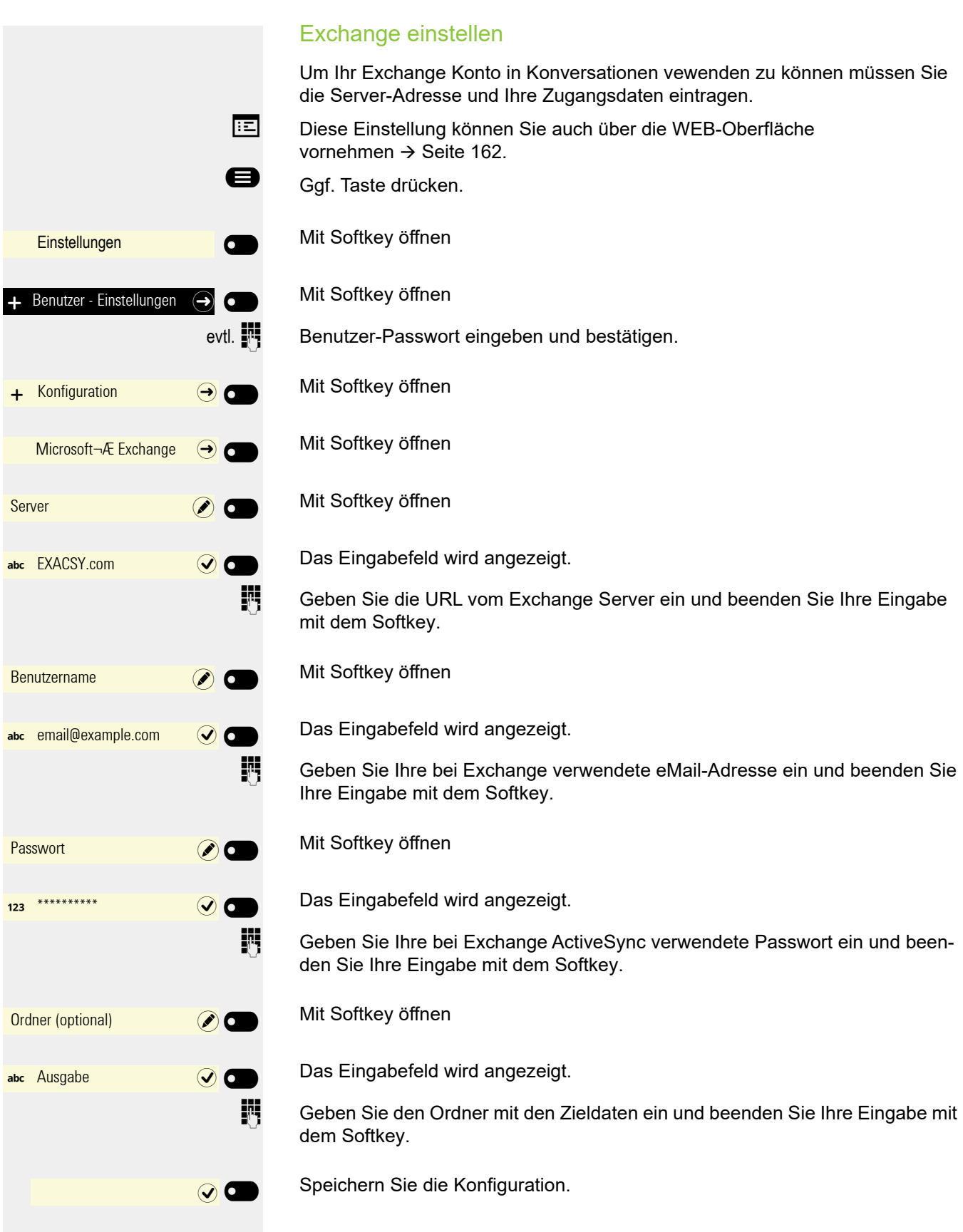

<span id="page-94-0"></span>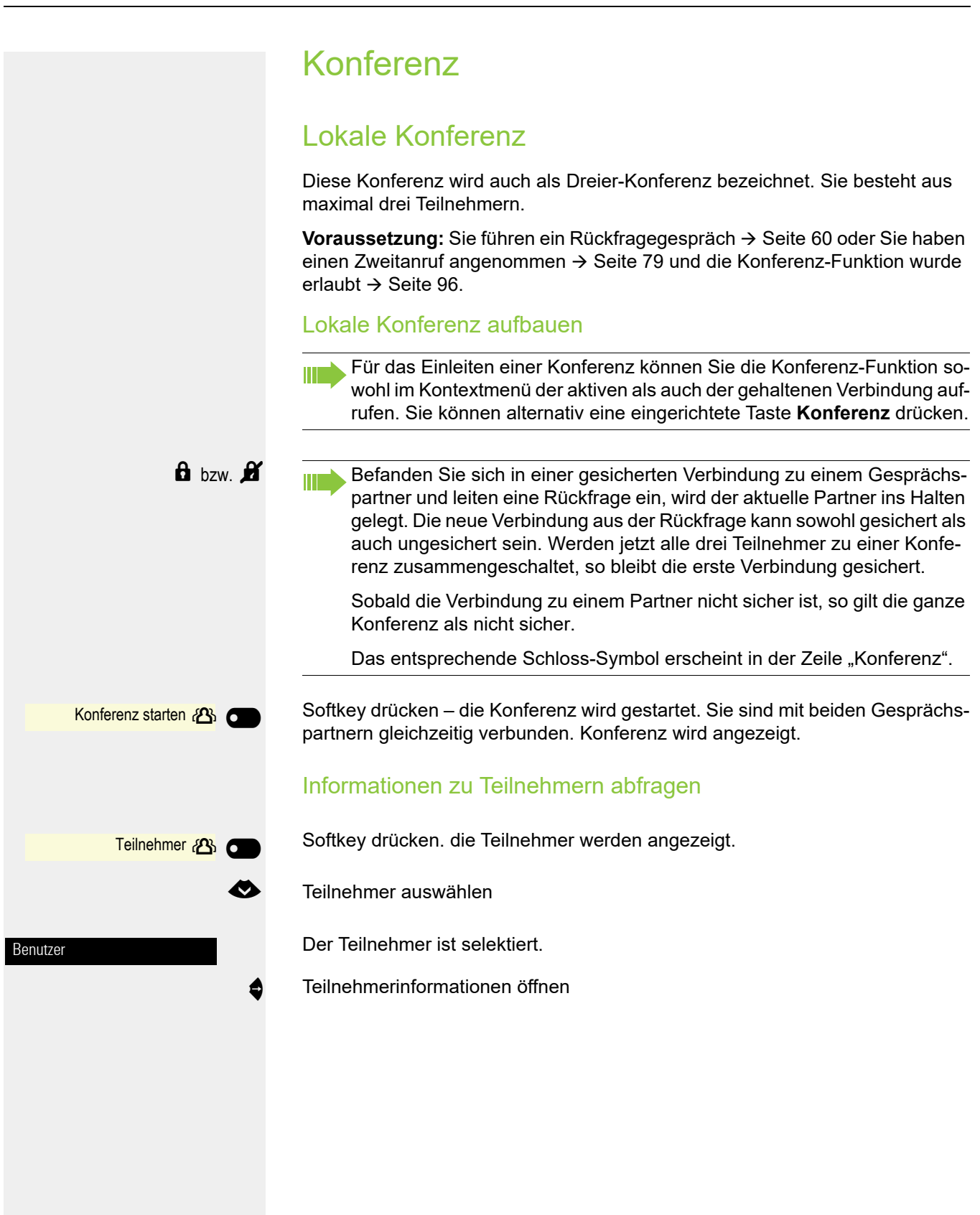

<span id="page-95-0"></span>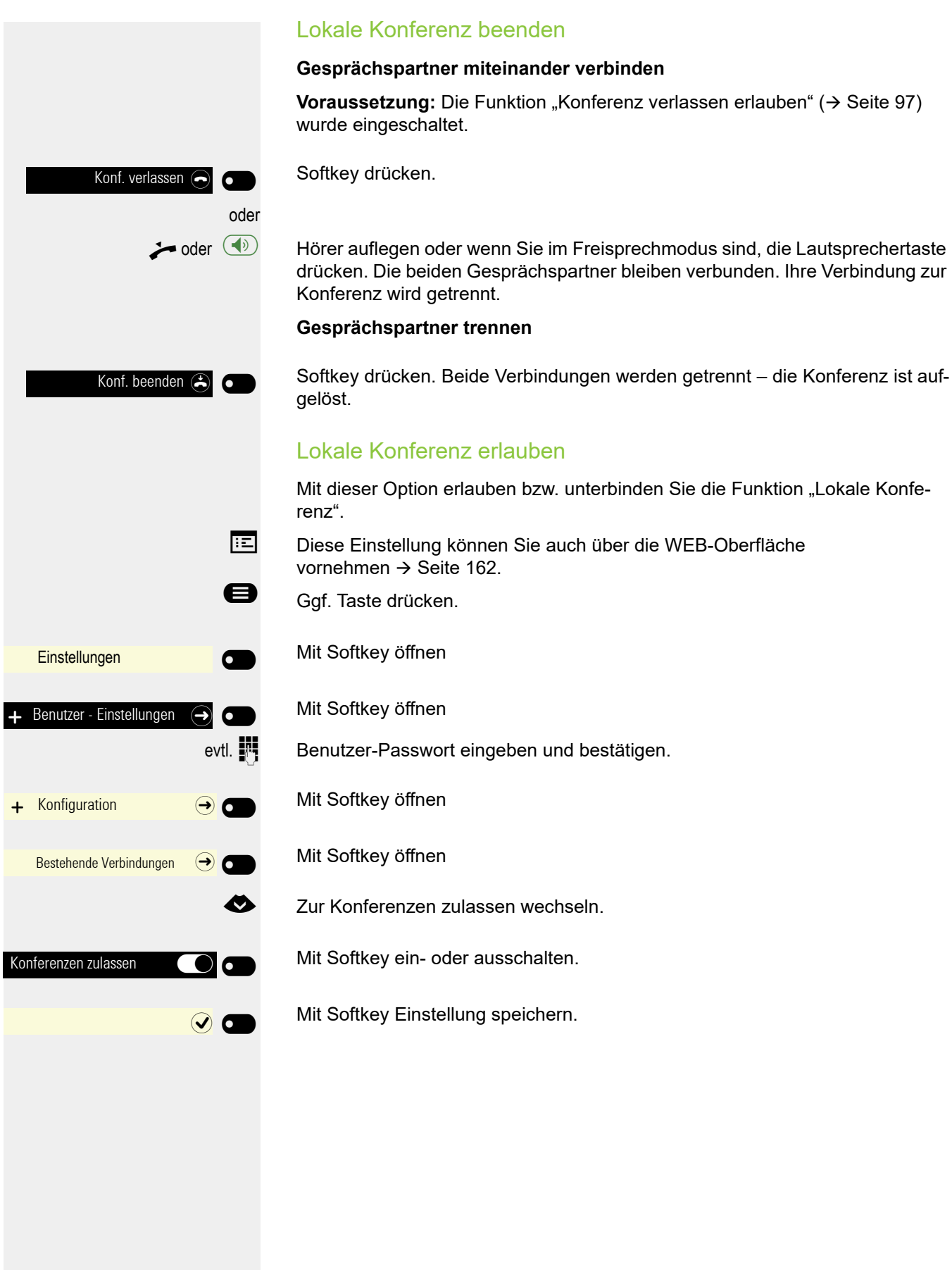

<span id="page-96-0"></span>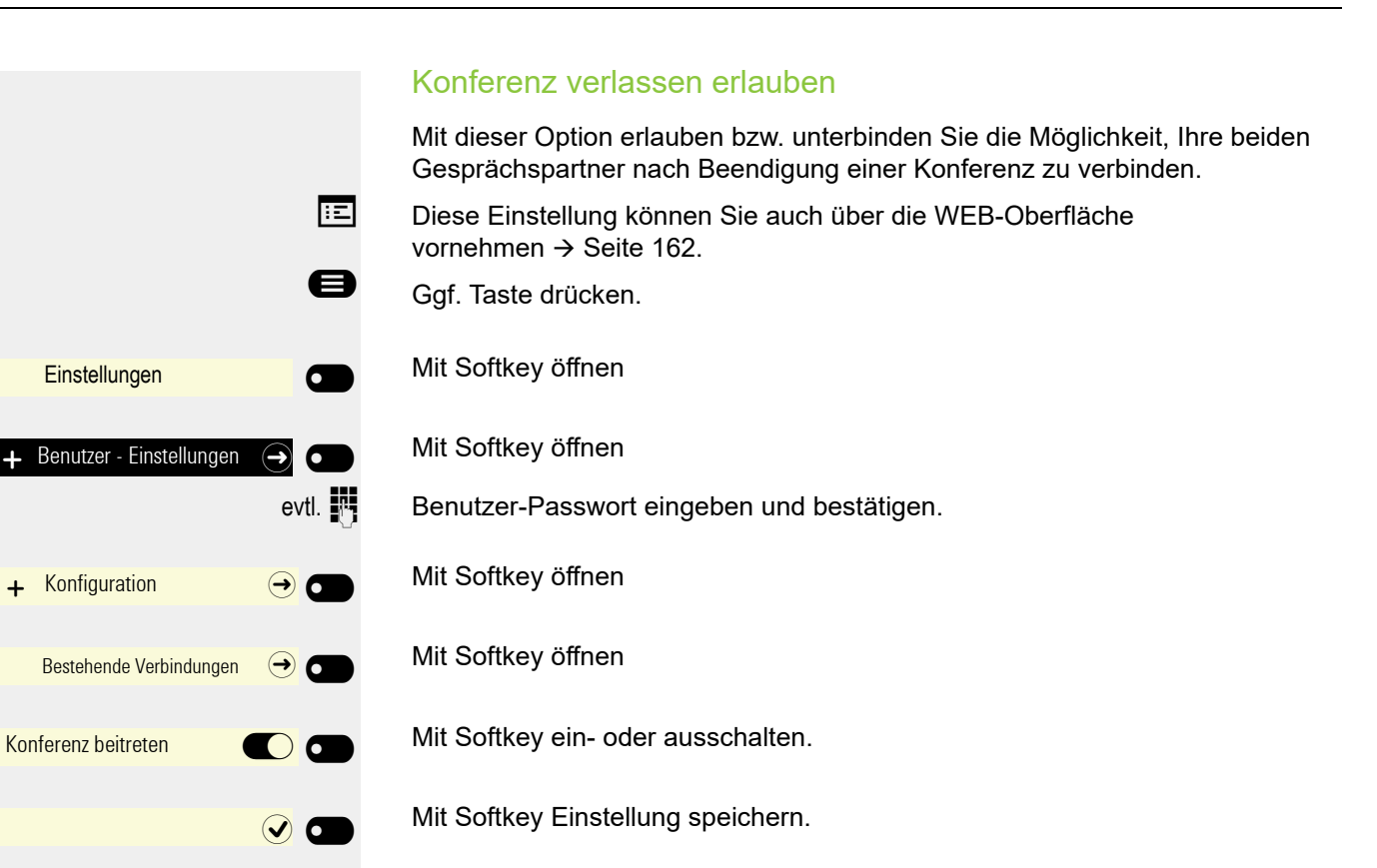

## <span id="page-97-0"></span>MultiLine

Nachfolgend werden Einstellungen für und das Telefonieren mit einem Multi-Line-Telefon beschrieben. Zum leichteren Verständnis empfehlen wir Ihnen, vorab das Kapitel "Die Bedienung Ihres OpenScape Desk Phone [CP400](#page-26-0) (→ Seite 27)" lesen. Detaillierte Beschreibungen zu Einstellungen finden Sie ab  $\rightarrow$  [Seite](#page-110-0) 111.

## <span id="page-97-1"></span>**Leitungstasten**

Auf freiprogrammierbare Tasten des OpenScape Desk Phone CP400 und einem OpenScape Key Module 400 können vom Fachpersonal Leitungs- oder Direktruftasten eingerichtet sein. Diese Leitungstasten können Sie auch über das Menü Team bedienen und beobachten.

Das Menü Team kann z. B. wie folgt aussehen:

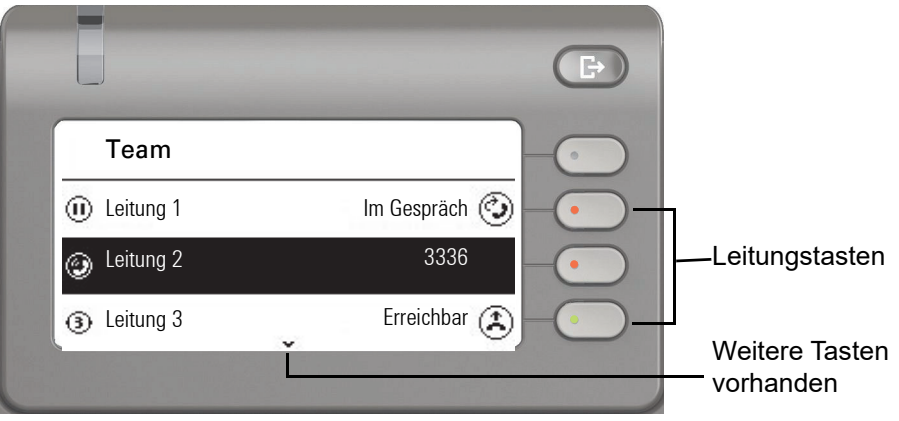

Diese Leitungstasten können vom Benutzer nicht geändert oder gelöscht werden.

Jede mit der Funktion "Leitung" belegte Taste entspricht einer Leitung, somit können bis zu 16 Leitungen auf den Funktionstasten des OpenScape Desk Phone CP400 eingerichtet sein.

Man unterscheidet zwischen Haupt-, Neben- und Phantomleitung. Jede dieser Leitungstypen kann privat oder gemeinsam genutzt werden  $\rightarrow$  [Seite](#page-98-0) 99.

### **Hauptleitung**

Jedes MultiLine-Telefon besitzt eine Hauptleitung. Diese Leitung ist für gewöhnlich über Ihre öffentliche Rufnummer erreichbar. Eingehende Anrufe an Ihre Rufnummer werden auf dieser Leitung signalisiert.

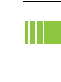

Um Konflikte zwischen den einzelnen MultiLine-Telefonen zu verhindern, können die Funktionen "Anrufschutz" und "Anrufumleitung" nur für die Hauptleitung genutzt werden.

### **Nebenleitung**

Eine Nebenleitung an Ihrem Telefon wird von einem anderen Teilnehmer einer Leitungsgruppe als Hauptleitung genutzt. Zugleich ist Ihre Hauptleitung, die an einem anderen Telefon einer Leitungsgruppe eingerichtet ist, dort die Nebenleitung.

### Phantomleitung

Eine Phantomleitung wird von keinem Telefon einer Leitungsgruppe als Hauptleitung genutzt. Dies ergibt sich z. B. wenn eine Kommunikationsanlage mehr Leitungen bereitstellen kann, als Telefone zur Verfügung stehen.

### <span id="page-98-0"></span>Leitungsnutzung

- **Private Leitung**: Eine Leitung, die nur von einem Telefon genutzt wird. Diese Leitung kann nicht von einem anderen Telefon als Nebenleitung eingesetzt werden.
- <span id="page-98-1"></span>• **Gemeinsam genutzte Leitung**: Eine Leitung, die an mehreren Telefonen eingerichtet ist. Alle Telefone, die diese Leitung teilen, erhalten den Status der Leitung angezeigt. Wenn z. B. eine gemeinsame Leitung von einem Telefon genutzt wird, erhalten alle anderen Telefone, die diese Leitung teilen, die Statusinformation, dass die Leitung besetzt ist.
- **Direktrufleitung**: Eine Leitung mit der direkten Verbindung zu einem anderen Telefon.

Den Status einer Leitung erkennen Sie im Menü team an den Symbolen und der Farbe der LEDs der Leitungstasten  $\rightarrow$  [Seite](#page-97-1) 98:

## <span id="page-98-2"></span>LED-Anzeigen

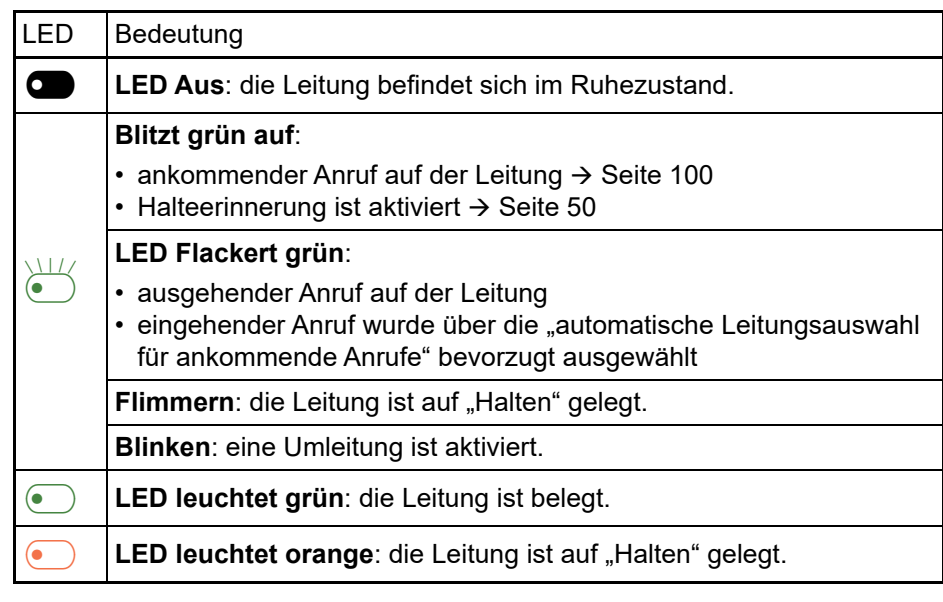

# Ankommender Ruf  $\bigcap$ Thomas Meier 1234954  $\sum_{\bullet}$ Leitung 1 **oder** £ Beantworten ( 6 oder Ankommender Ruf  $\bigcap$

Thomas Meier 1234954

Leitung 2

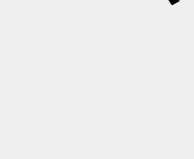

Die Leitung, über die der Rufton eingeht, wird automatisch ausgewählt. Liegen auf mehreren Leitungen Rufe an, werden Sie mit der Leitung verbunden, die am längsten läutet.

### Leitungstaste verwenden

Blinkende Taste der Nebenleitung drücken und Freisprechen.

## Beantworten

**oder** £

 $\sum_{i=1}^{n}$ 

 $\blacksquare$ 

Softkey drücken und Freisprechen.

## <span id="page-99-0"></span>Ankommende Anrufe

### Anruf für die Hauptleitung annehmen

Das Telefon läutet. Der Anrufer und die betreffende Leitung werden angezeigt. Die Signalisierungs-LED blinkt.

Blinkende Taste der Hauptleitung drücken und Freisprechen.

Softkey drücken und Freisprechen.

**Hörer abheben. Sie haben das Gespräch angenommen.** 

## Anruf für eine Nebenleitung annehmen

**Voraussetzung:** Die Nebenleitung ist auf Ihrem MultiLine-Telefon eingerichtet.

Das Telefon läutet. Der Anrufer und die betreffende Leitung werden angezeigt. Die Signalisierungs-LED blinkt.

#### Hörer verwenden

Hörer abheben.

Ш

Sie haben das Gespräch angenommen.

100

## Anrufen

Sie können vor dem Wählen an einem MultiLine-Telefon eine Leitung belegen.

ñDie Leitungsbelegung kann individuell konfiguriert werden. Ihr zuständi-ges Fachpersonal kann festlegen, ob und mit welcher Priorität die Leitungen an Ihrem Telefon automatisch belegt werden.

Haben Sie eine Nebenleitung belegt, bleibt diese für eine vom Fachpersonal eingestellte Zeit für Sie zum Wählen reserviert. In dieser Zeit kann kein anderer diese Leitung belegen, an dessen Telefon sie ebenfalls angelegt ist.

### Leitung manuell belegen

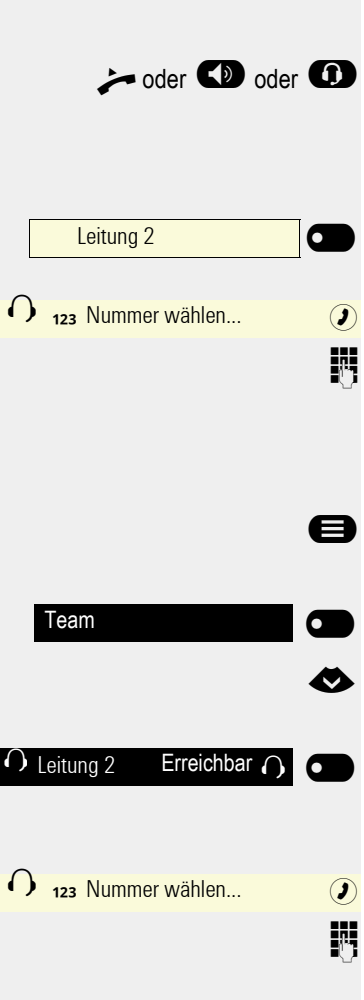

Hörer abheben oder Lautsprecher-Taste bzw. Headset-Taste drücken.

#### Funktionstaste verwenden

Gewünschte Leitungstaste drücken.

Das Eingabefeld in Konversationen öffnet sich.

j Rufnummer eingeben und bestätigen. Sie können den Kontakt auch in der Konversationsliste suchen und verwenden.

#### Über Menü Team anrufen

Taste drücken, um eine andere Leitung auszuwählen.

- Mit Softkey öffnen
- Gewünschte Leitung auswählen

Gewünschte Leitung, z. B. Leitung 2 auswählen und bestätigen.

Das Eingabefeld in Konversationen öffnet sich erneut.

Rufnummer eingeben und bestätigen. Sie können den Kontakt auch in der Konversationsliste suchen und verwenden.

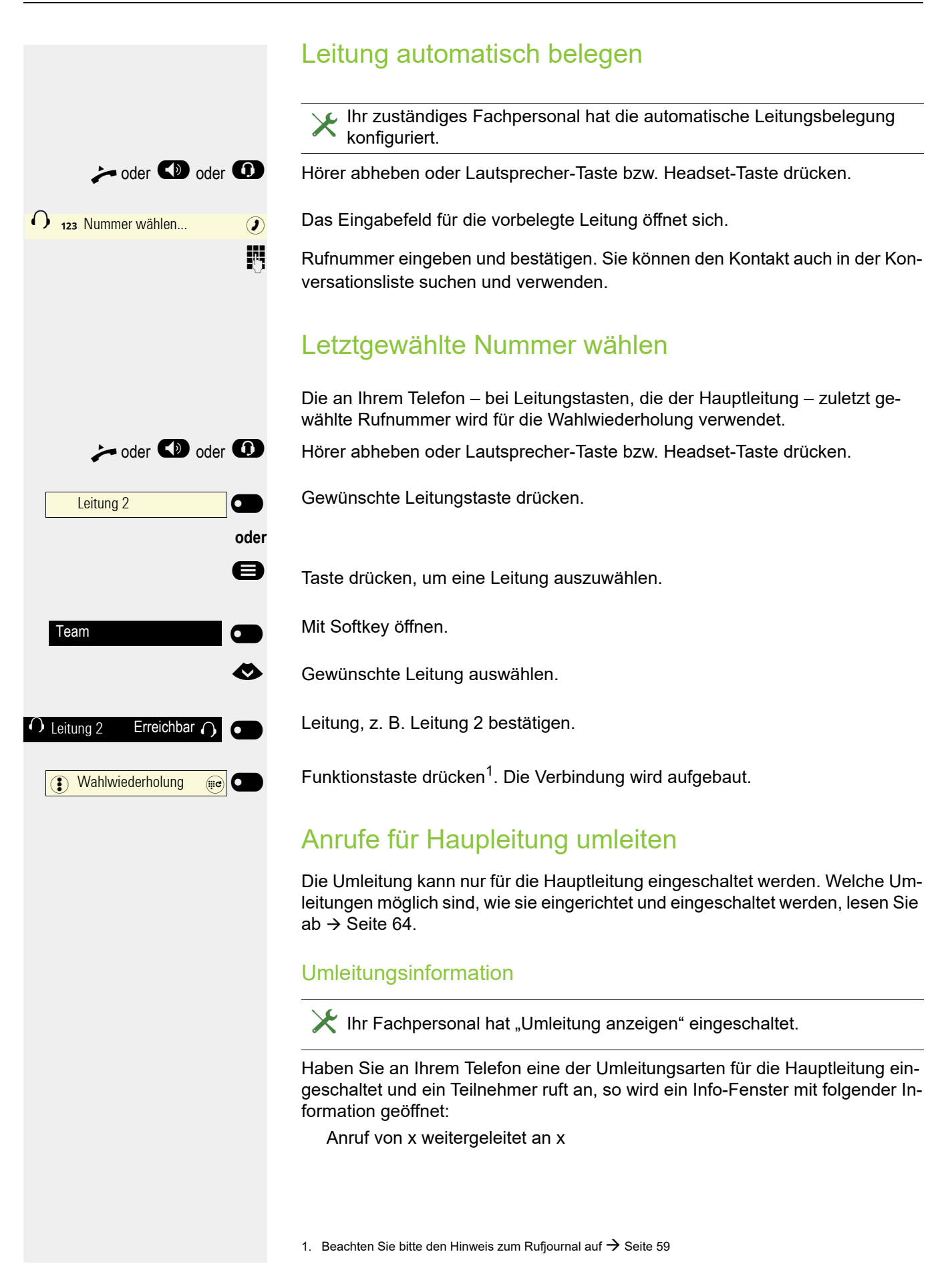

#### 102

## Während eines Gesprächs

### Telefonieren auf einer Leitung

Solange Sie an Ihrem MultiLine-Telefon nur eine Leitung benutzen, und weitere Gespräche auf derselben Leitung ankommen, erfolgt die Bedienung wie an einem SingleLine-Telefon:

- Wahlwiederholung  $\rightarrow$  [Seite 59](#page-58-0)
- Rückfrage  $\rightarrow$  [Seite 60](#page-59-0)
- Makeln  $\rightarrow$  [Seite 62](#page-61-1)
- Rückruf  $\rightarrow$  [Seite 91](#page-90-0)
- Halten  $\rightarrow$  [Seite 49](#page-48-0)
- Zweitanruf (Anklopfen)  $\rightarrow$  [Seite 79](#page-78-0)
- Gespräch übergeben  $\rightarrow$  [Seite 83](#page-82-0)
- Konferenz  $\rightarrow$  [Seite 95](#page-94-0)

Funktionen, die Sie nur für die Hauptleitung nutzen können:

- Sprachnachrichten  $\rightarrow$  [Seite 56](#page-55-0)
- Anrufe umleiten  $\rightarrow$  [Seite 64](#page-63-0)
- Anrufschutz  $\rightarrow$  [Seite 119](#page-118-0)

Abhängig von Ihren individuellen Einstellungen, werden Sie auf eingehen-de Anrufe aufmerksam gemacht → [Seite](#page-113-0) 114.

### Telefonieren mit mehreren Leitungen

Die folgende Beschreibung orientiert sich an den eingerichteten Leitungen auf den Funktionstasten. Die Bedienung der Leitungen im Menü Team funktioniert entsprechend  $\rightarrow$  [Seite](#page-97-1) 98.

#### Zweitgespräch annehmen

Abhängig von den Einstellung für "Rollover", werden Sie auf eingehende Anrufe aufmerksam gemacht  $\rightarrow$  [Seite](#page-113-0) 114.

**Voraussetzung:** Sie führen ein Gespräch, auf einer anderen Leitung geht ein Anruf ein.

Gespräch auf Leitung 1 führen.

Leitungstaste Leitung 2 drücken.

Das Gespräch auf Leitung 1 wird auf "Halten" gesetzt.

Alle MultiLine-Teilnehmer, die die gehaltene Leitung gemeinsam nutzen  $\rightarrow$  [Seite](#page-98-1) 99 können das gehaltene Gespräch nun übernehmen. Wenn Sie diese Übernahme verhindern wollen, müssen Sie das Gespräch in "Rückfrage"  $\rightarrow$  [Seite](#page-59-0) 60 halten.

Abhängig von der Einstellung des Fachpersonals, müssen Sie u. U. zweimal die Leitungstaste drücken, um den Anruf auf der anderen Leitung zu übernehmen. Je nach Einstellung wird das Erstgespräch dann gehalten oder beendet.

Gespräch auf Leitung 2 führen.

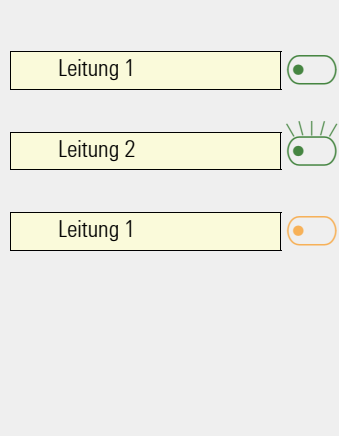

Leitung 2  $\qquad \qquad \blacksquare$ 

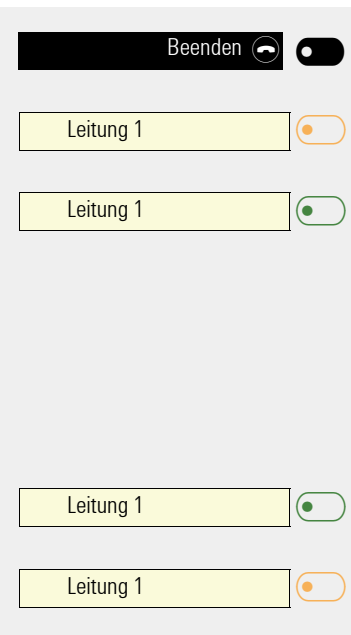

Softkey drücken um Leitung 2 zu beenden

Leitungstaste Leitung 1 drücken.

Gespräch auf Leitung 1 weiterführen.

#### Manuelles Halten einer Leitung

An einem MultiLine Telefon können Sie Anrufe mit den Leitungstasten auf manuelles "Halten" legen.

**Voraussetzung**: Sie führen ein Gespräch.

Leitunstaste 1 drücken.

Das Gespräch auf Leitung 1 wird auf "Halten" gesetzt.

- Die LED der Leitung zeigt an allen MultiLine Telefonen, an denen die Leitung aufliegt, den Haltezustand an.
- An den Telefonen, an denen die Leitung aufliegt, kann ein Benutzer die betreffende Leitungstaste drücken und den gehaltenen Anruf übernehmen.

Bei einer Rückfrage oder nach Annahme eines anklopfenden Gesprächs kann das manuelle Halten nicht verwendet werden.

Andere MultiLine-Telefone, die diese Leitung eingerichtet haben, erken-nen an der LED-Anzeige → [Seite](#page-98-2) 99 dass das Gespräch auf "Halten" gelegt ist und könnten das Gespräch nun übernehmen.

### Leitungen mit Hot- oder Warmline-Funktion

Ihr Fachpersonal hat für die Haupt- oder eine Nebenleitung eine Hot- bzw. Warmline eingerichtet.

Die Funktion wird aktiviert, wenn Sie bei

- der Hauptleitung
	- den Hörer des Telefons abnehmen oder die Leitungs- oder Lautsprechertaste, drücken
- der Nebenleitung die Leitungstaste drücken.

Bei einer Hotline wird sofort, bei einer Warmline nach Ablauf einer eingestellten Zeit, eine von Ihnen vorgegebene Rufnummer gewählt  $\rightarrow$  [Seite](#page-112-0) 113.

Beispiele:

Ш

- Das Telefon im Aufzug wählt sofort die Rufnummer des Empfangs.
- Das Telefon an einem Patientenbett wählt z. B. nach einer Minute, wenn keine andere Wahl erfolgte, die Rufnummer des Stationstelefons.

## Direktruftasten

Büro

Leitung 2

Büro

Büro

 $\overline{\phantom{0}}$ 

 $\overline{\phantom{0}}$ 

 $\sigma$ 

 $\overline{\phantom{0}}$ 

 $\overline{\mathbf{C}}$ 

Leitung 1 **a** 

Leitung 2 **and 1** 

Rückfrage $e^b$ 

Leitung 2  $\qquad \qquad \blacksquare$ 

 $\overline{\phantom{0}}$ 

 $\sigma$ 

Außer Leitungstasten kann das Fachpersonal zusätzlich Direktruftasten (DSS) einrichten. Mit einer Direktruftaste können Sie einen internen Teilnehmer direkt anrufen, Gespräche für diesen Teilnehmer übernehmen oder Gespräche direkt an ihn weiterleiten. Die Direktruftasten werden auch für Rückfragen verwendet.

### Teilnehmer direkt anrufen

Sie können die Taste für den Direktruf nicht verwenden, während der Teilnehmer einen Anruf erhält (die LED blinkt).

Mit voreingestellter ausgehenden Leitung

Betreffende Direktruftaste drücken. Die Tastenbeschriftung zeigt im Wechsel, die Rufnummer der Ausgangsleitung.

Die Leitungstaste leuchtet. Die Verbindung wurde über die eingestellte ausgehende Leitung aufgebaut.

### Ausgehende Leitung auswählen

Leitungstaste (z. B. Leitung 2) drücken, um Leitung für ausgehendes Gespräch zu wählen.

Betreffende Direktruftaste drücken.

Die gewählte Leitungstaste leuchtet. die Verbindung wurde über die gewählte Leitung aufgebaut.

ñDas Fachpersonal kann die Direktruftaste so einrichten, dass die Verbindung auch dann aufgebaut wird, wenn der Direktrufteilnehmer den Anrufschutz eingeschaltet oder eine Umleitung eingerichtet hat.

### Rückfrage beim Direktrufteilnehmer

**Voraussetzung**: Sie führen ein Gespräch und die Direktruftaste ist vom Fachpersonal für Rückfrage eingerichtet.

Softkey drücken. Das Eingabefeld in Konversationen öffnet sich.

Betreffende Direktruftaste drücken.

Die Verbindung wurde über die aktive Leitung aufgebaut. Das erste Gespräch wird ins "Halten" gelegt. Meldet sich der Teilnehmer, können Sie makeln, das erste Gespräch übergeben oder eine Konferenz einleiten.

**Ist vom Fachpersonal statt Rückfrage Übergabe eingerichtet, können Siergabe eingerichtet** das aktuelle Gespräch mit dem Direktrufteilnehmer nur verbinden.

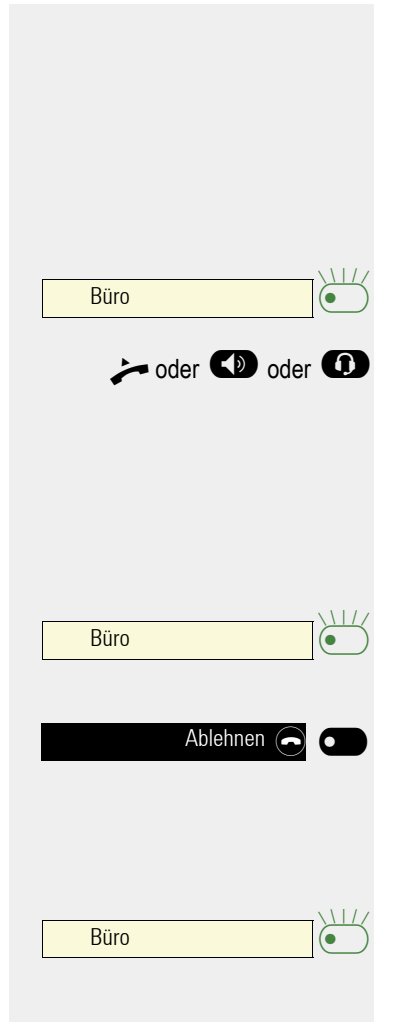

### Gespräch übernehmen

Sie können Gespräche für den Direktrufteilnehmer übernehmen. Bei einem Anruf für seine Leitung blinkt die LED.

Indirekte Übernahme

**Voraussetzung: Die Funktion Auto-Antwort ist ausgeschaltet → [Seite](#page-84-0) 85.** 

Direktruftaste drücken. Das Gespräch wird auf Ihre Hauptleitung geleitet und es läutet.

oder  $\bullet$  oder  $\bullet$  Hörer abheben oder Lautsprecher-Taste bzw. Headset-Taste drücken.Sie sind mit dem Teilnehmer verbunden.

#### Gespräch abweisen

**Voraussetzung**: Abweisen ist vom Fachpersonal für Direktruftasten freigeschaltet und die Funktion Auto-Antwort ausgeschaltet  $\rightarrow$  [Seite](#page-84-0) 85.

Direktruftaste drücken. Das Gespräch wird auf Ihre Hauptleitung geleitet und es läutet.

Softkey drücken. Der Anrufer hört ein Besetztzeichen.

#### Direkte Übernahme

**Voraussetzung: Die Funktion Auto-Antwort ist eingeschaltet → [Seite](#page-84-0) 85.** 

Direktruftaste drücken. Das Gespräch wird auf Ihre Hauptleitung geleitet und Sie sind sofort mit dem Teilnehmer über die Freisprechfunktion verbunden.

### <span id="page-106-0"></span>Anruf an Direktteilnehmer weiterleiten

**Voraussetzung**: Die Weiterleitungsfunktion ist für Direktruftasten freigeschaltet. Information zur aktuellen Einstellung siehe  $\rightarrow$  [Seite](#page-76-0) 77.

Erhalten Sie einen Anruf auf einer Ihrer Leitungen, so können Sie den Anruf sofort an den Direktrufteilnehmer weiterleiten.

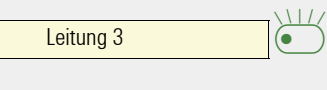

Büro **de Carlos de Carlos de Carlos de Carlos de Carlos de Carlos de Carlos de Carlos de Carlos de Carlos de C**<br>De la composición de Carlos de Carlos de Carlos de Carlos de Carlos de Carlos de Carlos de Carlos de Carlos de

Ihre Telefon läutet und eine Leitungstaste blinkt.

Betreffende Direktruftaste drücken. Der Anruf wird an den Direktrufteilnehmer weitergeleitet. Antwortet der Direktrufteilnehmer nicht, so können Sie den Anruf annehmen, indem Sie auf die Leitungstaste drücken.

## LED-Anzeige bei Direktruftasten

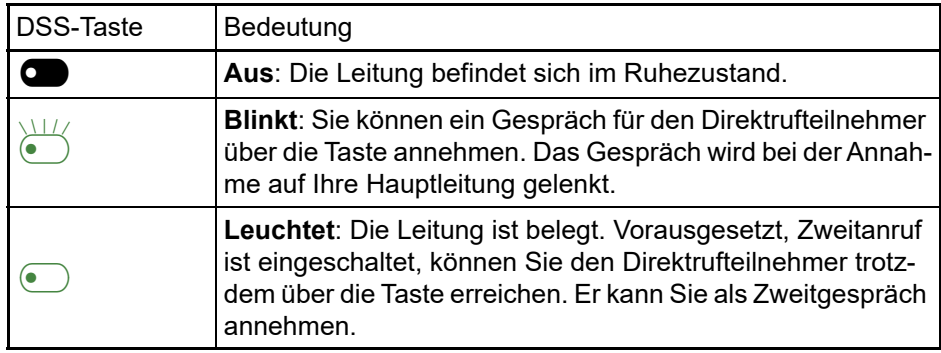

## Im Team "Chef-Sekretariat" telefonieren

Ein Team "Chef/Sekretariat" wird vom zuständigen Fachpersonal eingerichtet und kann aus bis zu vier Chef- und bis zu zwei Sekretariatstelefonen bestehen. Leitungs- und Direktruftasten sind vom Fachpersonal eingerichtet und konfiguriert sowie "Übergabe n. Auflegen" und "Server Features" aktiviert.

Für die nachfolgende Beschreibung werden Funktionstasten mit eingerichteten Leitungen dargestellt.Sie können die Leitungen aber auch über das Menü Team bedienen.

### Beispiel-Szenarium

In diesem Beispiel wird angenommen, dass zwei Chef- und zwei Sekretariatstelefone eingerichtet sind. Anrufe für die Chefs werden sofort an das jeweilige Sekretariats-Telefon umgeleitet. Eine Sekretärin verbindet dann ggf. das Gespräch mit oder ohne Rückfrage über die Direktruftaste an den zuständigen Chef.

#### Leitungstasten der Teilnehmer

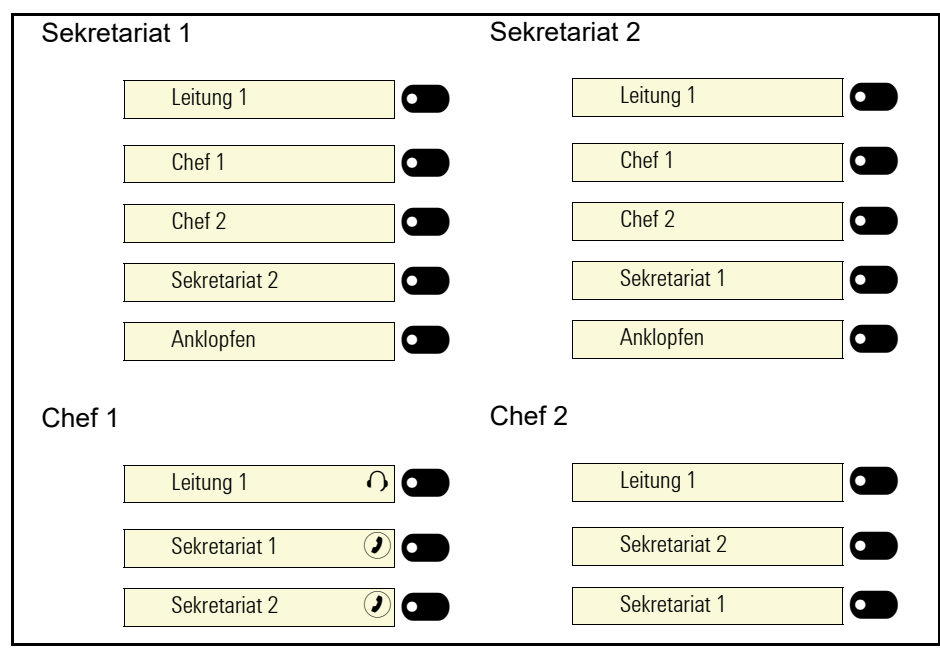

#### Voraussetzungen:

Folgende Umleitungen sind eingerichtet ( $\rightarrow$  [Seite](#page-63-0) 64):

- Für Alle Anrufe von Chef 1 auf Sekretariat 1
- Für Alle Anrufe von Chef 2 auf Sekretariat 2
- Umleiten bei Bei besetzt und Umleitung bei Nach Zeit von Sekretariat 1 auf Sekretariat 2
- Umleiten bei Bei besetzt und Umleitung bei Nach Zeit von Sekretariat 2 auf Sekretariat 1

"Anklopfen zulassen" sollte bei den Sekretariats-Telefonen aktiviert sein  $($   $\rightarrow$  [Seite](#page-80-0) 81). Die Funktion kann auch wechselweise über eine Taste aus- und eingeschaltet werden.
### Gespräch annehmen

Ankommende Gespräche für die Chefs sollten sofort an das zugeordnete Sekretariat umgeleitet und dort entgegengenommen werden.

#### Gespräch im Sekretariat annehmen

Ein ankommendes Gespräch für "Chef 1" läutet im zugeordneten "Sekretariat 1".

Die Leitungstaste des Telefons "Sekretariat 1" blinkt.

Die Direktruftaste "Sekretariat 1" am Telefon "Chef 1" blinkt ebenfalls.

 $\frac{1}{2}$ Leitung (<sup>e</sup>

Sekretariat 1

Leitung (O)

£

 $\Box$ 

 $\sum_{\blacksquare}$ 

Leitungstaste drücken, um das Gespräch anzunehmen. Der Teilnehmer meldet sich. Die Leitungstaste leuchtet.

**IID Die Direktruftaste "Sekretariat 1" am Telefon "Chef 1" leuchtet.** 

#### Vorzeitige Gesprächsübernahme durch Chef 1

Ein ankommendes Gespräch für "Chef 1" läutet im "Sekretariat 1". Die Direktruftaste "Sekretariat 1" am Telefon "Chef 1" blinkt. Das "Sekretariat 1" hat das Gespräch noch nicht angenommen. Bevor die Umleitung zu "Sekretariat 2" erfolgt, übernimmt "Chef 1" das Gespräch vorzeitig.

Direktruftaste "Sekretariat 1" am Telefon "Chef 1" drücken, um das Gespräch entgegenzunehmen.

Wird zum Beispiel im "Sekretariat 2" ein Gespräch für "Chef 2" nicht angenommen, so kann auch "Sekretariat 1" oder "Chef 1" das Gespräch vorzeitig übernehmen

#### Umleiten zu Sekretariat 2

Ein ankommendes Gespräch für "Chef 1" läutet im zugeordneten "Sekretariat 1" . Es wird **nicht** abgehoben. Nach einer eingestellten Zeit wird das Gespräch auf "Sekretariat 2" umgeleitet. Die Leitungstaste des Telefons "Sekretariat 2" blinkt und es läutet.

Leitungstaste am Telefon "Sekretariat 2" drücken, um das Gespräch anzunehmen. Der Teilnehmer meldet sich. Die Direktruftaste "Sekretariat 2" am Telefon "Chef 1" leuchtet.

Ist "Sekretariat 1" besetzt wird sofort auf "Sekretariat 2" umgleitet wenn:

- bereits ein Rückfragegespräch geführt wird oder
- "Anklopfen zulassen" ausgeschaltet ist.

#### **Zweitgespräch**

**Voraussetzung**: Anklopfen zulassen ist eingeschaltet.

Erhält "Sekretariat 1" ein Zweitgespräch, so kann es dieses annehmen, ignorieren, weiterleiten oder ablehnen. Ausführliches dazu lesen Sie ab  $\rightarrow$  [Seite](#page-78-0) 79.

Wurde das Zweitgespräch angenommen, so kann es über Rückfrage oder über die Direktruftasten weiterverbunden werden.

## Gespräche verbinden

Wenn z. B. das "Sekretariat 1" ein Gespräch angenommen hat, kann es über die Direktruftasten zu folgenden Telefonen weiterverbinden:

- Chef 1
- Chef 2
- Sekretariat 2.

Nachfolgende Beispiele zeigen Verbindungen zu "Chef 1".

#### Verbinden mit Rücksprache

Direktruftaste "Chef 1" drücken. "Chef 1" meldet sich. Die Verbindung ankündigen.

oder  $\bullet$  oder  $\bullet$  . Auflegen oder Lautsprecher- oder Headset-Taste drücken.

Es kann im Verbindungs- Menü auch "Überg. durchführen" ausgewählt werden.

#### Verbinden ohne Rücksprache

Direktruftaste "Chef 1" drücken. "Chef 1" meldet sich noch nicht.

Softkey drücken.

oder  $\bigcirc$  oder  $\bigcirc$  Auflegen oder Lautsprecher- oder Headset-Taste drücken. Beim "Chef 1" läutet es.

> Nimmt "Chef 1" das Gespräch nicht entgegen, so erfolgt ein Wiederanruf (siehe auch  $\rightarrow$  [Seite](#page-82-0) 83) nach einer eingestellten Zeit.

**IID** Die Direktruftaste "Chef 1" am Telefon "Sekretariat 1" leuchtet.

#### Rücksprache ohne Verbinden

Direktruftaste "Chef 1" drücken. "Chef 1" meldet sich. Eine Übergabe ist nicht erwünscht. Das "Sekretariat 1" nimmt das Gespräch zurück.

Softkey drücken. Das "Sekretariat 1" ist wieder mit dem Anrufer verbunden.

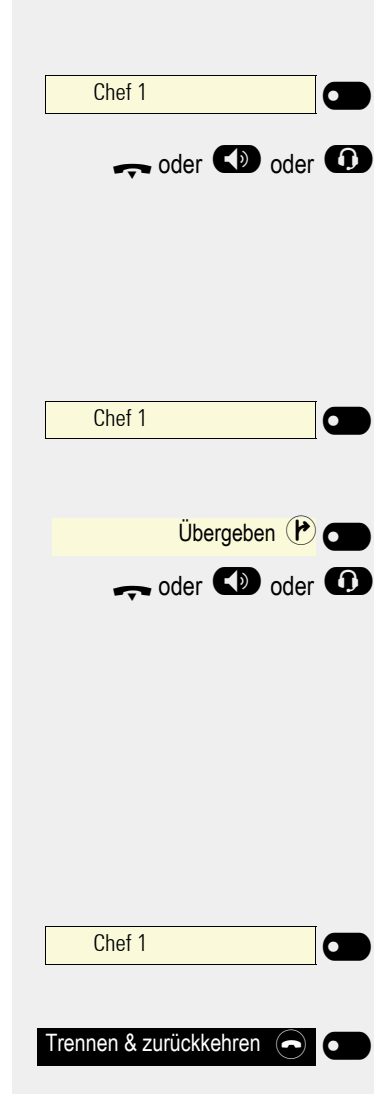

#### Makeln, Trennen oder Konferenz

Während einer Rücksprache kann das "Sekretariat 1" zwischen "Chef 1" und dem Anrufer makeln, eine Konferenz schalten oder einen der beiden Gesprächspartner trennen. Mehr zu diesen Themen finden Sie auf den Seiten  $\rightarrow$  [Seite](#page-94-0) 62 bzw.  $\rightarrow$  Seite 95.

# Einstellungen für MultiLine (Keyset)

Die Details für die jeweilige Keyset-Leitung enthalten ergänzende Informationen für den Benutzer. Folgende von Ihnen unveränderbare Felder werden angezeigt:

- Adresse
	- Zeigt die Rufnummer dieser Leitung
- Rufton ein/aus
	- Zeigt, ob der Rufton für diese Leitung eingeschaltet ist
- Auswahlreihenfolge
	- Gibt die Priorität der Leitungsbelegung beim Abheben des Hörers oder Drücken der Lautsprechertaste für diese Leitung an.

Beeinflussen können Sie folgende Optionen:

- Verzögerter Rufton
	- nach welcher Zeit ein Anruf auf einer Leitung signalisiert werden soll.
- Hot-/Warm-Ziel
	- Rufnummer, die gewählt werden soll, wenn Hot- oder Warmline-Funktion aktiviert ist.

#### Beispiel für Details einer eingerichteten Leitung

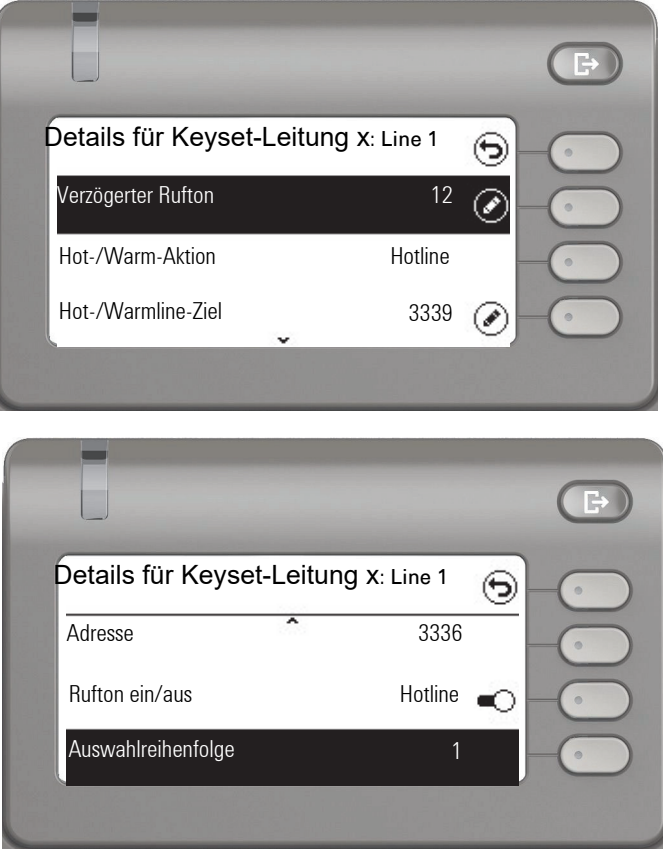

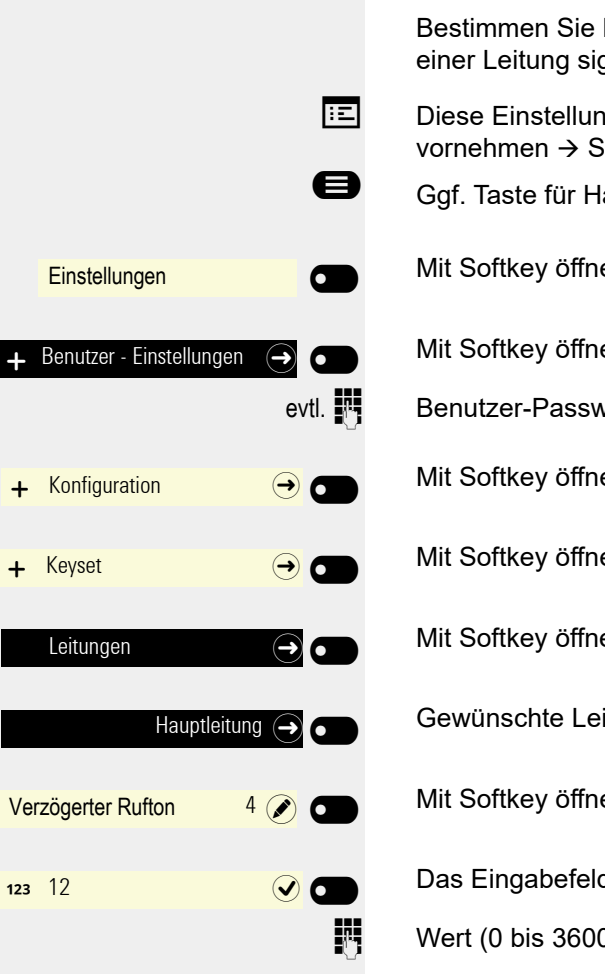

 $\odot$   $\blacksquare$ 

# Zeit für verzögerten Rufton einstellen

Bestimmen Sie hier, nach welcher eingestellen Zeit ein anstehender Anruf auf einer Leitung signalisiert werden soll.

**EE** Diese Einstellung können Sie auch über die WEB-Oberfläche vornehmen  $\rightarrow$  [Seite](#page-161-0) 162.

- Ggf. Taste für Hauptmenü drücken.
	- Mit Softkey öffnen
	- Mit Softkey öffnen

evtl.  $\mathbb{N}$  Benutzer-Passwort eingeben und bestätigen.

Mit Softkey öffnen

Mit Softkey öffnen

Mit Softkey öffnen.

Gewünschte Leitung auswählen (z. B Hauptleitung). und mit Softkey öffnen.

Mit Softkey öffnen<sup>1</sup>.

Das Eingabefeld ist geöffnet.

Wert (0 bis 3600 Sekunden) eingeben und mit Softkey bestätigen.

Einstellung mit Softkey speichern.

Sie können die eingestellte Verzögerungszeit für alle Leitungstasten über eine Funktionstaste ein- und ausschalten  $\rightarrow$  [Seite](#page-73-0) 74.

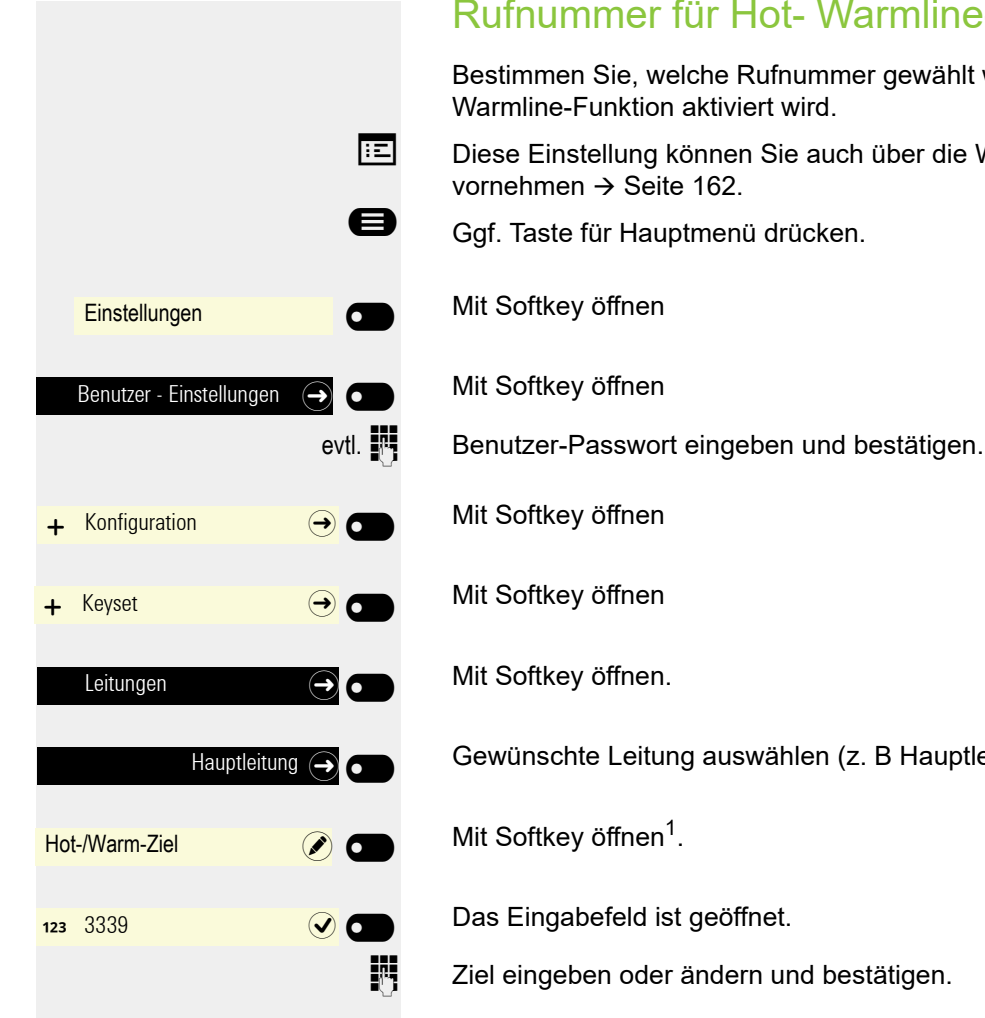

 $\overline{\phantom{a}}$ 

# Rufnummer für Hot- Warmline-Funktion eintragen

Bestimmen Sie, welche Rufnummer gewählt werden soll, wenn die Hot- oder

**EE** Diese Einstellung können Sie auch über die WEB-Oberfläche

Gewünschte Leitung auswählen (z. B Hauptleitung). und mit Softkey öffnen.

Einstellung mit Softkey speichern. Die Zielrufnummer wird angezeigt.

## Rollover für Leitung

Ihr zuständiges Fachpersonal kann festlegen, wie Rollover-Anrufe signalisiert werden.

**oder oder oder** Leitung £ Leitung (C) Leitung (C) Leitung (C) Leitung (<sup>e</sup>

Nur die entsprechende Leitungstaste blinkt.

Sie hören einen **speziellen Hinweiston** und die entsprechende Leitungstaste blinkt.

Sie hören die **eingestellte Rufmelodie kurz** (etwa 3 Sek.) über den Lautsprecher und die entsprechende Leitungstaste blinkt.

#### Sie hören einen kurzen **Aufmerksamkeitston**

Telefonieren Sie im Freisprechmodus, wird die Rufmelodie nicht abge-Ш spielt.

Das Telefon läutet. Die entsprechende Leitungstaste blinkt, im Display werden die zur Verfügung stehenden Informationen angezeigt.

### Firmenweites Telefonbuch

Das firmenweite Telefonbuch ist eine LDAP-Datenbank. Sie ist über Ihr Netzwerk erreichbar, wenn der Zugang vom Fachpersonal korrekt eingerichtet wurde.

Sie können nach dem Namen (Einfache Suche) oder nach verschiedenen Informationen eines Eintrags ( z. B. Berufliche Funktion) suchen. Lassen Sie sich vom Fachpersonal die Liste mit den möglichen Suchbegriffen geben.

# Kontakt über Konversationen suchen

Verfahren Sie bei der Suche wie unter → [Seite](#page-32-0) 33 beschrieben. Sie können für die Suche im Firmentelefonbuch z. B. nach folgenden Begriffen suchen:

- Nachname
- Vorname
- Mobil (Rufnummer)
- Geschäft 1 (Rufnummer)
- Geschäft 2 (Rufnummer)
- Privat (Rufnummer)
- Firma (Firmenname)
- Adresse 1 (Adresse x:)
- Adresse 2 (Adresse x:)
- E-Mail
- Berufliche Funktion (Rolle:)

Mit Softkey die Suchfunktion starten.

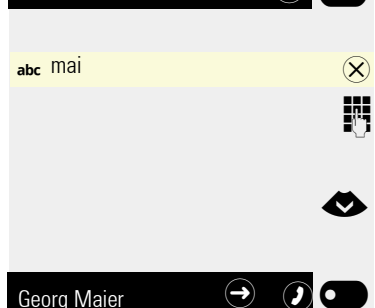

Georg Maier  $\bigoplus$   $\bigodot$   $\bigodot$ 

Konversationen  $\bigcirc$ 

Das Suchfeld wird geöffnet.

Suchtext z. B. für den Namen eingeben. In der Konversationsliste werden Teilnehmer aufgelistet, die mit "Mai" beginnen.

€ Wählen Sie den gewünschten Teilnehmer aus.

Sie können nun:

- den Kontakt anrufen  $\rightarrow$  [Seite 115](#page-114-0)).
- Kontaktdaten ansehen (siehe unten).

#### Eintrag ansehen

**Voraussetzung:** Sie haben einen Kontakt gesucht und ausgewählt (siehe oben).

Teilnehmer mit der Navigatortaste öffnen.

Kontaktdaten **A** 

Softkey drücken, um das Menü Kontaktdaten zu öffnen.

Die verfügbaren Daten des Teilnehmers werden aufgelistet.

#### <span id="page-114-0"></span>Eintrag wählen

Gefundenen Kontakt mit Softkey bestätigen. Die Rufnummer wird gewählt.

# Anrufprotokollierung

#### Protokollierung/deaktivieren

Um zu verhindern, dass Dritte unbefugt Kenntnis über Ihre Gesprächspartner erhalten, können Sie die Funktion ausschalten. Es werden dann keine Anrufe oder Gespräche in Konversationen protokolliert. In der Voreinstellung ist die Funktion aktiviert.

- Wenn Sie das Rufjournal deaktivieren, beachten Sie bitte, dass auch die gewohnte Wahlwiederholung davon betroffen ist. Sie können dann nicht mehr die zuletzt gewählte Rufnummer wiederholen  $\rightarrow$  [Seite](#page-58-0) 59.
- **Ez Diese Einstellung können Sie auch über die Weboberfläche** vornehmen  $\rightarrow$  [Seite](#page-161-0) 162.
- Ggf. Taste drücken.
	- Mit Softkey öffnen
	- Mit Softkey öffnen
- evtl.  $\mathbb{F}$  Benutzer-Passwort eingeben und bestätigen.
- **Einstellungen**  $\overline{\mathbf{C}}$  $\overline{\phantom{0}}$ Benutzer - Einstellungen  $\left( \bigoplus \right)$  $\bullet$  Konfiguration  $\bullet$   $\bullet$ Anrufprotokollierung Rufjournal - Allgemein  $\rightarrow$  6 Protokollierung  $\overline{\mathbf{C}}$  $\overline{\phantom{a}}$

 $\sim$ 

Ш

- Mit Softkey öffnen
- Mit Softkey öffnen
- Mit Softkey öffnen

Mit Softkey aktivieren oder deaktivieren.

Mit Softkey Einstellung speichern.

Wird die Funktionen deaktiviert, werden alle entsprechende Einträge des Journals in Konversationen gelöscht. LEDs und Rufanzeige erlöschen.

### Aufzeichnung entgangener Anrufe

Es werden alle entgangenen Anrufe, die für diesen Anschluss bestimmt waren, protokolliert und neue entgangene Anrufe angezeigt. Ist die Option "Nein" bei "Anderswo angenommene Anrufe einschließen" eingestellt, werden entgangene Anrufe für diesen Anschluss, die von anderen Teilnehmern der Gruppe oder mit "Gezielte Übernahme" angenommen wurden, weder angezeigt noch protokolliert (siehe auch  $\rightarrow$  [Seite](#page-53-0) 54). Sind Gruppen eingerichtet, wird die Einstellung "Nein" empfohlen.

Die Funktionsweise der Journalfunktion "Rufjournal - Entgangene Anrufe" Ш bezüglich. der Einstellung für "Anderswo angenommene Anrufe einschließen" ist abhängig von der Unterstützung durch den SIP-Server.

Diese Einstellung können Sie auch über die Weboberfläche vornehmen  $\rightarrow$  [Seite](#page-161-0) 162.

Ggf. Taste drücken.

Mit Softkey öffnen

 $\overline{\phantom{0}}$ 

 $-$ 

 $Ja(\boldsymbol{\nearrow})$  $\overline{a}$ 

 $\blacksquare$ 

Nein  $\odot$ 

**Einstellungen** 

Benutzer - Einstellungen  $\quad \rightarrow$ 

 $\bullet$  Konfiguration  $\bullet$  6

Anrufprotokollierung

Rufjournal - Entgangene

Anderswo angenommene Anrufe einschließen

Mit Softkey öffnen

evtl.  $\frac{1}{2}$  Benutzer-Passwort eingeben und bestätigen.

Mit Softkey öffnen

Mit Softkey öffnen

Mit Softkey öffnen

#### Anzeigen entgangener Anrufe die anderweitig angenommen wurden

Mit Softkey öffnen<sup>1</sup>. Entgangene Anrufe, die von anderen Teilnehmern entgegen genommen wurden, sind mit einem Haken gekennzeichnet.

Nächste Option auswählen

Mit Softkey bestätigen, um "Nein" einzustellen. Anrufe, die von anderen Teilnehmern angenommen wurden, werden nicht in der Liste angezeigt.

# Privatsphäre/Sicherheit

# Rufton ausschalten oder auf Piepton einstellen

Wenn Sie nicht durch das Läuten eines eingehenden Anrufs gestört werden wollen, können Sie den Rufton ganz abschalten oder so einstellen, dass Sie nur alle 25 Sekunden durch einen Piepton auf einen Anruf hingewiesen werden. Die Einstellungen können Sie auch während des Klingelns des Telefons vornehmen.

Rufton über Wähltastatur ausschalten

 $\bullet$  Taste gedrückt halten (ca. 2 Sekunden) bis im Display  $\rightarrow$  [Seite](#page-34-0) 35 das Symbol für den ausgeschalteten Rufton erscheint.

Der Rufton ist ausgeschaltet.

**43** Taste gedrückt halten bis im Display das Symbol für den ausgeschalteten Rufton ausgeblendet wird, um die Funktion wieder auszuschalten.

### Rufton auf Piepton einstellen

- \* Taste gedrückt halten (ca. 3 Sekunden) bis im Display in der Statuszeile [Seite](#page-34-0) 35 das Symbol für Piepton erscheint. Sie hören alle 25 Sekunden einen kurzen Piepton, solange der Anrufer nicht selbst aufgelegt hat.
- **\*\*** Taste gedrückt halten bis im Display das Symbol für Piepton ausgeblendet wird, um die Funktion wieder auszuschalten.
- oder

#### Rufton mit Taste aus- und einschalten

**Voraussetzung:** Die Taste "Rufton aus" muss eingerichtet sein  $\rightarrow$  [Seite](#page-69-0) 70.

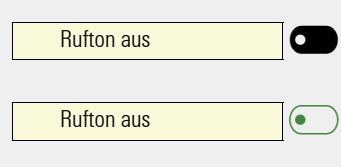

Funktionstaste drücken.

Um die Funktion auszuschalten, die Funktionstaste mit leuchtender LED erneut drücken. Der Piepton kann nicht über die Taste eingestellt werden.

# Rufton temporär beim Läuten aus- und wieder einschalten

Werden Sie z. B. bei einem wichtigen Gespräch vom Läuten des Telefons gestört, so können Sie den Rufton für diesen Anruf kurzfristig aus- und wieder einschalten.

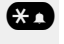

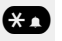

**320 – Taste kurz drücken. Der Rufton wird ausgeschaltet.**<br>20 – Anschließend Taste wieder kurz drücken. Der Ruftor Anschließend Taste wieder kurz drücken. Der Rufton wird wieder eingeschaltet.

# **Anrufschutz**

Ist der Anrufschutz aktiviert, läutet Ihr Telefon nicht. Der Anrufer erhält das Besetztzeichen oder eine Ansage, dass der Angerufene zur Zeit keine Gespräche entgegennehmen kann.

Der Anrufschutz kann über eine dafür programmierte Taste oder aber auch über das Ruhemenü ein/ausgeschaltet werden.

# Anrufschutz über Taste aktivieren

**Voraussetzung:** Für den Anrufschutz muss eine Taste mit der Funktion "An-rufschutz" belegt werden → [Seite](#page-69-0) 70 und die Funktion "Anrufschutz" muss erlaubt sein  $\rightarrow$  [Seite](#page-119-0) 120.

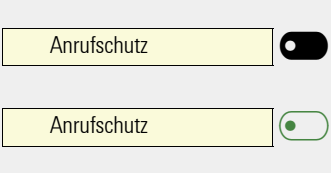

Funktionstaste drücken.

Um die Funktion auszuschalten, die Funktionstaste mit leuchtender LED erneut drücken.

# Anrufschutz über Menü "Präsenz" aktivieren

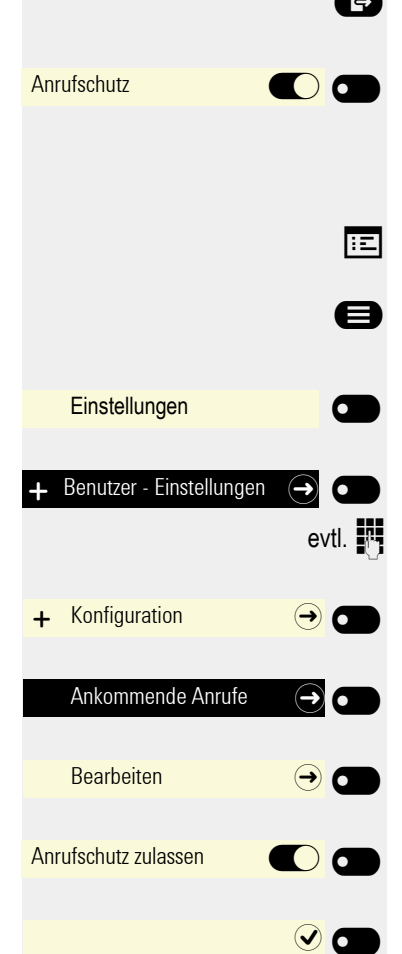

### \ Taste drücken.

Mit Softkey ein- oder ausschalten.

# <span id="page-119-0"></span>Anrufschutz erlauben

Diese Einstellung können Sie auch über die WEB-Oberfläche vornehmen  $\rightarrow$  [Seite](#page-161-0) 162.

Ggf. Taste drücken.

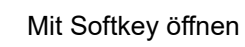

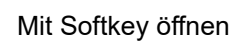

evtl.  $\mathbb{F}$  Benutzer-Passwort eingeben und bestätigen.

Mit Softkey öffnen

Mit Softkey öffnen

Mit Softkey öffne

Mit Softkey einschalten.

Einstellung mit Softkey speichern.

# **Sicherheit**

### <span id="page-120-0"></span>Benutzer-Passwort

Mit Ihrem Benutzer-Passwort schützen Sie Ihre benutzerbezogenen Einstellungen einschließlich der Spracheinstellungen. Mit dem Benutzer-Passwort können Sie auch Ihr Telefon sperren  $\rightarrow$  [Seite](#page-123-0) 124.

#### Folgende Einstellungen können durch das Fachpersonal vorgenommen worden sein:

- Das Passwort ist deaktiviert: Sie haben keine Möglichkeit Benutzer-Einstellungen vorzunehmen. Sie erhalten die Meldung "Passwort ist deaktiviert".
- Das Passwort ist vorübergehend gesperrt: Während dieser Zeit haben Sie keine Möglichkeit, Benutzer-Einstellungen vorzunehmen. Sie erhalten die Meldung "Passwort ist gesperrt".
- Nachdem Sie sich das erste Mal im Benutzerbereich angemeldet haben, kann es sein, dass Sie das voreingestellte Passwort durch ein neues Passwort ersetzen müssen.
- Ein Passwort kann eine voreingestellte Gültigkeit haben: Nach dieser Zeit müssen Sie ein neues Passwort erstellen. Sie werden zur gegebenen Zeit mit der Meldung "Passwort ändern (noch x Tage)" darauf aufmerksam gemacht. Nach Ablauf der Frist erhalten Sie die Meldung "Passwort ist abgelaufen". Bestätigen Sie dann "Passwort ändern" und ändern Sie das Passwort wie in diesem Abschnitt beschrieben.
- Haben Sie ein Passwort wiederholt falsch eingegeben (2 bis 5 mal), werden weitere Versuche blockiert. Nach einer eingestellten Frist können Sie es erneut versuchen.
- Ein bereits verwendetes Passwort können Sie unter Umständen eine Zeit lang nicht wieder als "neues Passwort" verwenden, sondern müssen ein anderes erstellen.
- Die Vorschriften, welche und wieviele Zeichen für ein Passwort verwendet werden dürfen oder müssen, erfahren Sie von Ihrem Fachpersonal.

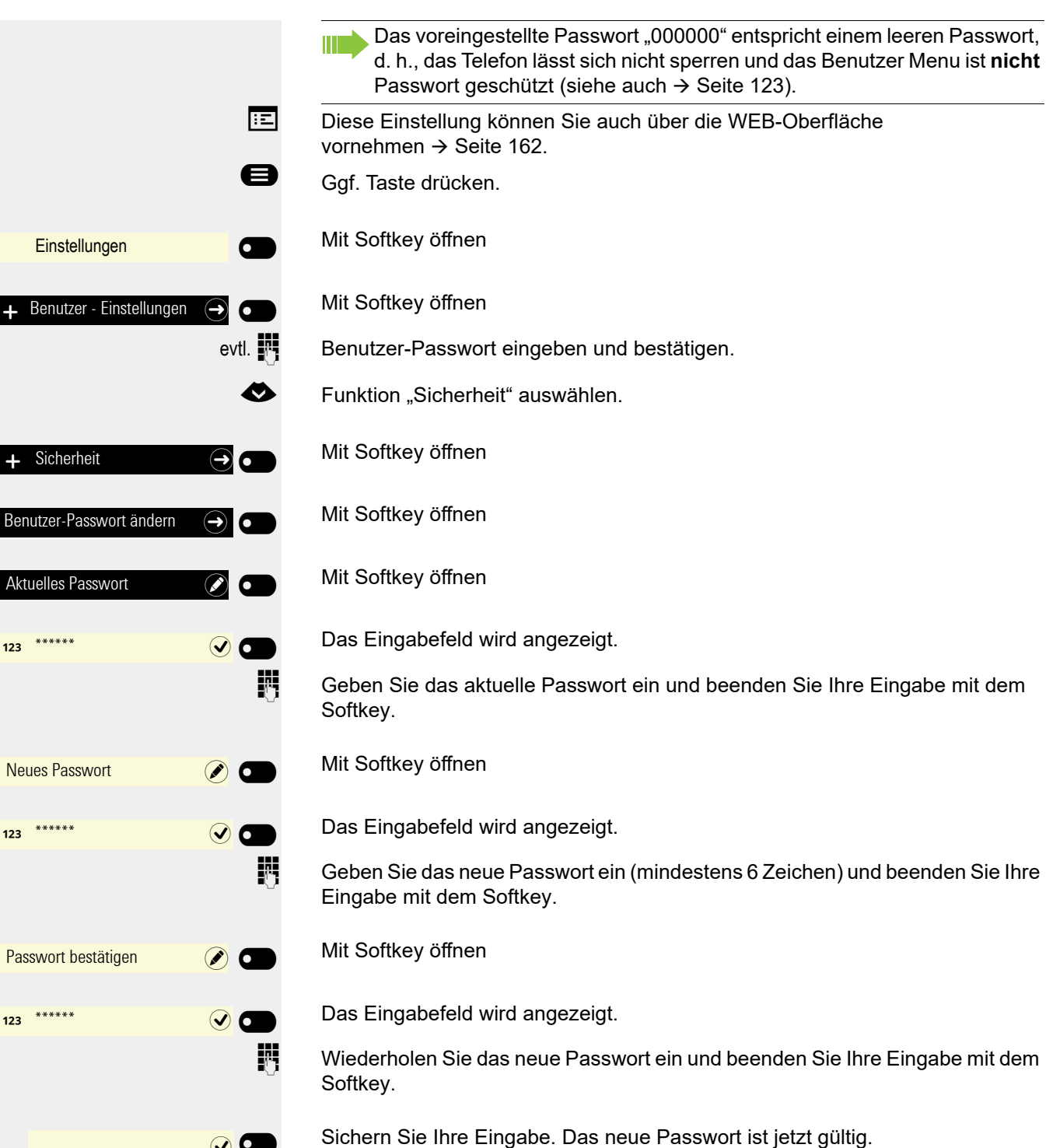

 $\sim$ 

<span id="page-122-0"></span>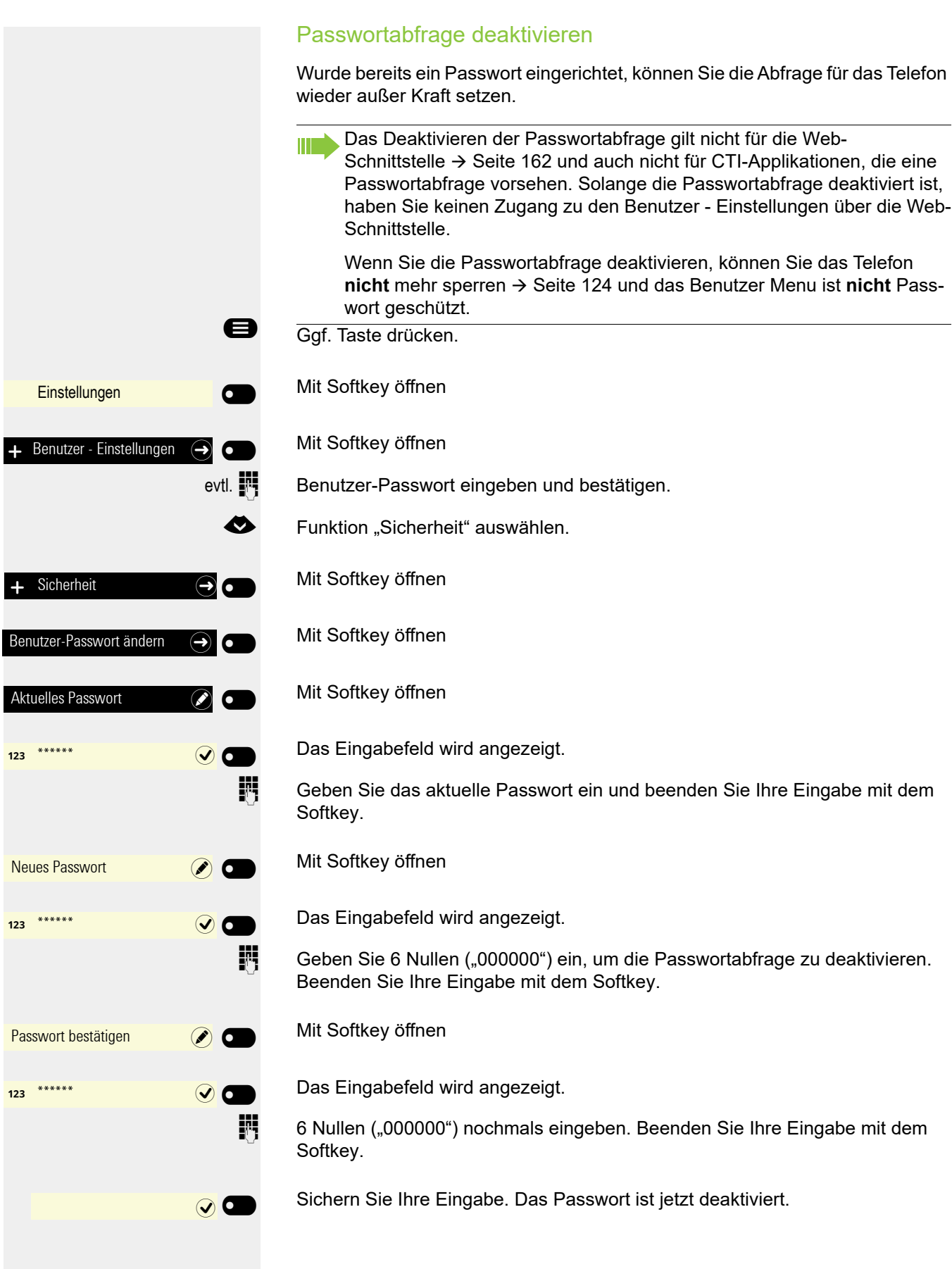

<span id="page-123-0"></span>Um das Telefon vor unberechtigtem Zugriff zu schützen, können Sie das Telefon sperren, damit niemand, ohne das Benutzer-Passwort zu kennen, telefonieren oder Einstellungen ändern kann.

Vordefinierte Nummern aus dem Wählplan können gewählt werden. Kontaktieren Sie für nähere Informationen das Fachpersonal.

Das Telefon kann nur gesperrt werden, wenn Sie ein Benutzer-Passwort W festgelegt haben → [Seite](#page-120-0) 121. Das Passwort darf dabei nicht der Voreinstellung "000000" entsprechen. Fragen Sie ggf., ob das Fachpersonal für Sie die Telefonsperre freigeschaltet hat.

#### Sperre einschalten

**##** Taste gedrückt halten, bis der Hinweis "Telefon sperren" erscheint.

Softkey drücken, um die Sperre einzuschalten.

\ Taste drücken, um das Menü Präsenz zu öffnen

Mit Softkey Telefon sperren.

**ED** Taste drücken, um das Menü Präsenz zu verlassen.

#### Notrufnummer wählen

Wurde eine Notrufnummer vom Fachpersonal im Telefon eingetragen, so wird **Notruf** am Display zur Auswahl angeboten, nachdem Sie die Sperre eingeschaltet haben. Sie können die Notrufnummer auch über die Wähltastatur eingeben.

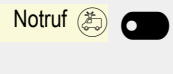

**oder** Ø\_

 $\sigma$ 

Sperren (no)

Telefon sperren  $\bigcirc$   $\bigcirc$   $\bigcirc$ 

Softkey drücken. Die gespeicherte Notrufnummer wird gewählt.

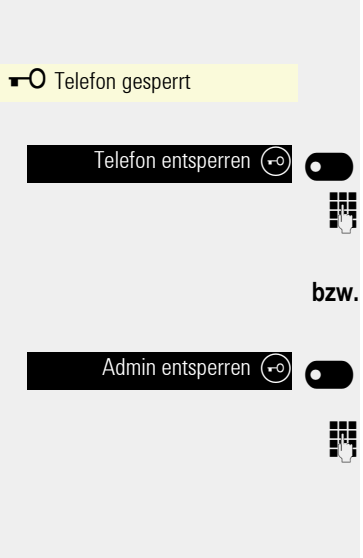

### Telefon entsperren

Am Display wird angezeigt: Telefon gesperrt.

Softkey drücken.

Benutzer-Passwort eingeben und bestätigen, die Sperre ist aufgehoben, wenn das Passwort korrekt war.

Softkey drücken.

j Administratorpasswort eingeben, falls das Benutzer-Passwort nicht bekannt ist. Mit Softkey bestätigen, die Sperre ist aufgehoben, wenn das Passwort korrekt war.

Eine vom Fachpersonal eingetragene Notrufnummer kann bei gesperrtem  $\blacksquare$ Telefon über die Wähltastatur eingegeben oder über die Option **Notruf** gewählt werden. Wenn das Telefon gesperrt ist, können Zielwahltasten nicht verwendet werden. Das gilt auch dann, wenn darauf die Notrufnummer gespeichert ist.

# Individuelle Einstellung des Telefons

# **Display**

# Displayneigung an Sitzposition anpassen

Sie können die Display-Einheit schwenken. Stellen Sie die Display-Einheit so ein, dass Sie die Anzeigen des Displays von Ihrer Sitzposition aus gut lesen können.

# Helligkeit für Display einstellen

Sie können die Hellikeit für des Displays den Lichtverhältnissen Ihrer Umgebung anpassen.

**EZ** Diese Einstellung können Sie auch über die WEB-Oberfläche vornehmen  $\rightarrow$  [Seite](#page-161-0) 162

Ggf. Taste drücken.

Mit Softkey öffnen

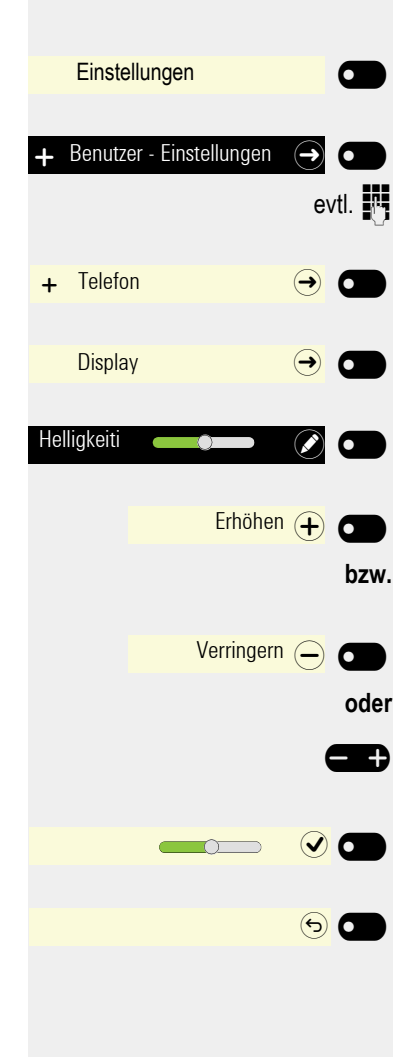

Mit Softkey öffnen

evtl.  $\mathbb{R}$  Benutzer-Passwort eingeben und bestätigen.

Mit Softkey öffnen

Mit Softkey öffnen

Mit Softkey öffnen<sup>1</sup>.

Mit Softkey heller einstellen.

Mit Softkey dunkler einstellen

 $\mathbf{D}$  mit der Wipp-Taste einstellen

Einstellung mit Softkey speichern.

Display-Menü ggf. verlassen.

126

1. Die Displayanzeige zeigt die aktuelle Einstellung

# Kontrast für Display einstellen

Sie können den Kontrast für des Displays den Lichtverhältnissen Ihrer Umgebung anpassen.

Diese Einstellung können Sie auch über die WEB-Oberfläche vornehmen  $\rightarrow$  [Seite](#page-161-0) 162

Ggf. Taste drücken.

Mit Softkey öffnen

Mit Softkey öffnen

 $\overline{\phantom{0}}$ 

6

 $\overline{\phantom{a}}$ 

 $\sim$ 

evtl.  $\mathbb{N}$  Benutzer-Passwort eingeben und bestätigen.

Benutzer - Einstellungen  $\Theta$   $\bullet$  $\overline{a}$  Telefon  $\overline{a}$  $\bigcirc$  Display  $\bigcirc$   $\bigcirc$ Kontrast  $\odot$  $\bullet$  $\overline{\phantom{a}}$ Erhöhen + O  $\overline{b}$ Verringern (-)  $\bullet$ es<sub>oder</sub>  $\overline{\circ}$ 

**Einstellungen** 

Mit Softkey öffnen

Mit Softkey öffnen

Mit Softkey öffnen<sup>1</sup>.

Mit Softkey den Kontrast erhöhen.

Mit Softkey den Kontrast verringern

**The mit der Wipp-Taste einstellen** 

Einstellung mit Softkey speichern.

Display-Menü ggf. verlassen.

# Bildschirmschoner

Aktivieren Sie einen Bildschirmschoner für den Ruhezustand des Telefons.

Das Fachpersonal kann eine Zeit zwischen 2 und 8 Stunden einstellen, Ш nach der die Hintergrundbeleuchtung des Displays ganz ausgeschaltet. wird, wenn am Telefon keine Aktivität erfolgte.

Diese Einstellung können Sie auch über die WEB-Oberfläche vornehmen  $\rightarrow$  [Seite](#page-161-0) 162.

# Bildschirmschoner aktivieren

Im Bildschirmschoner wird Ihnen die aktuelle Uhrzeit und das Datum angezeigt. Ggf. Taste drücken.

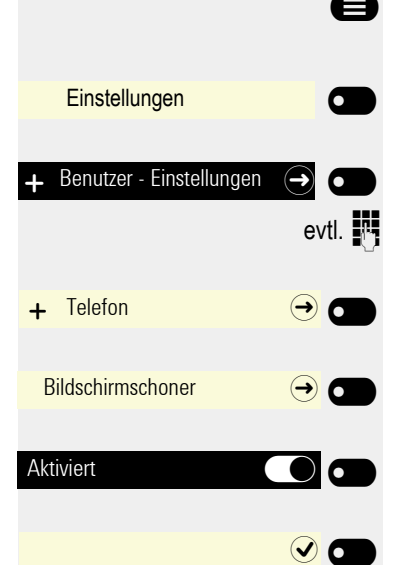

Mit Softkey öffnen

Mit Softkey öffnen

evtl.  $\mathbb{F}$  Benutzer-Passwort eingeben und bestätigen.

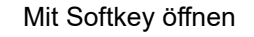

Mit Softkey öffnen

Mit Softkey einschalten.

Einstellung mit Softkey speichern.

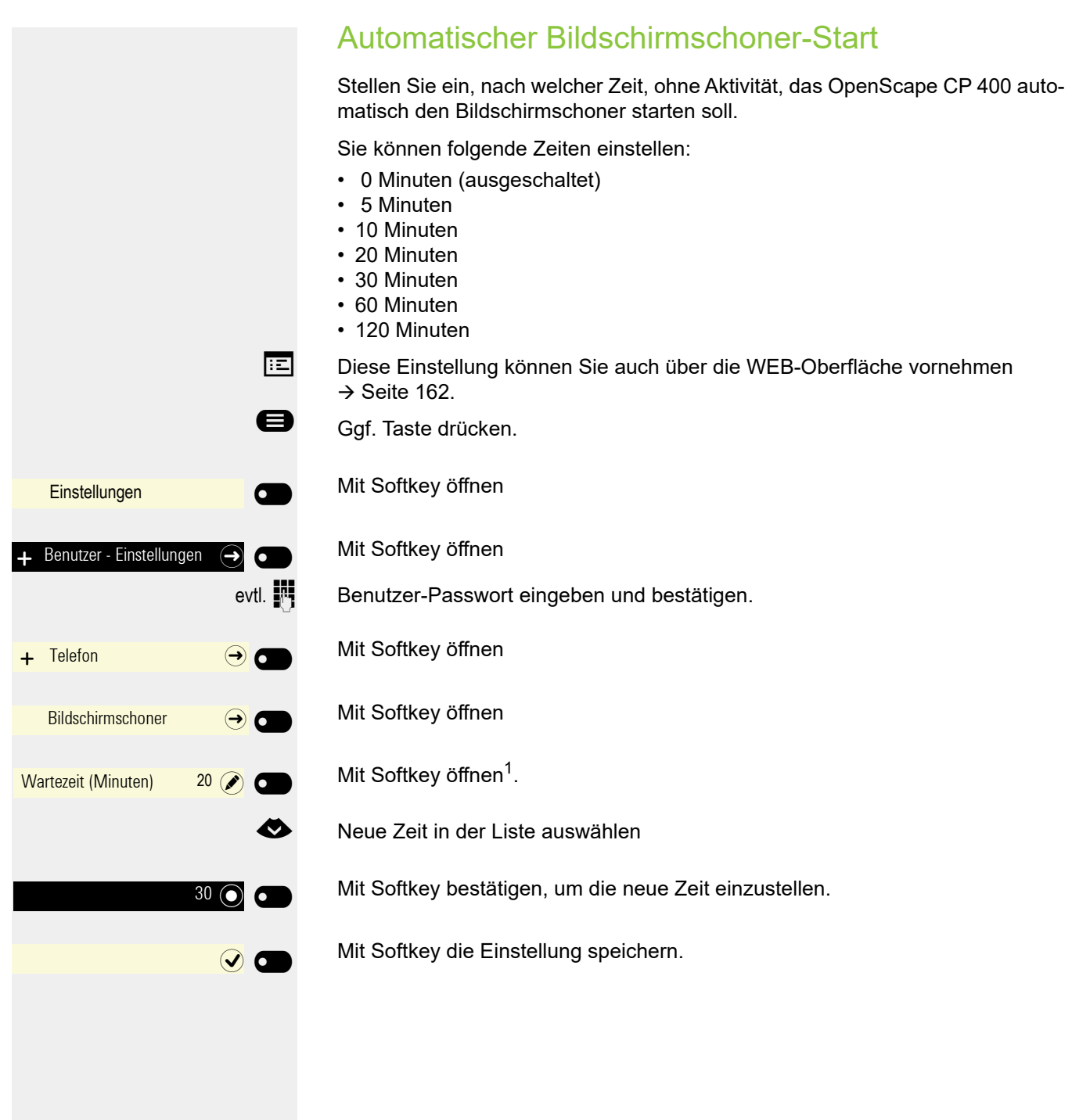

### **Energiesparmodus** Stellen Sie ein, nach welcher Zeit, ohne Aktivität, das OpenScape CP 400 automatisch die Hintergrundbeleuchtung des Display abschalten soll. Sie können folgende Zeiten einstellen: • 1 Minute • 5 Minuten • 30 Minuten • 60 Minuten • 2 Stunden • 4 Stunden • 8 Stunden Diese Einstellung können Sie auch über die WEB-Oberfläche vornehmen  $\rightarrow$  [Seite](#page-161-0) 162. Ggf. Taste drücken. Mit Softkey öffnen **Einstellungen**  $\sigma$  $\overline{\phantom{0}}$ Mit Softkey öffnen Benutzer - Einstellungen  $\left(\rightarrow\right)$   $\left(\rightarrow\right)$ evtl.  $\mathbb{F}$  Benutzer-Passwort eingeben und bestätigen. Mit Softkey öffnen  $\overline{+}$  Telefon  $\overline{+}$ Mit Softkey öffnen Energiesparmodus  $\bigodot$   $\bigodot$ Mit Softkey öffnen<sup>1</sup>. Aktivieren nach: 5 Minutenn $\odot$   $\bullet$ € Neue Zeit in der Liste auswählen Mit Softkey bestätigen, um die neue Zeit einzustellen. 30 Minuten (  $\blacksquare$ Mit Softkey die Einstellung speichern.  $\overline{\phantom{0}}$

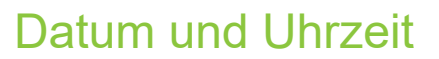

Hier können Sie bei Bedarf die Datums- und Zeitanzeige ablesen.

**EE** Diese Einstellung können Sie auch über die WEB-Oberfläche überprüfen  $\rightarrow$  [Seite](#page-161-0) 162.

## Uhrzeit ablesen

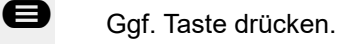

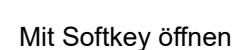

Mit Softkey öffnen

evtl.  $\mathbb{F}$  Benutzer-Passwort eingeben und bestätigen.

Mit Softkey öffnen

Die eingestellte Zeit wird angezeigt.

Display-Menü ggf. verlassen.

## Datum ablesen

Ggf. Taste drücken.

Mit Softkey öffnen

Mit Softkey öffnen

evtl.  $\mathbb{F}$  Benutzer-Passwort eingeben und bestätigen.

Mit Softkey öffnen

 $\sim$ 

Die eingestellte Zeit wird angezeigt.

Display-Menü ggf. verlassen.

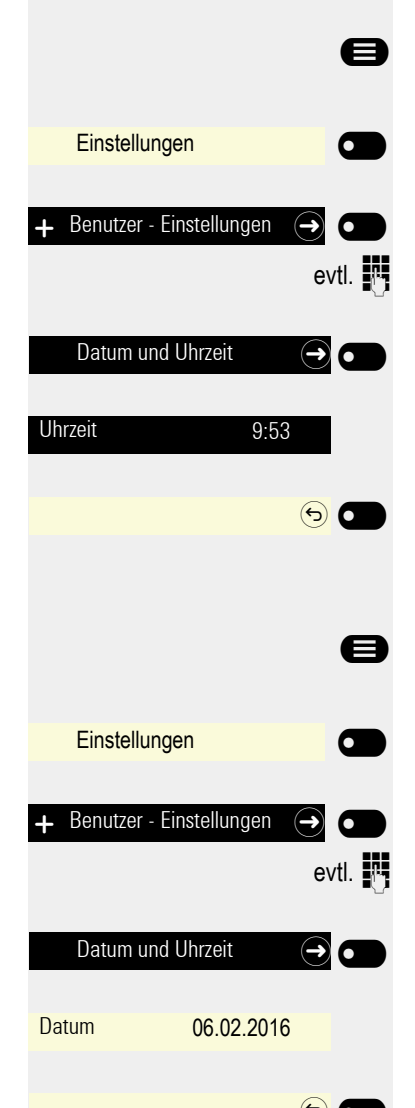

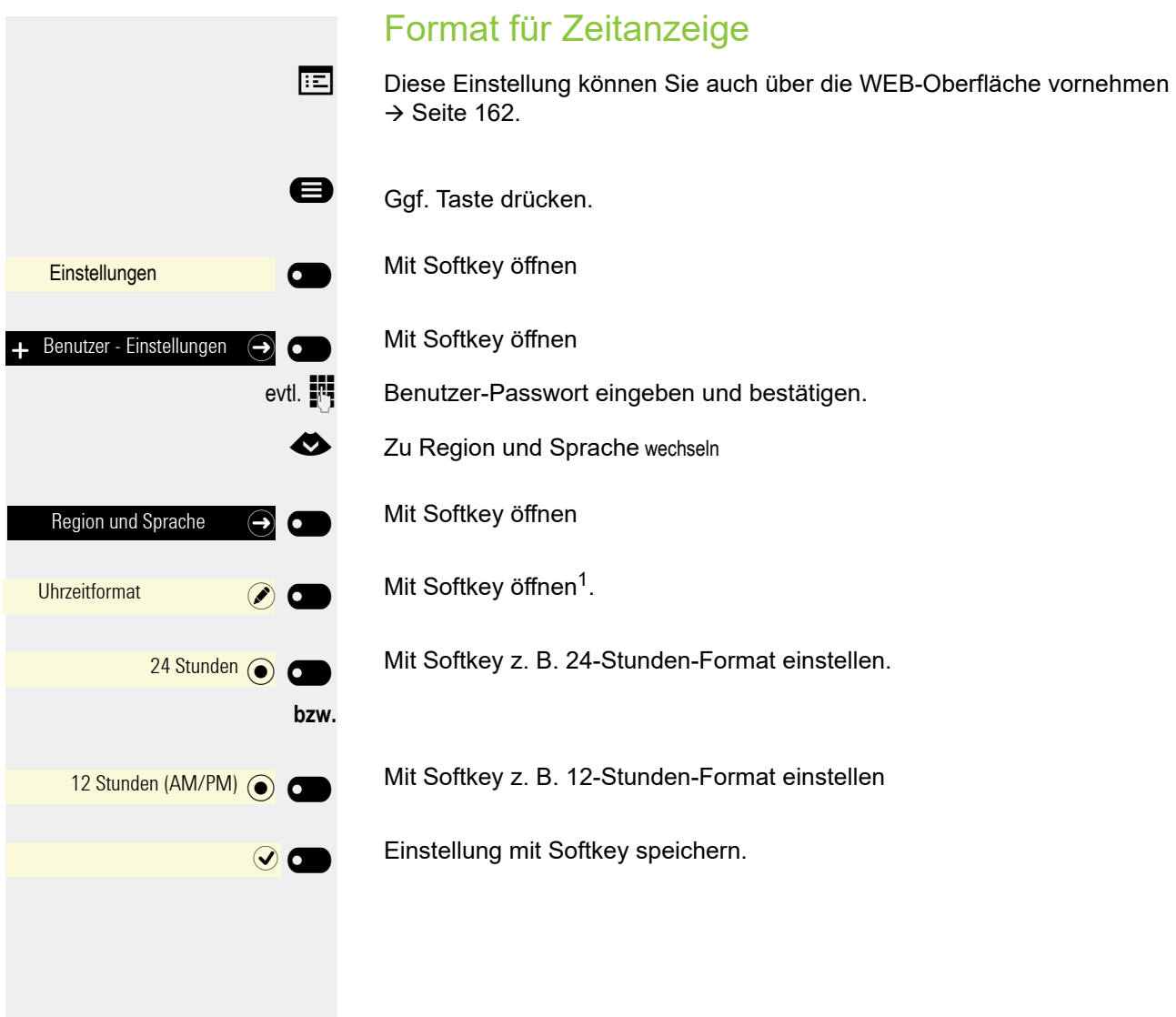

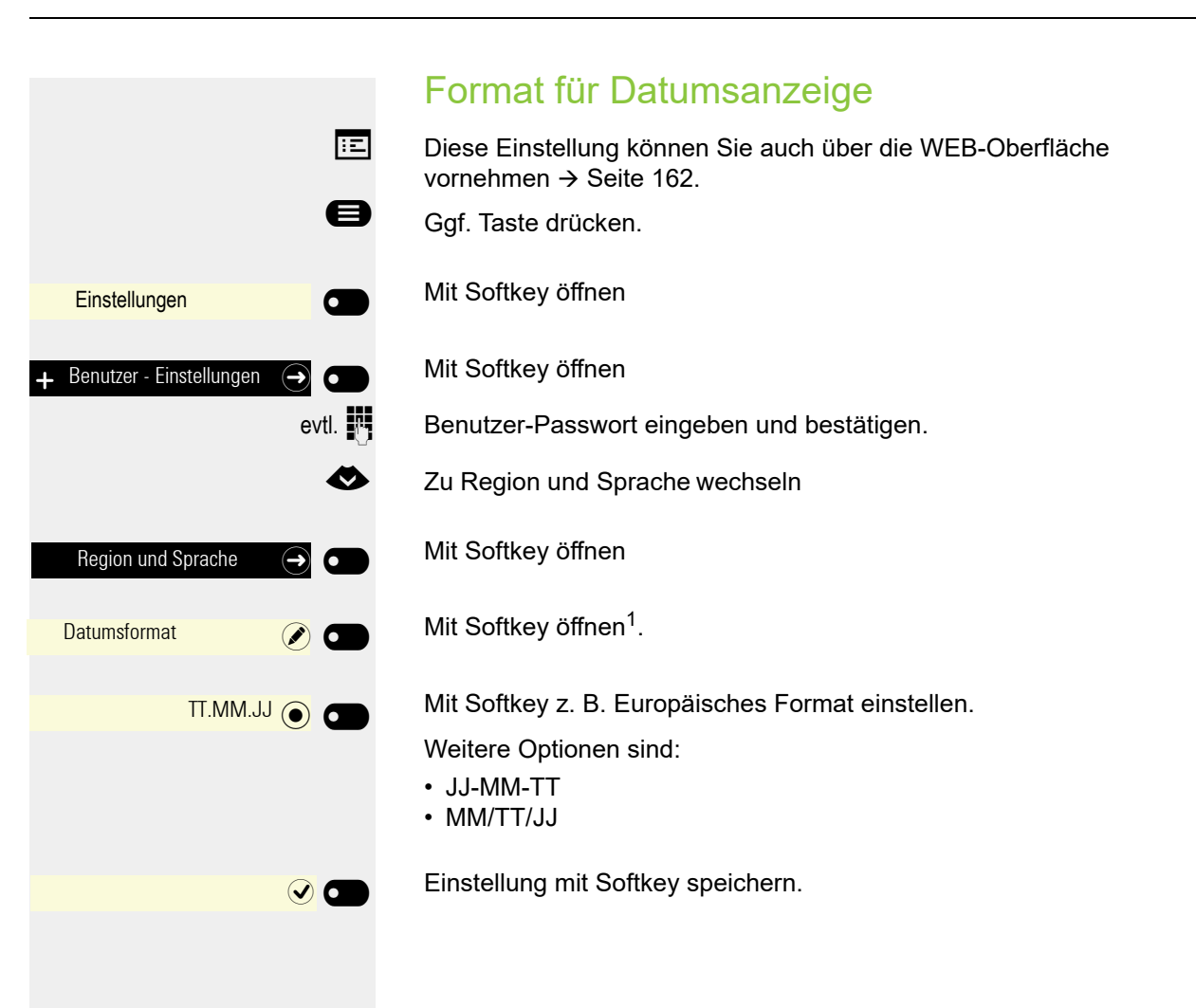

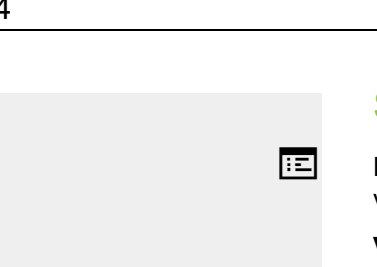

 $\overline{\phantom{0}}$ 

 $\sigma$ 

 $-$ 

 $\Theta$ 

 $\overline{\phantom{a}}$ 

 $\bigcirc$ 

 $\overline{\phantom{a}}$ 

 $\overline{\phantom{a}}$ 

## Sommerzeit einstellen

**EE** Diese Einstellung können Sie auch über die WEB-Oberfläche vornehmen  $\rightarrow$  [Seite](#page-161-0) 162.

**Voraussetzung: Auto DST** ist ausgeschaltet  $\rightarrow$  [Seite](#page-134-0) 135.

Ggf. Taste drücken.

Mit Softkey öffnen

Mit Softkey öffnen

evtl.  $\mathbb{R}$  Benutzer-Passwort eingeben und bestätigen.

Mit Softkey öffnen

Mit Softkey einschalten.

Einstellung mit Softkey speichern.

### Differenz zwischen Sommer- und Winterzeit einstellen

#### **Voraussetzung**: Sommerzeit ist eingeschaltet.

Geben Sie hier die Zeitdifferenz an, die für die Sommerzeit verwendet werden soll.

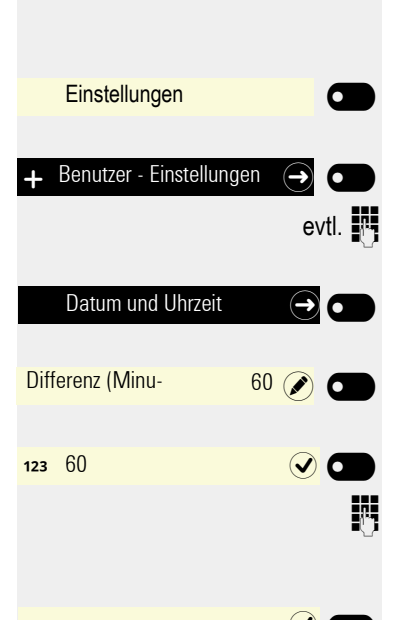

Mit Softkey öffnen

Mit Softkey öffnen

evtl.  $\mathbb{R}$  Benutzer-Passwort eingeben und bestätigen.

Mit Softkey öffnen

Mit Softkey öffnen<sup>1</sup>.

Das Eingabefeld ist geöffnet.

**Differenz zwischen Sommer- und Winterzeit in Minuten eingeben und mit Soft**key bestätigen.

Einstellung mit Softkey speichern.

**Einstellungen** 

Datum und Uhrzeit

Sommerzeit

 $\div$  Benutzer - Einstellungen  $\Theta$   $\bullet$ 

<span id="page-134-0"></span>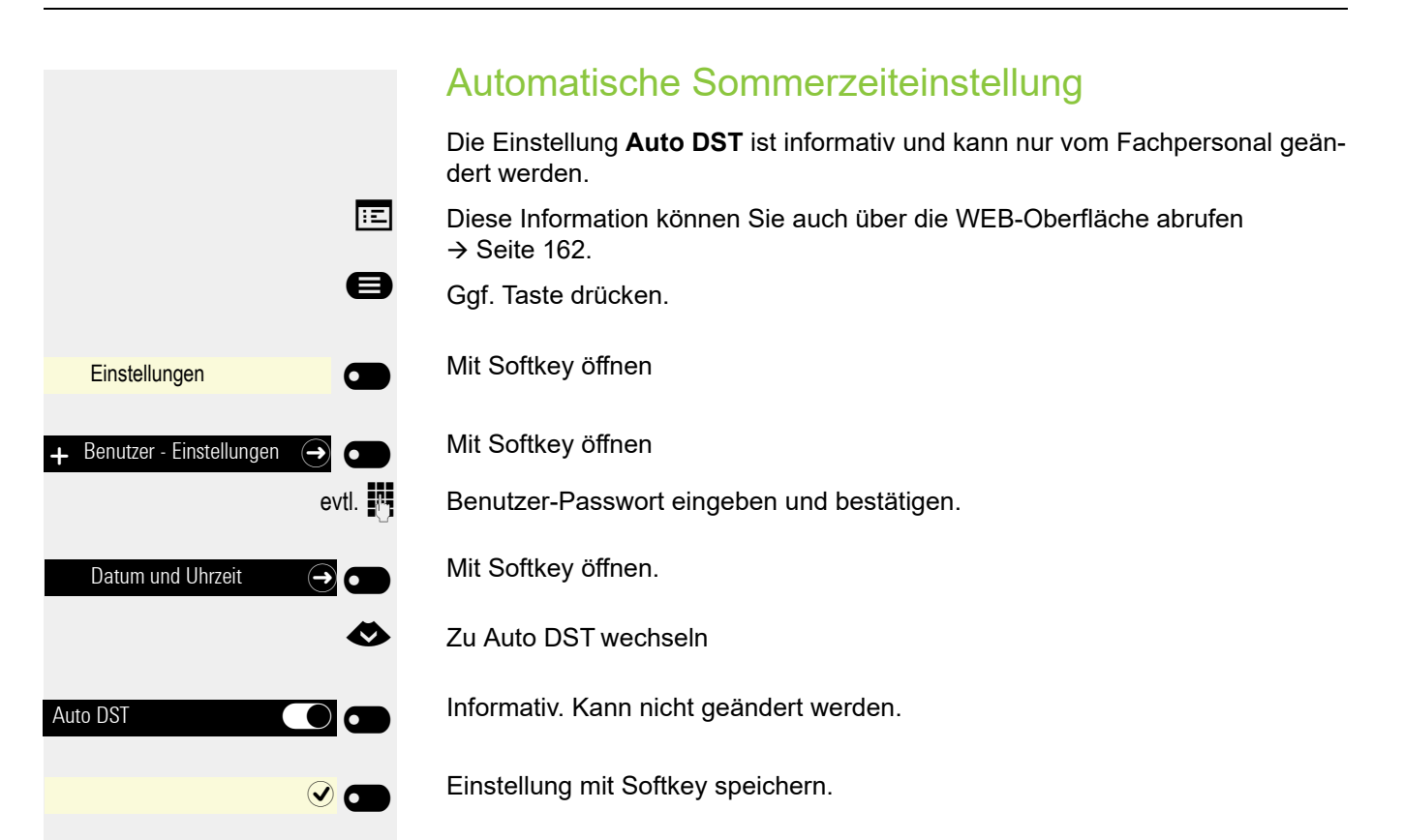

Optimieren Sie die Akustik Ihres OpenStage für Ihre Umgebung und entsprechend Ihren persönlichen Wünschen.

## Lautstärken

Stellen Sie hier z. B. die Lautstärke des Lautsprechers, des Hörers oder des Headsets ein.

Für folgende Mikrofone und Signalisierungen können Sie jeweils unterschiedliche Lautstärken in 10 Stufen voreinstellen:

- Lautsprecher
- Rufton
- Hörer
- Kopfhörer
- Freisprechen
- Rollover

**Ez Diese Einstellung können Sie auch über die WEB-Oberfläche** vornehmen  $\rightarrow$  [Seite](#page-161-0) 162.

Ggf. Taste drücken.

Mit Softkey öffnen

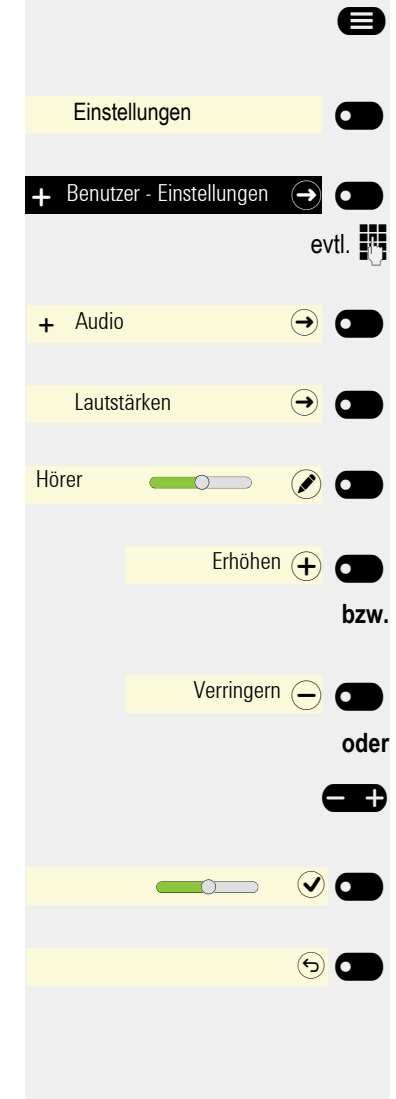

Mit Softkey öffnen

evtl.  $\mathbb{N}$  Benutzer-Passwort eingeben und bestätigen.

Mit Softkey öffnen

Mit Softkey öffnen

- Z. B. Hörer mit Softkey öffnen<sup>1</sup>.
- Mit Softkey lauter einstellen.

Mit Softkey leiser einstellen

 $\blacksquare$  mit der Wippe-Taste einstellen

Einstellung mit Softkey speichern.

Display-Menü ggf. verlassen.

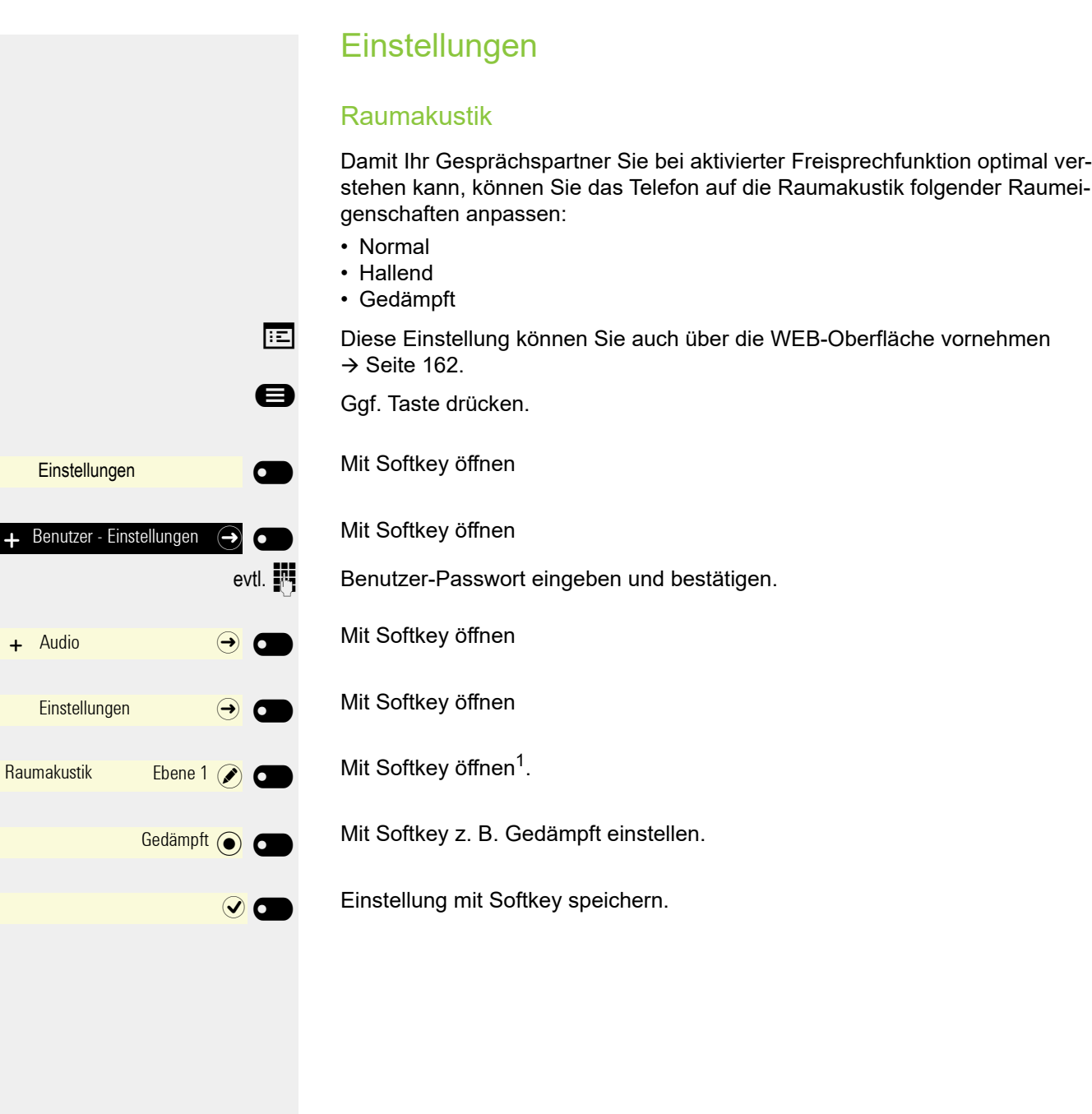

#### <span id="page-137-0"></span>Rufton

Wählen Sie aus den vorhandenen Audiodateien Ihren bevorzugten Rufton. Falls keine individuellen Audiodateien zur Verfügung stehen, ist der Rufton "Muster" voreingestellt. Zum Hochladen eigener Dateien in den Formaten ".mp3" oder ..wav" wenden Sie sich bitte an Ihr zuständiges Fachpersonal.

Diese Einstellung können Sie auch über die WEB-Oberfläche vornehmen  $\rightarrow$  [Seite](#page-161-0) 162).

- Ggf. Taste drücken. **Einstellungen** 
	-

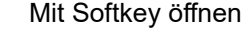

- $\overline{\phantom{0}}$ Benutzer - Einstellungen  $\rightarrow$  $\overrightarrow{a}$  Audio  $\overrightarrow{b}$   $\overrightarrow{c}$ Einstellungen Rufton Hamronize.mp3 (
- Mit Softkey öffnen

evtl.  $\mathbb{R}$  Benutzer-Passwort eingeben und bestätigen.

Mit Softkey öffnen

- Mit Softkey öffnen
- € Zum Rufton wechseln.
	- Mit Softkey öffnen<sup>1</sup>.

Es werden Ihnen folgende Optionen in der Voreinstellung angeboten:

- Muster
- Harmonize.mp3
- Ringer1.mp3
- Ringer2.mp3
- Ringer3.mp3
- Ringer4.mp3
- Ringer5.mp3 • Ringer6.mp3
- 

Ringer1.mp3 (  $\sim$  Mit Softkey bestätigen, um zu wechseln. Sie hören sofort die dazugehörende Ruftonmelodie.

- $\overline{\phantom{0}}$
- Mit Softkey die Einstellung speichern.

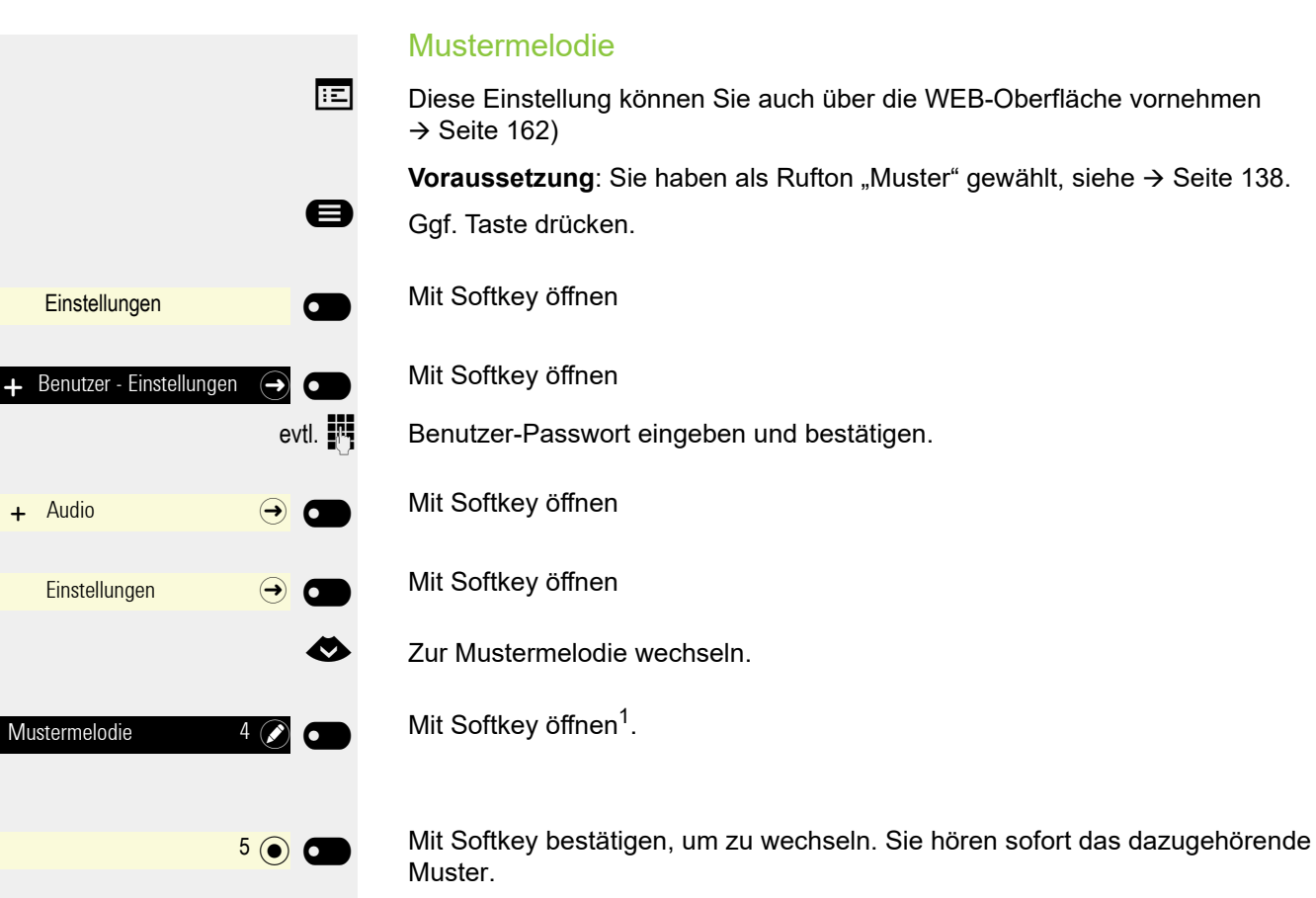

Mit Softkey die Einstellung speichern.

 $\odot$   $\blacksquare$ 

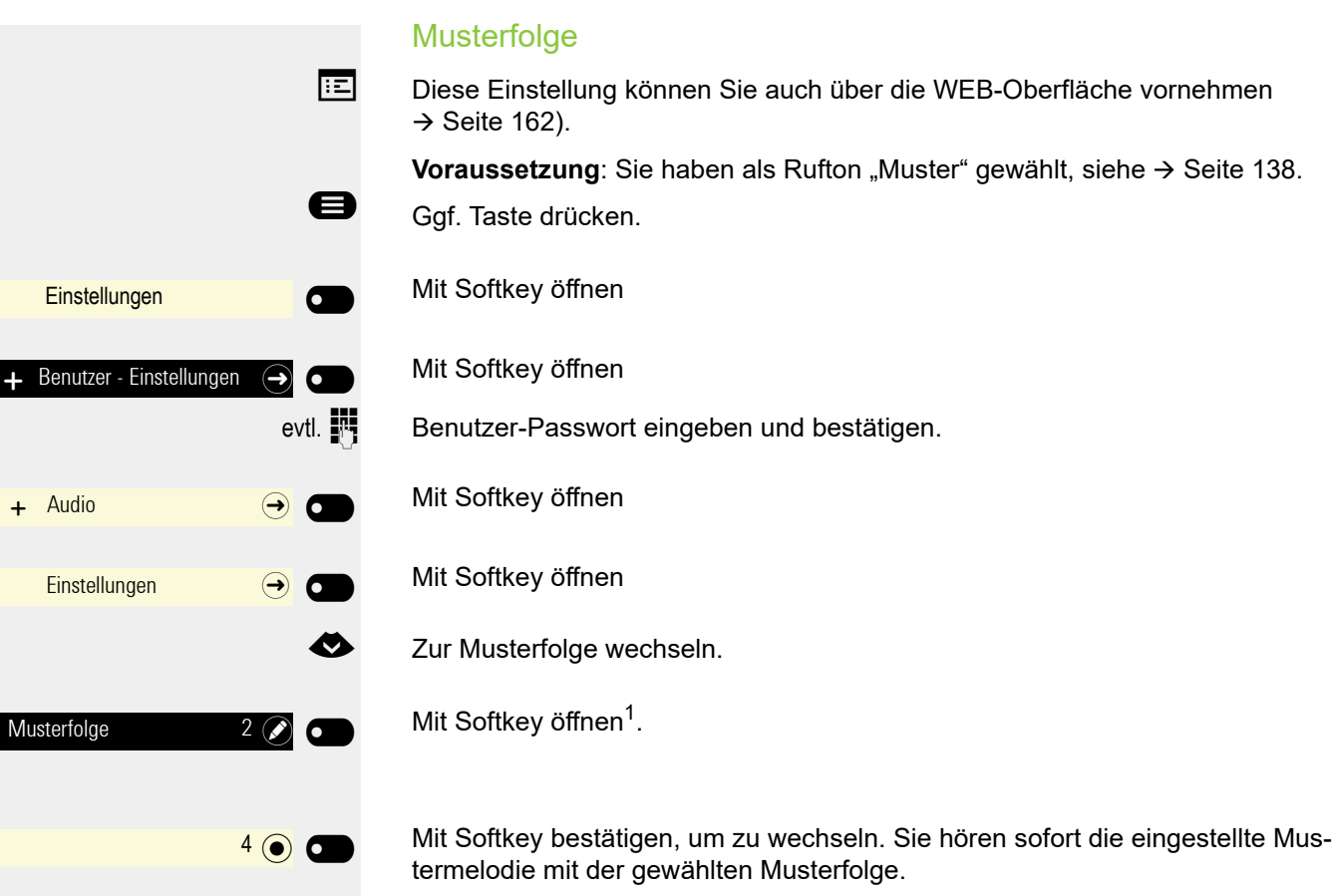

Mit Softkey die Einstellung speichern.

 $\odot$   $\bullet$ 

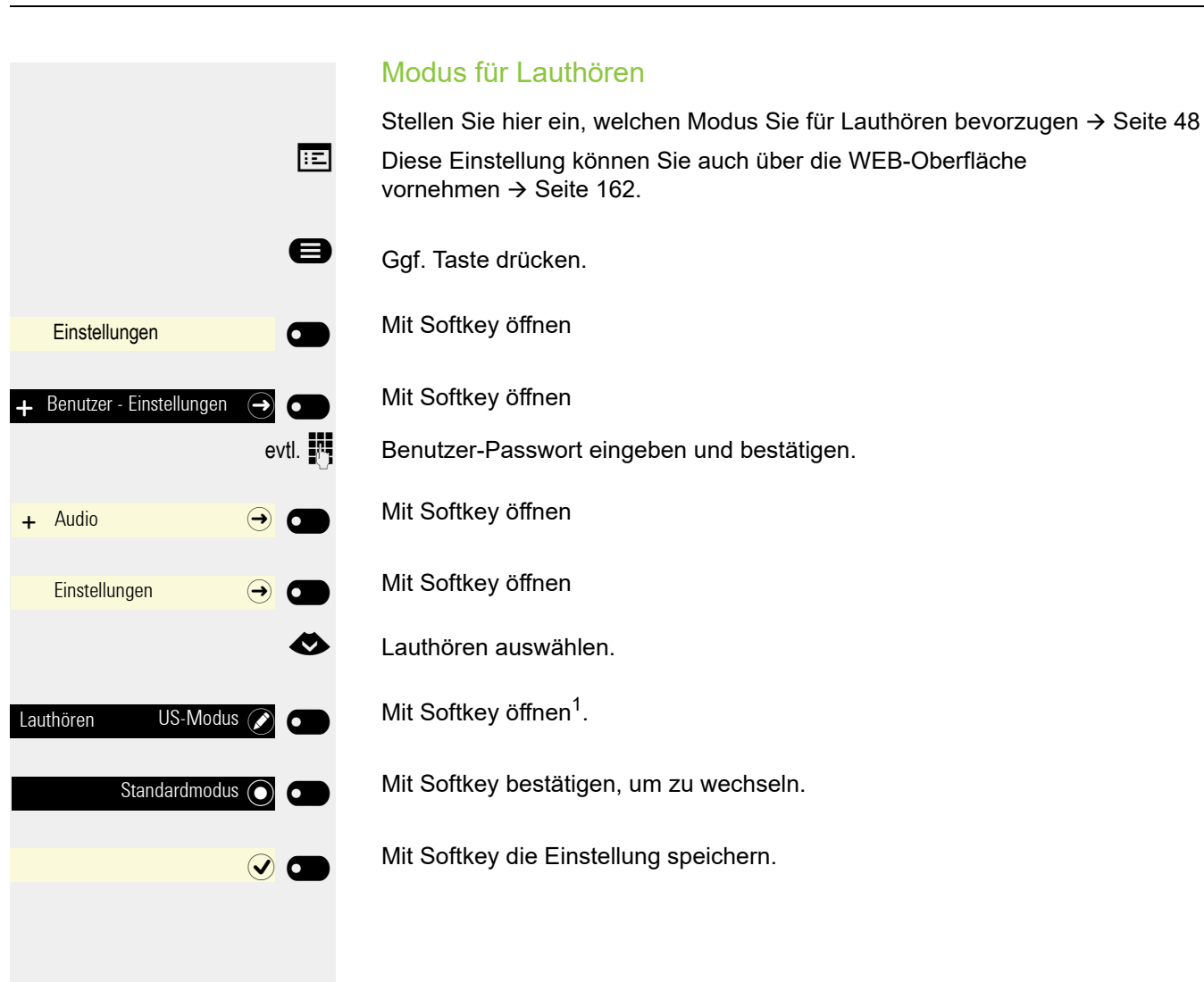

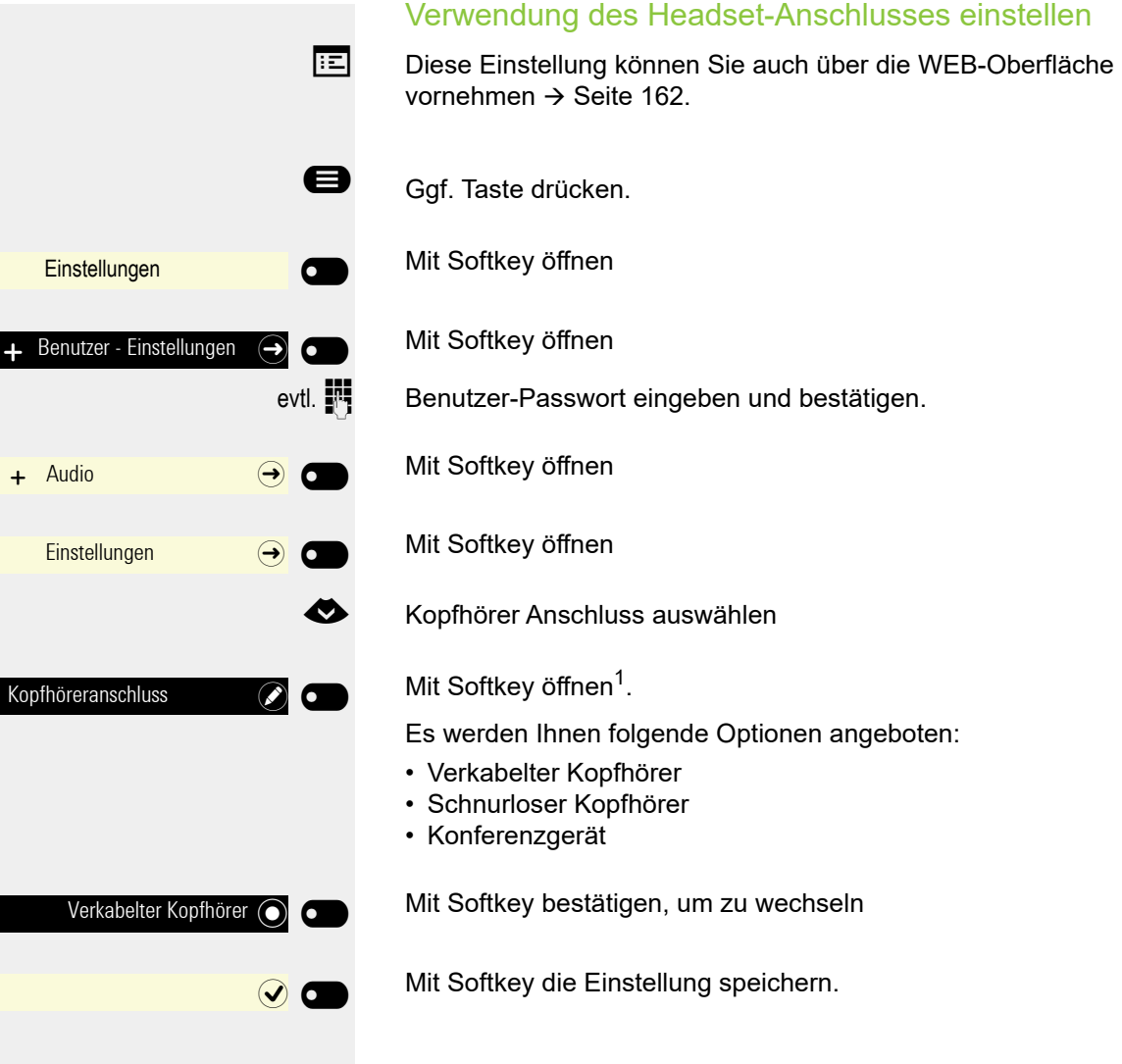

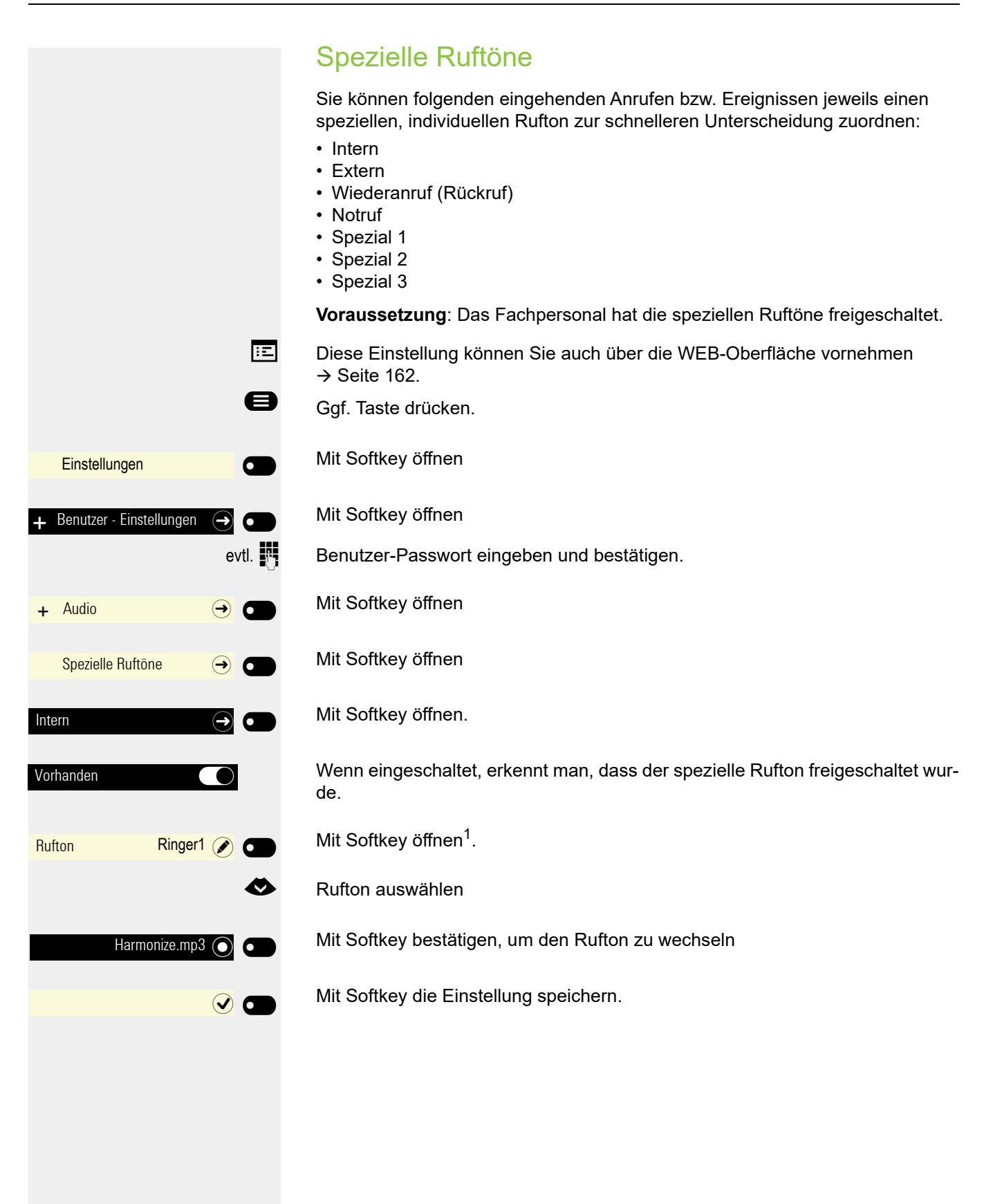

I

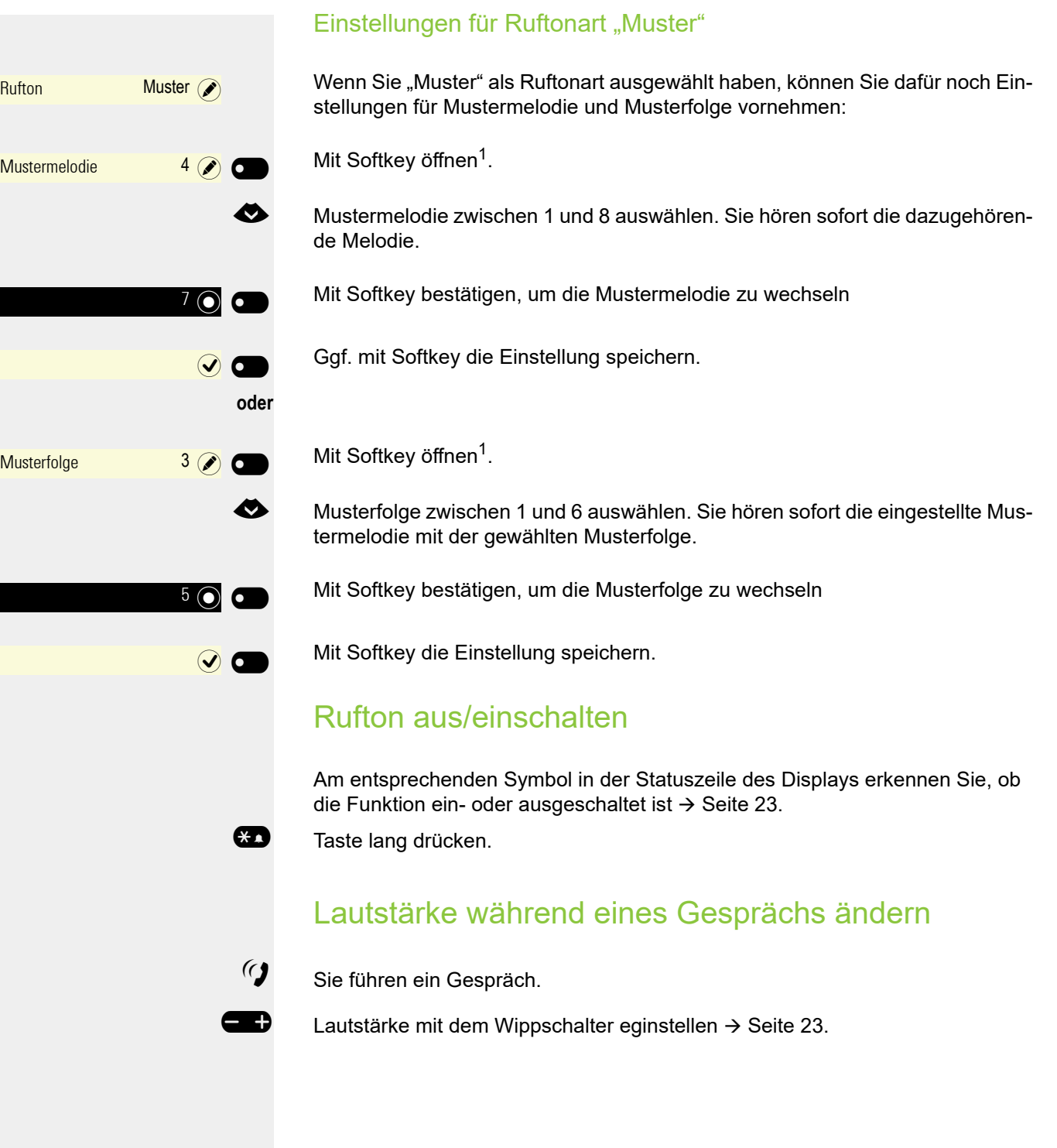
<span id="page-144-0"></span>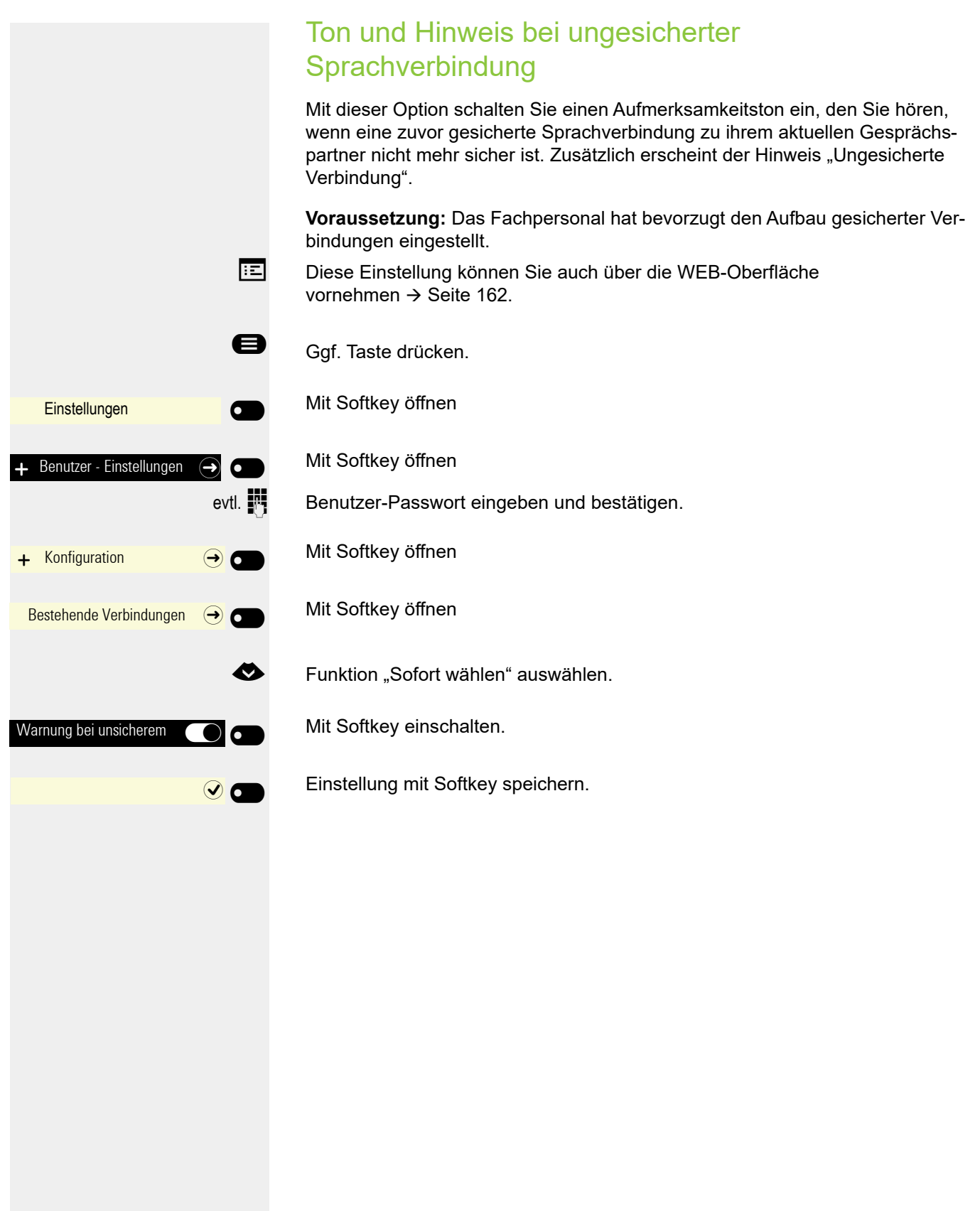

<span id="page-145-0"></span>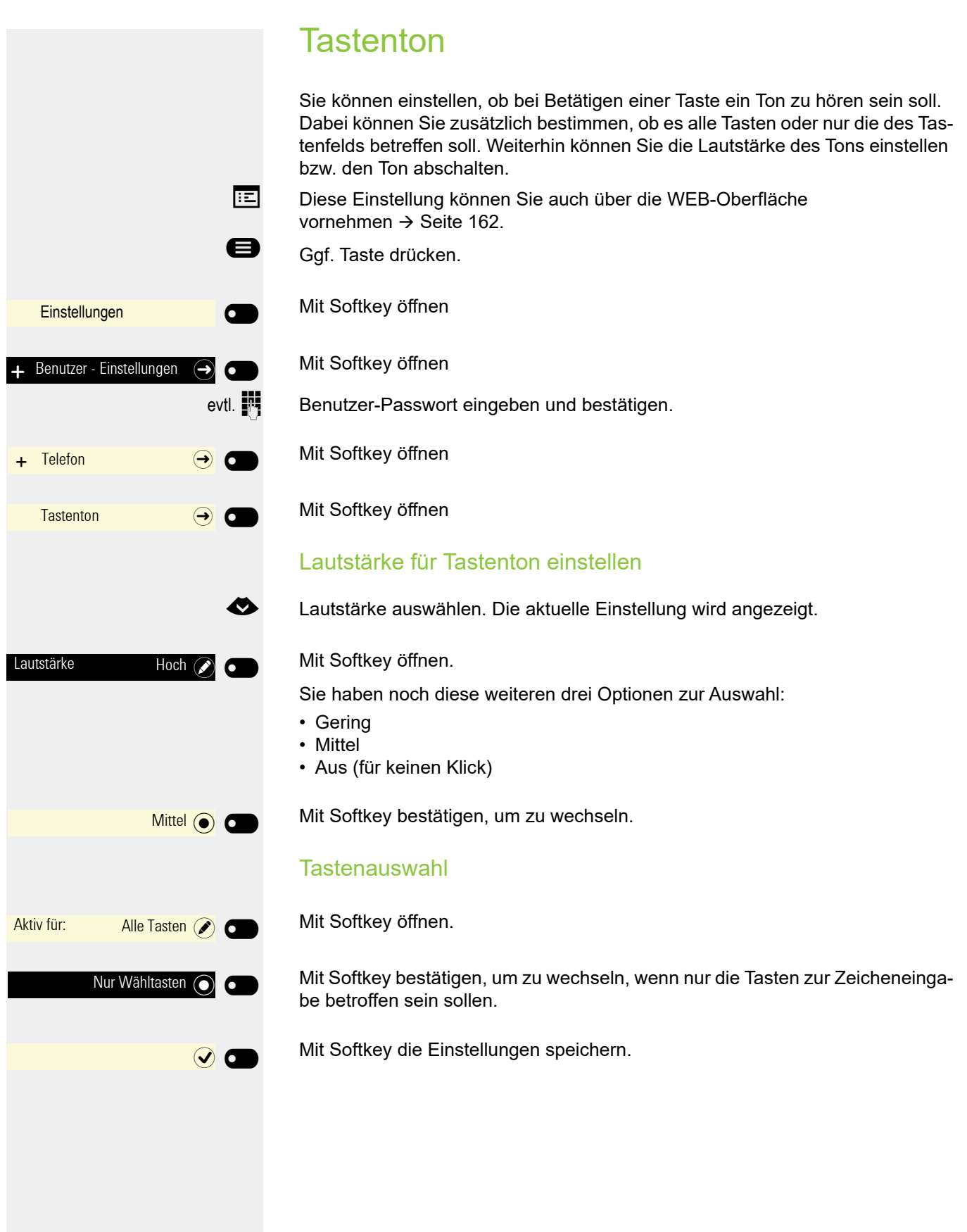

<span id="page-146-2"></span><span id="page-146-1"></span><span id="page-146-0"></span>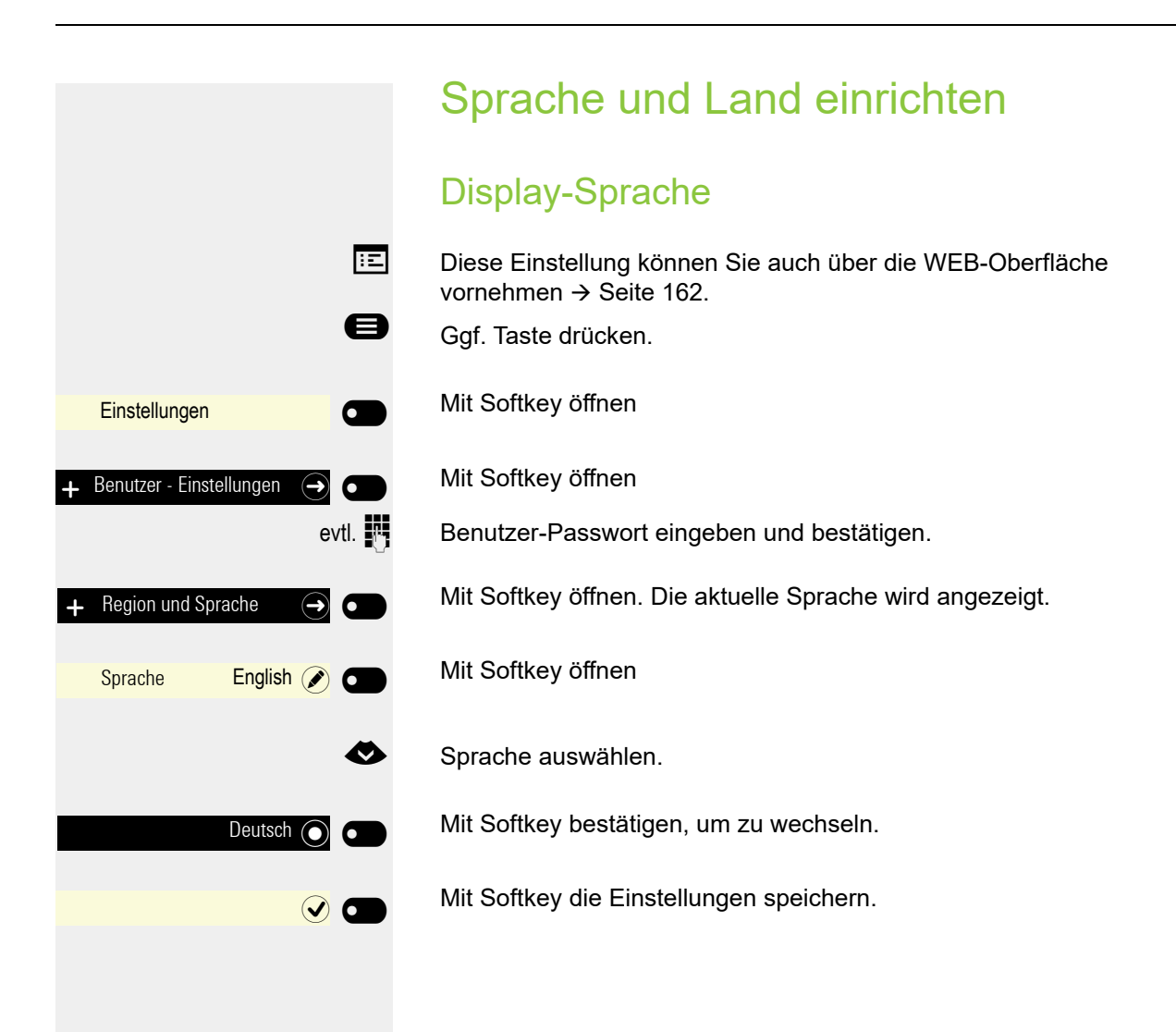

- 1. Bahasa Indonesia
- 2. Bahasa Malaysia
- 3. Brasileiro
- 4. Català
- 5. Ceština
- 6. Cymraeg
- 7. Dansk
- 8. Deutsch
- 9. Eesti keel
- 10.English
- 11.English(US)
- 12.Español
- 13.Français
- 14.Hrvatski
- 15.Italiano
- 16.Latviešu Valoda
- 17.LietuviÝŠ Kalba
- 18.Magyar
- 19.Nederlands
- 20.Norsk
- 21.Polski
- 22.Português
- 23.RomânƒÉ
- $24.$ Sloven $f$ çina
- 25.Slovenski Jezik
- 26.Srpski Jezik
- 27.Suomi
- 28.Svenska
- 29.Türkçe
- 30. Ελληνικά
- 31.
- 32. Македонски Јазик
- 33. Русски
- 
- -
	- 34.
	- 35. 中文

<span id="page-148-1"></span>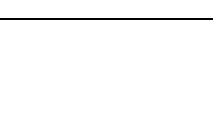

Passen Sie Ihr Telefon an die landesspezifischen Gegebenheiten an (z. B. übertragungstechnische Parameter.

**Ez** Diese Einstellung können Sie auch über die WEB-Oberfläche vornehmen  $\rightarrow$  [Seite](#page-161-0) 162.

Ggf. Taste drücken.

Mit Softkey öffnen

Mit Softkey öffnen

evtl.  $\mathbb{F}$  Benutzer-Passwort eingeben und bestätigen.

<span id="page-148-0"></span>Landesspezifische Einstellung

Mit Softkey öffnen. Die aktuelle Sprache wird angezeigt.

 $\div$  Region und Sprache  $\ominus$   $\bullet$ Land GB **GB**  $DE$   $\odot$  $\sim$ 

Benutzer - Einstellungen  $\Theta$   $\bullet$ 

 $\overline{\phantom{0}}$ 

 $\bullet$ 

 $\overline{\phantom{0}}$ 

**Einstellungen** 

Mit Softkey öffnen

Sprache auswählen.

Mit Softkey bestätigen, um zu wechseln.

Mit Softkey die Einstellungen speichern.

#### Liste der einstellbaren Länder:

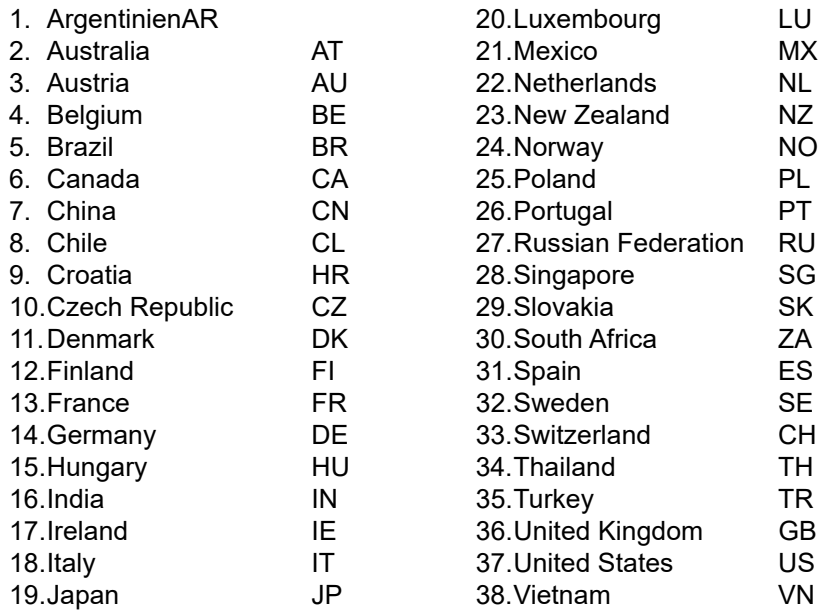

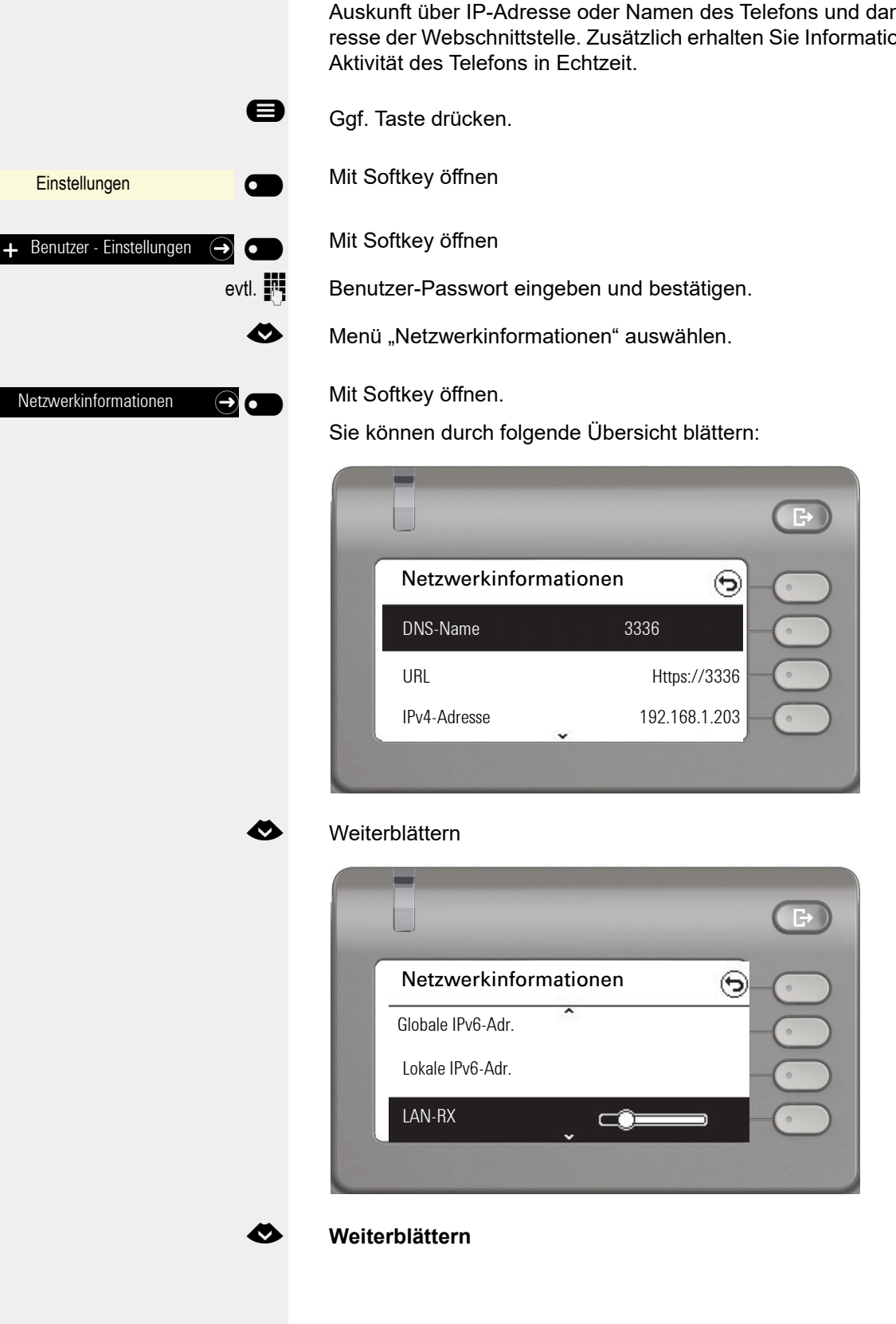

## <span id="page-149-0"></span>Netzwerkinformationen

Diese Informationsübersicht im Benutzerbereich des Servicemenüs gibt Ihnen mit die HTML-Adonen zur Netzwerk-

150

Netzwe

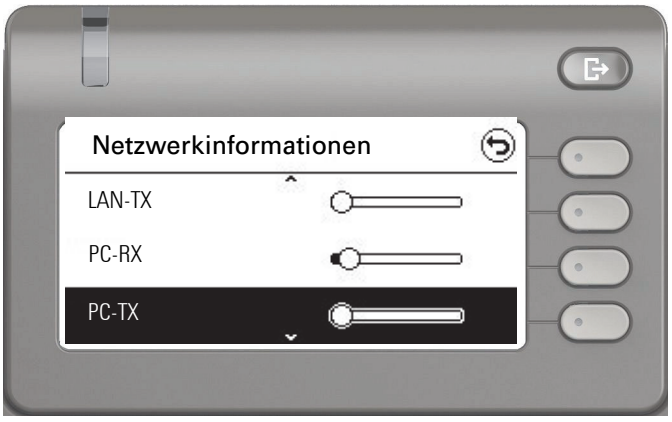

#### € **Weiterblättern**

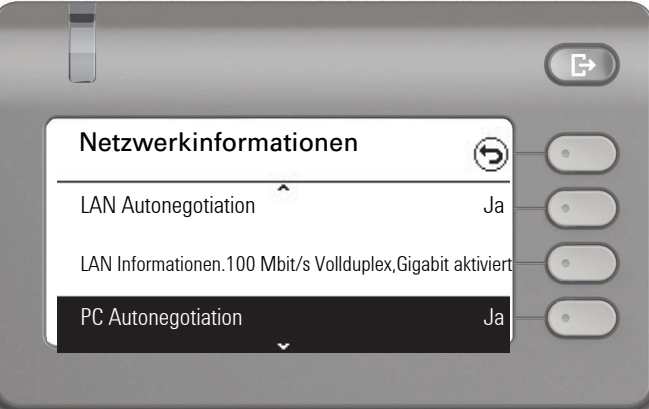

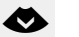

#### € **Weiterblättern**

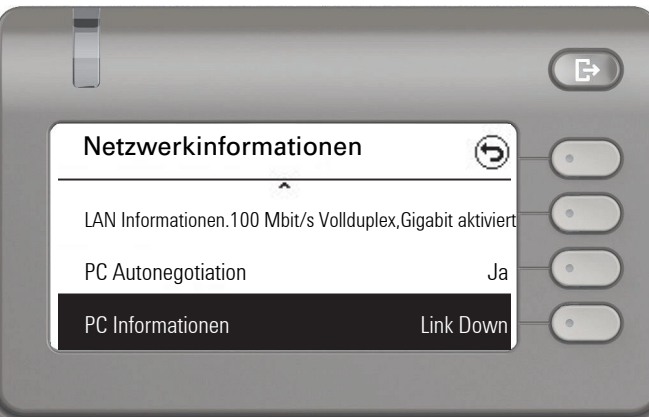

DNS-Name**:** Name oder Nummer des Telefons.

**URL**: HTTP-Adresse der Webschnittstelle. Diese Adresse wird in die Adresszeile des Internet-Browsers eingetragen, um die Webschnittstelle des Telefons im Browser aufzurufen.

**IPv4-Adresse**: Anzeige der IP-Adresse oder des Namens, die bzw. der dem Telefon im Netzwerk zugewiesen wurde.

**Globale IPv6-Adr.:** Anzeige der globalen IPv6-Adresse

**Lokale IPv6-Adr.:** Anzeige der lokalen IPv6-Adresse

**LAN-RX/PC-RX**: Die empfangenen Datenpakete der Netzwerk- bzw. PC-Schnittstelle werden grafisch dynamisch dargestellt.

**LAN-TX/PC-TX**: Die gesendeten Datenpakete der Netzwerk- bzw. PC-Schnittstelle werden grafisch dynamisch dargestellt.

**LAN Autonegotiation/PC Autonegotiation [Ja)|Nein]**: Anzeige, ob die Datentransferrate der Netzwerk- bzw. PC-Schnittstelle auf automatisch (**Ja)** oder manuell (**Nein**) eingestellt ist.

**LAN Informationen/PC Informationen: [10|100|1000] Mbit/s**: Datentransferrate der Netzwerk- bzw. PC-Schnittstelle. Wenn eine Schnittstelle nicht in Gebrauch ist, wird **Link Down** angezeigt.

## Benutzerdaten zurücksetzen

Folgende benutzerbezogenen Einstellungen, die Sie über das Telefonmenü oder über die Webschnittstelle geändert haben, können Sie wieder auf die Werkseinstellung zurücksetzen.

- Display-Einstellungen
- Spracheinstellung
- Bildschirmschoner
- Audio-Einstellungen
	- Lautstärken
	- Einstellungen

Eigene Ruftondateien werden gelöscht oder gelöschte Standardruftondateien wieder hergestellt.

- Tasten
	- Alle benutzerbezogenen Programmierungen werden gelöscht (siehe auch  $\rightarrow$  [Seite 75](#page-74-0)).

**Achtung:** Es werden alle aufgeführten Daten **ohne** Warnhinweis zurückgesetzt.

### Zurücksetzen durchführen

Ggf. Taste drücken.

Mit Softkey öffnen

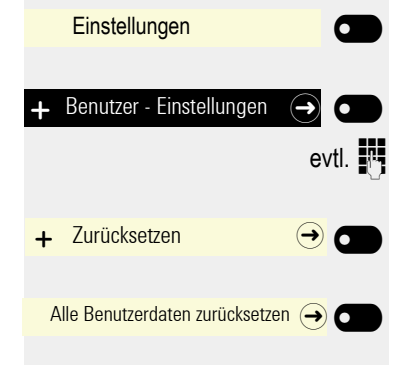

Mit Softkey öffnen

evtl.  $\mathbb{F}$  Benutzer-Passwort eingeben und bestätigen.

Mit Softkey öffnen

Mit Softkey das Zurücksetzen **sofort** durchführen. Die zuvor aufgeführten Benutzerdaten sind auf Werkseinstellung zurückgesetzt.

## Gesprächsaufzeichnung

Für die Gesprächsaufzeichnung ist im Netz ein zentrales Sprachaufzeichnungsgerät (Sprachrekorder von [ASC](http://www.asctelecom.com/german/index_e.html) ) installiert, mit dem Ihr Telefon Verbindung aufnimmt, um die Sprache des aktuellen Gesprächs aufzunehmen. Der Rekorder nimmt den gesamten Sprachfluss von zwei oder mehr Teilnehmern auf.

Um sich die Handhabung der manuellen Gesprächaufzeichnung zu erleichtern, sollten Sie sich eine Aufnahmetaste einrichten  $\rightarrow$  [Seite](#page-69-0) 70. In der weiteren Beschreibung wird davon ausgegangen, dass eine entsprechende Taste konfiguriert wurde.

## Betriebsarten der Aufzeichnung

<span id="page-152-0"></span>Das Servicepersonal kann folgende Betriebsarten für die Gesprächsaufzeichnung – in der Beschreibung auch alternativ Rekorder genannt – vornehmen:

- Manuell (Manual)
- Auto-Start
- Alle Gespräche (All Calls)
- Aus (Disabled)

Für den akustischen Hinweis auf die Aufzeichnung gibt es folgende Einstellungen:

- Wiederholter Piepton (Repeated)
- Einmaliger Piepton (Single Shot)
- Aus (Off)

Fragen Sie Ihr Fachpersonal, welche Einstellungen für Ihr Telefon vorgenommen wurde.

### Betriebsart: ALLE-GESPRÄCHE

Das Telefon startet und stoppt den Rekorder automatisch, um sicherzustellen, dass alle Gespräche aufgenommen werden.

#### Betriebsart: MANUELL

Sie entscheiden, wann der Rekorder gestartet und gestoppt bzw. angehalten wird. Ist der Rekorder eingeschaltet, werden alle weiteren Gespräche aufgezeichnet. Halten Sie den Rekorder an, dann wird auch nichts aufgenommen. Gibt es keine Gespräche, dann hält der Rekorder ebenfalls an.

### Betriebsart: AUTO-START

Das Telefon startet den Rekorder automatisch. Sie können den Rekorder aber selbst stoppen bzw. anhalten und wieder starten. Wurde ein Gespräch schon aufgezeichnet, werden auch neue ankommende und abgehende Gespräche aufgezeichnet. Halten Sie während eines Gesprächs der Rekorder an, so weden spezielle Anrufe wie Rückfrage, Übernahme und Zweitanruf nicht aufgenommen solange der Rekorder angehalten ist. Kehrt das Telefon in den Ruhezustand zurück, dann wird das Auto-Start-Verhalten für den nächsten Anruf wieder bereitgestellt.

## <span id="page-153-2"></span>Erläuterungen zur Aufzeichnung

### <span id="page-153-0"></span>Gespräche die aufgezeichnet werden

<span id="page-153-3"></span>Ein aufzeichenbares Gespräch ist jedes Gespräch, das am Telefon im Sprach-Verbindungszustand ist. Das kann jedes abgehende oder ankommende Gespräch sein. Dabei spielt es keine Rolle, ob ein Gespräche direkt über das Telefon oder über eine Anwendung zustande kommt.

- Abgehend
- Ankommend
- Rückfrage
- Übernahme
- Wiederaufnahme
- Zweitgespräch
- Aufgeschaltetes Gespräch
- Konferenz<sup>1</sup>
- Automatische Gesprächsannahme
- Gesicherte oder nichtgesicherte Verbindung

### Gespräche die nicht aufgezeichnet werden

- Abgehende Gespräche, die noch nicht den vollständigen Verbindungsstatus erreicht haben wie z. B. ein läutender Anruf.
- Gespräche im Haltezustand

### Erweiterte Funktionen

- 1. Eine Konferenz<sup>2</sup> kann während der Aufzeichnung aufgebaut oder aufgelöst werden.
- 2. Während der Aufzeichnung kann eine Rückfrage erfolgen
- 3. Während der Aufzeichnung steht auch die Übergabe zur Verfügung.
- 4. Während der Aufnahme kann ein Zweitgespräch angenommen werden.

### Nicht unterstützt werden

- 1. Abspielen der Aufzeichnungen über das Telefon.
- 2. Löschen von Aufzeichnungen über das Telefon.
- 3. Bearbeitungsroutinen für Aufzeichnungen über das Telefon.

### <span id="page-153-1"></span>Aufzeichnungshinweise

<span id="page-153-4"></span>Wird ein Gespräch aufgezeichnet, so erhalten Sie folgende Hinweise:

- Aufzeichnungssymbol  $\infty$  am Display (permanent)
- Piepton (mehrfach in Abständen bei Ihnen und dem Gesprächspartner)
- Piepton (einfach bei Aufzeichnungsbeginn bei Ihnen und dem Gesprächspartner)

Der akustische Hinweis kann auch ausgeschaltet sein. Fragen Sie dazu Ihr Fachpersonal.

- 1. Nur Server-basierte Konferenz
- 2. Nur Server-basierte Konferenz

## Gespräche aufzeichnen

### <span id="page-154-0"></span>Automatische Gesprächsaufzeichnung

Diese Betriebsart ist die einfachste. Haben Sie ein Gespräch angenommen oder einen Teilnehmer angerufen und dieser meldet sich, wird das Gespräch automatisch aufgenommen. Welche Gespräche das sein können finden Sie auf  $\rightarrow$  [Seite](#page-153-0) 154.

Sobald die Aufzeichnung gestartet ist, sehen Sie am Display das Aufnahmesymbol  $\infty$  und hören einen Piepton (siehe auch  $\rightarrow$  [Seite](#page-153-1) 154).

In dieser Betriebsart können Sie die Aufzeichnung nicht manuell anhalten.

## <span id="page-154-1"></span>Manuelle Gesprächsaufzeichnung

### Gesprächsaufzeichnung im Ruhezustand des Telefons ein- oder ausschalten.

**Voraussetzung**: Die Betriebsart Manuell ist eingestellt. Die Aufnahmetaste ist eingerichtet und zeigt den Status an.

Funktionstaste drücken, um einzuschalten – die LED leuchtet.

bzw. drücken Sie die Funktionstaste um auszuschalten – die LED erlischt.

Die Aufnahmetaste zeigt auch dann den Statuswechsel an, wenn Sie die Gesprächsaufzeichnung über den Softkey ein- oder ausgeschaltet haben.

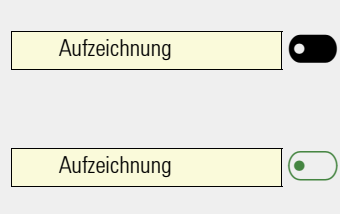

### <span id="page-155-0"></span>Gesprächsaufzeichnung mit Auto-Start

Die Aufnahmebereitschaft ist im Ruhezustand grundsätzlich eingeschaltet. Die LED der Aufnahmetaste leuchtet. Sie können den Rekorder nicht ausschalten. Sobald ein Gespräch aufgebaut ist, wird die Gesprächsaufzeichnung automatisch gestartet.

Hörer abheben.

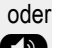

Taste drücken.<br>Referencence Der Teilnehmen

Der Teilnehmer meldet sich. Sie hören einen Piepton, das Aufzeichnungssymbol | wird am Display angezeigt und die LED der Aufnahmetaste bleibt an. Das Gespräch wird aufgezeichnet. (siehe auch  $\rightarrow$  [Seite](#page-153-1) 154)

Sie können die Aufzeichnung jederzeit anhalten und wieder fortsetzen.

oder (  $\bigcirc$  Beenden Sie das Gespräch wird das Auto-Start-Verhalten für das nächste Gespräch wieder hergestellt.

### Gesprächsaufzeichnung steuern

<span id="page-155-1"></span>Gesprächsaufzeichnung während eines Gesprächs manuell starten

**Voraussetzung**: Die Betriebsart Manuell oder Auto-Start ist eingestellt. Sie führen ein Gespräch. Die Aufzeichnung ist nicht gestartet. Die LED der Aufnahmetaste ist aus.

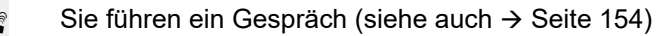

Anrufaufzeichnung

Softkey drücken, um einzuschalten – die LED leuchtet.

Sie hören einen Piepton und das Aufzeichnungssymbol  $\infty$  wird am Display angezeigt. Das Gespräch wird aufgezeichnet. (siehe auch  $\rightarrow$  [Seite](#page-153-1) 154)

### Gesprächsaufzeichnung manuell während eines Gesprächs anhalten

**Voraussetzung**: Die Betriebsart Manuell oder Auto-Start ist eingestellt. Sie führen ein Gespräch. Die Aufzeichnung ist gestartet. Die LED der Aufnahmetaste leuchtet.

Sie führen ein Gespräch (siehe auch  $\rightarrow$  [Seite](#page-153-2) 154)

Anrufaufzeichnung

Softkey drücken, um die Aufzeichnung anzuhalten – die LED erlischt und das Aufzeichnungssymbol  $\infty$  am Display verschwindet.

Sie können die Aufzeichnung jederzeit wieder starten, um z. B. das laufende Gespräch weiter aufzuzeichnen.

#### Gesprächsaufzeichnung wird automatisch beendet

**Voraussetzung**: Sie führen ein Gespräch. Die Aufzeichnung ist gestartet. Die LED der Aufnahmetaste leuchtet.

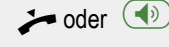

] oder É Die Aufzeichnung wird automatisch beendet, sobald das Gespräch beendet wird oder wenn sich der Gesprächsstatus ändert, sodass das Gespräch nicht mehr aufgenommen wird.

Die LED erlischt und das Aufzeichnungssymbol  $\infty$  am Display verschwindet.

### <span id="page-156-0"></span>Rückfrage während Gesprächsaufzeichnung

**Voraussetzung**: Sie führen ein Gespräch. Die Aufzeichnung ist gestartet. Die LED der Aufnahmetaste ist an.

Sie leiten eine Rückfrage ein – dadurch wird Ihr Hauptgespräch ins Halten gelegt während die Rückfrage durchgeführt wird.

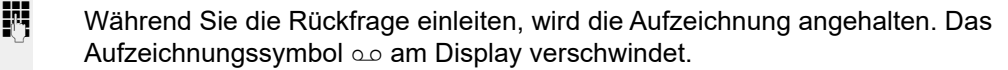

Meldet sich der Rückfragepartner, wird das Rückfragegespräch aufgezeichnet. Sie hören einen Piepton und das Aufzeichnungssymbol oo wird am Display wieder angezeigt.

Sie können jetzt das Rückfragegespräch beenden oder z. B. zum ersten Gesprächspartner wechseln (Makeln) während das Rückfragegespräch gehalten wird.

### <span id="page-156-1"></span>Zweitanruf während Gesprächsaufzeichnung

**Voraussetzung**: Sie führen ein Gespräch. Die Aufzeichnung ist gestartet. Die LED der Aufnahmetaste ist an.

[ Sie führen ein Gespräch. Sie hören einen Piepton und das Aufzeichnungssymbol  $\infty$  wird am Display angezeigt. Das Gespräch wird aufgezeichnet.

Ein zweiter Teilnehmer klopft an  $\rightarrow$  [Seite](#page-78-0) 79.

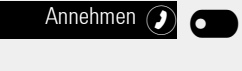

Softkey drücken. Sie sind mit dem zweiten Teilnehmer verbunden. Sie hören einen Piepton und das Aufzeichnungssymbol  $\infty$  wird in der Zeile des zweiten Gesprächs angezeigt – dieses Gespräch wird jetzt aufgezeichnet. Der erste Teilnehmer wird gehalten.

### <span id="page-157-1"></span>Gesprächsaufzeichnung beim Makeln

**Voraussetzung**: Sie haben ein aktives oder gehaltenes Rückfrage- oder Zweitgespräch. Die Aufzeichnung ist gestartet. Die LED der Aufnahmetaste ist an.

[ Sie sind mit dem zweiten Teilnehmer verbunden. Sie hören einen Piepton und das Aufzeichnungssymbol  $\infty$  wird in der Zeile des zweiten Gesprächs angezeigt.

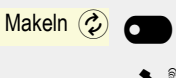

Softkey drücken.

Sie sind zum Hauptgespräch gewechselt. Sie hören einen Piepton und das Aufzeichnungssymbol  $\infty$  wird in der Zeile des Hauptgesprächs angezeigt – dieses Gespräch wird jetzt aufgezeichnet.

In den Betriebsarten Manuell und Auto-Start können Sie die Aufzeichnung jederzeit anhalten und wieder starten.

### Ihr Gespräch wird während der Aufzeichnung gehalten und wieder aufgenommen

**Voraussetzung**: Sie führen ein Gespräch, das aufgenommen wird.

- Z Das Gespräch wird von Ihrem Gesprächspartner gehalten. Sie hören die Wartemelodie. Die Aufzeichnung ist angehalten und das Aufnahme-Symbol  $\infty$  ist vom Display verschwunden.
- [ Ihre Gesprächspartner nimmt das Gespräch wieder auf. Sie hören einen Piepton und das Aufzeichnungssymbol  $\infty$  wird am Display angezeigt.

### <span id="page-157-0"></span>Konferenzaufbau während der Aufzeichnung

**Voraussetzung**: Sie führen ein Rückfragegespräch → [Seite](#page-59-0) 60 oder Sie haben einen Zweitanruf angenommen → [Seite](#page-78-1) 79 und die "Anlagengestütze Konferenz" wurde vom Fachpersonal eingerichtet. Die Aufzeichnung ist gestartet. Das Hauptgespräch wird gehalten. Die LED der Aufnahmetaste ist an.

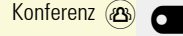

Softkey drücken. Sie sind mit beiden Gesprächspartnern gleichzeitig verbunden. Die Konferenz wird mit den aktuellen Teilnehmern angezeigt.

Sie hören einen Piepton und das Aufzeichnungssymbol o wird in der Zeile der Konferenz angezeigt.

### Hinzufügen weiterer Teilnehmer während der Aufzeichnung

Voraussetzung: Sie haben eine Konferenz aufgebaut. Die "Anlagengestütze Konferenz wurde vom Fachpersonal eingerichtet. Die Konferenz wird aufgezeichnet.

Sie haben eine Rückfrage ausgeführt oder Zweitgespräch angenommen  $($   $\rightarrow$  [Seite](#page-78-1) 60 oder  $\rightarrow$  Seite 79). Die Konferenz wird gehalten.

Sie hören einen Piepton und das Aufzeichnungssymbol o wird in der Zeile des Rückfrage- oder Zweitgesprächs angezeigt. Das Gespräch wird aufgezeichnet.

Konferenz<sup>(8)</sup>

Softkey drücken, um den neuen Teilnehmer in die Konferenz einzubinden. Die Konferenz wird mit allen aktuellen Teilnehmern angezeigt.

Sie hören einen Piepton und das Aufzeichnungssymbol o wird in der Zeile der Konferenz wieder angezeigt.

### Ihr Gespräch wird während der Aufzeichnung in eine Konferenz eingebunden

**Voraussetzung**: Sie führen ein Gespräch, das aufgenommen wird. Sie sollen durch Ihren Gesprächspartner in eine Konferenz eingebunden werden. Sie werden gehalten, während die Konferenz aufgebaut wird.

- Z Sie hören die Wartemelodie, während Ihr Gesprächspartner die Konferenz aufbaut. Die Aufzeichnung ist angehalten und das Aufnahme-Symbol | ist vom Display verschwunden.
- Ihre Gesprächspartner meldet sich wieder und Sie sind mit der Konferenz verbunden. Sie hören einen Piepton und das Aufzeichnungssymbol  $\infty$  wird in der Zeile "Konferenz" angezeigt. Die Konferenz wird aufgezeichnet.

# <span id="page-159-0"></span>**Diagnosedaten**

Diese Informationsübersicht im Benutzerbereich des Servicemenüs gibt Ihnen Auskunft über die aktuelle Einstellung des Telefons:

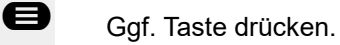

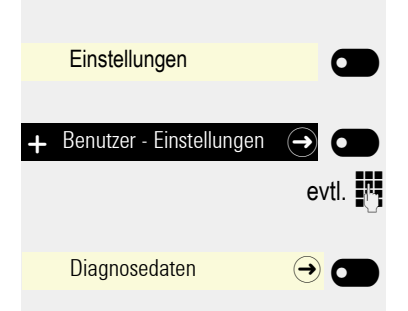

Mit Softkey öffnen

Mit Softkey öffnen

evtl.  $\blacksquare$  Benutzer-Passwort eingeben und bestätigen.

Mit Softkey öffnenSie erhalten eine nummerierte Liste der Telefonparameter mit den aktuellen Einstellungen.

Übersichtlicher bekommen Sie diese Liste über die WEB-Oberfläche  $\rightarrow$  [Seite](#page-161-0) 162:

Beispiel:

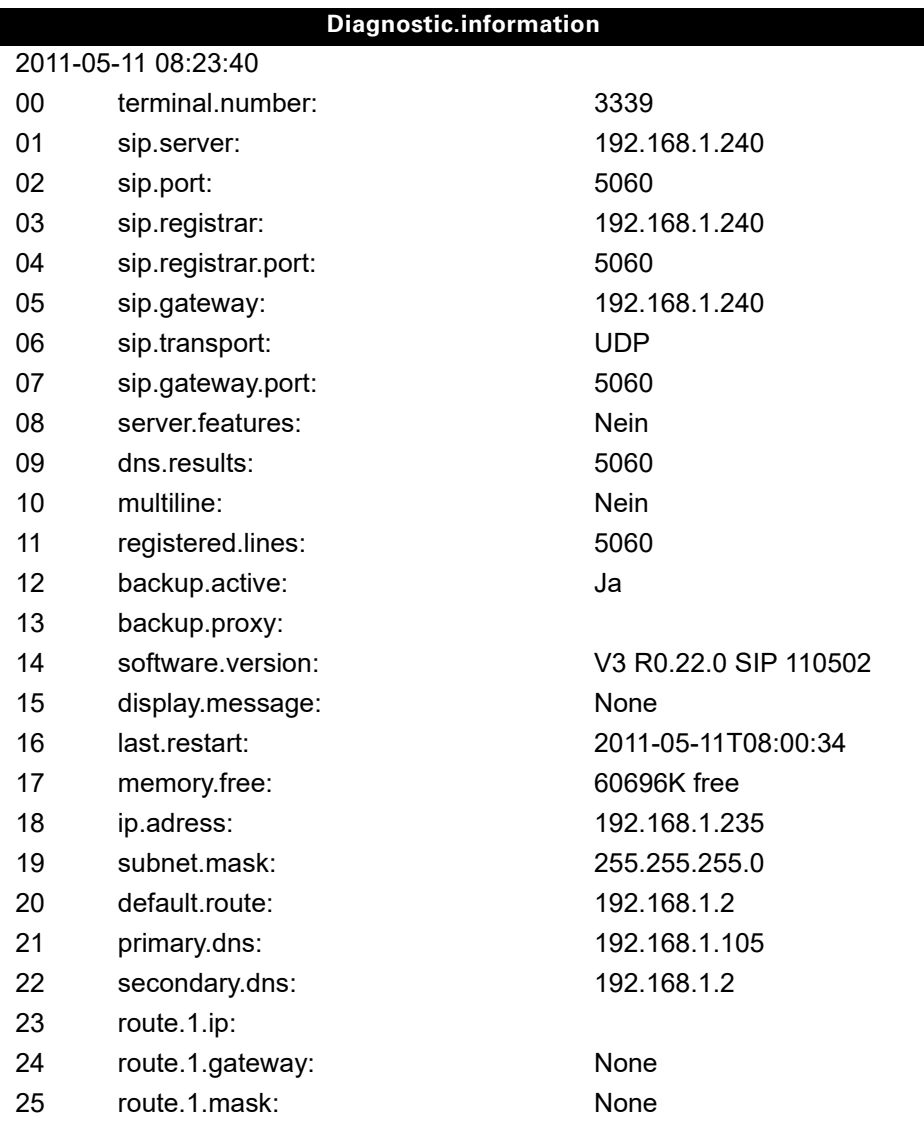

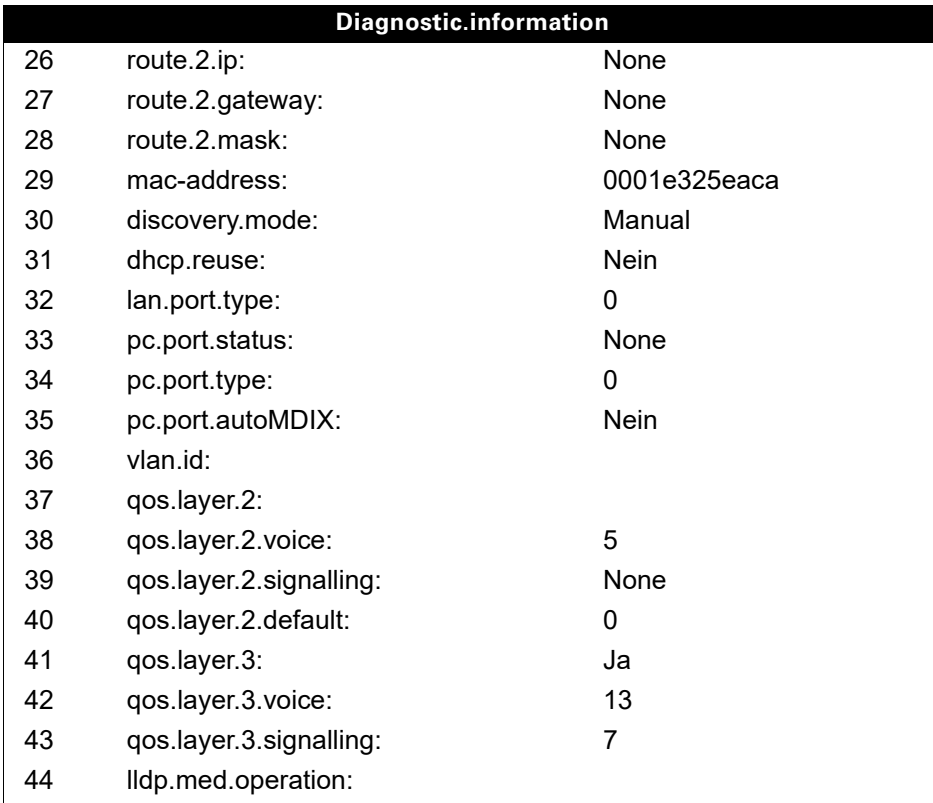

# <span id="page-161-1"></span><span id="page-161-0"></span>Web-Schnittstelle (WBM)

Über die Web-Schnittstelle können Sie diverse Einstellungen für Ihr Telefon vornehmen. Die Kommunikation erfolgt über eine sichere HTTPS-Verbindung. Der Zugang zur Web-Schnittstelle muss vom Fachpersonal freigeschaltet sein.

## Web-Schnittstelle öffnen

Nähere Hinweise zur IP-Adresse, Adresse der Webschnittstelle und weitere Informationen IIIT zur Verbindung des Telefons mit dem Netzwerk erhalten Sie im Abschnitt "Netzwerkinformationen"  $\rightarrow$  [Seite](#page-149-0) 150.

Zum Aufrufen der Oberfläche öffnen Sie einen Web-Browser und geben folgendes ein:

#### **https://[IP des Telefons]**

[IP des Telefons] steht für die IP-Adresse Ihres Telefons.

oder

#### **https://[Name des Telefons]**

[Name des Telefons] der ihm vom Fachpersonal zugewiesen wurde.

Vom Browser erhalten Sie ggf. einen Zertifikatshinweis. Folgen Sie den Anweisungen, um IIIT das Zertifikat herunter zu laden.

Beim ersten Aufruf der Web-Schnittstelle werden Sie aufgefordert ein Benutzerpasswort  $\rightarrow$  [Seite](#page-120-0) 121 einzurichten. Beim wiederholten Aufrufen der Benutzerseiten müssen Sie sich mit diesem Passwort anmelden.

### Administratorseiten

In diesem Bereich können Einstellungen zur Administration Ihres Telefons und der Netzwerkumgebung gemacht werden. Der Zugang zu den Administratorseiten ist durch das Admin-Passwort geschützt. Weitere Informationen erhalten Sie von Ihrem zuständigen Fachpersonal oder in der Administrationsanleitung.

### Benutzerseiten

Nachdem Sie die Eingabe der Telefon-Adresse bestätigt haben, öffnet sich die Startseite der Webschnittstelle.

- 1. Klicken Sie auf einen Menü-Titel um die einzelnen Menü-Einträge anzuzeigen. Durch wiederholtes Klicken wird das Menü wieder geschlossen.
- 2. Klicken Sie auf einen Menü-Eintrag um das entsprechende Formular zu öffnen.
- 3. Nehmen Sie die gewünschten Änderungen vor.
- 4. Klicken Sie auf die entsprechende Schaltfläche, um Ihre Änderungen zu speichern, bzw. abzubrechen.

#### Funktion der Schaltflächen

- "Anmeldung": nach Eingabe des Benutzerpasswortes am Telefon anmelden
- "Speichern": Änderungen übernehmen
- "Zurücksetzen": die ursprünglichen Werte behalten
- "Aktualisieren": Werte aktualisieren (z. B. bei "Bluetooth" "Zuletzt verbundenes Gerät"
- "Abmeldung": am Telefon abmelden

#### Benutzermenü

Alle Einstellungen die Sie über das Benutzermenü der Web-Schnittstelle vornehmen können, können Sie auch über das Benutzermenü am Telefon vornehmen  $\rightarrow$  [Seite](#page-39-0) 40.

#### **Benutzerseiten**

Benutzer-Login

Benutzer-Login  $\textcircled{\scriptsize{\textsf{m}}} \rightarrow$  [Seite 121](#page-120-0)

Datum und Uhrzeit

- Lokale Uhrzeit  $\mathbb{R} \rightarrow$  [Seite 131](#page-130-0)
- Lokales Datum (Tag, Monat, Jahr)  $\textcircled{r} \rightarrow$  [Seite 131](#page-130-0)
- Sommerzeit  $\text{I} \rightarrow \text{Seite } 134$
- Differenz (Minuten)  $\mathbb{R} \rightarrow$  [Seite 134](#page-133-1)
- Auto-Zeitumstellung  $\textcircled{r} \rightarrow$  [Seite 135](#page-134-0)

#### **Audio**

- Standard Rufton
	- Mustermelodie  $\textcircled{\tiny\rm I\!\!\!\rm I} \rightarrow$  [Seite 139](#page-138-0)
	- Musterfolge  $\textcircled{\tiny\rm I\!\!\!\rm I} \rightarrow$  [Seite 140](#page-139-0)
	- Rufton  $\textcircled{\tiny\bf{T}} \rightarrow$  [Seite 138\)](#page-137-0)
	- Raumakustik  $\mathbb{R} \to$  [Seite 137](#page-136-0)
	- Lauthören  $\text{I} \rightarrow \text{Seite} 141$
	- Kopfhöreranschluss  $\textcircled{r} \rightarrow$  [Seite 142](#page-141-0)
- Spezielle Ruftöne
	- Intern  $\mathbb{R} \rightarrow$  [Seite 143](#page-142-0)
	- Extern  $\mathbb{R} \rightarrow$  [Seite 143](#page-142-0)
	- Wiederanruf  $\mathbb{R} \rightarrow$  [Seite 143](#page-142-0)
	- Notruf  $\mathbb{R} \rightarrow$  [Seite 143](#page-142-0)
	- Spezial 1
	- Spezial 2
	- Spezial 3

#### **Benutzerkonfiguration**

- Abgehende Anrufe
	- Automatische Wahl nach (Sekunden)  $\mathbb{R} \rightarrow$  [Seite 88](#page-87-0)
	- Rückruf zulassen  $\mathbb{R} \rightarrow$  [Seite 92](#page-91-0)
	- Besetzt beim Wählen  $\text{I} \rightarrow \text{Seite } 89$
	- Übergabe vor Melden  $\rightarrow$  [Seite 89](#page-88-1)
	- $-$  Sofort wählen  $\rightarrow$  [Seite 90](#page-89-0)
- Ankommende Anrufe
	- Weiterleiten
		- Weiterleitung zulassen  $\textcircled{r} \rightarrow$  [Seite 77](#page-76-0)
		- Standardziel  $\textcircled{\tiny{2}} \rightarrow$  [Seite 77](#page-76-0)
		- Weiterleitung zu DSS  $\textcircled{\tiny{m}} \rightarrow$  [Seite 77](#page-76-1)
	- Umleiten
		- Einstellungen
			- Umleitungsfavoriten: Ziel 1 bis Ziel 5  $\textcircled{\tiny{I}} \rightarrow$  [Seite 65](#page-64-0)
			- Alle Anrufe  $\textcircled{\tiny\rm I\!\!\!\rm I} \rightarrow$  [Seite 68](#page-67-0)
			- Bei besetzt  $\textcircled{\tiny\rm I\!\!\!\rm I} \rightarrow$  [Seite 68](#page-67-0)
			- Nach Zeit  $\textcircled{\tiny\rm I\!\!\!\rm I} \rightarrow$  [Seite 68](#page-67-0)
			- Verzögerung (Sekunden)<sup>1</sup>  $\textcircled{\tiny{II}} \rightarrow$  [Seite 69](#page-68-0)
		- Hinweise
			- Sichtbar  $\mathbb{R} \rightarrow$  [Seite 78](#page-77-0)
			- Hörbar  $\textcircled{\tiny{\textsf{m}}} \rightarrow$  [Seite 78](#page-77-0)
			- Umleitender Teilnehmer $\text{F} \rightarrow \text{Seite } 78$
- 1. Nur wenn das Fachpersonal "Server features" ausgeschaltet hat
- Bearbeiten
	- Anklopfen zulassen  $\mathbb{R} \rightarrow$  [Seite 81](#page-80-0)
	- Anrufschutz zulassen  $\mathbb{R} \rightarrow$  [Seite 120](#page-119-0)
	- Besetzt beim Wählen  $\widehat{\mathbb{R}}$   $\rightarrow$  [Seite 89](#page-88-0)
- CTI-Anrufe
	- $-$  Auto-Antwort  $\widehat{\mathbb{R}}$   $\rightarrow$  [Seite 85](#page-84-0)
	- Piepton bei Auto-Antwort  $\mathbb{R} \rightarrow$  [Seite 85](#page-84-0)
- Piepton bei Auto-Wiederaufnahme  $\mathbb{R} \rightarrow$  [Seite 86](#page-85-0)
- Bestehende Verbindungen
	- Anrufübergabe zulassen  $\mathbb{R} \rightarrow$  [Seite 84](#page-83-0)
	- Zusammenschalten zulassen  $\mathbb{R} \rightarrow$  [Seite 63](#page-62-0)
	- Konferenz Verlassen zulassen  $\mathbb{R} \rightarrow$  [Seite 97](#page-96-0)
	- Halteerinnerung zulassen  $\mathbb{R} \rightarrow$  [Seite 50](#page-49-0)
	- Halteerinnerungsverzögerung (Minuten)  $\textcircled{\tiny{I}} \rightarrow$  [Seite 51](#page-50-0)
	- Halten und Auflegen  $\textcircled{\scriptsize\rm I} \rightarrow$  [Seite 52](#page-51-0)
	- Wartemusik  $\textcircled{\scriptsize{\textsf{m}}}$   $\rightarrow$  [Seite 53](#page-52-0)
	- Konferenzen zulassen  $\textcircled{\tiny{m}}$   $\rightarrow$  [Seite 96](#page-95-0)
	- Warnung bei unsicherem Anruf  $\textcircled{r} \rightarrow$  [Seite 145](#page-144-0)
	- Zuordnung umschalten  $\textcircled{r} \rightarrow$  [Seite 82](#page-81-0)
- Keyset
	- Leitungen
		- Verzögerter Rufton (Sekunden)  $\text{P} \rightarrow \text{Seite}$  112
		- Adresse[1]
		- Primärleitung[1]
		- Rufton ein/aus<sup>[1]</sup>
		- Auswahlreihenfolge<sup>[1]</sup>
		- Hot/warmline[1]
		- Hot/warmline Ziel  $\text{I}$   $\rightarrow$  [Seite 113](#page-112-0)
- Belegtlampenfeld (BLF): **nicht** für System
- Circuit Einstellungen
	- $-$  Serveradresse  $\rightarrow$  [Seite 93](#page-92-0)
	- $-$  Benutzername  $\rightarrow$  [Seite 93](#page-92-0)
	- Benutzer-Passwort ändern  $\rightarrow$  [Seite 93](#page-92-0)
- Ordner zur Synchronisation (optional)
	- Serveradresse  $\rightarrow$  [Seite 94](#page-93-0)
	- Benutzername  $\rightarrow$  [Seite 94](#page-93-0)
	- Benutzer-Passwort ändern  $\rightarrow$  [Seite 94](#page-93-0)
	- Kontaktordner (optional)  $\rightarrow$  [Seite 94](#page-93-0)
- Anrufprotokollierung
	- Rufjournal Allgemein
		- Protokollierung  $\textcircled{r} \rightarrow$  [Seite 116](#page-115-0)
	- Rufjournal Entgangene Anrufe<sup>2</sup>  $\textcircled{\tiny{I}} \rightarrow$  [Seite 117](#page-116-0)
		- Anderswo angenommene Anrufe einschließen

- 1. Information nur lesen
- 2. Die Funktionsweise der Journalfunktion "Entgangene Anrufe" bez. der Einstellung für "Woanders angenommen" ist abhängig von der Unterstützung durch den SIP-Server

#### **Telefon**

- Display
	- Display-Einstellungen
		- Helligkeit  $\textcircled{\scriptsize{\textsf{m}}} \rightarrow$  [Seite 126](#page-125-0)
		- Kontrast.  $\mathbb{R} \rightarrow$  [Seite 127](#page-126-0)
- Bildschirmschoner
	- Aktiviert  $\text{I} \rightarrow \text{Seite } 128$
	- Inakt.-Verz.  $\circledR \rightarrow$  [Seite 129](#page-128-0)
- Benutzerseiten\_Programmtasten
	- Seite 1
	- Bearbeiten  $\textcircled{\tiny{m}}$   $\rightarrow$  [Seite 71](#page-70-0)
	- Seite 2
		- Bearbeiten  $\mathbb{R} \rightarrow$  [Seite 71](#page-70-0)
- Tastenmodul 1 (wenn vorhanden, wie Benutzerseiten\_Programmtasten)
- Tastenmodul 2 (wenn vorhanden, wie Benutzerseiten\_Programmtasten)
- Tastenton  $\textcircled{\scriptsize\textsf{T}}$   $\rightarrow$  [Seite 146](#page-145-0)
	- Lautstärken
		- Aus
		- Gering
		- Mittel
		- Hoch
	- Aktiv für:
		- Nur Wähltasten
		- Alle Tasten
- Energiesparmodus  $\textcircled{r} \rightarrow$  [Seite 130](#page-129-0) – Aktivieren nach:

#### **Region und Sprache**

- Land  $\textcircled{\tiny\rm I}$   $\rightarrow$  [Seite 149](#page-148-0)
- Sprache  $\textcircled{\tiny{2}} \rightarrow$  [Seite 147](#page-146-0)
- Datumsformat  $\textcircled{r}$   $\rightarrow$  [Seite 133](#page-132-0)
- Uhrzeitformat  $\textcircled{\tiny{m}}$   $\rightarrow$  [Seite 132](#page-131-0)

#### **Sicherheit**

- Benutzer-Passwort ändern
	- Aktuelles Passwort
	- Neues Passwort  $\textcircled{r} \rightarrow$  [Seite 121](#page-120-0)
	- Passwort bestätigen

**Diagnosedaten <u>■</u> → [Seite](#page-159-0) 160** 

# Ratgeber

## <span id="page-166-1"></span>Pflege des Telefons

- Das Telefon soll nicht mit färbenden, fettenden oder aggressiven Stoffen in Berührung kommen.
- Reinigen Sie das Telefon mit einem feuchten Tuch oder einem Antistatiktuch. Kein trockenes Tuch verwenden!
- Bei starker Verschmutzung reinigen Sie das Telefon mit verdünntem, tensidhaltigen Neutralreiniger, z. B. Spülmittel. Entfernen Sie den Reiniger anschließend restlos mit einem feuchten Tuch (nur Wasser).
- Verwenden Sie keine alkoholhaltigen oder kunstoffangreifenden Reinigungsmittel, auch kein Scheuerpulver!

## <span id="page-166-0"></span>Funktionsstörungen beheben

#### Gedrückte Taste reagiert nicht:

Wenn das Telefon gesperrt ist, können Zielwahltasten des OpenScape Key Module 600 nicht verwendet werden. Das gilt auch dann, wenn darauf eine Notrufnummer gespeichert ist. Überprüfen Sie, ob Ihr Telefon gesperrt ist (Displayanzeige: "Telefon gesperrt. Zum Entsperren PIN eingeben."). Wenn ja, entsperren Sie das Telefon.

#### Telefon läutet nicht bei Anruf:

Überprüfen Sie, ob der Rufton ausgeschaltet ist (siehe Symbol in der Statuszeile des Displays  $\rightarrow$  [Seite](#page-22-0) 23). Wenn ja, Rufton einschalten.

#### Rufnummer lässt sich nicht wählen:

Überprüfen Sie, ob Ihr Telefon gesperrt ist (Displayanzeige: "Telefon gesperrt. Zum Entsperren PIN eingeben."). Wenn ja, entsperren Sie das Telefon.

#### Bei allen übrigen Störungen:

Bei Störungen, die länger als beispielsweise 5 Minuten dauern, wenden Sie sich zuerst an Ihr zuständiges Fachpersonal. Geben Sie ggf. die im roten Feld angezeigte Meldung, wie im nachfolgenden Beispiel dargestellt, durch. Bei nicht behebbaren Störungen sollte der Kundendienst verständigt werden.

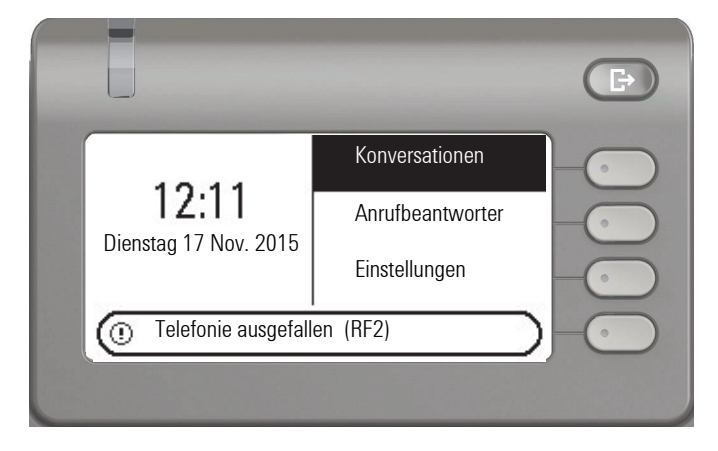

## Tasten beschriften

Sie haben folgende Möglichkeiten, die Tasten des OpenScape Desk Phone CP400 und OpenScape Key Module 400 mit den darauf gelegten Funktionen oder den darunter gespeicherten Rufnummern zu beschriften:

**Beschriften** 

• Von Hand:

Beschriftungsstreifen sind Ihrem OpenScape Desk Phone CP400 bzw. OpenScape Key Module 400 beigepackt. Notieren Sie die Funktion bzw. einen Namen auf einem weißen Feld in den Streifen und stecken Sie den Streifen auf Ihrem OpenScape Desk Phone CP400 oder OpenScape Key Module 400 ein.

• Mit einem Computer über das Internet: Sie finden das "Online-Labelling Tool" zusammen mit der Benutzerschnittstelle unter [http://wiki.unify.com/wiki/Key\\_Labelling\\_Tool](http://wiki.unify.com/wiki/Key_Labelling_Tool) .

Wählen Sie das passende Key Labelling tool in Ihrer Sprache aus. Sie können das Tool gleich online über Ihren Browser verwenden oder für die lokale Benutzung herunterladen.

# Stichwortverzeichnis

## $\overline{A}$

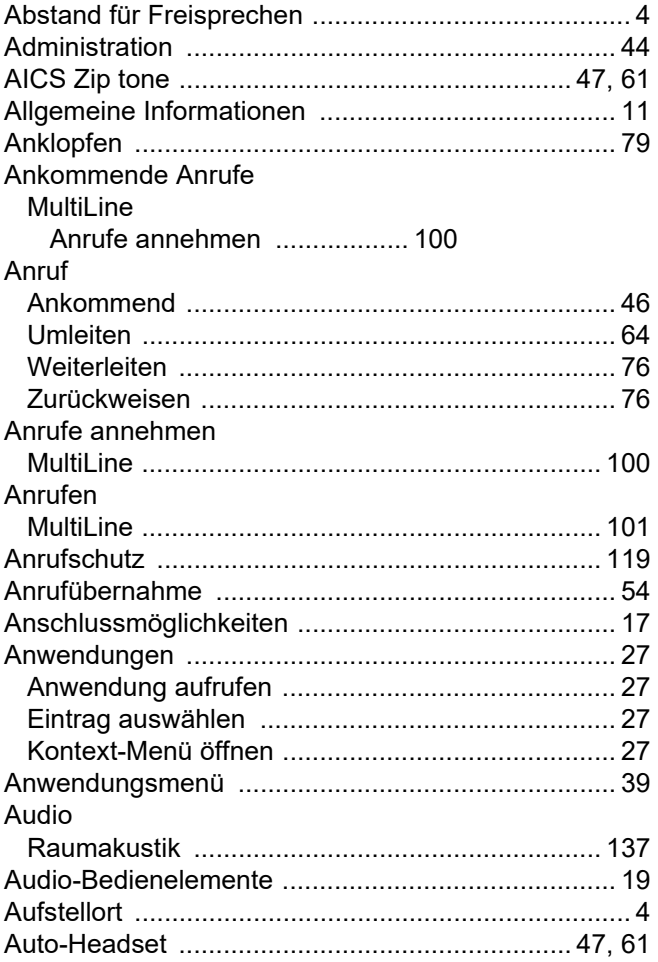

## $\overline{\mathsf{B}}$

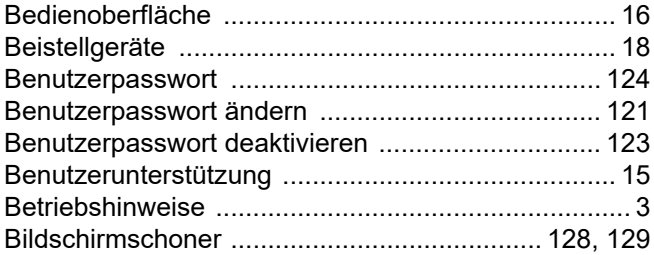

# $\overline{C}$

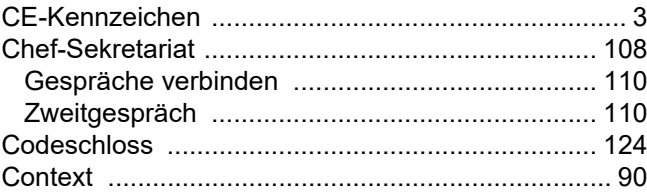

## $\mathsf{D}$

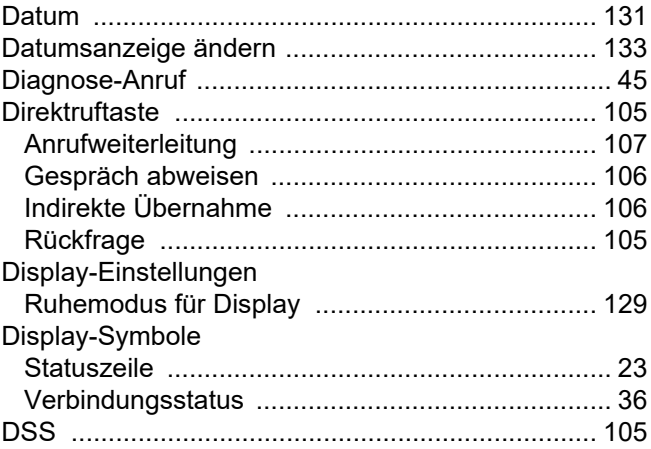

## $\mathsf E$

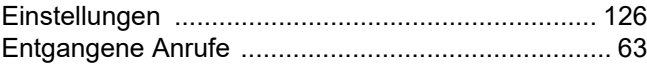

## $\overline{F}$

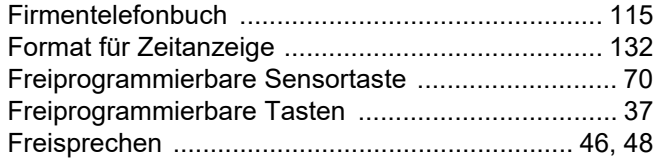

# G

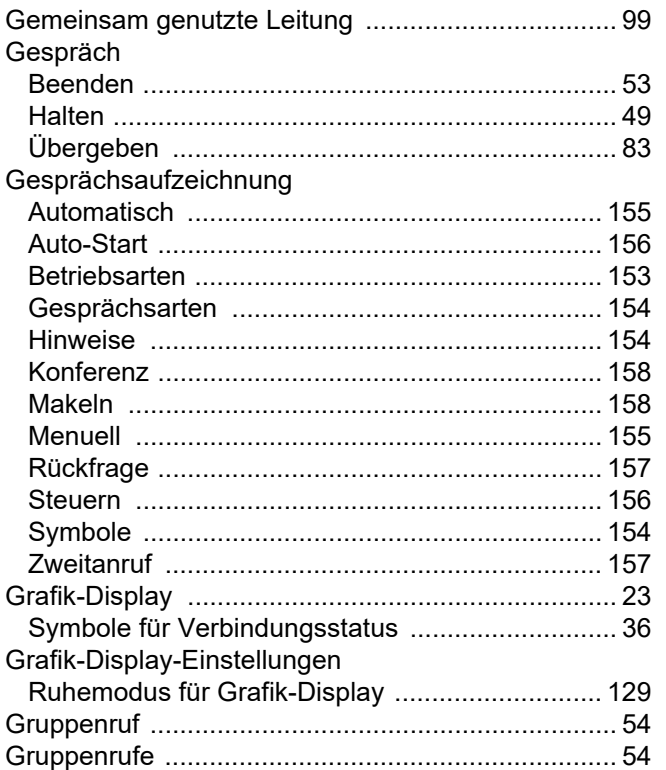

# $\mathsf H$

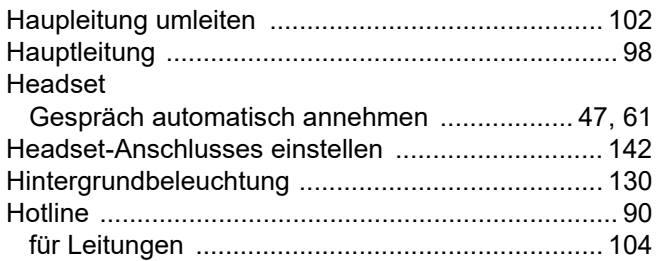

# K

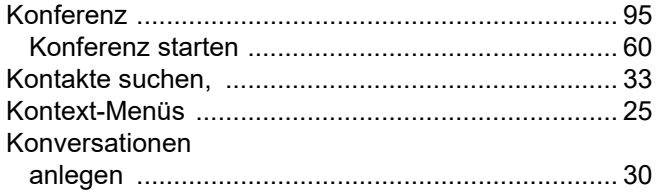

# $\mathsf{L}% _{0}\left( \mathsf{L}_{0}\right) ^{T}=\mathsf{L}_{0}\left( \mathsf{L}_{0}\right) ^{T}$

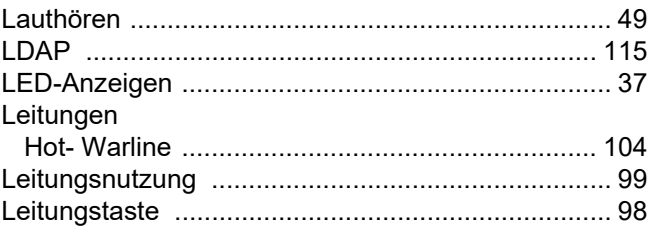

# $M$

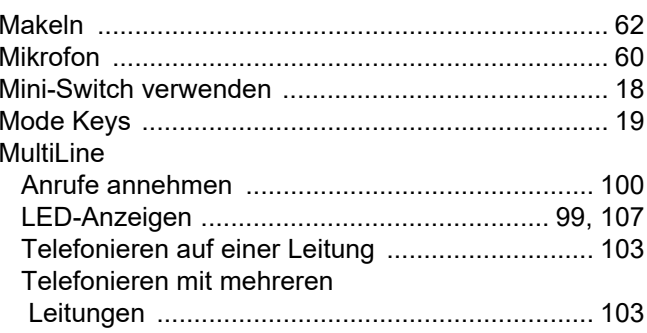

# $\overline{\mathsf{N}}$

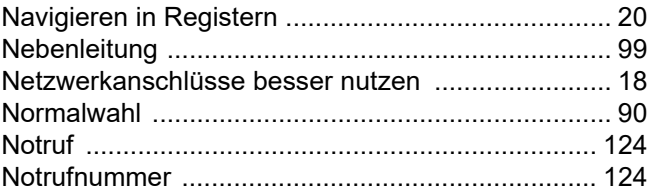

## $\overline{O}$

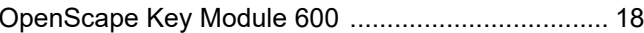

## $\mathsf{P}$

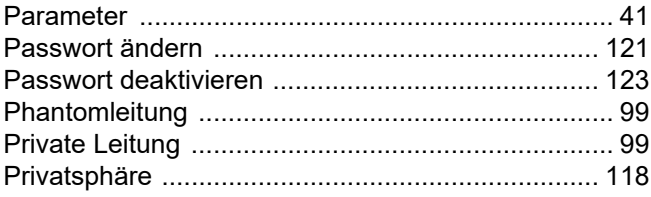

# $\overline{\mathsf{R}}$

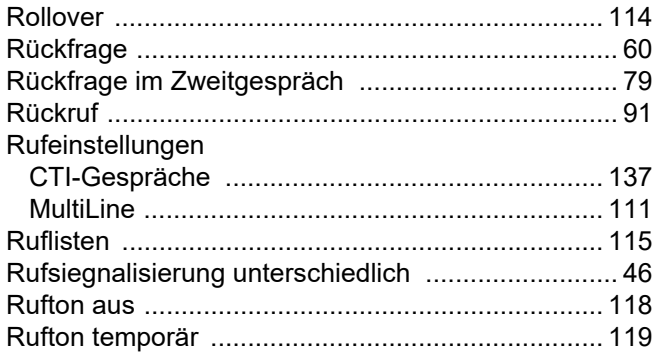

# S

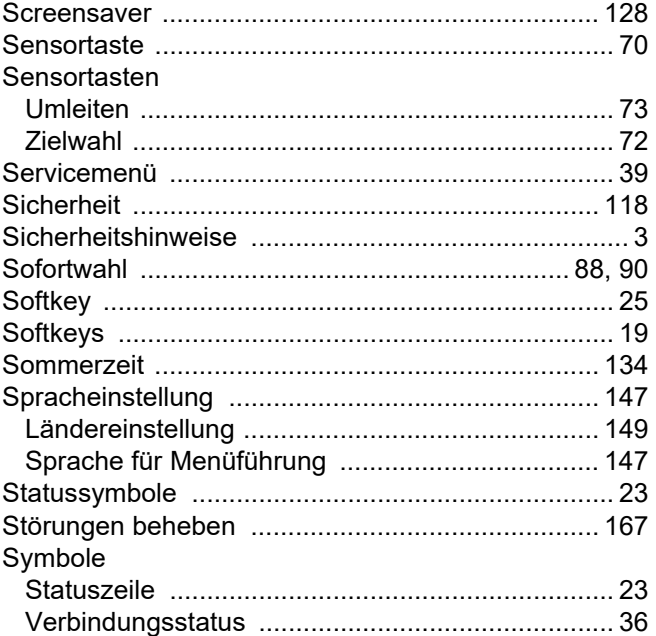

## $\top$

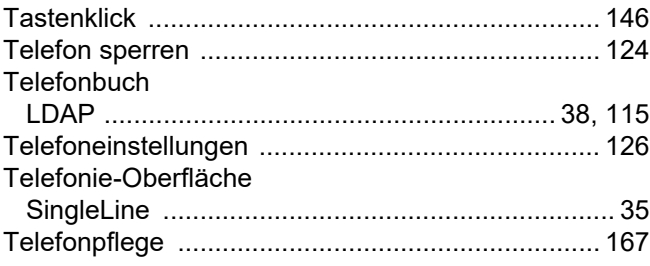

## $\bigcup$

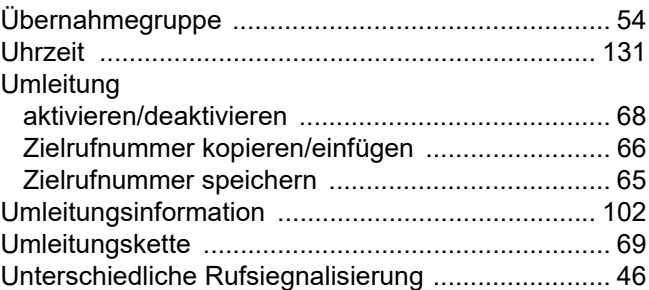

## $\overline{\vee}$

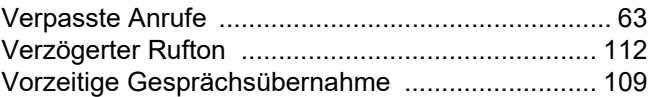

## W

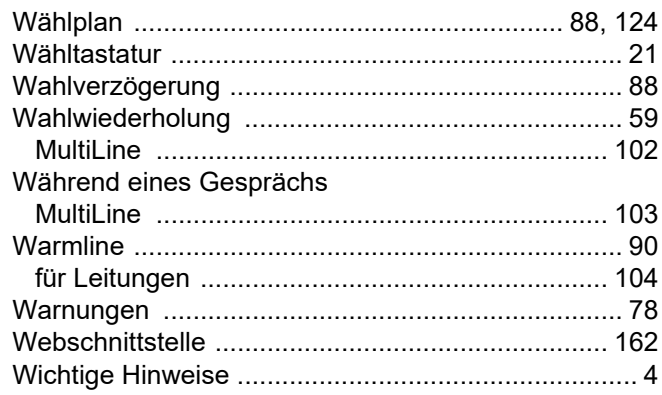

# $\overline{Z}$

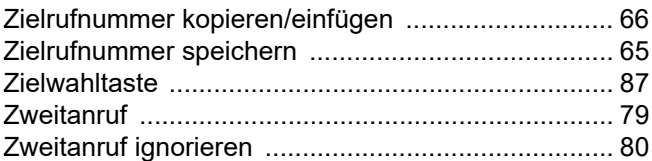